# OPROCASTER

# **BRUKSANVISNING FÖR OPERATING INSTRUCTIONS**<br>ИНСТРУКЦИИ ПО ЭКСПЛУАТАЦИИ **KÄYTTÖOHJE**

# **LE-32F553H**

**VÄRI - TV KAUKOSAÄÄDÖLLÄ FÄRG TV MED FJÄRRKONTROLL COLOUR TELEVISION WITH REMOTE CONTROL** ЦВЕТНОЙ ТЕЛЕВИЗОР С ДИСТАНЦИОННЫМ ПУЛЬТОМ УПРАВЛЕНИЯ

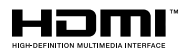

# **Sisällys**

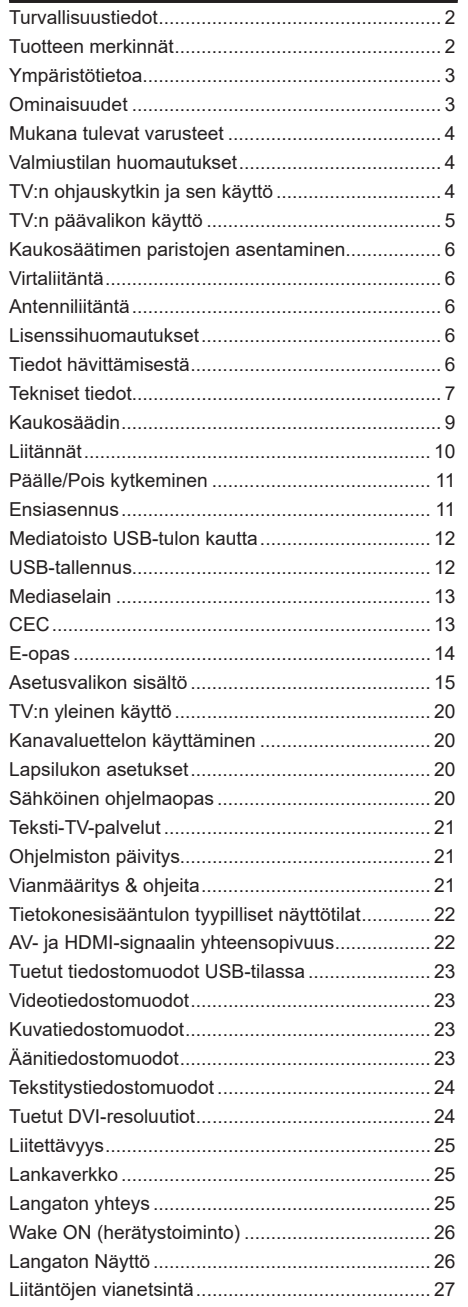

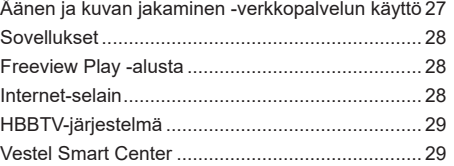

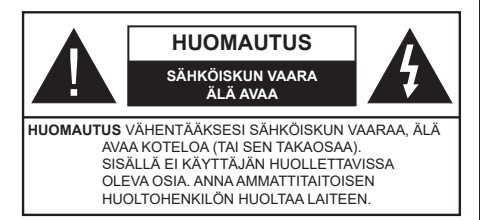

Ääriolosuhteissa (myrskyt, ukonilma) ja kun laitetta ei käytetä pitkään aikaan (loman aikana) kytke TV irti pistorasiasta.

Verkkopistoketta käytetään irrottamaan televisio verkkovirrasta, ja siksi sen on oltava helposti käytettävissä. Jos TV:tä ei kytketä irti virransyötöstä, laite kuluttaa virtaa vaikka se olisi valmiustilassa tai sammutettu.

*Huomautus: Noudata näytössä näkyviä ohjeita laitteen käytöstä.*

# **TÄRKEÄÄ - Lue nämä ohjeet kokonaan ennen kuin asennat tai käytät laitetta**

**VAROITUS: Tämä laite ei ole tarkoitettu lasten tai sellaisten henkilöiden käyttöön (lapset mukaan lukien), joiden fyysinen, aistillinen tai henkinen toimintakyky on rajoittunut tai joilla ei ole kokemusta tai tietoa laitteen käytöstä, ellei käyttöä valvo tai ohjaa turvallisuudesta vastaava henkilö.**

- • Käytä tätä TV:tä alle 2 000 metrin korkeuksissa, kuivissa tiloissa ja alueilla maltillisella tai trooppisella ilmastolla.
- • TV on tarkoitettu kotikäyttöön ja vastaavaan yleiseen, mutta ei julkiseen käyttöön.
- • Jätä vähintään 5 cm rako TV:n ympärille hyvän ilmanvaihdon varmistamiseksi.
- • Ilmanvaihtoa ei saa estää peittämällä ilmanvaihtoaukko sanomalehtien, pöytäliinojen tai verhojen kaltaisilla esineillä.
- • Virtajohtoon tulisi olla helppo pääsy. Älä sijoita televisiota, huonekalua tai muuta esinettä sähköjohdolle päälle. Vaurioitunut sähköjohto/pistoke voi aiheuttaa tulipalon tai sähköiskun. Käsittele sähköjohtoa sen pistokkeesta, älä irrota televisiota seinästä vetämällä sähköjohdosta. Älä kosketa virtajohtoa/pistoketta märillä käsillä, sillä se voi aiheuttaa oikosulun tai sähköiskun. Älä tee solmua sähköjohtoon tai sido sitä yhteen muiden johtojen kanssa. Jos johto vahingoittuu, se tulee vaihtaa valmistajan tai ammattitaitoisen henkilön toimesta.
- • Televisiota ei saa asettaa alttiiksi tippuvalle tai roiskuvalle vedelle, sen vuoksi älä sijoita television yläpuolelle nestettä sisältävää astiaa kuten esim. maljakkoa (esim. hyllyt laitteen yläpuolella).
- • Älä altista TV:tä suoralle auringonpaisteelle tai sijoita avotulia, kuten kynttilöitä sen päälle tai lähelle.
- • Älä sijoita lämpölähteitä, kuten sähkölämmittimet, lämpöpatterit jne. TV:n lähelle.
- • Älä sijoita TV:tä lattialle ja kalteville pinnoille.
- • Tukehtumisvaaran välttämiseksi, pidä muovipussit lasten ja lemmikkien ulottumattomissa.
- • Kiinnitä jalusta tiukasti TV:seen. Jos jalusta on varustettu ruuveilla, kiristä ruuvit tiukkaan TV:n kaatumisen estämiseksi. Älä ylikiristä ruuveja ja asenna jalustan kumit kunnolla.
- • Älä hävitä paristoja tulessa tai vaarallisten tai syttyvien materiaalien kanssa.

**VAROITUS** - Paristoja ei saa altistaa kuumuudelle, kuten auringonvalolle, tulelle, jne.

**VAROITUS** - kuulokkeista tuleva liiallinen äänenpaine voi heikentää kuuloa.

**ÄLÄ ENNEN KAIKKEA - KOSKAAN anna kenenkään, erityisesti lapsien, tönäistä tai lyödä ruutua tai työntää mitään kotelon reikiin, rakoihin tai muihin aukkoihin.**

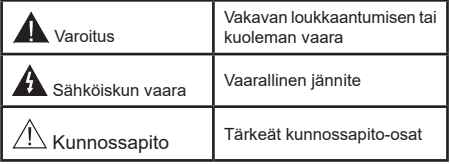

# **Tuotteen merkinnät**

Seuraavia merkintöjä käytetään tässä tuotteessa osoittamaan rajoituksia, varotoimia ja turvallisuusohjeita. Ohjeita tulee noudattaa, kun tuotteessa on niitä vastaava merkki. Huomioi nämä ohjeet turvallisuussyistä.

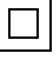

**Luokan II laite:** Tämä laite on suunniteltu siten, että se ei edellytä maadoitusta.

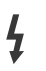

**Vaarallinen jännitteinen napa:** Merkityt navat ovat vaarallisen jännitteisiä normaaleissa käyttöolosuhteissa.

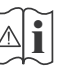

**i Varoitus, katso käyttöohjetta:** Merkityt<br>alueet sisältävät käyttäjän vaihdettavissa<br>olevia nanninaristoja olevia nappiparistoja.

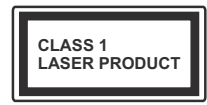

**Luokan 1 lasertuote:** Tämä tuote sisältää luokan 1 laserilähteen, joka on turvallinen kohtuudella ennakoitavissa olevissa

olosuhteissa

# **VAROITUS**

Älä niele paristoa, kemiallisen palovamman vaara Tämä tuote tai mukana tulevat lisätarvikkeet saattavat sisältää nappipariston. Nappipariston nieleminen saattaa aiheuttaa vakavia sisäisiä palovammoja jo 2 tunnissa ja johtaa kuolemaan. Pidä uudet ja käytetyt paristot lasten ulottumattomissa. Mikäli paristokotelo ei mene kunnolla kiinni, lopeta laitteen käyttö ja pidä se lasten ulottumattomissa. Mikäli epäilet, että henkilö on niellyt pariston tai asettanut sen mihin tahansa paikkaan kehonsa sisällä, tulee tämän tällöin hakeutua välittömästi hoitoon.

#### **– – – – – – – – – – – –**

Älä sijoita TV:tä epätasaiselle tai kaltevalle pinnalle. Televisio voi pudota ja aiheuttaen henkilövahingon tai kuoleman. Monet vahingot, etenkin lapsiin kohdistuvat, voidaan välttää noudattamalla yksinkertaisia varotoimenpiteitä, kuten:

- • Käyttämällä television valmistajan suosittelemia jalustoja.
- • Käyttämällä vain kalustoa, joka voi turvallisesti tukea televisiota.
- • Varmistamalla, että televisio ei ulotu tukevan kaluston reunan yli.
- • Välttämällä TV:n asettamista korkeiden huonekalujen päälle (kirjahyllyt) kiinnittämättä TV:tä ja huonekalua sopivalla tavalla.
- • Älä aseta TV:tä sen ja huonekalun väliin asetetun pöytäliinan tai muun materiaalin päälle.
- • Kerro lapsillesi, että on vaarallista kiivetä huonekalujen päälle ylettyäkseen televisioon tai sen säätimiin. Jos TV siirretään, tulee näitä suosituksia noudattaa tässäkin tilanteessa.

**– – – – – – – – – – – –**  Rakennuksen verkkovirran suojamaattoon tai suojamaattoon kytkettyyn laitteeseen liitetty laite - ja TV:n jakelujärjestelmään käyttämällä koaksiaalikaapelia, voi jossain olosuhteissa aiheuttaa tulipalovaaran. Liitäntä television jakelujärjestelmään on siksi tehtävä sähköeristyksen antavan laitteen kautta tietyn taajuusalueen alapuolella (galvaaninen eristin)

# **VAROITUKSET SEINÄASENNUKSESSA**

- • Lue ohjeet ennen TV:n kiinnittämistä seinälle.
- • Seinäkiinnityssarja on lisävaruste. Saat sen jälleenmyyjältä, jos sitä ei toimitettu TV:n mukana.
- • Älä asenna TV:tä kattoon tai kaltevalle pinnalle.
- • Käytä määritettyjä asennusruuveja ja muita lisävarusteita.
- • Kiristä asennusruuvit tiukkaan, TV:n putoamisen estämiseksi. Älä ylikiristä ruuveja.

#### **Ympäristötietoa**

Tämä TV on valmistettu ympäristöystävälliseksi. Vähentääksesi energiankulutusta sinun tulee suorittaa seuraavat vaiheet:

Mikäli asetat **energiansäästötilaksi Minimi**, **Keskitaso, Maksimi** tai **Auto**, televisio vähentää energiankulutusta vastaavasti. Mikäli haluat asettaa **Taustavalon** arvoksi kiinteän arvon, valitse **Mukautettu** ja säädä **Taustavalon määrää** (**Energiansäästöasetuksista**) manuaalisesti käyttäen kaukosäätimen Vasen tai Oikea -painikkeita. Valitse **Pois** asettaaksesi asetuksen pois päältä.

*Huomautus: Käytettävissä olevat Energiansäästöasetukset saattavat vaihdella riippuen valitusta Tilasta* **Asetukset>***Kuvavalikossa.*

**Energiansäästöasetukset** löytyvät **Asetukset>Kuva**-valikosta. Huomaa, että osa kuva-asetuksista ei ole käytössä.

Jos painat oikealle tai vasemmalle painiketta, "**ruutu sammuu 15 sekunnin kuluttua**" viesti ilmestyy ruutuun. Valitse **Jatka** ja paina **OK** kääntääksesi näytön välittömästi pois päältä. Mikäli mitään painiketta ei paineta, näyttö kääntyy pois päältä 15 sekunnin kuluttua. Paina mitä tahansa painiketta kaukosäätimestä tai TV:stä avataksesi ruudun uudelleen.

*Huomautus: Näyttö pois päältä valinta ei ole käytettävissä jos Tilaksi on valittu Peli.*

Kun TV ei ole käytössä, sammuta se virtakytkimestä tai irrota TV:n pistoke. Tämä vähentää energian kulutusta.

#### **Ominaisuudet**

- • Kauko-ohjattu väri-TV.
- • Täysin integroitu digitaali/maanpäällinen TV (DVB-T-T2/C)
- • HDMI-sisääntulot HDMI-liitännöillä varustettujen laitteiden liitäntään
- • USB-liitäntä
- • OSD-valikkojärjestelmä
- • Scart-liitäntä ulkoisille laitteille (kuten DVD-soittimet, PVR, videopelit jne.)
- • Stereoäänijärjestelmä
- Teksti-TV
- • Kuulokkeiden liitäntä
- • Automaattinen ohjelmointijärjestelmä.
- • Manuaalinen viritys
- • Automaattinen virrankatkaisu kahdeksan tunnin jälkeen.
- • Uniajastin
- • Lapsilukko
- • Automaattinen mykistys kun ei lähetystä.
- NTSC-toisto
- • AVL (Automaattinen äänenvoimakkuuden rajoitin)
- • PLL (Taajuushaku)
- • Tietokoneen sisääntulo
- • Pelitila (lisävaruste)
- • Kuva pois -toiminto
- • Ohjelman tallennus
- • Ohjelmoi ajanvaihto
- • Ethernet (LAN) Internetin liitäntään ja palveluihin
- • 802.11 a/b/g/n sisäänrakennettu WLAN-tuki
- • Audio-video-jako
- • HbbTV

#### **Mukana tulevat varusteet**

- • Kaukosäädin
- • Paristot: 2 x AAA
- • Ohjekäsikirja
- • Pikaopas

#### **Valmiustilan huomautukset**

Jos televisio ei vastaanota tulosignaalia (esim. antenni- tai HDMI -lähde) 3 minuutin aikana, TV siirtyy valmiustilaan. Kun kytket television päälle seuraavan kerran päälle, ruutuun tulee ilmoitus: **"**Televisio siirtyi valmiustilaan automaattisesti, kun signaalia ei havaittu pitkään aikaan**."** 

**Automaattinen TV:n sammutus** -vaihtoehto (**Asetukset>Järjestelmä>Lisää** -valikossa) voidaan asettaa arvoon välillä 1 - 8 oletuksena. Jos tätä asetusta ei ole asetettu **Pois** ja TV on jätetty päälle ja sitä ei käytetä asetettuna aikana, kytkeytyy se valmiustilaan tämän ajan päätyttyä. Kun kytket television päälle seuraavan kerran päälle, ruutuun tulee ilmoitus:**"Televisio siirtyi valmiustilaan automaattisesti, kun sitä ei käytetty pitkään aikaan."** Valintaikkuna tulee esiin, ennen kuin TV siirtyy valmiustilaan. Jos mitään painiketta ei paineta, TV siirtyy valmiustilaan n. 5 minuutin odotusajan kuluttua. Korosta **Kyllä** ja paina **OK** vaihtaaksesi TV:n valmiustilaan välittömästi. Jos korostat **Ei** ja painat **OK**, TV pysyy päällä. Voit myös peruuttaa **Automaattinen TV:n sammutus** -toiminnon tästä valintaikkunasta. Korosta **Poista käytöstä** ja paina **OK**, TV pysyy päällä ja toiminto peruutetaan. Voit ottaa toiminnon käyttöön uudestaan muuttamalla **Automaattinen TV:n sammutus** -vaihtoehdon asetuksia **Asetukset>Järjestelmä>Lisää** -valikosta.

#### **TV:n ohjauskytkin ja sen käyttö**

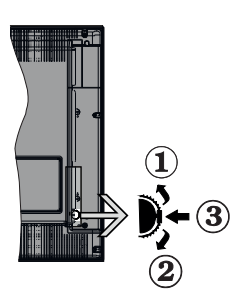

- **1.** Ylös
- **2.** Alas
- **3.** Äänenvoimakkuus / Info / Lähdeluettelo ja Valmiustila-kytkin

Ohjauspainikkeella voit ohjata TV:n äänenvoimakkuutta/ ohjelmia/lähdettä ja valmiustilan toimintaa.

**Säätääksesi äänenvoimakkuutta:** Lisää äänenvoimakkuutta työntämällä painiketta ylös. Lisää äänenvoimakkuutta työntämällä painiketta alas.

**Vaihtaaksesi kanavaa:** Paina painikkeen keskikohtaan, näytölle ilmestyy tietopalkki. Selaa tallennettuja kanavia painamalla painiketta ylös tai alas.

**Vaihtaaksesi lähteen:** Paina keskimmäistä painiketta kahdesti (toisen kerran yhteensä), lähdelista tulee esiin näytölle. Selaa käytettävissä olevia lähteitä painamalla painiketta ylös tai alas.

**TV:n kytkeminen pois päältä:** Paina keskimmäinen painike pohjaan ja pidä sitä pohjassa muutaman sekunnin ajan, kunnes TV kytkeytyy valmiustilaan.

**TV:n kytkeminen päälle:** Paina keskimmäinen painike pohjaan, TV kytkeytyy päälle.

#### *Huomautukset:*

*Jos TV sammutetaan, käynnistyy tämä kierto uudelleen äänenvoimakkuuden asetuksesta.*

*Päävalikon ruutunäyttöä ei voida näyttää ohjainnäppäimillä.*

#### **Käyttö kaukosäätimellä**

Paina kauko-ohjaimen **Menu**-painiketta nähdäksesi päävalikkonäytön. Käytä suuntapainikkeita ja **OK**painiketta navigointiin ja asettamiseen. Paina **Return/Back** tai **Menu**-painiketta poistuaksesi valikkonäytöstä.

#### **Sisääntulon valinta**

Kun olet liittänyt kaikki oheislaitteet TVvastaanottimeen, voit kytkeä eri sisääntulolähteitä. Paina **Lähde**-painiketta kaukosäätimessä toistuvasti valitaksesi eri lähteitä.

#### **Kanavien vaihto ja äänenvoimakkuus**

Voit vaihtaa kanavaa tai säätää äänenvoimakkuutta käyttämällä kaukosäätimen **Ohjelma +/-** ja **Äänenvoimakkuus +/-** -painikkeita.

#### **TV:n päävalikon käyttö**

Kun **Menu**-painiketta painetaan, TV:n päävalikko ilmestyy näytön alaosaan. Voit selata valikkokohteita suuntapainikkeilla kaukosäätimessä. Kohteen valitsemiseksi tai alivalikon vaihtoehdon näyttämiseksi korostetussa valikossa, paina **OK**-painiketta. Kun valikkovaihtoehto korostetaan, osa alavalikon kohteista voi näkyä valikkopalkin yläosassa, niiden käyttämiseksi nopeasti. Pikanäppäimien käyttämiseksi, korosta se, paina **OK** ja aseta halutuksi vasemmalle/oikealle suuntapainikkeilla. Kun olet valmis, paina **OK** tai **Taakse/paluu** painiketta jatkaaksesi.

Paina **Exit**-painiketta päävalikon sulkemiseksi.

#### **1. Alkuun**

Kun päävalikko on auki, **Aloitus**valikko korostetaan. Aloitusvalikon sisältöä voidaan mukauttaa lisäämällä vaihtoehtoja muista valikoista. Korosta vaihtoehto ja paina Alas-painiketta kaukosäätimessä. Jos näet **Lisää aloitusvalikkoon** -vaihtoehdon, voit lisätä sen **Aloitus**valikkoon. Voit poistaa tai muuttaa kohteiden sijaintia **Aloitus**valikossa. Paina Alas-painiketta ja valitse **Poista** tai **Siirrä** -vaihtoehto ja paina **OK.** Siirrä valikkokohdetta oikealle ja vasemmalle suuntapainikkeilla ja valitse kohta, jonne haluat siirtää kohteen ja paina **OK**.

#### **2. TV**

#### **2.1. Opas**

Voit avata sähköisen ohjelmaoppaan tällä vaihtoehdolla. Katso lisätietoja **Elektroninen ohjelmaopas (EPG)** -osiosta.

#### **2.2. Kanavat**

Voit avata **Kanavat**-valikon tällä vaihtoehdolla. Lisätietoja on **Kanavalistan käyttö** -osiosta.

#### **2.3. Ajastimet**

Voit asettaa ajastimen tuleville tapahtumille tämän valikon vaihtoehdoista. Voit myös tarkastaa aiemmin luodut ajastimet tässä valikossa.

Uuden ajastimen lisäämiseksi, valitse **Lisää ajastin** -välilehti oikealle/vasemmalle painikkeella ja paina **OK**. Aseta alivalikon vaihtoehdot ja lopeta painamalla **OK**. Uusi ajastin luodaan.

Aiemmin luodun ajastimen muokkaamiseksi, korosta tämä ajastin, valitse **Muokkaa valittua ajastinta** -välilehti ja paina **OK**. Muuta alavalikon vaihtoehtoja ja paina **OK** asetusten tallentamiseksi.

Aiemmin luodun ajastimen perumiseksi, korosta tämä ajastin, valitse **Poista valittu ajastinta** -välilehti ja paina **OK**. Vahvistusviesti ilmestyy ruutuun. Korosta **Kyllä** ja paina **OK** jatkaaksesi. Ajastin peruuntuu.

Ei ole mahdollista asettaa ajastinta kahdelle tai useammalle tapahtumalle eri kanavilla samaan aikaan. Tässä tilanteessa sinua pyydetään valitsemaan yksi näistä ajastimista ja poistamaan toinen. Korosta ajastin jonka haluat poistaa ja paina **OK**, **Vaihtoehdot**-valikko tulee esiin.. Korosta **Aseta/peruuta** ja paina **OK** ajastimen peruuttamiseksi. Asetukset on tallennettava tämän jälkeen. Tee tämä painamalla **OK**, korosta **Tallenna muutokset** ja paina **OK** uudestaan.

#### **2.4. Tallennukset**

Voit hallita tallennuksia tämän valikon vaihtoehdoista. Voit toistaa, muokata, poistaa tai järjestää aiemmin tallennettuja tapahtumia. Korosta välilehti vasemmalle tai oikealle painikkeella ja paina **OK** vaihtoehtojen näyttämiseksi.

#### **Tallennusasetukset**

Voit myös asettaa tallennusominaisuudet **Asetukset**välilehdeltä **Tallennukset**-valikossa. Korosta **Asetukset**-valikko **Vasemmalle** tai **Oikealle** painikkeella ja paina **OK**. Valitse **haluttu** kohde alavalikosta ja aseta **Vasemmalle** tai **Oikealle** painikkeella.

**Aloita aikaisin:** Voit asettaa tallennusajastimen aloitusajan aikaisemmaksi tämän asetuksen avulla.

**Lopeta myöhään:** Voit asettaa tallennusajastimen aloitusajan myöhemmäksi tämän asetuksen avulla.

**Enimmäisajanvaihto:** Tämän asetuksen avulla voit asettaa ajanvaihdolle maksimiajan. Käytettävissä olevat vaihtoehdot ovat likimääräisiä ja todellinen tallennusaika voi vaihdella lähetyksestä riippuen. Käytetty ja vapaa tallennustilan arvo muuttuu tämän asetuksen mukaan. Varmista, että vapaata tilaa on riittävästi, muutoin välitön tallennus ei ole mahdollista.

**Automaattinen hylkäys:** Voit asettaa **Hylkäyksen** tyypiksi **Ei mitään, Vanhin, Pisin** tai **Lyhyin**. Mikäli Hylkäystyypiksi ei ole asetettu **Ei mitään**, voit asettaa **Toistamaton** -valinnaksi **Sisältyy** tai **Ei sisälly.** Nämä vaihtoehdot määrittävät tallennuksen poistoominaisuudet lisätilan muodostamiseksi käynnissä oleville tallennuksille.

**Kovalevyn tiedot:** Voit tarkastellatelevisioosi liitetyn USB-tallennuslaitteen tietoja. Korosta ja paina **OK** katsoaksesi ja paina **Taakse/paluu** sulkeaksesi.

**Alusta levy:** Mikäli haluat poistaa kaikki USBtallennuslaitteella olevat tiedostot ja muuttaa levyn formaatiksi FAT32, voit käyttää tätä valintaa. Paina **OK** -painiketta **Formatoi levy** -valinnan ollessa korostettuna. Näytölle ilmestyy valikko, jossa sinua pyydetään antamaan PIN(\*). Kun olet syöttänyt PINkoodin, vahvistusviesti tulee ruutuun. Valitse **KYLLÄ** ja paina **OK** aloittaaksesi USB-laitteen formatoinnin. Valitse **Ei** ja paina **OK** peruaksesi.

*(\*) PIN-koodin oletusarvoksi on voitu asettaa* **0000** *tai* **1234.** *Mikäli olet määrittänyt PIN-koodin (riippuen valitusta maasta)*  **Ensiasennuksen** *aikana, käytä määrittämääsi PIN-koodia.*

#### **3. Asetukset**

Voit hallita TV:n asetuksia tämän valikon vaihtoehdoista. Katso lisätietoja **Asetukset-valikon sisältö** -osiosta.

#### **4. Sovellukset**

Kun TV on yhdistetty Internetiin, on liittyvä sisältö käytettävissä, mukaan lukien **Sovelluksiin** liittyvä sisältö. Käyttämällä **Sovellukset**-valikkoa voit avata ja hallita sovelluksia. Voit lisätä uusia sovelluksia markkinoilta tai poista olemassa olevia. Lisätietoja on **Sovellukset**-osassa.

#### **5. Lähteet**

Voit hallita tulolähteitä tämän valikon vaihtoehdoista. Nykyisen lähteen muuttamiseksi, korosta yksi vaihtoehdoista ja paina **OK**.

#### **5.1. Lähdeasetukset**

Muokkaa nimiä, salli tai poista käytöstä valitun lähteen.

#### **Kaukosäätimen paristojen asentaminen**

Irrota kaukosäätimen takakansi. Asenna kaksi **AAA**-paristoa. Varmista, että (+) ja (-) merkit täsmäävät (tarkasta oikea napaisuus). Älä sekoita vanhoja ja uusia paristoja keskenään. Vaihda vanhat paristot vain samanmallisiin. Aseta takakansi takaisin paikalleen.

Viesti näkyy näytössä, kun paristotaso on alhainen ja paristot on vaihdettava. Huomaa, että kun paristot ovat tyhjentyneet, kaukosäätimen toiminta voi heikentyä.

Paristoja ei saa altistaa kuumuudelle, kuten auringonvalolle, tulelle, jne.

#### **Virtaliitäntä**

**TÄRKEÄÄ**: TV on suunniteltu käytettäväksi **220- 240 V AC, 50 Hz** virransyötöllä. Otettuasi TV:n ulos pakkauksesta, anna sen lämmetä huonelämpötilaan ennen kuin kytket sen verkkovirtaan. Liitä virtakaapeli pistorasiaan.

#### **Antenniliitäntä**

Liitä antenni- tai kaapeli-TV:n liitin ANTENNISISÄÄNTULOON (ANT-TV) TV:n takaosassa.

#### **TV:n takaosa**

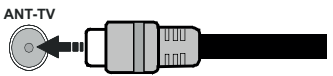

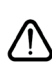

 Jos haluat liittää laitteen TV:seen, varmista, että sekä TV että laite on sammutettu ennen liitännän suorittamista. Kun liitäntä on valmis, voit kytkeä laitteet päälle ja käyttää niitä.

#### **Lisenssihuomautukset**

HDMI, HDMI High-Definition Multimedia Interface ja HDMI-logo ovat HDMI Licensing Administrator, Inc.:n tavaramerkkejä tai rekisteröityjä tavaramerkkejä Yhdysvalloissa ja muissa maissa.

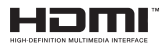

Valmistettu Dolby Laboratories lisenssillä. Dolby, Dolby Audio, ja double-D symbolit ovat Dolby Laboratoriesyhtiön tavaramerkkejä.

"YouTube ja YouTube-logo ovat Google Inc.:n tavaramerkkejä."

Tämä tuote sisältää Microsoftin immateriaalioikeuksiin sisältyvää teknologiaa. Tämän teknologian käyttö tai jakelu on kielletty ilman Microsoftin lisenssiä.

Sisällön omistajat käyttävät Microsoft PlayReady™ -sisällön käyttöteknologiaa immateriaaliomaisuuden, mukaan lukien tekijänoikeussuojatun, sisällön suojaamiseksi. Tämä laite käyttää PlayReadytekniikkaa PlayReady- ja/tai WMDRM-suojatun sisällön avaamiseen. Jos laite ei kykene noudattamaan sisällön käyttörajoituksia, voi sisällön omistajat pyytää Microsoftia estämään laitetta käyttämästä PlayReady-suojattua sisältöä. Tämä estäminen ei saa vaikuttaa suojaamattomaan sisältöön tai muun sisällön käyttötekniikan suojaamaa sisältöä. Sisällön omistajat voivat vaatia PlayReadyn päivittämisen heidän sisällön käyttämiseksi. Jos et hyväksy päivitystä, et voi käyttää sisältöä, joka vaatii päivityksen.

"CI Plus" Logo on CI Plus LLP:n tavaramerkki.

Tätä tuotetta suojaavat tietyt Microsoft Corporationin immateriaalioikeudet. Tällaisen tekniikan käyttö tai jakelu tämän tuotteen ulkopuolella on kielletty ilman Microsoftin tai valtuutetun Microsoft-tytäryhtiön suostumusta.

#### **Tiedot hävittämisestä**

#### **[Euroopan Unioni]**

Nämä symbolit viittaavat siihen, että sähköiset ja elektroniset laitteet ja akut, joissa symboli esiintyy, ei saisi hävittää yleisenä talousjätteenä sen käyttöiän päätyttyä. Sen sijaan tuote on luovutettava sopivaan sähkö- ja elektroniikkalaitteiden kierrätyksestä huolehtivaan keräyspisteeseen ja käytettyjen paristojen asianmukainen käsittely, talteen ottaminen ja kierrätys edellyttävät niiden viemistä tarjolla oleviin keräyspisteisiin kansallisten määräysten sekä direktiivien 2012/19/EU ja 2013/56/EU mukaisesti

Varmistamalla tuotteen oikeaoppinen hävittäminen, autat estämään mahdolliset ympäristö- ja terveyshaitat, jotka voivat syntyä tuotteen väärästä hävittämisestä.

Kysy lisätietoja tuotteen keräyspisteistä ja kierrätyksestä, paikallisesta jätteenkäsittelykeskuksesta tai liikkeestä josta ostit tuotteen.

Jätteen väärä hävittäminen voi olla rangaistava teko kansallisen lainsäädännön mukaisesti.

#### **(Yritykset)**

Jos haluat hävittää tuotteen, ota yhteyttä jälleenmyyjään ja tarkasta ostosopimuksesi ehdot ja säännöt.

#### **[Euroopan unionin ulkopuoliset maat]**

Nämä symbolit ovat voimassa ainoastaan Euroopan Unionissa.

Pyydä paikalliselta viranomaiselta lisätietoja hävittämisestä ja kierrätyksestä.

Tuote ja pakkausmateriaali tulee viedä paikalliseen kierrätyskeskukseen.

Ora kierrätyskeskuksista hyväksyy tuotteet maksutta.

*Huomaa: Pb-merkki paristoissa symbolin alapuolella tarkoittaa, että ne sisältävät lyijyä.*

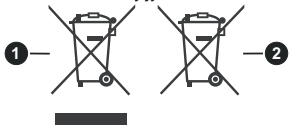

- **1.** Tuotteet
- **2.** Akku

#### **Tekniset tiedot**

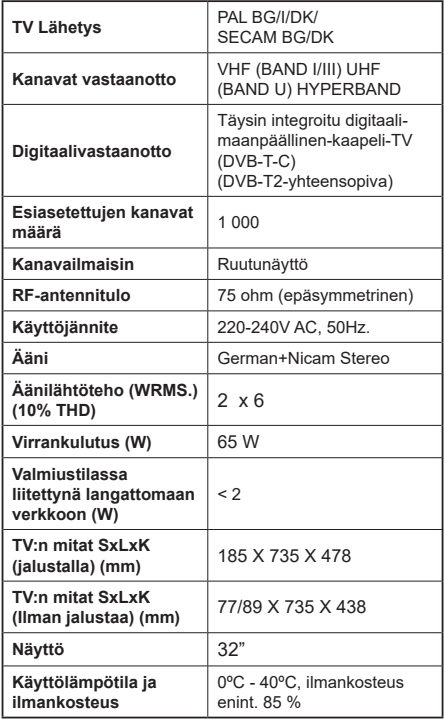

#### **Langattoman lähiverkkolähettimen ominaisuudet**

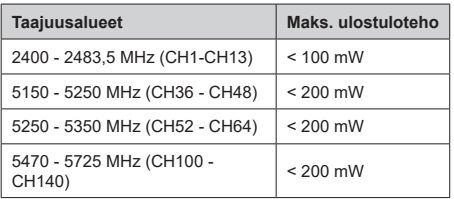

#### **Maakohtaiset rajoitukset**

Tämä laite on tarkoitettu koti- ja toimistokäyttöön kaikissa EU-maissa (ja muissa olennaista EU-direktiiviä noudattavissa maissa) ilman rajoituksia paitsi alla mainituissa maissa.

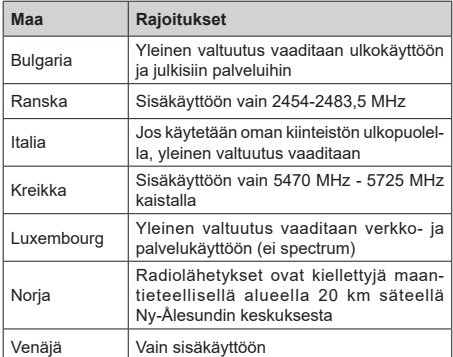

Maiden vaatimukset voivat muuttua milloin tahansa. Suosittelemme, että käyttäjät tarkastavat paikallisilta viranomaisilta 2,4 GHz ja 5 GHz langatonta lähiverkkoa koskevat kansalliset määräykset.

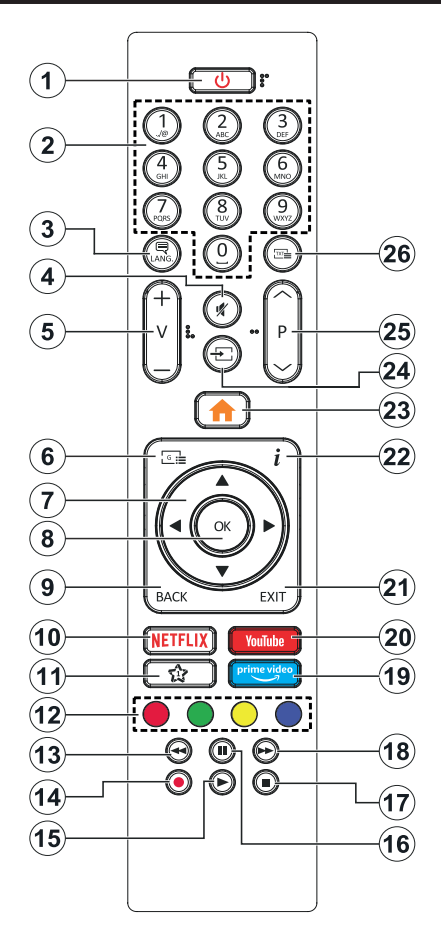

#### **(\*) OMA PAINIKE 1:**

Tällä painikkeella voi olla oletustoiminto mallista riippuen. Voit kuitenkin asettaa erikoistoiminnon tätä painiketta painamalla niitä viiden sekunnin ajan ollessasi halutussa lähteessä tai kanavassa. Vahvistusviesti näkyy ruudulla. Nyt OMA PAINIKE 1 on liitetty valittuun toimintoon.

Huomaa, että jos suoritat ensiasennuksen, OMA PAINIKE 1 palaa oletustoimintoon.

- **1. Valmiustila:** Kytkee TV:n päälle/pois päältä
- **2. Numeropainikkeet:** Vaihtaa kanavan, syöttää numeron tai kirjaimen näytön tekstiruutuun.
- **3. Kieli:** Vaihtaa äänitilojen (analoginen TV), näyttöjen ja ääni-/tekstityskielien välillä ja kytkee tekstityksen päälle tai pois (Digitaali-TV, jos käytettävissä)
- **4. Vaimenna:** Vaimentaa TV:n äänen kokonaan
- **5. Äänenvoimakkuus +/-**
- **6. Opas:** Näyttää elektronisen ohjelmaoppaan
- **7. Suuntapainikkeet:** Auttaa valikoiden sisällön jne. selaamisessa ja näyttää alisivut Teksti-TV tilassa, kun sitä painetaan oikealle tai vasemmalle
- **8. OK:** Vahvistaa käyttäjän valinnat, pitää sivun (teksti-TV tilassa), näyttää **Kanava**valikon (DTVtila)
- **9. Takaisin/Paluu:** Palaa takaisin edelliseen näyttöön, avaa hakemistosivun (teksti-TV tilassa) Vaihtaa nopeasti edellisen ja nykyisen kanavan tai lähteen välillä
- **10. Netflix:** Käynnistää Netflix-sovelluksen.
- **11. Oma painike 1(\*)**
- **12. Väripainikkeet:** Seuraa ruudulle tulevia ohjeita saadaksesi lisätietoja värillisten painikkeiden toiminnoista
- **13. Kelaus taaksepäin:** Siirtää ruutuja taaksepäin mediassa, kuten elokuvat
- **14. Tallenna:** Tallentaa ohjelmat
- **15. Toista:** Käynnistää valitun median toiston
- **16. Tauko:** Keskeyttää median toiston, aloittaa ajansiirtotallennuksen
- **17. Seis:** Pysäyttää toistettavan median
- **18. Nopea eteenpäin:** Siirtää ruutuja eteenpäin mediassa, kuten elokuvat
- **19. Prime Video:** Avaa Amazon Prime video -sovelluksen
- **20. YouTube:** Avaa YouTube -sovelluksen
- **21. Poistu:** Sulkee ja poistuu valikoista tai palaa edelliseen näyttöön
- **22. Tiedot:** Näyttää tietoja ruudulla esitetyn ohjelman sisällöstä, näyttää piilotetut tiedot (näytä - teksti-TV tilassa)
- **23. Valikko:** Näyttää TV-valikon
- **24. Lähde:** Näyttää kaikki lähetys- ja sisältölähteet
- **25. Ohjelma +/-**
- **26. Teksti:** Näyttää teksti-TV:n (jos käytettävissä), paina uudestaan tekstin näyttämiseksi tavallisen kuvan päällä (yhdistelmä)

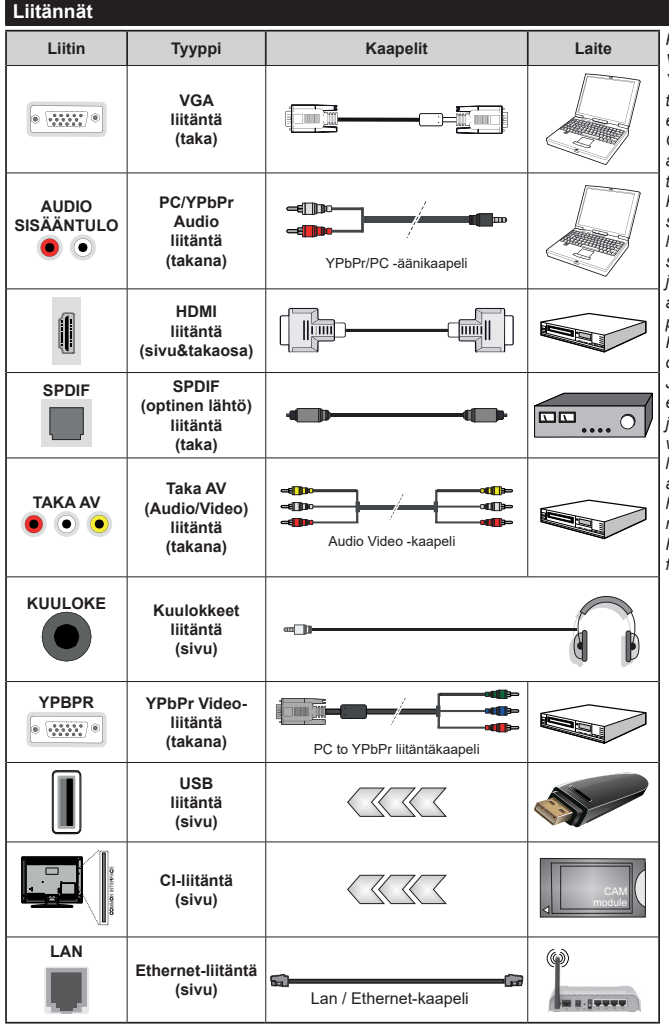

*Katso vasemmalla olevia kuvia. Voit käyttää YPbPr- VGA kaapelia YPbPr-signaalin käyttämiseksi VGAtulon kautta. VGA- ja YPbPr liitäntää ei voi käyttää samanaikaisesti. Ottaaksesi käyttöön PC/YPbPräänet, sinun tulee liittää äänilähde takana oleviin audioliittimiin YPbPr/ PC-kaapelin avulla. Käytettäessä seinäasennussarjaa (saatavissa alan liikkeestä, mikäli ei sis. toimitukseen) suosittelemme, että liität kaikki johdot takaliitäntöihin ennen TV:n asentamista seinään. Liitä tai poista CI-moduuli vain, kun TV on POIS PÄÄLTÄ. Katso moduulin ohjekäsikirjaa asetustietojen vuoksi. Jokainen TV:n USB-tulo tukee enintään 500mA laitteita. Laitteet, joiden virta-arvo on yli 500mA, voivat vaurioittaa TV:tä. Yhdistäessäsi laitteita TV:seen HDMI-kaapelin avulla,suojataksesi kuvaa taajuus häiriöiltäsuosittelemmekäyttämään nopeaa, suojattua (korkealuokkaista) HDMI-kaapelia joka sisältää ferriittiytimen.*

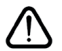

 Jos haluat liittää laitteen TV:seen, varmista, että sekä TV että laite on sammutettu ennen liitännän suorittamista. Kun liitäntä on valmis, voit kytkeä laitteet päälle ja käyttää niitä.

#### **Päälle/Pois kytkeminen**

#### **TV:n kytkeminen päälle**

Liitä virtajohto pistorasiaan (220-240V AC, 50 Hz).

Kytkeäksesi TV:n päälle valmiustilasta suorita jokin seuraavista:

- • Paina **Valmiustila-**, **Ohjelma +/-** tai numeropainiketta kaukosäätimestä.
- • Paina TV:n sivulla olevan toimintokytkimen keskikohtaa.

#### **TV:n kytkeminen pois päältä**

Paina **Valmiustila**-painiketta kaukosäätimestä, tai paina TV:n sivulla olevan toimintokytkimen keskikohtaa ja pidä sitä pohjassa muutaman sekunnin ajan, jolloin TV siirtyy valmiustilaan.

#### **Kytke virta pois kokonaan irrottamalla virtajohto pistorasiasta.**

*Huomautus: Kun TV on valmiustilassa, valmiustilan LED-valo voi vilkkua ilmaisten, että toiminnot kuten Valmiustilahaku, Päivityslataus tai Ajastin ovat aktivoituja. LED-valo vilkkuu myös kun kytket TV:n päälle valmiustilasta.*

#### **Ensiasennus**

Kun TV kytketään päälle ensimmäisen kerran, "Kielen valinta"-valikko näytetään. Valitse haluamasi kieli ja paina **OK**. Aseta asennusoppaassa haluamasi asetukset suuntapainikkeilla ja **OK**-painikkeella.

Aseta seuraavalla näytöllä maasi. Riippuen valitusta **Maasta**, sinua saatetaan tässä vaiheessa pyytää antamaan PIN-koodisi. Valittu PIN-koodi ei voi olla 0000. Sinun tulee antaa se, mikäli sinua pyydetään antamaan PIN myöhempiä valikkotoimintoja varten.

Tässä kohtaa voit aktivoida **Myymälätila**-valinnan. Tämä vaihtoehto mukauttaa TV:n asetuksia myymäläympäristöön ja TV-mallista riippuen, tuetut toiminnot voivat näkyä näytön yläosassa tietopalkkina. Tämä valinta on tarkoitettu vain myymäläkäyttöön. **Aloitustila** varten suosittelemme Kotitilaa. Tämä vaihtoehto on käytettävissä **Asetukset>Järjestelmä>Lisää** -valikossa ja se voidaan myöhemmin asettaa pois/päälle. Suorita valinta ja paina **OK** jatkaaksesi.

Riippuen TV-mallista ja maavalinnasta, **Yksityisyyden asetukset** -valikko voi tulla esiin tässä vaiheessa. Voiit asettaa yksityisyysoikeudet tästä valikosta. Korosta toiminto ja paina Vasen tai Oikea -painiketta ottaaksesi toiminnon käyttöön tai pois käytöstä. Lue jokaisen korostetun toiminnon kuvaukset näytöllä ennen muutosten suorittamista. Selaa tekstiä **Ohjelma +/-** painikkeilla. Voit muuttaa asetuksia milloin tahansa **Asetukset>Järjestelmä>Yksityisyyden** asetukset valikosta. Jos **Internetyhteys** -vaihtoehto ei ole käytössä, **Verkko/Internet-asetukset** -näyttö ohitetaan. Jos sinulla on kysyttävää, valituksia tai huomautettavaa tästä yksityisyydensuojasta tai sen käytännöstä, ota yhteyttä meihin sähköpostitse osoitteessa smarttvsecurity@vosshub.com.

Korosta Seuraava ja paina kaukosäätimen **OK** -painiketta ja **Verkko/Internet-Asetukset** tulee esiin. Katso kohtaa **Liitettävyys** asettaaksesi langallisen tai langattoman yhteyden. Jos haluat, että TV kuluttaa vähemmän virtaa valmiustilassa, voit poistaa tämän toiminnon käytöstä asettamalla Wake On -vaihtoehdon tilaan Pois. **Kun asetukset ovat valmiit, korosta Seuraava ja jatka painamalla OK.**

Seuraavalla sivulla voit asettaa haettavan lähetystyypin, salattujen kanavien haun ja aikavyöhykkeen (maavalinnasta riippuen). Voit myös asettaa lähetystyyppi suosikiksesi. Valitsemasi lähetystyyppi saa ensisijan kanavia haettaessa ja sen löytämät kanavat näkyvät kanavaluettelon huipulla. Kun olet valmis, korosta **Seuraava** ja paina **OK** jatkaaksesi.

#### **Lähetystyyppi valinta**

Ota lähetystyypin haku käyttöön korostamalla se ja paina **OK**. Valintaruutu valitun vaihtoehdon vieressä merkitään. Kytke hakuvaihtoehto pois päältä poistamalla valintamerkin painamalla **OK** kun osoitin on valitussa lähetystyypin vaihtoehdossa.

**Digitaaliantenni:** Mikäli **D. Antenni**-hakuehto on käännetty päälle, televisio hakee digitaalisia maanpäällisiä lähetyksiä, kun muut asetukset on tehty.

**Digitaalikaapeli:** Mikäli **D. Kaapeli-**hakuehto on käännetty päälle, televisio hakee digitaalisia kaapelilähetyksiä, kun muut asetukset on tehty. Viesti näytetään ennen haun aloittamista ja siinä kysytään, suoritetaanko kaapeliverkkohaku. Jos valitset **Kyllä** ja painat **OK** voit valita **Verkko** tai asettaa arvot, kuten **Taajuus**, **Verkkotunnus** ja **Hakuvaihe** tekstinäytöllä. Jos valitset **Ei** ja painat **OK** voit asettaa **Käynnistys Taajuus**, **Pysäytys taajuus** ja Hakuvaihe seuraavalla näytöllä. Kun olet valmis, korosta **Seuraava** ja paina **OK** jatkaaksesi.

*Huomautus: Viritysaika vaihtelee valitun* **Hakuvaiheen** *mukaan.*

**Analoginen:** Mikäli Analoginen-vaihtoehto on valittuna, televisio hakee analogisia lähetyksiä, kun muut asetukset on tehty.

Kun ensiasetukset on tehty televisio alkaa hakea saatavilla olevia lähetyksiä valitsemiesi lähetystyyppien mukaisesti.

Kun haku jatkuu, näytetään hakutulokset näytön alaosassa. Kun kaikki saatavilla olevat asemat on tallennettu, **Kanava**valikko näkyy ruudulla. Voit muokata kanavalista omien mieltymystesi mukaan **Muokkaa**-välilehdeltä tai painaa **Menu**-painiketta sulkeaksesi valikon ja katsellaksesi televisiota.

Haun jatkuessa esiin tulee viesti, jossa sinulta kysytään haluatko järjestää kanavat LCN**(\*)**-järjestelmän mukaisesti. Valitse **Kyllä** ja paina **OK** vahvistaaksesi valinnan.

**(\*)** *Looginen kanavajärjestys lajittelee saatavilla olevat lähetykset tunnistettavan kanavajärjestyksen mukaisesti (mikäli saatavilla).*

*Huomautus: Älä sammuta TV:tä Ensiasennuksen ollessa käynnissä. Huomaa että jotkin asetukset eivät välttämättä ole saatavilla riippuen valitsemastasi sijainnista.*

#### **Mediatoisto USB-tulon kautta**

*Voit liittää 2,5 "ja 3,5" (HDD ulkoinen virtalähde) ulkoiset kiintolevyt tai USB-muistitikun televisioon USB-liitännän kautta.*

**TÄRKEÄÄ!** Varmuuskopioi tiedostot tallennuslaitteessa ennen sen liittämistä TV:seen. Valmistaja ei vastaa mistään tiedostojen vahingoittumisesta tai tietojen katoamisesta. On mahdollista, että tietyn tyyppiset USB-laitteet (esim. MP3-soittimet) tai USBkovalevyasemat/muistitikut eivät ole yhteensopivia tämän TV:n kanssa. TV tukee sekä FAT32- että NTFStiedostomuotoa mutta tallentaminen ei ole mahdollista NTFS-alustetuille levyille.

Kun USB-kiintolevy, jonka tallennustila on yli 1TT (Teratavu) alustetaan, voi alustustoiminnossa esiintyä joitakin ongelmia.

Odota hetki ennen liittämistä ja irrottamista, koska soitin voi vielä lukea tiedostoja. Jos näin ei toimita, voi tämä aiheuttaa fyysisiä vaurioita USB-soittimelle ja USB-laitteelle. Älä vedä asemaa ulos tiedostoa soitettaessa.

Voit käyttää USB-keskitintä liittämällä sen TV:n USBliitäntään. Suosittelemme USB-keskittimen mukana tulevan ulkoisen virransyötön käyttämistä tässä tapauksessa.

Suosittelemme TV:n USB-tulojen käyttämistä suoraan, jos liität USB-kiintolevyn.

*Huomautus: Mediaselain voi esittää vain 1000 ensimmäistä liitetyllä USB-laitteella olevista kuvatiedostoista.*

#### **USB-tallennus**

#### **Ohjelman tallennus**

**TÄRKEÄÄ:** Uutta USB-levyä käytettäessä on suositeltua, että alustat levyn ensin käyttämällä television **Levyn alustaminen** -ominaisuutta **TV>Tallennukset>Asetukset** -valikosta.

Ohjelman tallentamiseksi sinun tulisi kytkeä USB-levysi ensin televisioon, kun TV on pois päältä. Kytke sitten TV päälle tallennusominaisuuden mahdollistamiseksi. Tallentaaksesi USB-levylle siinä tulee olla vähintään 2 Gt vapaata tilaa ja sen tulee olla USB 2.0 -yhteensopiva. Jos USB-asema ei ole yhteensopiva, tulee virheilmoitus esiin.

Pitkäkestoisten ohjelmien kuten elokuvien tallentamiseen suositellaan käytettäväksi USBkovalevyjä (HDD).

Tallennetut ohjelmat tallennetaan liitettyyn USBlevyyn. Voit halutessasi tallentaa/kopioida tallenteet tietokoneelle; mutta näitä tiedostoja ei voi toistaa tietokoneella. Voit toistaa ne vain TV:n kautta.

Huulien liikutuksen viive voi tapahtua ajanvaihdon aikana. Radiotallennus on tuettu. TV voi tallentaa ohjelmia kymmenen tuntia.

Tallennetut ohjelmat jaetaan 4GT:n osioihin.

Jos liitetyn USB-levyn kirjoitusnopeus ei ole riittävä, tallennus voi epäonnistua ja ajanvaihtotoiminto ei ehkä toimi.

Suosittelemme USB-kiintolevyasemien käyttämistä HD-ohjelmien tallennuksessa.

Älä irrota USB-muistia/kiintolevyä tallennuksen aikana. Tämä voi vaurioittaa liitettyä USB-muistia/kiintolevyä. Jos virtajohto on irti ajastetun USB-tallennuksen aikana, se peruuntuu.

Multipartition tuki on käytettävissä. Korkeintaan kahta osiota tuetaan. USB-levyn ensimmäistä osiota käytetään USB-valmiustoiminnoille. Se on myös alustettava samoin kuin USB-valmiustoiminnoille käytettävä ensimmäinen osio.

Jotkut lähetysvirtapaketit eivät ehkä tallennu, signaaliongelmista johtuen, joten joskus video saattaa jäätyä toiston aikana.

Tallennus, Toisto, Tauko, näyttö (playlist dialogue) – näppäimet eivät ole käytettävissä Teksti-TV:n ollessa päällä. Jos tallennus alkaa teksti-TV:n ollessa päällä, teksti-TV sammuu automaattisesti. Teksti-TV ei myöskään ole käytössä tallennuksen tai toiston aikana.

#### **Ajansiirtotoiminto**

Paina **Tauko**-painiketta kun katsot lähetystä ajansiirtotilan kytkemiseksi. Ohjelma keskeytetään ajanvaihto-tilassa ja tallennetaan samanaikaisesti liitettyyn USB-levyyn.

Paina **Toisto** -painiketta uudelleen jatkaaksesi keskeytetyn ohjelman katsomista pysäytyshetkestä. Paina **Stop**-painiketta ajanvaihtotallennuksen pysäyttämiseksi ja siirtymiseksi takaisin suoraan lähetykseen.

Ajansiirtoa ei voi käyttää radiotilassa.

Voit käyttää ajansiirron nopeaa taaksepäinkelausta toiston tai nopean eteenpäintoiston aloittamisen jälkeen.

#### **Pikatallennus**

Paina **Tallennus** -painiketta käynnistääksesi tallennuksen välittömästi ohjelmaa katsottaessa. Voit painaa **Tallennus** -painiketta kaukosäätimestä uudelleen tallentaaksesi seuraavan ohjelman sähköisestä ohjelmaoppaasta. Paina **Stop** -painiketta peruuttaaksesi välittömän tallennuksen.

Et voi vaihtaa lähetyksestä toiseen tallennuksen aikana. Kun tallennat ohjelman tai aikavaihdon aikana ja jos USB-laitteen nopeus ei ole riittävä, varoitusviesti ilmestyy näyttöön.

#### **Tallennettujen ohjelmien katsominen**

Valitse **Tallennukset TV**-valikosta. Valitse tallennettu kohde listasta (jos aikaisemmin tallennettu). Paina **OK** -painiketta katsellaksesi **Vaihtoehdot**-valikkoa. Valitse vaihtoehto ja paina **OK**-painiketta.

*Huomautus: {Päävalikon ja valikon kohtien näyttömahdollisuus ei ole käytettävissä toiston aikana.*

Paina **Stop**-painiketta toiston pysäyttämiseksi ja palataksesi **Tallennukset**-valikkoon.

#### **Hidas eteenpäinkelaus**

Jos painat **Tauko**-painiketta tallennettua ohjelmaa katsoessasi, hidas eteenpäinkelaus -toiminto on käytettävissä. Voit käyttää **Pikakelaus eteenpäin** -painiketta kelaamiseen hitaasti eteenpäin. Painamalla **Pikakelaus eteenpäin** painiketta toistuvasti muuttaa hitaan kelauksen nopeutta.

#### **Tallennusasetukset**

Valitse **Asetukset**-välilehti **TV>Tallennukset** -valikossa tallennusasetusten asettamiseksi ja paina **OK**.

**Alusta levy:** Voit käyttää **Levyn alustaminen** -ominaisuutta USB-levyn alustamiseen. PINkoodi tarvitaan **Levyn alustaminen** -ominaisuutta käytettäessä.

*Huomautus: PIN-koodin oletusarvoksi on voitu asettaa 0000 tai 1234***.** *Mikäli olet määrittänyt PIN-koodin (riippuen valitusta maasta) Ensiasennuksen aikana, käytä määrittämääsi PIN-koodia*

**TÄRKEÄÄ:** USB-aseman alustus poistaa KAIKKI tiedostot asemasta ja sen tiedostojärjestelmä alustetaan FAT32-muotoon. Virheet korjataan useimmissa tapauksissa formatoinnin jälkeen, mutta menetät KAIKKI tiedot.

Jos **"USB-laitteen tallennusnopeus on liian hidas"**  -viesti tulee näyttöön tallennusta aloitettaessa, yritä käynnistää tallennus uudelleen. Jos saat vieläkin saman virheen, on mahdollista, että USB-levysi ei täytä nopeusvaatimuksia. Yritä liittää toinen USB-levy.

#### **Mediaselain**

Voit toistaa USB-levylle tallennettuja kuva-, musiikkija videotiedostoja liittämällä sen televisioon. Liitä USB-levy yhteen television sivussa sijaitsevista USB-liitännöistä.

Kun USB-levy on liitetty TV:seen, **Mediaselain**-valikko näytetään näytöllä. Voit avata USB-laitteessa olevaa sisältöä milloin tahansa **Lähteet**-valikosta. Valitse kyseinen USB-tulo tästä valikosta ja paina **OK**. Valitse haluamasi tiedosto ja paina **OK** sen näyttämiseksi tai toistamiseksi.

Voit muokata Mediaselaimen asetuksia käyttämällä **Asetukset**-valikkoa. **Asetukset**-valikko voidaan avata tietoriviltä, joka näytetään näytön alaosassa, kun **Info**-painiketta painetaan videotiedoston toiston tai valokuvatiedoston katselun aikana. Paina **Info**-painiketta, korosta hammaspyöräsymboli tietorivin oikealla puolella ja paina **OK**. **Kuvaasetukset**, **Ääniasetukset**, **Mediaselaimen asetukset** ja **Vaihtoehdot** -valikot ovat käytettävissä. Näiden valikoiden sisältö voi vaihdella avatun mediatiedostotyypin mukaan. Vain **Ääniasetukset** -valikko on käytettävissä äänitiedostoja toistettaessa.

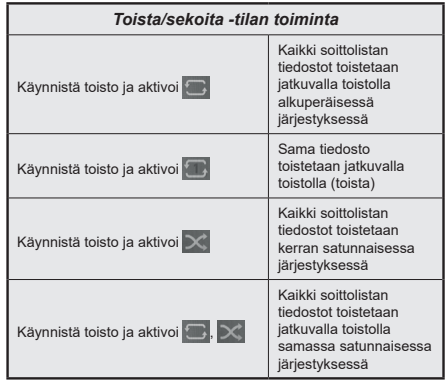

Tietorivin toimintojen käyttämiseksi, korosta toiminto ja paina **OK**. Toiminnon tilan muuttamiseksi, korosta toiminnon symboli ja paina **OK** riittävän monta kertaa. Jos symboli on merkitty punaisella ristillä, ei se ole käytettävissä.

#### **CEC**

Tämä toiminto mahdollistaa HDMI-portteihin television kaukosäätimen avulla liitettyjen CEC-laitteiden hallinnan.

**CEC**-valinta kohdassa **Asetukset>Järjestelmä>Lisää** -valikossa tulee ensin asettaa tilaan **Käytössä**. Paina **Source** -painiketta ja valitse liitettävän CEC-laitteen HDMI-tulo **Lähdeluettelo** -valikosta. Kun uusi CEClähde on liitetty, se lisätään lähdevalikkoon omalla nimellään eikä liitetyn HDMI-portin nimellä (kuten DVD-soitin, Tallennin 1 jne.).

Television kaukosäädin pystyy suorittamaan päätoiminnot automaattisesti, kun liitetty HDMI-lähde on valittu. Päättääksesi tämän toiminnon ja hallitaksesi televisiota jälleen kaukosäätimen avulla, paina ja pidä painettuna kaukosäätimen "0-Nolla" -painiketta 3 sekunnin ajan.

Voit poistaa CEC-toiminnon käytöstä asettamalla vaihtoehdon haluttuun tilaan **Asetukset>Järjestelmä>Lisää -valikossa**.

Televisio tukee myös ARC (audiopaluukanava) -ominaisuutta. Tämä ominaisuus on audioyhteys, jonka tehtävänä on korvata muut kaapelit television ja audiojärjestelmän välillä (A/V-vastaanotin tai kaiutinjärjestelmä).

ARC:n ollessa aktiivinen, televisio ei mykistä sen muita äänen lähtöjä automaattisesti. Sinun tulee asettaa television äänenvoimakkuus nollaan, mikäli haluat kuulla vain ACR-äänen (sama kuin muissa optisissa tai koaksiaalidigitaaliaudiolähdöissä). Mikäli haluat muuttaa liitetyn laitteen äänenvoimakkuuden tasoa, sinun tulee valita tämä laite lähdeluettelosta. Tässä tapauksessa äänenvoimakkuuden hallintapainikkeet ohjataan liitettyyn audiolaitteeseen.

*Huomautus: ARC:ta tuetaan vain HDMI2-tulon kautta.*

#### **Järjestelmän ääntenhallinta**

Mahdollistaa äänenvahvistimen/vastaanottimen käytön television kanssa. Äänenvoimakkuutta voidaan hallita television kaukosäätimen avulla. Aktivoidaksesi tämän ominaisuuden, aseta **Kaiuttimet** -valinnan valinnaksi **Asetukset>Järjestelmä>Lisää** -valikossa **Vahvistin**. Television kaiuttimet vaimennetaan ja katsellun lähteen äänet tulevat liitetystä äänentoistojärjestelmästä.

*Huomautus: Audiolaitteen tulee tukea System Audio Control -ominaisuutta ja CEC-valinnan tulee olla Käytössä.*

#### **E-opas**

Löydät TV:n käyttöohjeet E-oppaasta.

E-oppaan käyttämiseksi, avaa **Asetukset**-valikko, valitse **Oppaat** ja paina **OK**. Avataksesi E-oppaan nopeasti, paina **Menu**-painiketta ja sitten **Info**painiketta.

Valitse haluamasi luokka suuntapainikkeilla. Jokainen luokka sisältää eri aiheet. Valitse aihe ja paina **OK** ohjeiden lukemiseksi.

Sulje E-opasnäyttö painamalla **Poistu** tai **Valikko**painiketta.

*Huomautus: TV ei ehkä tue tätä toimintoa mallista riippuen. E-oppaan sisältö voi vaihdella mallin mukaan.*

# **Asetusvalikon sisältö**

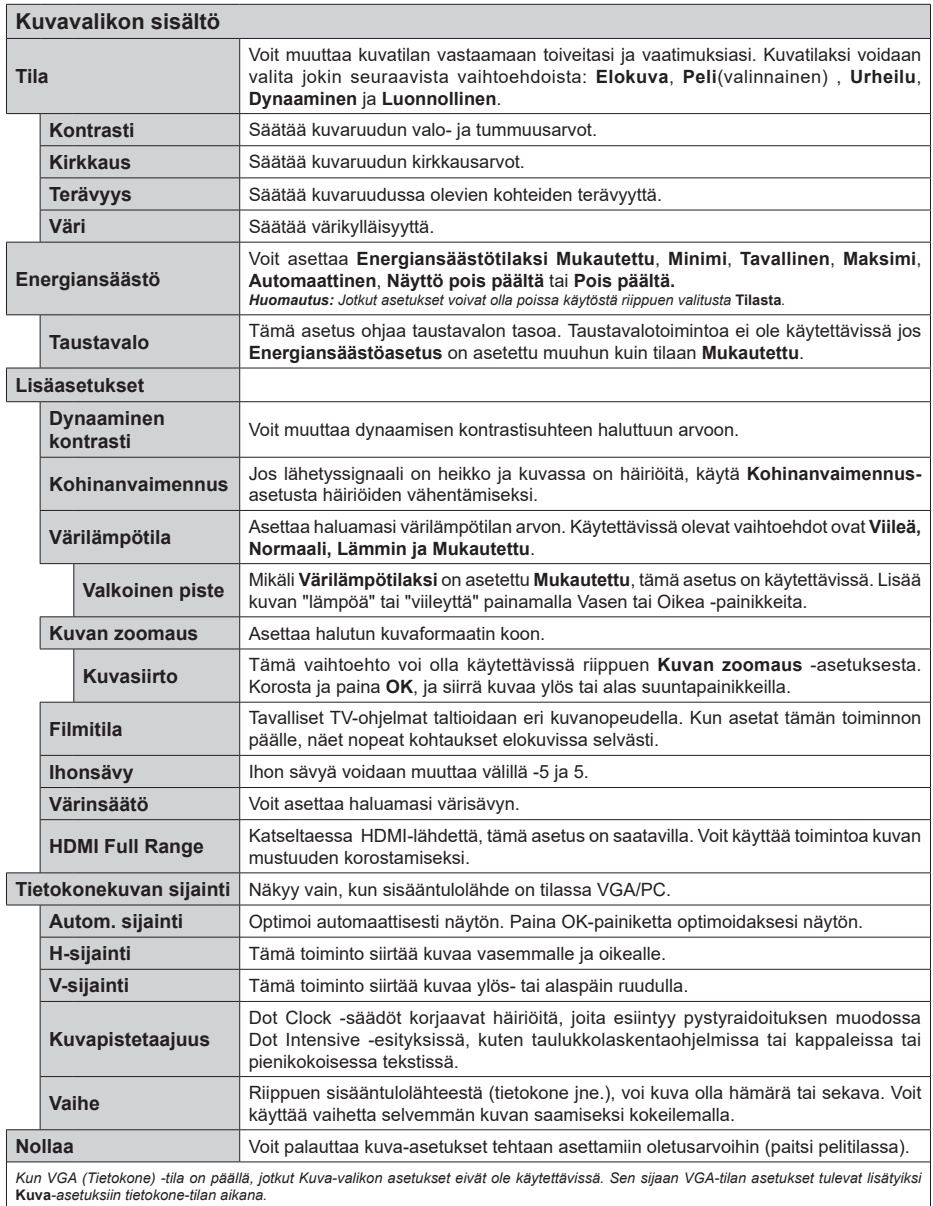

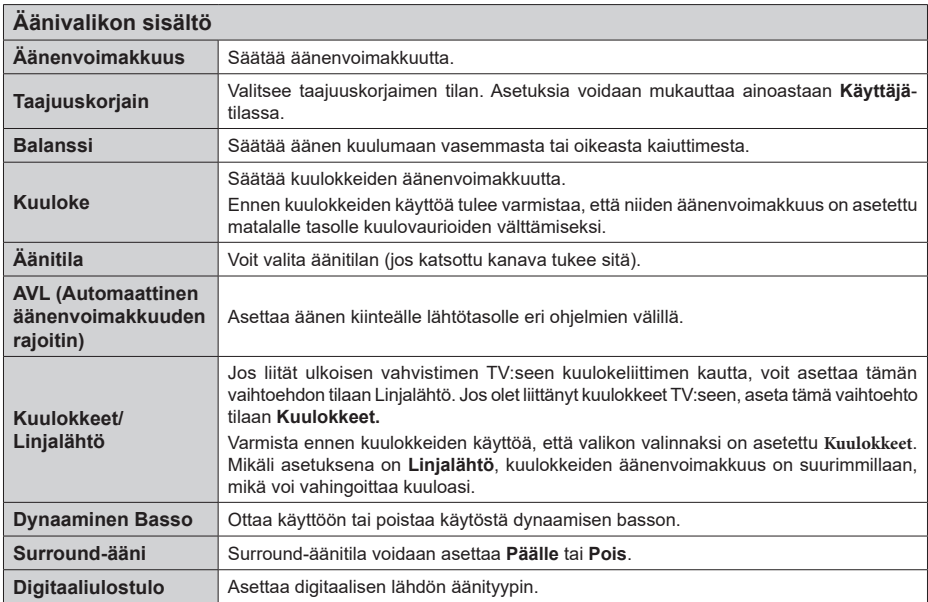

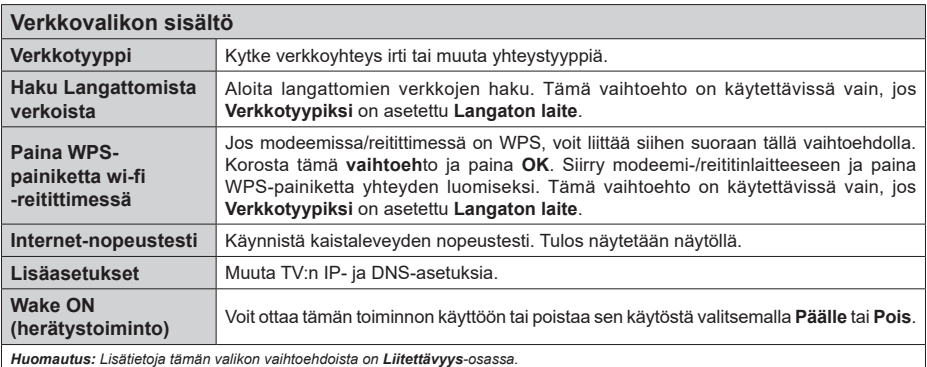

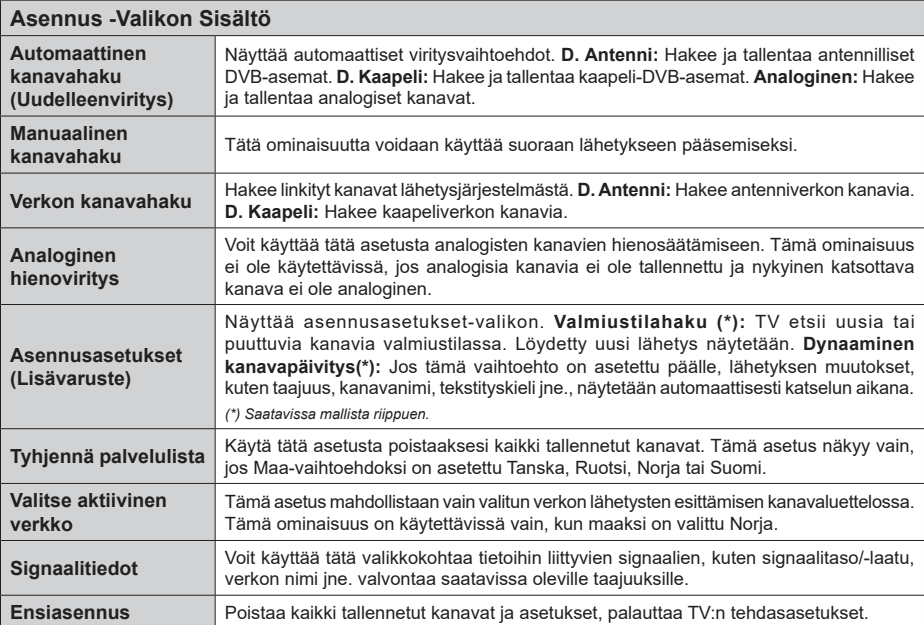

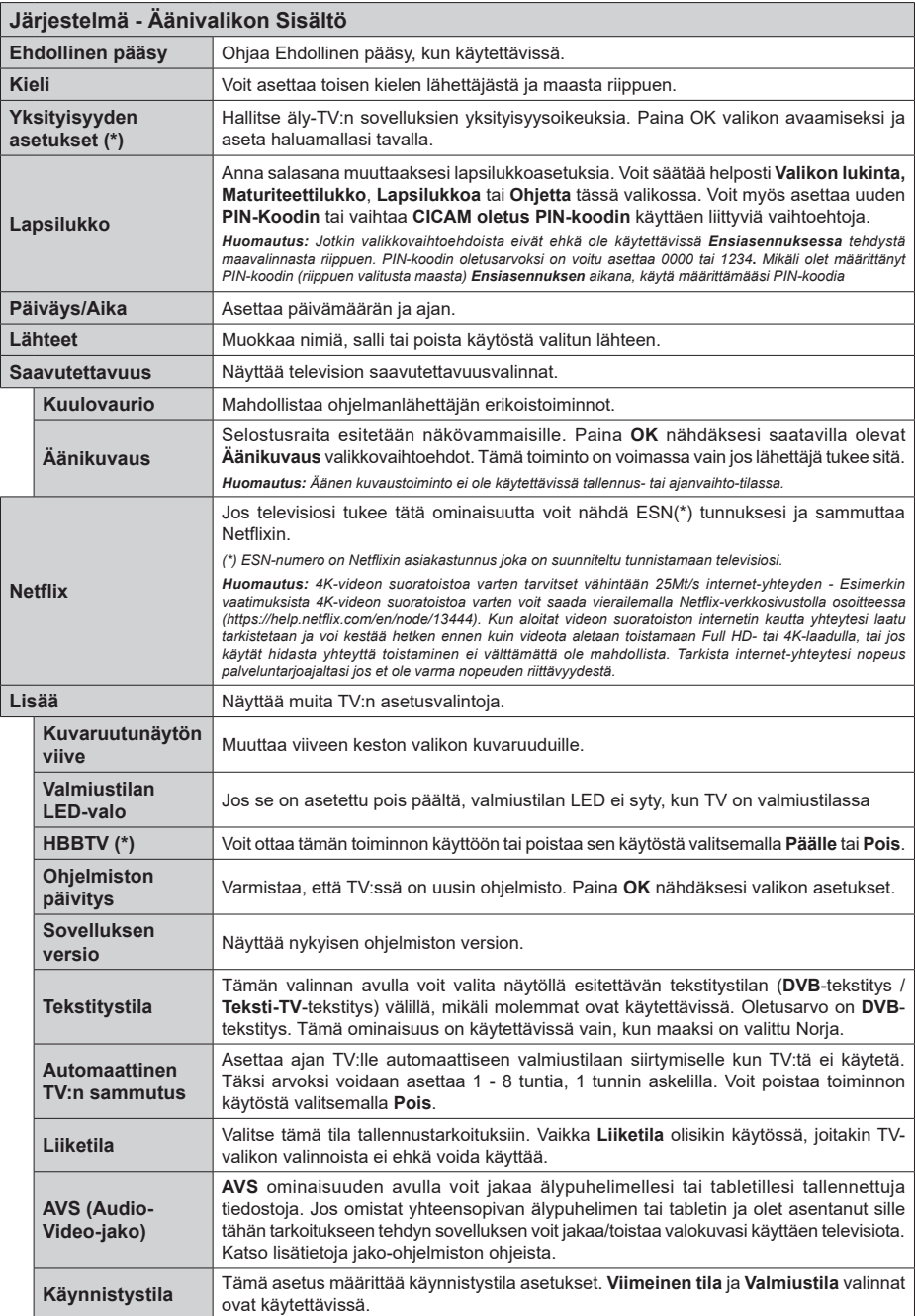

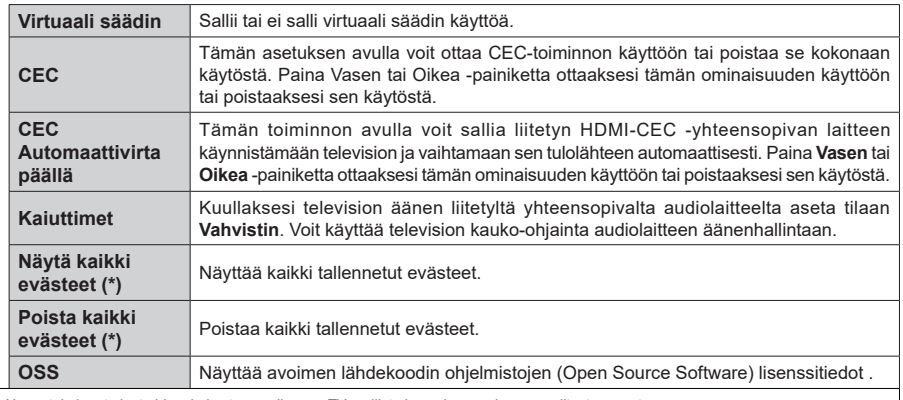

*(\*) Nämä toiminnot eivät ehkä ole käytössä, riippuen TV-mallista ja ensiasennuksessa valitusta maasta.*

# **TV:n yleinen käyttö**

# **Kanavaluettelon käyttäminen**

TV lajittelee kaikki tallennetut kanavat kanavaluetteloon. Voit muokata tätä kanavaluetteloa, asettaa suosikkeja tai lisätä aktiivisia kanavia luetteloon muokkaamalla **Kanavaluettelon** asetuksia. Paina **OK**-painiketta avataksesi Kanavaluettelon. Voit suodattaa lueteltuja kanavia tai muokata nykyistä luetteloa **Suodatin** ja **Muokkaa** -välilehden vaihtoehtoja. Korosta haluamasi välilehti ja paina **OK** vaihtoehtojen näyttämiseksi.

#### **Suosikkiluetteloiden hallinta**

Voit luoda erilaisia luetteloita suosikkikanavistasi. Avaa **TV>Kanavat** -valikko tai paina **OK**-painiketta **Kanavat**valikon avaamiseksi. Korosta **Muokkaa**-välilehti ja paina **OK** muokkausvaihtoehtojen näyttämiseksi ja valitse **Merkitse kanava/poista merkki** -vaihtoehto. Valitse haluamasi kanava luettelosta painamalla **OK**painiketta, kun kanava on korostettu. Voit valita usean kanavan. Voit myös käyttää **Merkitse kaikki/ poista merkki** -vaihtoehtoa, kaikkien luettelon kanavien valitsemiseksi. Paina sitten **Taakse/paluu** -painiketta, palataksesi Muokkaa-valikon vaihtoehtoihin. Valitse **Lisää/Poista suosikit** -vaihtoehto ja paina **OK**painiketta. Suosikkikanavaluettelo tulee esiin. Aseta haluttu luettelovaihtoehto **Päälle**. Valittu/valitut kanava/t lisätään luetteloon. Poistaaksesi kanavan tai kanavat suosikkiluettelosta toista samat vaiheet ja aseta haluamasi kanavaluettelon asetus **Pois**.

Voit käyttää **Suodatin**-toiminta **Kanavat**-valikossa suodattaaksesi kanavia kanavaluettelossa pysyvästi valintojesi mukaisesti. Tämän **Suodatin**-vaihtoehdon avulla voit asettaa yhden suosikkiluetteloistasi esitettäväksi joka kerta, kun Kanavaluettelo avataan.

# **Lapsilukon asetukset**

**Lapsilukko**-valikon valintojen avulla voidaan estää tiettyjen ohjelmien tai kanavien katselu tai valikoiden käyttö Nämä asetukset sijaitsevat **Asetukset> Järjestelmä>Lapsilukko** -valikossa.

Lapsilukkovalikon valintojen näyttämiseksi on kirjoitettava PIN-numero. Oikean PIN-koodin antamisen jälkeen **Lapsilukko**-valikko tulee näyttöön.

**Valikkolukko:** Tämä asetus ottaa käyttöön tai poistaa käytöstä pääsyn kaikkiin television asetusvalikoihin.

**Ikälukko:** Mikäli tämä asetus on käytössä, televisio vastaanottaa lähetyksen ikärajatiedot ja estää lähetyksen katselun, mikäli ikärajavaatimusta ei täytetä.

*Huomautus: Mikäli* **Ensiasennuksessa** *maaksi on valittu Ranska, Italia tai Itävalta, Lapsilukon oletusarvoksi on asetettu 18.*

**Lapsilukko:** Kun valinta on asetettu tilaan **Päälle**, TV:tä voidaan ohjata kauko-ohjaimen avulla. Tässä tapauksessa television painikkeet eivät ole käytössä. **Internet-lukko:** Jos tämä vaihtoehto on asetettu**Päälle**, Internetia käyttävät sovelluksetpoistetaan käytöstä. Aseta **Pois** näidensovellusten käyttämiseksiuudestaan.

**Aseta PIN:** Määrittää uuden PIN-koodin.

**Oletus CICAM PIN:** Tämä asetus esitetään himmennettynä jos TV:n CI-korttipaikkaan ei ole asetettu CI-moduulia. Voit vaihtaa CI CAM oletus PIN-koodin käyttäen tätä asetusta.

*Huomautus: PIN-koodin oletusarvoksi on voitu asettaa 0000 tai 1234***.** *Mikäli olet määrittänyt PIN-koodin (riippuen valitusta maasta) Ensiasennuksen aikana, käytä määrittämääsi PIN-koodia.*

*Jotkin asetukset eivät ehkä ole käytettävissä riippuen Ensiasennuksen aikana valitusta maasta.*

# **Sähköinen ohjelmaopas**

Elektronisen ohjelmaoppaan (EPG) avulla, TV voi selata asennettujen kanavien tapahtumaluetteloa. Ohjelman käyttötuki riippuu kyseisestä lähetyksestä.

Ohjelmaoppaan avaamiseksi Live TV -tilassa, paina **Guide**-painiketta kaukosäätimessä. Voit myös käyttää **Opas**-vaihtoehtoa **TV-valikossa**.

Käytettävissä on 2 eri tyyppistä aikataulua: **Aikajana**, **Luettelo** ja **Nyt/Seuraavaksi**. Vaihda näiden ulkoasujen välillä korostamalla välilehden kyseisellä ulkoasulla näytön yläreunassa ja paina **OK**.

Selaa ohjelmaopasta suuntapainikkeilla. Käytä **Takaisin/paluu** -painiketta näytön yläosassa olevien välilehden vaihtoehtojen käyttämiseksi.

#### **Aikajanan aikataulu**

Tässä ulkoasuvaihtoehdossa, kaikki lueteltujen kanavien tapahtumat näytetään aikajanalla. Selaa tapahtumalistaa suuntapainikkeilla. Korosta tapahtuma ja paina **OK** tapahtumavaihtoehtojen valikon näyttämiseksi.

Paina **Takaisin/paluu** -painiketta saatavissa olevien välilehtivaihtoehtojen käyttämiseksi. Korosta **Suodatin**välilehti ja paina **OK** nähdäksesi käytettävissä olevat suodatinvaihtoehdot. Muuta ulkoasua korostamalla **Nyt/seuraava** ja paina **OK**. Voit käyttää **Edellinen päivä** ja **Seuraava päivä** -vaihtoehtoja, edellisen ja seuraavan päivän vaihtoehtojen näyttämiseksi.

Korosta **Lisää**-välilehti ja paina **OK** nähdäksesi alla olevat vaihtoehdot.

**Korosta laji:** Näyttää **Valitse laji** -valikon. Valitse laji ja paina **OK**. Ohjelmaoppaassa valittua lajia vastaavat tapahtumat korostetaan.

**Opashaku:** Näyttää hakuvaihtoehdot. Tällä toiminnolla voit etsiä ohjelmaoppaasta valittujen kriteerien mukaan. Vastaavat tulokset näytetään.

**Nyt:** Näyttää nykyiset ohjelmat korostetulta kanavalta.

**Suurenna:** Korosta ja paina **OK** nähdäksesi ohjelmat laajemmalta aikaväliltä.

#### **Nyt/seuraava aikataulu**

Ulkoasuvaihtoehdossa esitetään kanavien edellinen ja seuraava tapahtuma. Selaa tapahtumalistaa suuntapainikkeilla.

Paina **Takaisin/paluu** -painiketta saatavissa olevien välilehtivaihtoehtojen käyttämiseksi. Korosta **Suodatin**välilehti ja paina **OK** nähdäksesi käytettävissä olevat suodatinvaihtoehdot. Muuta ulkoasua korostamalla **Aikajanan aikataulu** ja paina **OK**.

#### **Tapahtumavalinnat**

Käytä suuntapainikkeita valitaksesi tapahtuma ja paina **OK**-painiketta nähdäksesi **Vaihtoehdot**-valikon. Seuraavat valinnat ovat käytettävissä.

**Valitse kanava:** Tätä vaihtoehtoa käytettäessä voit vaihtaa valitun kanavan. Ohjelmaopas sulkeutuu.

**Lisätietoja:** Näyttää valittujen tapahtumien tiedot. Paina ylös tai alas -painiketta tekstin selaamiseksi.

**Aseta Tapahtuma-ajastin / Poista tapahtumaajastin: Valitse** Aseta ajastin vaihtoehto ja paina **OK**-painiketta. Voit asettaa ajastimen myöhempiä tapahtumat varten. Jo asetetun ajastuksen peruminen tapahtuu korostamalla kyseinen tapahtuma ja painamalla **OK**-painiketta. Valitse sitten **Poista tapahtuma-ajastin** -vaihtoehto. Ajastin peruuntuu.

**Tallenna / Poista tallennus Ajastin:** Valitse **Tallennus**-vaihtoehto ja paina **OK-painiketta**  jatkaaksesi. Mikäli ohjelma lähetetään myöhemmin, se lisätään **Ajastimen** luetteloon tallennettavaksi. Mikäli tapahtuma lähetetään parhaillaan, tallennus käynnistyy välittömästi.

Peruuttaaksesi jo asennetun tallennuksen voit korostaa valitun ohjelman ja painaa **OK**-painiketta, valitse sitten **Poista tall. Ajastin.** Ajastintallennus peruuntuu.

*TÄRKEÄÄ: Kytke USB-levy televisioon, kun se on pois päältä. Kytke sitten TV päälle tallennusominaisuuden mahdollistamiseksi.*

*Huomautukset: Et voi vaihtaa kanavaa, kun tallennus on käynnissä tai ajastin päällä nykyisellä kanavalla.*

*Ei ole mahdollista asettaa ajastinta kahdelle tai useammalle tapahtumalle samaan aikaan.*

#### **Teksti-TV-palvelut**

Paina **Text**-painiketta avataksesi. Paina uudelleen sekoitettu-tilan aktivoimiseksi, jolloin näet Teksti-TV sivun ja TV-lähetyksen samanaikaisesti. Paina vielä kerran poistuaksesi. Kun käytössä, on osa Teksti-TV:n sivusta värillinen ja se voidaan valita vastaavilla värinäppäimillä. Noudata ruudussa annettuja ohjeita.

#### **Digitaalinen teksti-TV**

Paina **Text**-painiketta tarkastellaksesi digitaalisen teksti-tv:n tietoja. Käyttää sitä väripainikkeilla, suuntapainikkeilla ja **OK**-painikkeella. Käyttötapa voi erota riippuen digitaalisen teksti-TV:n sisällöstä. Noudata digitaalisen teksti-TV:n näytössä annettuja ohjeita. Kun **Text** -painike painetaan uudestaan, TV palaa televisiolähetykseen.

#### **Ohjelmiston päivitys**

Televisiosi pystyy löytämään ja päivittämään laitteesi ohjelmiston automaattisesti lähetyssignaalin tai Internetin kautta.

#### **Ohjelmapäivitysten haku käyttöliittymän kautta**

Valitse päävalikossa **Asetukset>Järjestelmä** ja sitten **Lisää**. Siirry kohtaan **Ohjelmistopäivitys** ja paina **OK**-painiketta. Valitse **Etsi päivityksiä** ja paina **OK**painiketta etsiäksesi ohjelmistopäivityksiä.

Jos uusi päivitys löytyy, laite alkaa ladata päivitystä. Kun lataus on valmis, varoitus näytetään, paina **OK**-painiketta ohjelmapäivityksen päättämiseksi ja käynnistä TV uudestaan.

#### **Kello 03.00 haku ja päivitystila**

Televisiosi hakee uusia päivityksiä kello 03:00, jos **Automaattinen hakutoiminto** -valinta on asetettu Päälle ja jos televisio on liitetty antennijohtoon tai internetiin. Mikäli uusi ohjelmisto on löydetty ja ladattu onnistuneesti se asennettaan seuraavan virrankäynnistyksen yhteydessä.

*Huomautus: Älä kytke virtajohtoa irti LED-valon vilkkuessa uudelleenkäynnistyksen aikana. Jos TV ei löydä päivitystä, kytke TV irti, odota kaksi minuuttia ja kytke se takaisin.*

*Kaikkia päivityksiä ohjataan automaattisesti. Jos manuaalinen haku suoritetaan ja ohjelmia ei löydy, on tämä uusin versio.*

#### **Vianmääritys & ohjeita**

#### **TV ei kytkeydy päälle**

Varmista että virtajohto on kytketty oikein pistorasiaan. Paina TV:n virtapainiketta.

#### **Heikko kuvanlaatu**

- • Tarkasta, että TV on viritetty oikein.
- • Alhainen signaalitaso voi aiheuttaa kuvan vääristymistä. Tarkasta antenniliitännät.
- • Tarkista, että olet valinnut oikean kanavataajuuden, mikäli olet valinnut manuaalisen virityksen.

#### **Ei kuvaa**

- • TV ei vastaanota signaalia. Tarkista että oikea sisääntulolähde on valittu.
- Onko antenni liitetty oikein?
- • Onko antennikaapeli vaurioitunut?
- • Onko antennin liittämiseen käytetty sopivia liittimiä?
- • Jos olet epävarma, pyydä lisätietoja jälleenmyyjältä.

#### **Ei ääntä**

- • Tarkista, onko TV mykistetty. Paina **Mute**-painiketta tai lisää äänenvoimakkuutta.
- • Vain toisesta kaiuttimesta kuuluu ääni. Tarkista kanavatasapainoasetukset äänivalikosta.

#### **Kaukosäädin - ei toimi**

• Paristot saattavat olla lopussa. Vaihda paristot.

• Paristot on ehkä asennettu väärin. Katso luku "Kaukosäätimen paristojen asentaminen".

#### **Ei signaalia tulolähteessä**

- • Mitään laitetta ei ehkä ole liitetty.
- • Tarkasta AV-kaapelit ja liitännät laitteesta.
- • Tarkista, että laite on kytketty päälle.

#### **Tallennus ei käytettävissä**

Ohjelman tallentamiseksi sinun tulisi kytkeä USBmuistitikku ensin TV:seen, kun TV on pois päältä. Kytke sitten TV päälle tallennusominaisuuden mahdollistamiseksi. Jos tallennus ei ole mahdollista, tarkasta tallennuslaitteen formatointi ja että vapaana oleva tila on riittävä.

#### **USB on liian hidas**

Jos "USB-laitteen tallennusnopeus on liian hidas" viesti tulee näyttöön tallennusta aloitettaessa, yritä käynnistää tallennus uudelleen. Jos saat vieläkin saman virheen, on mahdollista, että USB-levysi ei täytä nopeusvaatimuksia. Kokeile toista USB-laitetta.

#### **Tietokonesisääntulon tyypilliset näyttötilat**

Seuraavassa taulukossa on esimerkkejä joistakin tyypillisistä videon näyttötiloista. Televisio ei ehkä tue kaikkia resoluutioita.

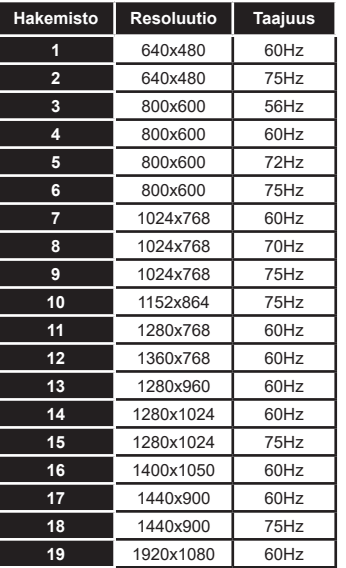

#### **AV- ja HDMI-signaalin yhteensopivuus**

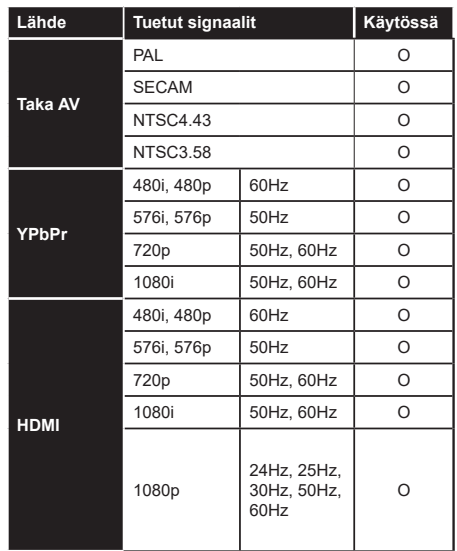

#### **(X: Ei käytössä, O: Käytössä)**

Joissain tapauksissa TV:n signaali ei näy oikein. Ongelma voi johtua yhteensopimattomuudesta lähdelaitteen kanssa (DVD, digi-boksi, jne.). Jos kyseisiä ongelmia esiintyy, ota yhteys jälleenmyyjään sekä lähdelaitteen valmistajaan.

# **Tuetut tiedostomuodot USB-tilassa**

#### **Videotiedostomuodot**

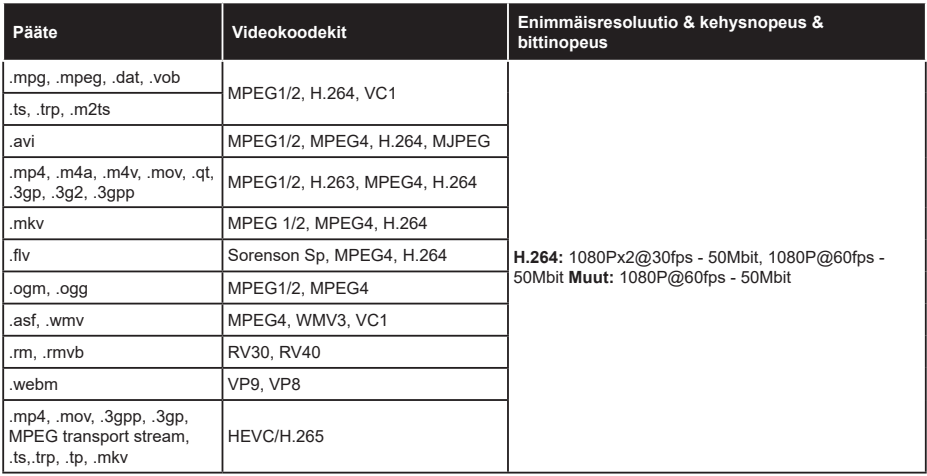

#### **Kuvatiedostomuodot**

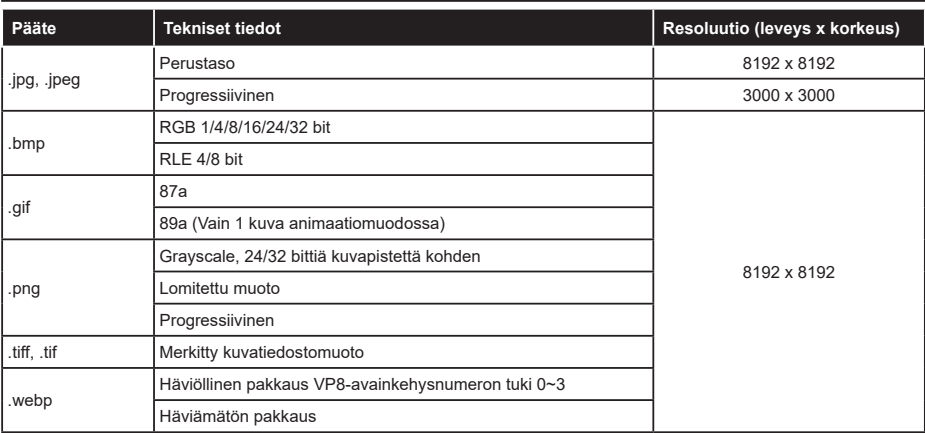

#### **Äänitiedostomuodot**

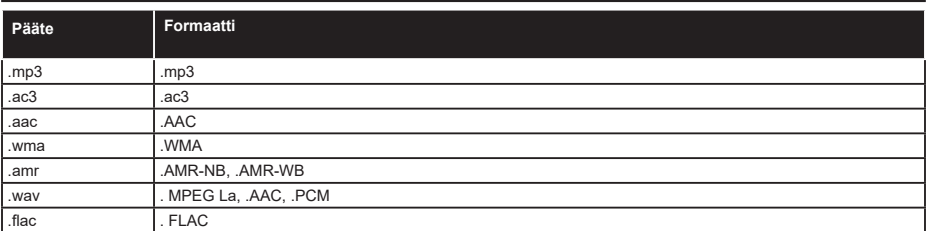

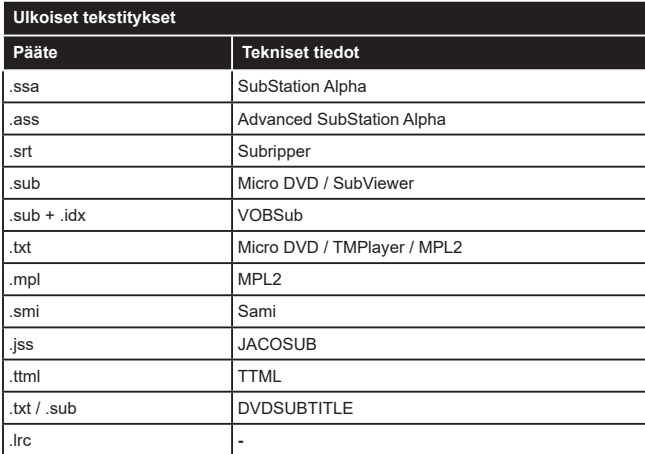

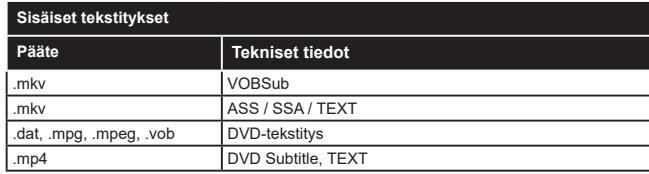

#### **Tuetut DVI-resoluutiot**

Kun liität laitteitaTV:n liittimiin käyttämällä DVI-muuntokaapeleita (DVI-HDMI-kaapeli ei sisälly toimitukseen), katso seuraavat resoluutiotiedot.

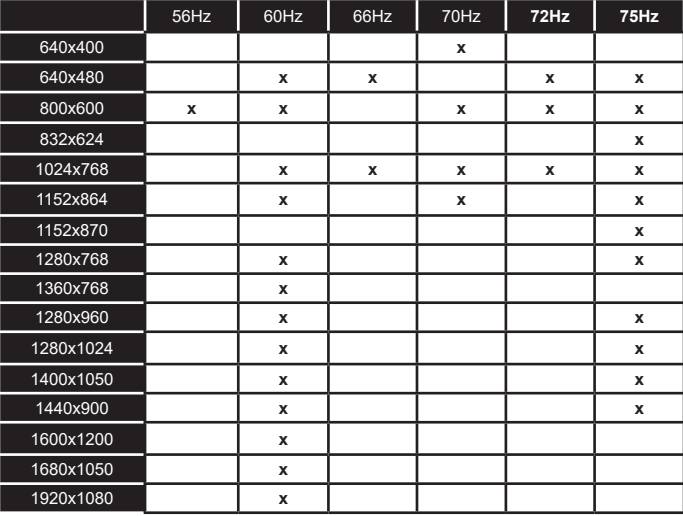

# **Liitettävyys**

#### **Lankaverkko**

#### **Liittäminen lankaverkkoon**

- Modeemin/reitittimen on oltava liitetty laajakaistaliitäntään.
- • Liitä TV modeemiin/reitittimeen Ethernet-kaapelilla. TV:n takaosassa on lähiverkkoliitäntä.

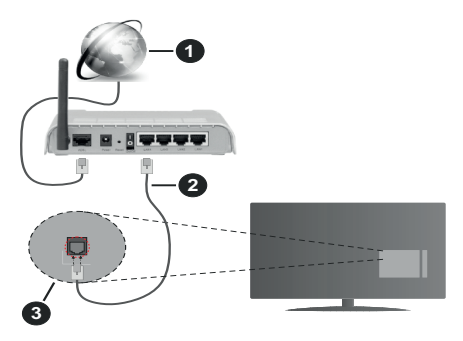

- **1.** Laajakaista ISP-liitäntä
- **2.** LAN (Ethernet)-kaapeli
- **3.** LAN-sisääntulo television takaosassa

#### **Katso lisätietoja langallisen yhteyden asetuksista Asetusvalikosta.**

• Voit ehkä liittääTV:n LAN-verkkoon verkkoasetuksista riippuen. Käytä tässä tapauksessa Ethernetkaapelia TV:n liittämiseksi suoraan verkon seinäpistokkeeseen.

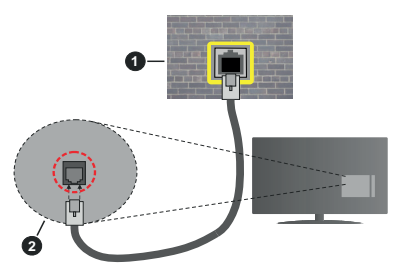

- **1.** Verkon seinäpistoke
- **2.** LAN-sisääntulo television takaosassa

#### **Langallisen laitteen asetukset**

#### **Verkkotyyppi**

**Verkkotyypiksi** voidaan valita **Langallinen laite**, **Langaton laite** tai **Ei käytössä**, televisioon liitetyn aktiivisen yhteyden mukaan. Valitse **Langallinen Laite**  jos liität näytön Ethernet-yhteyden kautta.

#### **Internet-nopeustesti**

Valitse **Internet-nopeustesti** ja paina **OK**-painiketta. Televisio tarkistaa internet-yhteyden kaistanleveyden ja esittää tulokset sen jälkeen.

#### **Lisäasetukset**

Valitse **Lisäasetukset** ja paina **OK**-painiketta. Seuraavassa ruudussa voit vaihtaa television IP- ja DNS-asetuksia. Korosta haluamasi asetus ja paina Vasen tai Oikea -painikkeita vaihtaaksesi asetukset **Automaattisesta Manuaaliseksi**. Voit nyt syöttää **Manuaalisen IP** ja / tai **Manuaalisen DNS**arvon. Valitse haluamasi asetus alasvetovalikosta ja syötä uudet arvot käyttäen numeropainikkeita kaukosäätimestä. Korosta **Tallenna** ja paina **OK**painiketta tallentaaksesi asetukset kun olet valmis.

#### **Langaton yhteys**

#### **Liittäminen langattomaan verkkoon**

TV ei voi muodostaa yhteyttä verkkoon, jos SSID on piilotettu. Modeemin SSID:n näyttämiseksi, tulee se vaihtaa modeemin ohjelma-asetusten kautta.

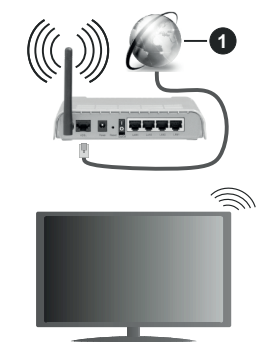

**1.** Laajakaista ISP-liitäntä

Langaton-N-reititin (IEEE 802.11a/b/g/n) samanaikaisella 2.4 ja 5 GHz kaistalla lisää kaistanleveyttä. Se on optimoitu tasaisempaan ja nopeampaan HD-videosuoratoistoon, kuvansiirtoon ja langattomaan pelaamiseen.

- • Taajuus ja kanava eroaa alueittain.
- • Siirtonopeus eroaa etäisyydestä ja esteiden määrästä lähetyslaitteen, näiden laitteiden asetuksen, radioaalto-olosuhteiden, linjaliikenteen ja käyttämiesi tuotteiden mukaan. Lähetys voi myös pätkiä tai katketa johtuen radioaaltojen olosuhteissa, DECT-puhelimista tai muista r WLAN 1 -laitteista. Lähetysnopeuden vakioarvot ovat teoreettisia maksimiarvoja langattomalle standardille. Ne eivät edusta tiedonsiirron todellista nopeutta.
- • Paikka, jossa lähetys on nopein, vaihtelee käyttöympäristön mukaan.
- • Television langaton toiminto tukee 802.11 a, b, g & n –tyyppisiä modeemeja. Suosittelemme, että käytät IEEE 802.11n tietoliikenneprotokollaa mahdollisten ongelmien välttämiseksi, kun katsot HD-videoita.
- • Modeemin SSID on muutettava, jos lähistöllä on muita modeemeja samalla SSID:llä. Muussa tapauksessa voit kokea ongelmia liitännässä. Käytä langallista yhteyttä jos sinulla on ongelmia langattoman yhteyden kanssa.

#### **Langattoman laitteen asetukset**

Avaa **Verkko**-valikko ja valitse **Verkkotyypiksi Langaton laite** yhteyden muodostamiseksi.

Korosta **Etsi langattomia verkkoja** -vaihtoehto ja paina **OK** langattomien verkkojen etsimiseksi. Kaikki löydetyt verkot näytetään. Korosta haluttu verkko luettelosta ja paina **OK**.

*Huomautus: Jos modeemi tukee N-tilaa, aseta se siihen tilaan.*

Jos valittu verkko on suojattu salasanalla, syötä oikea koodi virtuaalisella näppäimistöllä. Voit käyttää näppäimistöä suuntapainikkeilla ja painamalla **OK**painiketta kaukosäätimestäsi.

Odota, kunnes IP-osoite näkyy näytöllä.

Tämä tarkoittaa, että yhteys on muodostettu. Katkaistaksesi langattoman verkkoyhteyden, korosta **Verkkotyyppi** -valinta ja paina Vasen tai Oikea -painikkeita valitaksesi **Ei käytössä.**

Jos reitittimessä on WPS, voit yhdistää suoraan modeemiin/reitittimeen syöttämättä salasanaa tai lisäämättä verkkoa ensin. Korosta **Paina WPS wifireitittimessä** -vaihtoehtoa ja paina **OK**-painiketta. Siirry modeemi-/reititinlaitteeseen ja paina WPSpainiketta yhteyden luomiseksi. Näet yhteyden tiedot TV:ssä, kun laitepari on muodostettu. Jatka valitsemalla **OK**. Lisätoimenpiteitä ei tarvita.

Korosta **Internet-nopeustesti** ja paina **OK**-painiketta tarkistaaksesi internet-yhteyden nopeuden. Korosta **Lisäasetukset** ja paina **OK**-painiketta avataksesi lisäasetukset-valikon. Käytä suunta- ja numeropainikkeita asetusten muokkaamiseksi. Korosta **Tallenna** ja paina **OK**-painiketta tallentaaksesi asetukset kun olet valmis.

#### **Muut tiedot**

Yhteyden tilaksi näytetään **Yhdistetty** tai **Ei yhdistetty** ja nykyinen IP-osoite, mikäli yhteys on muodostettu.

#### **Liittäminen matkapuhelimeen a WLAN-yhteyden kautta**

• Jos puhelimessasi on s WLAN -toiminto, voit liittää puhelimen televisioon reitittimen kautta, toistaaksesi puhelimessa olevaa sisältöä. Tämän mahdollistamiseksi, mobiililaitteessa on oltava sopiva tiedostonjakosovellus.

 Liitä TV reitittimeen yllä esitettyjen ohjeiden mukaan.

 Liitä sitten puhelimesi reitittimeen ja käynnistä puhelimen tiedostonjako-ohjelma. Valitse sitten tiedostot, jotka haluat jakaa televisiosi kanssa.

 Jos liitännät on suoritettu oikein, tulisi sinun päästä puhelimellasi jaettuihin tiedostoihin television AVS (audio-videojako) toiminnon kautta.

Korosta **AVS**-vaihtoehto **Lähteet**-valikossa ja paina **OK**, käytettävissä olevat mediapalvelinlaitteet verkossa näytetään. Valitse puhelimesi ja paina **OK**  -painiketta jatkaaksesi.

• Voit ladata virtuaalisen kaukosäädinsovelluksen puhelimen sovelluskaupasta jos saatavilla.

*Huomautus: Tätä ominaisuutta ei välttämättä ole saatavilla kaikkiin puhelimiin.*

#### **Wake ON (herätystoiminto)**

Wake-on-LAN (WoL) ja Wake-on-Wireless LAN (WoWLAN) ovat standardeja, joiden avulla laite voidaan käynnistää tai herättää verkkoilmoituksella. Ilmoitus lähetetään laitteeseen samaan lähiverkkoon liitetyn etälaitteen, kuten älypuhelimen kautta.

Televisio on WoL- ja WoWLAN-yhteensopiva. Tämä toiminto voi olla pois käytöstä ensiasennuksen aikana. Asettaaksesi tämän ominaisuuden aseta **Wake On** (herätystoiminto) -valinta **Verkko/Internet-asetukset** -valikosta **Päälle**. On välttämätöntä, että sekä laite, josta verkkoilmoitus lähetetään TV:seen että TV, on kytketty samaan verkkoon. Wake On -toimintoa tuetaan vain Android OS -laitteissa ja sitä voidaan käyttää vain YouTube- ja Netflix-sovellusten kautta.

Tämän toiminnon käyttämiseksi on TV ja etälaite liitettävä vähintään kerran TV:n ollessa päällä. Jos TV on sammutettu, tulee liitäntä muodostaa uudestaan seuraavan kerran, kun se kytketään päälle. Muutoin toiminto ei ole käytössä. Tämä ei ole voimassa, kun TV on valmiustilassa.

Joidenkin markkinoilla olevien laitteiden suorituskyky voi vaihdella ohjelmarakenteesta johtuen. Wake On -toiminnon käyttämiseksi paremmalla suorituskyvyllä, varmista, että laitteessa on viimeisin laiteohjelmaversio.

Jos haluat, että TV kuluttaa vähemmän virtaa valmiustilassa, voit poistaa tämän toiminnon käytöstä asettamalla **Wake On** -vaihtoehdon tilaan **Pois**.

#### **Langaton Näyttö**

Langaton näyttö on vakioasetus videon ja kuvan suoratoistamiseksi. Tämän ominaisuuden avulla voit käyttää televisiotasi langattoman laitteen näyttönä.

#### **Käyttö mobiililaitteiden kanssa**

On olemassa erilaisia standardeja, jotka ottavat käyttöön näytön jakamisen sisältäen graafisen, videoja audio-sisällön mobiililaitteesi ja televisiosi välillä.

Liitä langaton USB-mokkula ensin televisioon, mikäli televisiossa ei ole sisäänrakennettua WLANominaisuutta.

Paina kaukosäätimen **Source**-painiketta ja vaihda lähteeksi **Langaton näyttö**.

Esiin tulee näyttö, joka ilmoittaa television olevan valmis yhteyttä varten.

Avaa jakosovellus mobiililaitteellasi. Tämän sovelluksen nimi vaihtelee laitteen tuotemerkin mukaan, joten katso lisätietoja mobiililaitteesi käyttöohjeesta.

Hae laitteita. Valittuasi televisiosi ja yhdistettyäsi laitteesi näyttö esitetään television ruudulla.

*Huomautus: Tätä ominaisuutta voidaan käyttää vain mobiililaitteissa, jotka tukevat tätä ominaisuutta. Jos yhteydessä esiintyy ongelmia, tarkasta tukeeko käyttöjärjestelmän versiosi tätä toimintoa. Tämän TV:n valmistuksen jälkeen julkaistujen käyttöjärjestelmän versioiden välillä voi olla yhteensopivuusongelma. Haku- ja yhdistämismenetelmät riippuvat käyttämästäsi ohjelmasta.*

#### **Liitäntöjen vianetsintä**

#### **Langaton Verkko Ei Käytettävissä**

- • Varmista, että palomuurit eivät estä TV:n langatonta yhteyttä.
- • Yritä etsiä langattomia verkkoja uudelleen käyttäen **Verkko**-valikkoa.

Jos langaton verkko ei toimi kunnolla, yritä käyttää kodin lankaverkkoa. Katso **Langallinen liitettävyys** -osio saadaksesi lisätietoja aiheesta.

Jos TV ei toimi langallisella liitännällä, tarkasta modeemi (reititin) ensin. Jos reititin on kunnossa, tarkista modeemin internet-yhteys.

#### **Yhteysnopeus on alhainen**

Katso langattoman modeemin käyttöohjeesta lisätietoja sisäisestä palvelualueesta, yhteysnopeudesta, signaalin laadusta ja muista asetuksista. Modeemissa on oltava laajakaistayhteys.

#### **Keskeytyksiä toiston aikana tai hidas liike**

Kokeile seuraavia toimenpiteitä tässä tilanteessa:

Pidä vähintään kolmen metrin etäisyys mikroaaltouuneista, matkapuhelimista, bluetoothlaitteista ja muista, WLAN -yhteensopivista laitteista. Yritä vaihtaa aktiivista kanavaa WLAN-reitittimessä.

#### **Internet-yhteyttä ei saatavilla / ääni- ja kuvatiedostojen jakaminen ei onnistu**

Jos tietokoneessasi olevan modeemin MAC-osoite (yksilöllinen tunnistenumero) on pysyvästi rekisteröity, on mahdollista että TV ei yhdistä internetiin. Tällaisessa tapauksessa MAC-osoite todennetaan aina, kun muodostat yhteyden internetiin. Tämä on varotoimenpide luvatonta käyttöä vastaan. Koska TV:llä on oma MAC-osoite, internet-palveluntarjoaja ei voi vahvistaa TV:n MAC-osoitetta. Tästä syystä TV ei voi muodostaa yhteyttä internetiin. Ota yhteyttä internet-palveluntarjoajaan ja pyydä tietoja miten yhdistät toisen laitteen, kuten TV:si, internetiin.

On myös mahdollista että yhteys ei ole käytettävissä palomuuriongelman takia. Jos luulet, että tämä aiheuttaa ongelman, ota yhteyttä internetpalveluntarjoajaan. Palomuuri saattaa olla syy yhteysongelmaan kun TV:tä käytetään Ääni- ja kuvatiedostojen jakamistilassa tai käytettäessä ääni- ja kuvatiedostojen jakaminen -ominaisuutta.

#### **Virheellinen toimialue**

Varmista, että olet jo kirjautunut tietokoneeseen valtuutetulla käyttäjänimellä/salasanalla ja varmista myös että toimialueesi on aktiivinen ennen kuin jaat tiedostoja tietokoneen mediapalvelinohjelmassa. Jos toimialue on virheellinen, tämä saattaa aiheuttaa ongelmia tiedostojen selaamisessa ääni- ja kuvatiedostojen jakamistilassa.

#### **Äänen ja kuvan jakaminen -verkkopalvelun käyttö**

Ääni- ja kuvatiedostojen jakaminen -ominaisuus käyttää standardia, joka helpottaa digitaalielektroniikan näyttötoimintoa ja tekee niistä miellyttävämmät käyttää kotiverkossa.

Tämä standardi mahdollistaa valokuvien, musiikin ja videoiden toiston kotiverkkoon liitetyltä mediajakopalvelimelta.

#### **1. Palvelinohjelman asennus**

Äänen ja kuvan jakaminen -ominaisuutta ei voida käyttää jos tietokoneelle ei ole ensin asennettu palvelinohjelmistoa tai jos vaadittavaa palvelinohjelmistoa ei ole asennettu yhdistetylle laitteelle. Asenna palvelinohjelma tietokoneellesi.

#### **2. Yhdistäminen lanka- tai langattomaan verkkoon**

Katso kappaleet **Langallinen/Langaton Yhteys** saadaksesi lisätietoja.

**3. Ota Audio-video-jako käyttöön**

Avaa **Asetukset>Järjestelmä>**Lisää valikko ja ota **AVS**-vaihtoehto käyttöön.

#### **4. Jaettujen tiedostojen toisto Mediaselaimella**

Korosta **AVS**-vaihtoehto **Lähteet**-valikossa suuntapainikkeilla ja paina **OK**. Käytettävissä olevat mediapalvelinlaitteet verkossa esitetään. Valitse yksi ja paina **OK** jatkaaksesi. Mediaselain tulee esiin.

Katso **Mediaselaimen** -valikko-osiota saadaksesi lisätietoja tiedostojen toistamisesta.

Jos kohtaat ongelmia verkon käytössä, kytke televisio pois pistorasiasta ja liitä se takaisin pistorasiaan. Trikkitilaa ja siirtymistä ei tueta Ääni- ja kuvatiedostojen jakaminen-ominaisuutta käytettäessä.

PC/HDD/Mediaselain- tai muita yhteensopivia laitteita tulee käyttää langallisen yhteyden kanssa paremman toistolaadun takaamiseksi.

Käytä LAN-liitäntää nopeampaan jakamiseen muiden laitteiden, kuten tietokoneiden, kanssa.

*Huomautus: Jotkut tietokoneet eivät pysty käyttämään Äänen ja kuvan jakaminen -ominaisuutta, pääkäyttäjä- tai turvaasetuksista johtuen (kuten yritystietokoneet).*

#### **Sovellukset**

Voit avata TV:seen asennetut sovellukset **Sovellukset**valikosta. Korosta sovellus ja paina **OK**-painiketta Avaa.

TV:seen asennettujen sovellusten hallitsemiseksi, lisää sovellus tai katso sovellukset koko näytöllä korostamalla **Lisää**-vaihtoehto ja painamalla **OK**. Tämän valikon kautta voit lisätä asennetun sovelluksen **Aloitus**-valikkoon, avata tai poistaa sen. Poistettuihin sovelluksiin ei enää päästä **Sovellukset**-valikosta. Voit myös lisätä uuden sovelluksen verkkomyymälästä. Avataksesi verkkoliikkeen, korosta ostoskorilogo näytön vasemmassa yläkulmassa ja paina **OK**. Verkkomyymälässä olevat sovellukset näytetään. Korosta sovellus suuntapainikkeilla ja paina **OK**. Korosta **Lisää sovelluksiin** -vaihtoehto ja paina **OK** uudestaan, valitun sovelluksen lisäämiseksi **Sovellukset**-valikkoon.

Päästäksesi nopeasti **Lisää**-valikkoon paina kaukosäätimen **Internet**-painiketta kaukosäätimessä (mikäli saatavilla).

#### *Huomautukset:*

*Mahdolliset sovelluskohtaiset ongelmat voivat johtua sisältöpalveluiden tarjoajasta.*

*Kolmannen osapuolen internetpalvelut voivat muuttua, irtisanoutua tai niitä voidaan rajoittaa milloin vain.* 

#### **Freeview Play -alusta**

Freeview Play -alusta tarjoaa catch-up-TV- ja On Demand -palveluja. Paina **Freeview Play** -painiketta kaukosäätimessä yhdistääksesi Freeview Play -alustaan.

Freeview Play -alustaan pääsee myös **Aloitus**valikosta tai **Sovellukset**-valikosta. Paina **Menu**-painiketta ja valitse **Aloitus** tai **Sovellukset**. Korosta **Freeview Play** ja paina **OK**-painiketta.

Sinun on hyväksyttävä Freeview Play -palveluiden käyttöehdot, jos et hyväksynyt niitä **Ensiasennuksen** yhteydessä. Korosta **Kyllä** ja paina **OK** kaukosäätimessä vahvistaaksesi ja jatkaaksesi.

Integroitu TV Player -sovellus näytetään. Valitse yksi ja paina **OK**-painiketta. Valitse sitten sisältö, jonka haluat toistaa ja paina **OK**-painiketta.

Catch-up -sisältö voidaan myös avata ja toistaa suoraan TV-oppaasta. Katso lisätietoja **Elektroninen ohjelmaopas (EPG)** -osiosta.

#### **Vaatimukset**

Freeview Play -palveluita saa käyttää vain, jos seuraavat vaatimukset täyttyvät:

- • Television liittäminen Internetiin. Toimiakseen kunnolla uusinta- ja tilauspalvelut vaativat laajakaistan nopeudeksi vähintään 2Mbps.
- • Freeview Play:n ehtojen hyväksyminen

*Huomautus: Freeview Play -alustan käytön kulut sisältyvät kuukausittaiseen laajakaistayhteyteen. Vain valitut kanavat tarjoavat 7 päivän catch-up palvelua.*

#### **Internet-selain**

Käyttääksesi verkkoselainta, avaa **Sovellukset**valikko ensin. Avaa sitten verkkoselainsovellus, jossa on oranssi logo maapallosymbolilla.

Ollessasi verkkoselaimen aloitusruudussa, etukäteen määriteltyjen verkkosivustojen linkit (jos saatavilla) näytetään **Pikalinkit**-valikossa yhdessä **Muokkaa pikalinkkejä** ja **Lisää pikalinkkeihin** -valikon kanssa.

Navigoidaksesi verkkoselaimella, käytä suuntapainikkeita kaukosäätimestä tai televisioon liitettyä hiirtä. Nähdäksesi selaimen asetukset, siirrä kohdistin sivun yläosaan tai paina **Back/Return**painiketta. **Selaushistoria**, **Välilehdet** ja **Kirjanmerkit** sekä selainpalkki joka sisältää edellinen/seuraavapainikkeet, osoite/hakupalkin, **Pikalinkit** sekä **Vewd**painikkeet ovat saatavilla.

Lisätäksesi haluamasi verkkosivuston **Pikalinkit**luetteloon nopeaa avaamista varten, siirrä kohdistin sivun yläosaan ja paina **Back/Return**-painiketta. Selainpalkki ilmestyy ruutuun. Korosta **Pikalinkit** - -painike ja paina **OK**-painiketta. Valitse sitten **Lisää pikalinkkeihin** -vaihtoehto ja paina **OK**-painiketta. Täytä tyhjät kentät **Nimi** ja **Osoite**, korosta **OK** ja paina **OK**-painiketta lisätäksesi ne. Kun olet sivulla jonka haluat lisätä **Pikalinkki**-luetteloon, korosta **Vewed**-painike ja paina **OK**-painiketta. Korosta sitten **Lisää pikalinkkeihin** -vaihtoehto alivalikosta ja paina **OK**-painiketta. **Nimi-** ja **Osoitetiedot** täytetään automaattisesti vierailemasi sivuston mukaisesti. Valitse **OK** ja paina **OK**-painiketta lisätäksesi pikalinkin.

Voit myös käyttää **Vewd**-valikkoa muokataksesi selaimen asetuksia. Valitse **Vewd**-painike ja paina **OK**-painiketta nähdäksesi saatavilla olevan sivuston erityiset ja yleiset asetukset.

On olemassa useita tapoja hakea tai vierailla verkkosivustoilla käyttäen verkkoselainta.

Syötä verkkosivuston osoite (URL) haku-/ osoitepalkkiin, korosta **Lähetä**-painike virtuaalisella näppäimistöllä ja paina **OK**-painiketta vieraillaksesi sivustolla.

Syötä hakusana/t haku-/osoitepalkkiin, korosta **Lähetä**-painike virtuaalisella näppäimistöllä ja paina **OK**-painiketta käynnistääksesi haun.

Valitse Pikalinkit-pikkukuva ja paina **OK**-painiketta vieraillaksesi verkkosivustolla.

TV on yhteensopiva USB-hiiren kanssa. Liitä hiiri tai langattoman hiiren sovitin television USB-liitäntään helpompaa ja nopeampaa navigointia varten.

Jotkut nettisivut sisältävät flash-sisältöä. Selain ei tue näitä.

TV ei tue tiedostojen lataamista Internetistä verkkoselaimesta.

Kaikkia Internet-sivustoja ei ehkä tueta. Sisältöongelmia voi esiintyä sivuston mukaan. Joissakin tilanteissa videosisältöä ei ehkä voi toistaa.

#### **HBBTV-järjestelmä**

HbbTV (Hybrid Broadcast Broadband TV) on uusi teollisuuden standardi, joka yhdistää TV-lähetysten palvelut ja laajakaistapalvelut saumattomasti ja mahdollistaa Internet-palveluiden käytön liitetystä TV:stä ja digi-bokseista. HbbTV:n kautta toimitetut palvelut sisältävät perinteiset TV-lähetykset, tilauspalvelut, video-on-demand, EPG, interaktiivisen mainonnan, mukauttamisen, äänestyksen, pelit, sosiaaliset verkostot, ja muita multimediasovelluksia. HbbTV-sovellukset ovat käytettävissä kanavilla, jotka lähettäjät ovat valinneet (tällä hetkellä eri kanavat Astra-lähetysten HbbTV sovelluksissa). Lähettäjät merkitsevät sovelluksen tilaan "autostart" ja se käynnistyy automaattisesti. Autostartsovellukset avautuvat yleensä pienellä punaisella painikekuvakkeella, jolloin käyttäjät näkevät, että HbbTV-sovellus on olemassa kyseisessä kanavassa. Käyttäjän tulee painaa painiketta sovellussivun avaamiseksi. Kun sivu avautuu, käyttäjä voi palauttaa punaisen painikkeen kuvaketilan painamalla sitä uudelleen. Käyttäjä voi vaihtaa punaisen painikkeen kuvaketilan ja tavallisen käyttötilan välillä painamalla punaista painiketta. Huomaa, että punaisen painikkeen kytkentä on sovelluksen määrittämä, ja se voi vaihdella sovellusten välillä.

Jos käyttäjä vaihtaa toiseen kanavaan HbbTV:n ollessa aktiivinen (punaisen painikkeen kuvaketilassa tai täydessä käyttötilassa), Seuraavat tilanteet voivat tapahtua:

- • Sovellus voi jatkaa toimintaa.
- • Sovellus voi sulkeutua.
- • Sovellus voi sulkeutua ja toinen autostart punainen painike sovellus voi avautua.

HbbTV mahdollistaa sovellusten haun laajakaistalta ja lähetyksistä. Lähettäjät voivat mahdollistaa molemmat tai vain yhden menetelmän. Jos alustalla ei ole toimivaa laajakaistayhteyttä, voi se kuitenkin avata lähetyksien kautta saatavat sovellukset.

Autostart-sovellukset tarjoavat yleensä yhteyden toisiin sovelluksiin. Alla on esimerkki tästä. Käyttäjä voi vaihtaa sovellusta kyseisistä linkeistä. Sovelluksilla on yleensä mahdollisuus sulkea itsensä, tämä tapahtuu tavallisesti **Exit**-painikkeella.

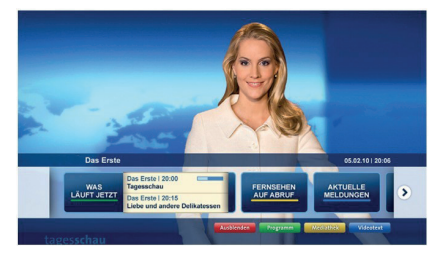

**Kuva a:** Käynnistyspalkin sovellus

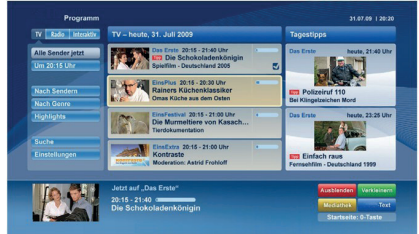

**Kuva b:** EPG –sovelluksessa, lähetettävä video näkyy alavasemmalla ja voidaan sulkea painamalla 0.

HbbTV-sovelluksissa käytetään kaukosäätimen painikkeita. Kun HbbTV-sovellus avataan, kuuluu osa näppäimien toiminnoista sovellukselle. Esimerkiksi numeropainikkeet eivät välttämättä toimi teksti-TVsovelluksessa, jossa numerot ilmaisevat teksti-TV:n sivua.

HbbTV vaatii alustan AV-virtauksen. Olemassa on useita sovelluksia, jotka tarjoavat VOD (video on demand) ja tilauspalveluita. Käyttäjä voi käyttää toisto-, tauko-, pysäytys-, eteen- ja taaksepäin-kelausta kaukosäätimestä toistaessaan AV-sisältöä.

*Huomautus: Voit ottaa tämän toiminnon käyttöön tai poistaa sen käytöstä Lisää-valikosta Asetukset>Järjestelmä valikosta. Tämä toiminto on käytössä, riippuen TV-mallista ja ensiasennuksessa valitusta maasta Asetukset>Järje stelmä>Yksityisyydensuoja-asetukset -valikon sijaan Asetukset>Järjestelmä>lisää valikossa.*

#### **Vestel Smart Center**

Smart Center on iOS ja Android -alustoilla toimiva mobiilisovellus. Tablet-tietokoneesi tai puhelimesi avulla voit striimata helposti lempiohjelmiasi älytelevisioltasi. Voit myös käynnistää sovelluksesi, käyttää tablettitietokonetta television kaukosäätimenä ja jakaa mediatiedostoja.

*Huomautus: Kaikkien tämän sovelluksen toimintojen käyttö riippuu televisiosi ominaisuuksista.*

#### **Aloitus**

Jotta voisit käyttää internet-ominaisuuksia, modeemillasi/reitittimelläsi tulee olla internet-yhteys.

*TÄRKEÄÄ: Varmista, että TV ja mobiililaittesi on yhdistetty samaan verkkoon.*

Mediajako-ominaisuuden käyttämiseksi **Äänen ja kuvan jakaminen**-valinnan tulee olla valittuna (mikäli käytettävissä). Paina **Menu**-painiketta kaukosäätimestä, valitse **Asetukset>Järjestelmä>Asetukset>Lisää** -valikko ja paina **OK**. Valitse **Äänen ja kuvan jakaminen** ja valitse tilaksi **Käytössä**. TV on nyt valmis kytkettäväksi mobiililaitteeseen.

Asenna **Smart Center** -sovellus mobiililaitteellesi.

Käynnistä Smart Center -sovellus. Jos yhteys on määritelty oikein, TV:n nimi näkyy mobiililaitteessa. Mikäli luettelossa ei ole televisiosi nimeä, odota hetki ja paina **Päivitä** -painiketta. Valitse TV:si listasta.

#### **Mobiililaitteen näyttö**

Päänäytöllä on useita painikkeita, joiden avulla saat pääsyn moniin toimintoihin.

Sovellus vastaanottaa kanavaluettelon televisiolta sen käynnistyessä.

**OMAT KANAVAT:** Luettelossa esitetään televisiolta vastaanotetun kanavaluettelon neljän ensimmäisen kanavan ohjelmat. Voit muuttaa listattuja kanavia. Paina ja pidä painettuna kanavan pikkukuvaa. Tällöin näkyviin tulee kanavaluettelo, josta voit valita haluamasi esitettävät kanavat.

**TV** Voit katsella sisältöä TV-painikkeen kautta. Tässä tilassa voit selata televisiosi tuottamaa kanavaluetteloa ja napsauttaa kuvakkeita nähdäksesi lisätietosivut.

**TALLENNUKSET:** Voit tarkastella aktiivisia tallennuksia (mikäli saatavilla) ja muistutuksia tämän välilehden kautta. Poista kohde painamalla kyseisen rivin poistokuvaketta.

**EPG** (elektroninen ohjelmaopas): Voit tarkastella valitun kanavan lähetysaikatauluja tämän välilehden kautta. Voit myös selata kanavia painamalla valittua kanavaa EPG-ruudukossa. Huomaa, että EPG-tietojen päivittäminen saattaa kestää jonkin aikaa verkkosi ja verkkopalvelusi ominaisuuksista riippuen.

*Huomautus: WEB-pohjaiset EPG-tiedot edellyttävät internetyhteyden.*

**ASETUKSET:** Muokkaa sovellusta mieleiseksesi. Voit muokata seuraavia kohteita;

**Automaattinen lukitus (vain IOS):** Näyttö kääntyy automaattisesti pois päältä tietyn ajan kuluttua. Oletusasetus on pois päältä, jolloin näyttö on aina päällä.

**FollowMeTV:n automaattinen käyttöönotto:**  FollowMeTV-toiminto (mikäli käytettävissä) käynnistyy automaattisesti, kun tämä asetus on otettu käyttöön. Oletus asetus on pois päältä.

**Automaattinen yhteydenmuodostus televisioon:**  Kun tämä toiminto on aktivoitu, mobiililaite muodostaa automaattisesti yhteyden viimeksi yhdistettyyn televisioon ja ohittaa TV-hakunäytön.

**Vaihda TV (Vain IOS):** Näyttää tällä hetkellä yhdistetyn television. Voit painaa tätä asetusta siirtyäksesi "TV-haku" -näyttöön ja vaihtaaksesi toiseen TV:seen.

**Muokkaa kanavaluetteloa:** Voit muokata kanavaluetteloa tämän asetuksen avulla.

**Valitse kanavaluettelon lähde:** Voit valita kanavaluettelon lähteen tämän sovelluksen avulla. Vaihtoehdot ovat "TV-luettelo" ja "Mukautettu luettelo". Voit myös aktivoida "Muista valintani" -vaihtoehdon vaihtaaksesi valitun kanavaluettelon oletusasetukseksi. Mikäli valittu lähde on käytettävissä, esitetään se sovelluksessa.

**Versionro:** Esittää sovelluksen versionumeron.

#### **Lisätietosivu**

Napauta ohjelmaa avataksesi lisätietosivun. Lisätietonäytöllä voit saada lisätietoja valitsemistasi ohjelmista. Tältä sivulta löydät "Details", "Cast&Crew" ja "Videos" t-välilehdet.

**LISÄTIETOJA:** Tämän painikkeen avulla saat yhteenvedon ja lisätietoja valitusta ohjelmasta. Se sisältää myös valittua ohjelmaa koskevat linkit Facebook- ja Twitter-sivustoille.

**CAST&CREW:** Esittää kaikki kyseisen ohjelman tekoon osallistuneet henkilöt.

**VIDEOT:** Esittää YouTube-palvelusta löytyvät valittuun ohjelmaan liittyvät videot.

*Huomautus: Jotkin toiminnoista edellyttävät internetyhteyden.*

#### **FollowMe TV-ominaisuus (mikäli saatavilla)**

Napauta **FOLLOW ME TV** -kuvaketta mobiililaiteen näytön vasemmassa alareunassa vaihtaaksesi FollowMe -ominaisuuden asettelua.

Napauta toistokuvaketta aloittaaksesi sisällön striimauksen televisiolta mobiililaitteellesi. Ominaisuus on käytettävissä, mikäli laitteesi on reitittimesi toimintaalueella.

#### **Mirror-tila**

Tämän FollowMe TV:n ominaisuus on oletusarvoisesti käytössä ja mahdollistaa sisällön suoratoiston miltä tahansa muulta valitulta TV-lähteeltä tai Mediaselaimelta.

#### *Huomautukset:*

*Huomaa, että vain digitaaliset (DVB-T/C/S) SD ja HD-kanavat on tuettu.*

*Monikielinen äänituki ja tekstitys päälle/pois -ominaisuus eivät ole käytössä.*

*Striimauksen nopeus riippuu yhteytesi laadustai.*

#### **Mediajakosivu**

Siirtyäksesi **Media Share** -toimintoon napauta **Ylösnuolta** näytön vasemmassa alareunassa.

Kun Media Share -pienoisohjelmaa on painettu, esiin tulee näyttö, jossa voit valita televisiosi kanssa jaettavan mediatiedoston.

*Huomautus: Kaikkia kuvatiedostomuotoja ei tueta. Tämä toiminto ei toimi, mikäli Äänen ja kuvan jakaminen-ominaisuutta ei tueta.*

#### **Smart Remote -ominaisuus**

Voit käyttää mobiililaitetta televisiosi kaukosäätimenä, kun olet yhdistänyt sen televisioon. Käyttääksesi smart remote-ominaisuuden kaikkia toimintoja napauta **Ylösnuolta** näytön vasemmassa alareunassa.

#### **Äänentunnistus**

Voit napauttaa **Microphone( )** pienoisohjelmaa hallitaksesi sovellusta, voit antaa äänikomentoja kuten "Volume Up/Down!" (Äänenvoimakkuus Ylös/Alas!), "Programme Up/Down!" (Ohjelma Ylös/Alas!).

*Huomautus: Tämä toiminto on käytettävissä vain androidlaitteilla.*

#### **Näppäimistösivu**

**Näppäimistösivu voidaan avata kahdella tavalla; painamalla** Näppäimistö( ) pienoisohjelmaa sovellussivulla tai vastaanottamalla komennon automaattisesti televisiolta.

#### **Vaatimukset**

- **1.** Smart TV
- **2.** Verkkoyhteys
- **3.** Android- tai iOS-alustaan perustuva mobiililaite (Android OS 4.0 tai uudempi; IOS 6 tai uudempi versio)
- **4.** Smart Centr sov. (saatavilla Android tai iOSsovelluskaupoista)
- **5.** Reititinmodeemi
- **6.** USB-tallennuslaite FAT32 -formaatissa (PVRtoiminnon edellyttämä, mikäli käytettävissä)

#### *Huomautukset:*

*Android-laitteiden tuetut näyttökoot Normal(mdpi), Large(hdpi) ja Extra Large(xhdpi). Laitteita, joiden näyttö on 3" tai pienempi ei tueta.*

*iOS-laitteiden kaikki näyttökoot on tuettu.*

*Smart Center-sovelluksen käyttöliittymä riippuu laitteelle asennetusta versiosta.*

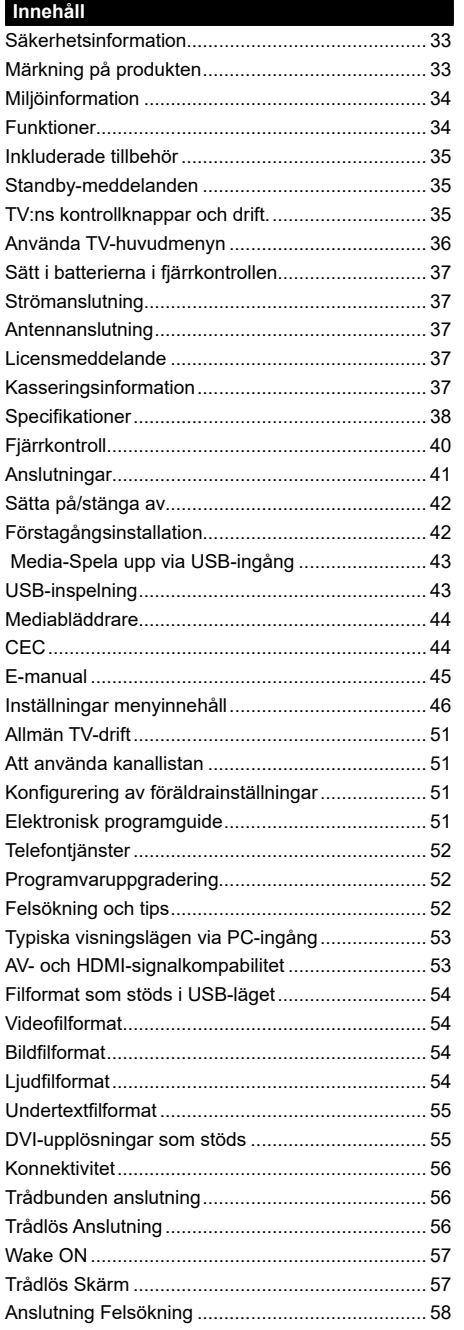

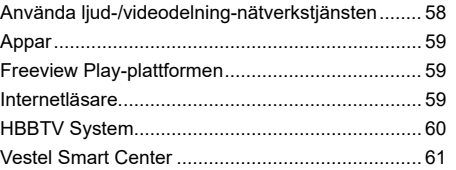

#### **Säkerhetsinformation**

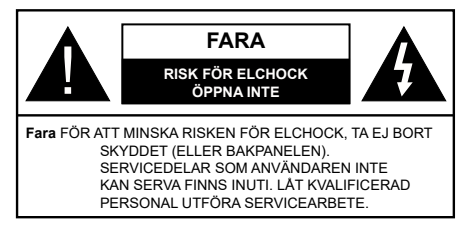

I extrema väder (storm, åska) och långa perioder av inaktivitet (semester), koppla ur TV-setet från huvudströmmen.

För att koppla ur tv:n helt används nätkontakten, och den ska därför alltid vara lätt åtkomlig. Om TV-apparaten inte kopplas ur elektriskt från elnätet kommer enheten fortfarande att dra ström i alla situationer även om TV:n är i vänteläge eller avstängd.

*Observera: Följ instruktionerna på skärmen för driftsrelaterade funktioner.*

#### **VIKTIGT – Innan du använder TV:n bör du läsa instruktionerna noga**

VARNING**:: Denna enhet är avsedd att användas av personer (inklusive barn) som är kapabla/erfarna av att använda sådan enhet oövervakade, såvida de inte har fått tillsyn eller instruktioner angående användning av enheten av en person som är ansvarig för deras säkerhet.**

- • Använd denna TV lägre än 2000 meter över havet, på torra platser och i områden med måttliga eller tropiska klimat.
- • TV:n är avsedd för hushållsbruk och liknande allmänt bruk, men kan även användas på offentliga platser.
- • För ventilationsändamål, lämna minst 5 cm fritt utrymme runt TV:n.
- • Ventilationen får inte blockeras genom att täcka över eller blockera ventilationsöppningarna med föremål såsom tidningar, dukar, gardiner etc.
- • Strömkabelns kontakt ska vara lätt att komma åt. Placera inte TV:n eller möbler och dylikt på strömkabeln. En skadad nätsladd/kontakt kan orsaka brand eller en elektrisk stöt. Dra alltid ur kontakten vid fästet, dra inte ur genom att dra i sladden. Ta aldrig tag i nätsladden/kontakten med våta händer eftersom det kan leda till kortslutning eller elstötar. Slå aldrig knut på strömkabeln och knyt inte samman den med andra sladdar. Om nätsladden eller kontakten är skadad måste den bytas ut. Detta får endast göras av utbildad personal.
- • Utsätt inte TV:n för droppande eller stänk av vätskor och placera inte föremål fyllda med vätska, såsom vaser, koppar, etc. på eller ovanför TV:n (t.ex. på hyllor ovanför enheten).
- Utsätt aldrig TV:n för direkt solljus och placera inte öppen eld som tända ljus på eller nära TV:n.
- • Placera inte värmekällor som elektriska värmeelement, radiatorer, etc. nära TV-apparaten.
- • Placera inte TV:n på golvet eller på lutande ytor.
- • För att undvika fara för kvävning, håll plastpåsarna borta från spädbarn, barn och husdjur.
- • Fäst stativet noggrant på TV:n. Om stativet har medföljande skruvar, dra åt skruvarna ordentligt för att förhindra att TV:n lutar. Dra inte åt skruvarna för hårt och montera stativgummit ordentligt.
- • Släng inte batterier i eld eller tillsammans med farliga eller brandfarligt material.

**VARNING** - Batterier får inte utsättas för extrem värme som sollius, eld eller liknande.

**VARNING** – för stort ljudtryck från hörlurarna kan skada hörseln.

**FRAMFÖR ALLT – Låt ALDRIG någon, särskilt barn, trycka på eller slå på skärmen, sätta in föremål i hål, skårorna eller andra öppningar på höljet.**

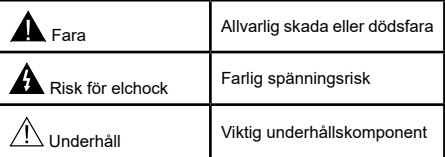

#### **Märkning på produkten**

Följande symboler används på produkten som markering för begränsningar, försiktighetsåtgärder och säkerhetsinstruktioner. Varje förklaring ska endast tas i beaktande där produkten har motsvarande märkning. Anteckna sådan information för säkerheten.

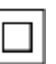

**Klass II-utrustning:** Den här utrustningen är utformad på ett sådant sätt att den inte kräver en säkerhets anslutning till elektrisk jordning.

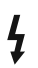

**Farlig strömförande terminal:** De markerade terminalerna är farligt strömförande under normala driftsvillkor.

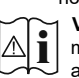

**i Varning, se Driftsinstruktioner:** De<br>**markerade områdena innehåller, av marker**<br>användaren utbytbara cellknannsbatterier användaren, utbytbara cellknappsbatterier.

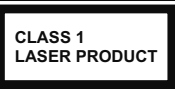

**Klass 1 laserprodukt:** Den här produkten innehåller Klass 1-laserkälla som är säker under rimligen förutsägbar drift.

# **Varning:**

Svälj inte batterier, fara för kemiska brännskador. Denna produkt eller tillbehören som medföljer produkten kan innehålla ett mynt/knappcellsbatteri. Om knappcellsbatteriet sväljs kan det orsaka allvarliga inre brännskador på bara 2 timmar och kan leda till döden.

Håll nya och använda batterier oåtkomliga för barn. Om batteriluckan inte går att stänga helt, sluta använda produkten och håll den borta ifrån barn.

Om du tror att batterierna har svalts eller placerats på något sätt inne i kroppen ska du omgående söka läkarvård.

#### **– – – – – – – – – – – –**

Placera aldrig en TV-apparat på instabila eller lutande platser. TV-setet kan falla och orsaka allvarlig personskada eller dödsfall. Många skador, speciellt på barn, kan undvikas genom att vidta enkla försiktighetsåtgärder, såsom;

- • Att använda skåp eller stativ som tillverkaren av TV-setet rekommenderar.
- • Att endast använda möbler som kan stödja TVsetet tillräckligt.
- • Att säkerställa att TV-setet inte skjuter ut över kanten på den möbel den står på.
- • Att inte placera TV:n på höga möbler (t.ex. skåp eller bokhyllor) utan att fästa både möbeln och TV:n på lämpligt stöd.
- • Att inte ställa TV:n på tyg eller annat material som placerats mellan TV:n och den stödjande möbeln.
- • Att berätta för barnen om de faror det innebär att klättra på möbler för att nå TV-setet och dess kontroller. Om ditt befintliga TV-set ska behållas och placeras på annan plats, bör samma hänsynstagande göras enligt ovan.

**– – – – – – – – – – – –**  Enheter som är kopplade till byggnadens skyddsjordning genom nätanslutning eller genom andra apparater med en anslutning till skyddande jordning, och till ett TV-distributionssystem med koaxialkabel, kan under vissa omständigheter utgöra en brandrisk. Anslutning till ett televisionsdistributionssystem måste därför ske genom en apparat som erbjuder elektrisk isolering under ett visst frekvensområde (galvanisk isolator)

# **VÄGGMONTERINGSVARNINGAR**

- • Läs instruktionerna innan du monterar TV:n på väggen.
- • Väggmonteringskitet är valfritt. Du kan få det från din lokala återförsäljare, om det inte medföljer din TV.
- • Installera inte TV:n på ett tak eller på en lutande vägg.
- Använd de specificerade väggmonteringsskruvarna och andra tillbehören.
- Dra åt väggmonteringsskruvarna ordentligt för att förhindra att TV:n faller ner. Dra inte åt skruvarna för hårt.

# **Miljöinformation**

Den här televisionen är utformad att vara miljövänlig. För att minska på energikonsumtionen kan du göra följande:

Om du ställer in **energibesparingen** till **minimum, medium, maximum** eller **auto**, kommer tv:n att minska energikonsumtionen där efter. Om du vill ställa in bakgrundsljuset till ett fast värde som anpassad och justera bakgrundsljuset (som finns i energisparinställningen) manuellt med vänster eller höger knapp på fjärrkontrollen. Ställ in som **Av** för att stänga av inställningen.

*Observera: Tillgängliga alternativ för energibesparingen kan variera beroende på det vada läget i menyn inställningar>bild.*

Energibesparingsinställningarna finner du under menyn instälningar>bild. Lägg märke till att vissa bildinställningar inte kan förändras.

Om höger- eller vänsterknappen trycks in visas "**Skärmen kommer vara avstängd i 15 sekunder.**" som meddelande på skärmen. Välj **Fortsätt** och tryck på **OK** för att stänga av skärmen direkt. Om du inte trycker på någon knapp kommer skärmen stängas av inom 15 sekunder. Tryck på valfri knapp på fjärrkontrollen för att starta skärmen igen.

*Observera: Alternativet Skärm av är inte tillgängligt om läget är inställt på Spel.*

När Tv:n inte används, stäng av den eller dra ur nätsladden från vägguttaget. Detta kommer även att minska energiförbrukningen.

# **Funktioner**

- Färg-TV med fjärrkontroll.
- • Fullt integrerad digital mark/kabel-TV (DVB-T-T2/C)
- • HDMI-ingångar för att ansluta andra enheter med HDMI-uttag
- • USB-ingång
- OSD-menysystem.
- Ett Scart-uttag för anslutning av extern utrustning (DVD-spelare, tv-spel, ljudsystem osv.).
- • Stereoljudsystem.
- Text-TV
- • Anslutning for hörlurar
- • Automatiskt programmeringssystem (APS).
- • Manuell inställning
- • Automatiskt strömbesparing efter åtta timmar.
- Insomningstimer
- • Barnspärr:
- • Automatisk ljudavstängning vid ingen sändning.
- NTSC-Spela upp.
- • AVL ( automatisk Ijudnivåanpassning)
- • PLL (frekvenssökning).
- • PC-ingång.
- • Spelläge (Game Mode; tillval).
- • Funktionen bild av.
- Inspelning av program
- Time shifting av program
- • Ethernet (LAN) för anslutningsbarhet till Internet och Internettjänster.
- • 802.11 a/b/g/n inbyggt WLAN -stöd
- • Ljud-/Video-delning
- • HbbTV

# **Inkluderade tillbehör**

- **Fiärrkontroll**
- • Batterier: 2 x AAA
- Instruktionsbok
- Snabbstartsquide

# **Standby-meddelanden**

Om TV: n inte får någon insignal (t.ex. från en antenn eller HDMI-källa) i 3 minuter, kommer den försättas i viloläge. Nästa gång du startar Tv:n, kommer följande meddelande att visas: **"TV:n bytte till standby-läge automatiskt eftersom det inte fanns någon signal under en längre tid."** 

Alternativet **Auto TV OFF** (i **inställningar**>**system**>**mer**menyn) kan ha angetts till ett värde mellan 1 och 8 timmar som standard. Om den här inställningen inte anges som **av** och TV:n är på och inte körts under inställd tid, kommer den att växla till standby-läge efter att den inställda tiden har gått ut. Nästa gång du startar TV:n kommer följande meddelande att visas.**"TV växlade till standby-läge automatiskt eftersom ingen drift gjordes under en lång tid."** Innan TV:n växlar till vänteläge visas ett dialogfönster. Om du inte trycker på någon knapp växlar TV: n till vänteläge efter en väntetid på cirka 5 minuter. Du kan markera **Ja** och trycka **OK** för att omedelbart sätta TV:n i viloläge. Om du markerar **Nej** och trycker på **OK**, förblir TV:n på. Du kan också välja att avbryta funktionen **Auto TV** 

**OFF** från den här dialogen. Markera **Inaktivera** och tryck **OK**, TV:n förblir på och funktionen avbryts. Du kan aktivera den här funktionen igen genom att ändra inställningen för alternativet **Auto TV AV** från menyn **Inställningar>System>Mer**.

# **TV:ns kontrollknappar och drift.**

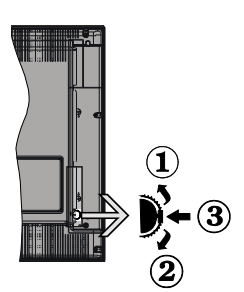

- **1.** Riktning upp
- **2.** Riktning ner
- **3.** Volym- / Info / käll-listval och standby-spak

Kontrollknappen låter dig kontrollera volyme/program/ källa och väntlägets funktioner på tv:n.

**För att ändra volymen:** Öka volymen genom att trycka upp på knappen. Minska volymen genom att trycka ner på knappen.

**Byta kanal:** Tryck på mitten av knappen för att visa kanalinformationen på skärmen. Bläddra igenom de lagrade kanalerna genom att trycka på knappen uppåt eller nedåt.

**För att ändra källa:** Tryck på mitten av knappen, två gånger (andra gången totalt), källistan kommer visas på skärmen. Bläddra igenom de tillgängliga källorna genom att trycka på knappen upp eller ner.

**För att stänga av TV: n:** Tryck på mitten av och håll den intryckt i några sekunder; TV:n försätts i viloläge.

**För att stänga av TV:n:** Tryck på mitten på knappen; TV:n kommer att slås på.

#### *Noteringar:*

*Om du stänger av TV:n kommer cykeln att starta igen med volyminställningen.*

*Huvudmenyn OSD kan inte visas via kontrollknappen.*

#### **Att sköta TV:n med fjärrkontrollen**

Tryck på Menu-knappen på fjärrkontrollen för att se huvudmenyn. Använd riktningsknapparna och **OK** för att navigera och ställa in. Tryck på retur/tillbaka eller Menu-knappen för att lämna en meny.

#### **Ingångsval**

När du väl har anslutit externa enheter till din TV kan du växla mellan olika insignalkällor. Tryck på knappen Källa på fjärrkontrollen upprepade gånger för att välja de olika källorna.
#### **Byta kanal och ändra volym**

Du kan byta kanal och anpassa volymen genom att använda knapparna Program +/- och Program +/- på fiärrkontrollen.

#### **Använda TV-huvudmenyn**

När knappen **Meny** trycks på visas TV-huvudmenyn vid nedre delen av skärmen. Du kan navigera genom menyalternativen med riktningsknapparna på fjärrkontrollen. För att välja ett objekt eller se undermenyalternativen i den markerade menyn, tryck på **OK**-knappen. När du markerar ett menyalternativ kan några av undermenyalternativen i den här menyn visas på översta sidan av menyfältet för snabb åtkomst. För att använda ett snabb åtkomst-objekt, markera den, tryck OK och ställ in som önskat med vänster/ höger riktningsknappar. När du är klar, tryck på OK eller tillbaka/retur-knappen för att avsluta.

Tryck på Exit-knappen för att stänga huvudmenyn.

#### **1. Hem**

När huvudmenyn öppnas kommer menyn **Hem** att markeras. Innehållet i menyn **Hem** kan anpassas genom att lägga till alternativ från andra menyer. Markera bara ett alternativ och tryck på nedåtriktningsknappen på fjärrkontrollen. Om du ser alternativet **Lägg till hem** kan du lägga till det i menyn **Hem**. På samma sätt kan du radera eller ändra positionen för objekt i menyn **Hem**. Press the Down direction button and select the **delete** or **move** alternativ and press OK. För att flytta ett menyalternativ använder du höger och vänster riktningknappar för att välja den position som du vill att objektet ska flytta till och tryck **OK**.

# **2. TV**

# **2.1. Guide**

Du kan komma åt den elektroniska programguidesmenyn med det här alternativet. Se avsnittet **Elektroniska programguiden** för mer information.

# **2.2. Kanaler**

Du kan komma åt den **kanalmenyn** med det här alternativet. Se avsnittet **Använda kanallistan** för mer information.

#### **2.3. Timers**

Du kan ange klockslag för kommande händelser med alternativen i den här menyn. Du kan även granska de tidigare skapade tiderna under den här menyn.

För att lägga till en ny timer väljer du fliken **Lägg till timer** med vänster/höger knappar och trycker på **OK**. Ställ in undermenyalternativen efter önskemål och när du är klar trycker du på **OK**. En ny timer kommer att skapas.

Om du vill ändra en tidigare skapad timer markerar du timern, väljer fliken **Ändra vald timer** och trycker på **OK**. Ändra undermenyalternativen efter önskemål och tryck OK för att spara inställningarna.

Om du vill avbryta en tidigare skapad timer markerar du timern, väljer fliken Radera vald timer och trycker på OK. En bekräftelseskärm kommer att visas. Markera Ja och tryck OK för att fortsätta. Timer-inställningen tas då bort.

Du kan inte ange timer för två eller fler händelser som sänds på olika kanaler inom samma tidsintervall. I det här fallet kommer du att bli ombedd att välja en av dessa timers och avbryta andra. Markera timern som du vill avbryta och tryck på **OK**, **Alternativ**-menyn visas. Markera sedan **Ställ in/Avbryt** och tryck **OK** för att avbryta den timern. Du måste spara ändringarna efter det. För att göra det trycker du på **OK**, markera **Spara ändringar** och tryck **OK** igen.

#### **2.4. Inspelningar**

Du kan hantera dina inspelningar med alternativen i den här menyn. Du kan spela upp, ändra, ta bort eller sortera tidigare inspelade händelser. Markera en flik med hjälp av vänster eller höger riktningsknapp och tryck på **OK** för att se tillgängliga alternativ.

#### **Inspelningsinställningar**

Du kan även konfigurera dina inspelningsinställningar i fliken **Inställningar** i menyn **Inspelningar**. Markera fliken **Inställningar** genom att använda vänster- eller högerknappen och tryck på OK. Välj sedan **önskat** objekt i undermenyn och ställ in med **Vänster**- eller **Högerknappen**.

**Starta tidigt:** Du kan ange en tidig starttid med den här inställningen.

**Sluta sent:** Du ställer in tidräknarens sluttid senare med hjälp av den här inställningen.

**Max. time shift:** Med den här inställningen anger du max. tillåten tid för timeshift-inspelningen Tillgängliga alternativ är ungefärliga och den faktiska inspelningstiden kan ändras i praktiken beroende på sändningen. De reserverade och fria lagringsutrymmena ändras enligt denna inställning. Se till att du har tillräckligt med ledigt utrymme, annars kan det hända att omedelbar inspelning inte är möjlig.

**Auto-ignorering:** Du kan ställa in Ignoreringstypen som Ingen, äldst, längst eller kortast. Om den inte är inställd på **Ingen**, kan du ställa in alternativet **ospelade** som **inkluderad** eller **exkluderad**. Dessa alternativ bestämmer inställningarna för att radera inspelningarna för att få mer lagringsutrymme för pågående inspelningar.

**Hårddiskinfo:** Du kan se detaljerad information om USB-minnet som är anslutet till din TV. Markera och tryck på **OK** för att se och tryck på **Tillbaka/Retur** för att stänga.

**Formatera hårddisk:** Om du vill radera alla filer på det anslutna USB-minnet och konvertera diskformatet till FAT32, då kan du använda det här alternativet. Tryck på OK när alternativet Formatera disk är markerat. En menyn visas och du uppmanas

ange PIN-kod. (\*). Efter att du angivit pin-koden kommer bekräftelsemeddelandet visas. Välj Ja och tryck på OK för att starta formateringen av USB-enheten. Välj "NEJ" och tryck på OK om du vill avbryta.

*(\*) Standardpinkoden kan ha ställts in till 0000 eller 1234. Om du har definierat PIN (såsom krävs beroende på landsval) under förstagångsinstallationen använd den pinkod du angivit.*

# **3. Inställningar**

Du kan hantera dina TV-inställningar med alternativen i den här menyn. Se avsnittet Inställningsmenyinnehåll för mer information.

# **4. Appar**

När din TV är ansluten till Internet kommer relaterat innehåll också att vara tillgängligt, inklusive **Apprelaterat** innehåll. Med menyn **Appar** kan du komma åt och hantera dina applikationer. Du kan lägga till nya appar från butiken eller radera de befintliga. Se avsnittet **Appar** för mer information.

# **5. Källor**

Du kan hantera dina ingångskällsreferenser med alternativen i den här menyn. För att ändra aktuell källa markera en av alternativen och tryck på **OK**

# **5.1. Inställningar för källa**

Ändra namnen, aktivera eller avaktivera valda alternativ för källa.

# **Sätt i batterierna i fjärrkontrollen**

Ta bort det bakre locket för att nå batterihållaren. Sätt i två **AAA**-batterier Kontrollera att (+) och (-) matchar (kontrollera polariteten). Blanda inte gamla och nya batterier. Ersätt endast med samma eller motsvarande typ. Placera tillbaka locket.

Ett meddelande kommer att visas på skärmen när batterierna snart är slut och måste bytas ut. Observera att när batterierna är snart är slut kan fjärrkontrollens prestanda försämras.

Batterier bör inte utsättas för extrem värme som solljus, eld eller liknande.

# **Strömanslutning**

**VIKTIGT**: TV:n är konstruerad för att fungera vid 220- 240V AC, 50 Hz. Efter att TV:n uppackats, låt den nå den omgivande temperaturen innan du ansluter den till huvudströmmen. Anslut strömkabeln till elnätet.

# **Antennanslutning**

Anslut antenn eller kabel-TV till de AERIAL INPUT (ANT-TV) på nedre bakre delen av TV:n.

# **Baksidan av TV:n**

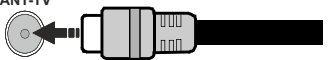

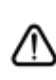

Om du vill ansluta en enhet till tv:n kontrollera att både tv:n och enheten är avstängda innan du ansluter. After anslutningen genomförts kan du starta enheterna och använda dem.

#### **Licensmeddelande**

Termerna HDMI och HDMI High-Definition Multimedia Interface, och HDMI-logotypen, är varumärken eller registrerade varumärken som tillhör HDMI Licensing Administratör, Inc. i USA och andra länder.

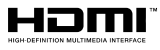

Tillverkad under licens från Dolby Laboratories. Dolby, Dolby Audio, och den dubbla D-symbolen är varumärken som tillhör Dolby Laboratories.

Youtube och Youtubes logotyp är varumärken, tillhörande Google Inc.

Denna produkt innehåller teknologi med förbehåll för vissa av Microsofts immateriella rättigheter. Användning eller distribution av denna teknologi förutom denna produkt är förbjuden utan behöriga licenser från Microsoft.

Innehållsägare använder innehållsåtkomststeknologi från Microsoft PlayReady™ för att skydda sin immateriella egendom, inklusive upphovsrättsskyddat innehåll. Denna enhet använder PlayReady-teknik för att komma åt PlayReady-skyddat innehåll och/ eller WMDRM-skyddat innehåll. Om enheten inte korrekt tillämpar begränsningar för användning av innehåll kan innehållsägarna kräva att Microsoft återkallar enhetens förmåga att använda PlayReadyskyddat innehåll. Återkallelse bör inte påverka oskyddat innehåll eller innehåll som skyddas av andra innehållsåtkomststeknologier. Innehållsägare kan kräva att du uppgraderar PlayReady för att komma åt deras innehåll. Om du nekar en uppgradering kommer du inte att kunna få tillgång till innehåll som kräver uppgraderingen.

"CI Plus"-logotypen är ett varumärke som tillhör CI Plus LLP.

Denna produkt är skyddad av vissa immateriella rättigheter för Microsoft Corporation. Användning eller distribution av sådan teknologi förutom denna produkt är förbjuden utan licens från Microsoft eller ett auktoriserat Microsoft-dotterbolag.

# **Kasseringsinformation**

#### **[Europeiska unionen]**

Dessa symboler anger att den elektriska, elektroniska utrustningen och batteriet med denna symbol inte får kastas som vanligt hushållsavfall vid skrotning. Istället ska produkterna överlämnas till tillämpliga insamlingsställen för återvinning av elektrisk och elektronisk utrustning liksom batterier, för lämplig hantering och återvinning i enlighet med ditt lands inhemska lagstiftning, och direktiven 2012/19/EU och 2013/56/EU.

Genom att kasta dessa produkter på rätt sätt hjälper du till med att bevara naturresurser och förhindra möjliga negativa effekter på miljön och hälsan, vilket annars skulle kunna orsakas av olämplig avfallshantering av dessa produkter.

För mer information om insamlingsställen och återvinning av dessa produkter, var god kontakta ditt kommunala kontor, ditt sophanteringsbolag eller affären där du handlade produkten.

I enlighet med inhemsk lagstiftning kan böter bli följden vid oriktigt bortskaffande av detta avfall.

#### **[Företagsanvändning]**

Om du vill kassera denna produkt, kontakta din leverantör och kontrollera villkoren i köpekontraktet.

#### **[Andra länder utanför EU]**

Dessa symboler är enbart giltiga inom EU.

Kontakta din lokala myndighet för att lära dig om bortskaffande och återvinning.

Produkten och förpackningen ska tas till ditt lokala uppsamlingsställe för återvinning.

Vissa uppsamlingsställen tar emot produkter utan kostnad.

*Observera: Tecknet Pb nedanför symbolen för batterier indikerar att detta batteri innehåller bly.*

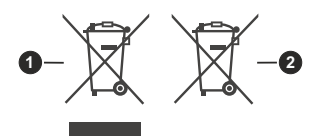

**1.** Produkter

**2.** Batteri

#### **Specifikationer**

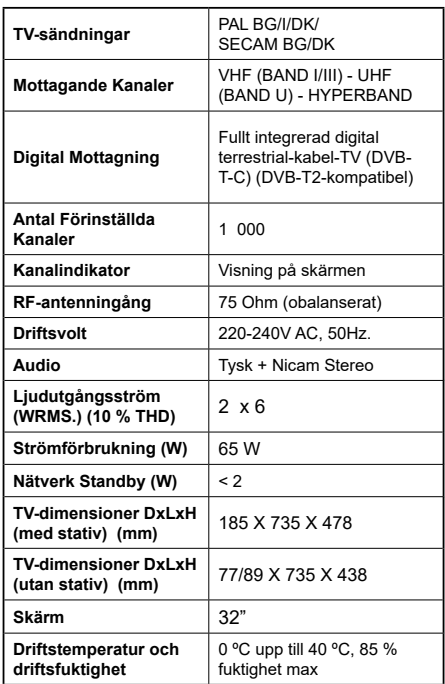

#### **Trådlösa LAN-sändarspecifikationer**

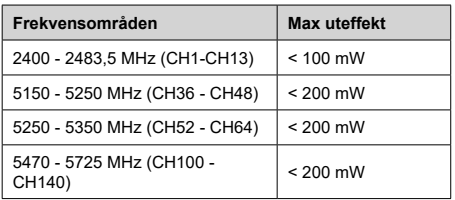

# **Landsbegränsningar**

Denna enhet är avsedd för hem och kontor i alla EU-länder (och andra länder efter det relevanta EU-direktivet) utan begränsning med undantag för de länder som nämns nedan.

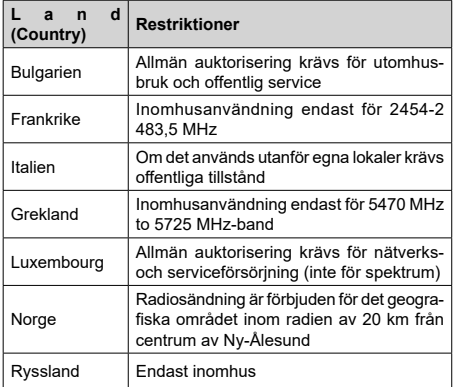

Kraven för länder kan ändras när som helst. Det rekommenderas att användaren kollar med lokala myndigheter för aktuell status för sina nationella bestämmelser för både 2,4 GHz och 5 GHz trådlöst LAN.

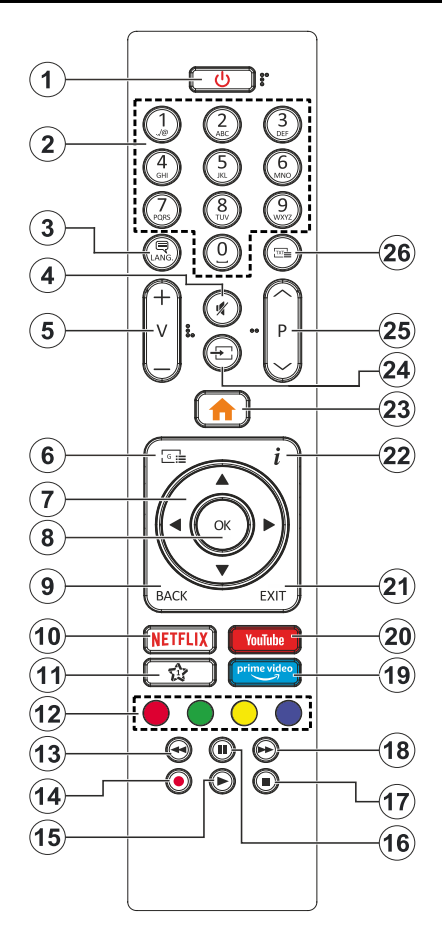

#### **(\*) MIN KNAPP 1:**

Den här knapen kan ha en standardfunktion beroende på modell. Men du kan ställa in en särskild funktion på den här knappen genom att trycka på den i fem sekunder när du är i en önskad källa eller kanal. Ett bekräftelsemeddelande kommer att visas på skärmen. Nu gäller MIN KNAPP 1 som tillval för den valda funktionen.

Notera att om du gör en **Förstagångsinstallation** kommer MIN KNAPP 1 att återgå till sin standardfunktion.

- **1. Viloläge:** Slå På/Av Tv:n
- **2. Numeriska knappar:** Växlar kanalerna, anger ett nummer eller en bokstav i rutan på skärmen.
- **3. Språk:** Bläddrar mellan ljudlägen (analog-tv), visar och ändrar språk för ljud/undertexter och sätter på/ av undertexter (digital-tv, där det finns)
- **4. Tyst:** Stänger av ljudet på TV:n helt
- **5. Volym +/-**
- **6. Guide:** Visar den elektroniska programguiden
- **7. Pilknappar:** Hjälper till att navigera i menyerna, innehåll m.m. och visar undersidorna i TXT-läget när du höger- eller vänsterklickar
- **8. OK:** Bekräftar användarens val, håller sidan (i TXTläge), visar kanalmenyn (DTV-läge)
- **9. Tillbaka / Återgå:** Återgår till tidigare skärm, tidigare meny, öppnar indexsida (i TXT-läge) Bläddrar snabbt mellan föregående och nuvarande kanaler eller källor
- **10. Netflix:** Startar Nexflix-applikationen.
- **11. MIN KNAPP 1 (\*)**
- **12. Färgknappar:** Följ instruktionerna för färgade knappfunktioner på skärmen
- **13. Spola tillbaka:** Spolar bakåt i media såsom filmer
- **14. Spela in:** Spelar in program
- **15. Spela:** Börjar spela utvald media
- **16. Paus:** Pausar median som spelas, startar en tidsförskjutande inspelning
- **17. Stopp:** Stoppar median från att spelas
- **18. Snabbspolning framåt:** Spolar framåt i media så som filmer
- **19. Prime Video:** Öppnar appen Amazon Prime Video
- **20. Youtube:** Startar Youtube-applikationen
- **21. Stäng:** Stänger av och avslutar de visade menyerna eller återgår till föregående skärm
- **22. Info:** Bekräftar användarval, rymmer sidan (i TXTläge), visningar kanallista (DTV-läge)
- **23. Meny:** Visar TV-menyn.
- **24. Källa:** Visar tillgängliga sändningar och innehållskällor
- **25. Program +/-**
- **26. Text:** Visar text-TV (där det finns), tryck igen för att placera texten på en normal sändningsbild (blandad)

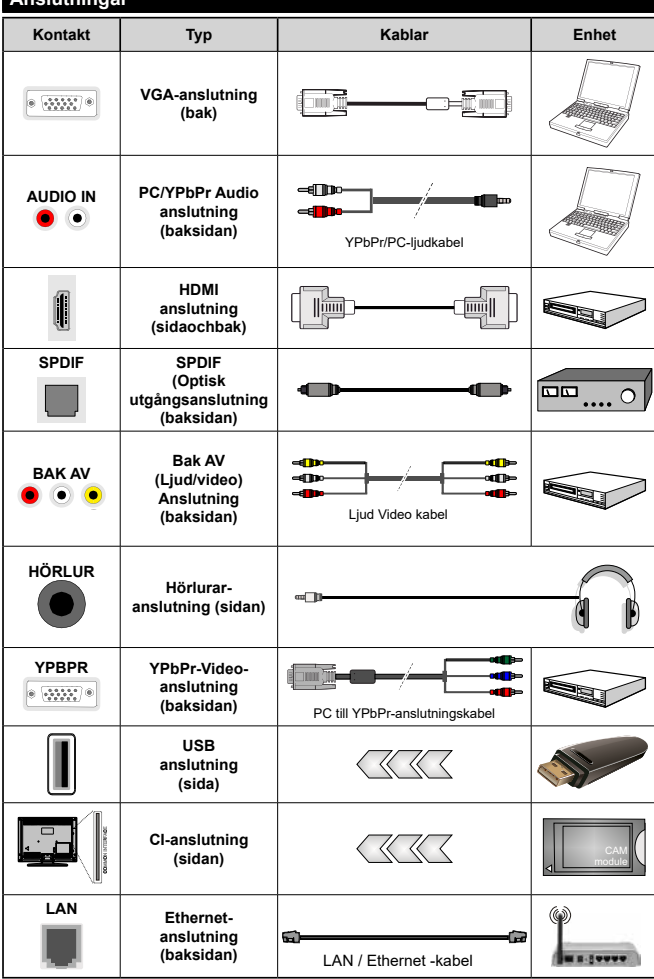

*Se bilden till vänster. Du kan använda YPbPR till VGA-kabel för att aktivera YPbPr-signal via VGAingången. Du kan inte använda VGA och YPbPT samtidigt. För att aktivera PC/YPbPr-ljud kommer du att behöva använda bakre ljudingångarna med en YPbPr/ PC-ljudkabel för ljudanslutning. Vid användning av väggfästet finns att köpa av tredjepart i butik om det inte medföljer rekommenderar vi att du fäster alla a finns att köpa av tredjepart i butik om det inte medföljer rekommenderar vi att du fäster alla kablarna bak på tv:n innan du monterar den på väggen. Sätt endast in eller ta ut CI-modulen när TV:n är AVSTÄNGD. Du bör läsa igenom modulinstruktionsmanualen om installationsinfomration. USBingång/arna på din TV stöder enheter upp till 500 mA. Anslutning av enheter som har aktuellt värden över 500mA, kan skada din TV. När du ansluter utrustnig med HDMIkabel till din TV, för att garantera tillräcklig immunitet mot parasitiska frekvensstrålning måste du använda en höghastighets- (hög kvalitet) HDMI-kabel med ferriter.*

**Anslutningar**

Om du vill ansluta en enhet till tv:n kontrollera att både tv:n och enheten är avstängda innan du ansluter. After anslutningen genomförts kan du starta enheterna och använda dem.

#### **Sätta på/stänga av**

#### **För att sätta på TV:n**

Anslut strömkabeln till uttaget eller till ett vägguttag (220-240V AC, 50 Hz).

För att sätta på TV:n från vänteläget kan du antingen:

- Tryck på standby-knappen, program +/- eller en sifferknapp på fjärrkontrollen.
- • Tryck på mitten av sidofunktionsväljaren på TV:n.

#### **För att stänga av TV:n**

Tryck på **Standby**-knappen på fjärrkontrollen eller tryck på mitten av sidofunktionsväljaren på TV:n och håll den nedtryckt i några sekunder, TV: n växlar då till standby-läge.

#### **För att stänga av TV:n helt drar du ur strömsladden från eluttaget.**

*Observera: När TV n är i viloläge blinkar lampan för viloläge och indikerar att funktioner som Sökning i vänteläge, nedladdning eller Timer är aktiva. LED-lampan kan blinka när TV:n slås på från viloläge.*

#### **Förstagångsinstallation**

När den slås på för första gången visas skärmen för språkval. Välj önskat språk och tryck på **OK**. I följande steg i installationsguiden ställer du in dina inställningar med riktningsknapparna och OK-knappen.

På den andra skärmen ställer du in ditt land. Beroende på val av Land kan du tillfrågas att ställa in och bekräfta en PIN-kod nu. Valda PIN-koden får inte vara 0000. Du måste ange en PIN-kod om du tillfrågas om detta i någon meny senare.

Du kan aktivera Butiksläget i nästa steg. Detta alternativ kommer att konfigurera TV-inställningarna för butiksmiljö och beroende på TV-modell som används kan de funktioner som stöds visas på na sidan på skärmen som en info-banner. Alternativet är endast avsett för användning i butik. Det rekommenderas att välja **Hemläge** för hemmabruk. Detta alternativ kommer att finnas tillgängligt i menyn Inställningar>System>Mer och kan stängas av/på senare. Gör ditt val och tryck på OK för att fortsätta.

Beroende på modellen på din TV och landsvalet kan **Sekretessinställningar**-menyn visas vid denna punkt. Med den här menyn kan du ställa in dina sekretessrättigheter. Markera en funktion och använd vänster och höger riktningsknappar för att aktivera eller inaktivera. Läs de relaterade förklaringarna som visas på skärmen för varie markerad funktion innan du gör några ändringar. Du kan använda **Program +/-** knapparna för att bläddra upp och ner för att läsa hela texten. Du kommer att kunna ändra dina inställningar när som helst senare från Inställ ningar>System>Sekretessinställningar-menyn. Om alternativet **Internet-anslutning** är inaktiverat kommer skärmen **Nätverk/Internetinställningar** skippas och visas inte. Om du har några frågor, klagomål eller kommentarer angående denna sekretesspolicy eller dess verkställighet, vänligen kontakta via e-post på smarttvsecurity@vosshub.com.

Markera **Nästa** och tryck **OK** på fjärrkontrollen för att fortsätta och menyn Nätverk/Internetinställningar visas. Vänligen hänvisa till kapitlet om **Anslutning** för att konfigurera en fast eller trådlös anslutning. Om du vill att din TV ska förbruka mindre ström i standbyläge kan du inaktivera Wake On-alternativet genom att ställa in det som Av. Efter installationen är genomförd, markera **Nästa** tryck på **OK**-knappen för att fortsätta.

På nästa skärm kan du ställa in sändningstyper som ska sökas, ställa in krypterad kanalsökning och tidszon (beroende på landsval). Du kan även ställa in sändningstyp som favorit. Prioriteringen kommer att ges til valda sändningstyper under sökprocessen, och kanalenra i den kommer listas överst i kanallistan. När du är klar,markera Nästa och tryck OK för att fortsätta.

#### **Om att välja sändningstyp**

För att ändra ett sökalternativ för en sändningstyp markerar du det och trycker på OK. Kryssrutan bredvid det valda alternativet kommer att kontrolleras. Om du vill stänga sökalternativet avmarkerar du kryssrutan genom att trycka på OK efter att du har flyttat fokusen till önskat sändningstypalternativ.

**Digitalantenn:** Om alternativet sökning med Antenn, visas på tv:n kommer sökning efter markbundna sändningar efter andra signaler ske efter att de andra övriga inställningarna genomförts.

**Digitalkabel:** Om alternativet digitalkabelsökning är på kommer tv:n att söka efter kabelsändningar efter andra signaler ske efter att de andra övriga inställningarna genomförts. Ett meddelande visas innan du börjar söka som frågar om du vill utföra kabelnätverkssökning. Om du väljer **Ja** och trycker på **OK** kan du välja **Nätverk** eller ange värden som **Frekvens**, **Nätverks-ID** och **Söksteg** på nästa skärm. Om du väljer **Nej** och trycker på **OK** kan du välja **Start**frekvens**, stoppfrekvens**, och söksteg **på** nästa skärm. När du är klar, markera Nästa och tryck OK för att fortsätta.

*Observera: Sökningstiden kommer att ändras beroende på det valda* **söksteget.**

**Analog:** Om alternativet sökning med Analog, visas på tv:n kommer sökning efter analoga sändningar efter andra signaler ske efter att de andra övriga inställningarna genomförts.

Efter de första inställningarna genomförts kommer TV:n att starta sökningen efter tillgängliga sändningar av den valda sändningstypen.

Medan sökningen fortsätter kommer nuvarande skanningsresultaten att visas längst ned på skärmen. När alla tillgängliga stationer är lagrade kommer kanalmenyn att visas. Du kan ändra kanallistan i enlighet med dina preferenser, med alternativen Ändra flik eller trycka på knappen Menu för att avsluta och se på tv.

Medan sökningen fortsätter kan ett meddelande visas som frågar om du vill ordna kanalerna enligt LCN(\*). Välj Ja och tryck på OK för att fortsätta.

*(\*) LCN är det logiska kanalnummersystemet som organiserar tillgängliga sändningar i enlighet med en igenkännbar kanalnummersekvens (i förekommande fall).*

*Observera: Stäng inte av TV:n medan förstagångsinstallationen initieras. Notera att vissa alternativ kanske inte är tillgängliga, beroende på valet av land.*

#### **Media-Spela upp via USB-ingång**

 *Du kan ansluta en 2,5 tum och 3,5 tum (hdd med extern strömtillförsel) externa hårddiskar eller USB-stickor till din tv genom att använda USB-ingångar på TV:n.*

 **VIKTIGT!** Spara filerna på din lagringsenhet innan du ansluter den till en tv. Tillverkaren är inte ansvarig för skadade filer eller förlorade data. Vissa typer av USB-enheter (t ex. MP3-spelare) eller USB-hårddiskar/ minnen kanske inte är kompatibla med denna tv. Tv:n stöder diskformatering med FAT32 och NTFS, men det går inte att spela in på diskar formaterade med NTFS.

Medan du formaterar USB-hårddiskar, som har mer än en 1 TB (Tera Byte) i lagringsutrymme, kan du få problem i formatteringsprocessen.

Vänta lite innan varje i och urkoppling eftersom spelaren kanske fortfarande läser filer. Underlåtelse att göra så kan orsaka fysisk skada på USB-spelaren och USB-enheten. Dra inte ut din enhet medan du spelar en fil.

Du kan använda USB-hubbar med din TV:s USBingångar. USB-hubbar med extern strömkälla rekommenderas då.

Det kommenderas att använda TV:ns USB-ingång(ar) direkt, om du ska ansluta en USB-hårddisk.

*Observera: Medan du ser på bildfiler kan Media-bläddrarens meny endast visa 1000 bilder som lagras på den anslutna USB-enheten.*

# **USB-inspelning**

#### **Spela in ett program**

**VIKTIGT:** Om du använder en ny USB-hårddisk bör du först formatera den med TV:ns alternativ för diskformatering i menyn TV>Inspelningar>Inställningar. För att spela in ett program måste du först ansluta ett USB-minne till din TV medan TV:n är avstängd. Du ska därefter slå på TV:n för att aktivera inspelningsfunktionen.

För att använda inspelning bör din USB ha minst 2 GB fritt utrymme och vara USB 2.0-kompatibel. Om USBenheten inte är kompatibel kommer ett felmeddelande att visas.

För att spela in långvariga program så som filmer rekommenderas att använda USB - HDD:s.

Inspelade program sparas på det anslutna USBminnet. Om du vill kan du lagra/kopiera inspelningar på en dator. Dessa filer kommer dock inte att kunna spelas på en dator. Du kan bara spela upp inspelningarna via din tv.

Fördröjning i läppsynkronisering kan ske under tidförskjutning. Radioinspelning stöds inte. Tv:n kan spela in program i upp till tio timmar.

Inspelade program delas upp i 4 GB partitioner.

Om skrivhastigheten för den anslutna USB-disken inte räcker till, kan inspelningen misslyckas och tidsförskjutnings-funktionen finns eventuellt inte.

Av detta skäl bör en USB-hårddisk användas för att spela in högupplösta program.

Ta inte bort USB:n/hårddisken under inspelning. Detta kan skada den anslutna USB:n/hårddisken.

Om AC-kabeln inte är isatt medan det finns en aktiv USB-inspelningstimerinställning, kommer den att avbrytas.

Stöd för flera partitioner finns. Högst två olika partitioner stöds. Den första partitionen på USB-minnet används för USB-inspelningsfunktioner. Den måste även formateras som en primär partition och användas för USB-inspelningsfunktioner.

Vissa strömpaket spelas eventuellt inte in på grund av signalproblem. I en del fall kan därför videon frysa under uppspelning.

Tangenterna för Inspelning, Spela,Paus, Visa (för PlayList Dialog) kan inte användas när text-tv är på. Om en inspelning startar via timer när text-tv är på, stängs text-tv automatiskt av. Användning av text-TV avaktiveras även när det pågår en inspelning eller spela upp.

#### **Fördröjd-inspelning**

Tryck på knappen **Paus** när du ser ett tv-program och vill växla till förskjutnings-läge. I förskjutningsläget pausas programmet och spelas samtidigt in på USB-disken.

Tryck på knappen **Spela** gen när du vill återgå till det pausade tv-programmet där du avbröt det. Tryck på knappen stopp för att avsluta tidsinspelning och återgå till direktsändningen.

Tidsförändringen kan inte utföras när apparaten är i läget Radio.

Du kan använda funktionen timeshift bakåt efter normal uppspelning eller snabbspolning framåt.

#### **Omedelbar inspelning**

Tryck på knappen **Spela in** för att starta inspelningen direkt medan du tittar på ett program. Du kan trycka på Spela in-knappen på fjärrkontrollen igen för att spela in nästa händelse efter val av nästa program i elektronisk programguiden. Tryck på knappen **Stopp** för att avbryta direkt inspelning.

Du kan inte sända eller se Media-bläddraren i inspelningsläget. Vid inspelning av program eller vid tidsförskjutning visas ett varningsmeddelande på skärmen om din USB-enheten inte är tillräcklig.

#### **Titta på inspelade program**

Välj Inspelningar ifrån TV-menyn. Välj en inspelning från listan (om någon redan finns inspelad). Tryck på knappen OK för att se Alternativmenyn. Välj ett alternativ och tryck sedan på knappen OK.

*Observera: Du kan inte visa huvudmenyn och dess alternativ under uppspelningen.*

Tryck på knappen Stopp för att stoppa en uppspelning och återgå till inspelningsbiblioteket.

#### **Långsam framåtspolning**

Om du trycker på **Paus** medan du tittar på ett inspelat program kan du spola långsamt framåt. Du kan använda **snabbspolningsknappen** för att sakta framåt. Genom att trycka flera gånger på knappen Snabbspolning framåt ändrar du hastigheten.

#### **Inspelningskonfiguration**

Välj fliken **Inställningar** i menyn **TV>Inspelningar** för att konfigurera inspelningsinställningarna och tryck på **OK**.

**Formatera hårddisk:** Du kan använda alternativet **formatera hårddisk** för att formatera den anslutna USB-enheten. Din pinkod kommer att krävas för att använda funktionen Formatera Disk.

*Observera: Standardpinkoden kan ha ställts in till 0000 eller 1234. Om du har definierat PIN (såsom krävs beroende på landsval) under förstagångsinstallationen, använd den pinkod du angivit.*

**VIKTIGT:** Om du formaterar din USB kommer det att radera ALLA data på den och dess filsystem kan inte konverteras till FAT32. I de flesta fall kan drifts fel fixas efter en formatering men du förlorar ALLA din data.

Om ett meddelande anger att "**USB-enheten har för långsam skrivhastighet**" när du startar en inspelning testar du först med att starta om inspelningen. Om detta inte hjälper kanske den externa enheten inte uppfyller hastighetskraven. Du bör då ansluta en annan USB-disk.

#### **Mediabläddrare**

Du kan spela upp musik- och filmfiler och visa fotofiler lagrade på en USB-enhet genom att ansluta den till din TV. Anslut en USB-enhet till en av USB-ingångarna på sidan av Tv:n.

När du har anslutit en USB-enhet till din TV visas **Medialäsar**menyn på skärmen. Du kan komma åt innehållet i den anslutna USB-enheten närsomhelst från menyn **Källor**. Välj relevant USB-ingång i från den här menyn och tryck på **OK**. Välj sedan den önskade filen och tryck på **OK** för att visa eller spela upp den.

Du kan ställa in dina preferenser för mediabläddraren genom att använda menyn Inställningar. **Inställningsmenyn** kan nås via informationsfältet som visas längst ned på skärmen när du trycker på knappen **Info** när du spelar upp en videofil eller visar en bildfil. Tryck på knappen **Info**, markera kugghjulsymbolen i på höger sida om informationsfältet och tryck på **OK**.

**Bildinställningar**, **Ljudinställningar**, **Inställningar för Medialäsaren** och **Options** kommer att finnas tillgängliga. Innehållet i dessa menyer kan ändras enligt typen på den nuvarande öppna mediefilen. Endast **Ljudinställningar**-menyn kommer att finnas tillgänglig när du spelar upp ljudfiler.

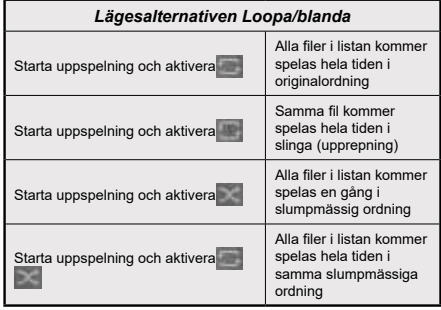

För att använda funktionerna på informationsfältet markera symbolen för funktionen och tryck på **OK**. För att ändra status för en funktion, markera symbolen för funktionen och tryck **OK** så mycket som behövs. Om symbolen är markerad med ett rött kors betyder det att den är avaktiverad.

#### **CEC**

Den här funktionen låter dig styra CEC-aktiverade enheter som är ansluta via HDMI-portar, genom att använda fjärrkontrollen på Tv:n.

Alternativet CEC i menyn Inställningar>System>Mer bör vara inställt som Aktiverad först. Tryck på knappen Käll och välj sedan HDMI-ingången för den anslutna CEC-enheten ifrån menyn Käll-lista. När en ny CECkällenhet ansluts kommer den listas i källmenyn med eget namn istället för den anslutna HDMI-portens namn (DVD-spelare, Spelare 1, m.m.).

Tv:ns fjärrkontroll är automatiskt aktiverad att kunna utföra vissa funktioner efter att den anslutna HDMIkällan har valts. För att avsluta det här läget och styra Tv:n via fjärrkontrollen igen, tryck in knappen "0-Noll" på fjärrkontrollen i 3 sekunder.

Du kan inaktivera CEC-funktionaliteten genom att ställa in det relaterade alternativet under menyn **Inställningar>System>Mer**.

TV:n stöder ARC (Audio Return Channel). Den här funktionen är en ljudlänk som är tänkt att ersätta andra kablar mellan TV:n och ljudsystemet (A/V-mottagare eller högtalarsystem).

När ARC är aktivt tystar inte displayen ner sina andra ljudvolymer automatiskt. Du kommer att behöva minska TV-volymen till noll manuellt om du vill höra enbart ARC-ljudet (samma som optiska eller koaxiala digitala audio-utgångar). Om du vill förändra den anslutna enhetens volymnivå ska du välja den enheten

ifrån käll-listan. Då används volymknapparna för den anslutna ljudenheten.

*Observera: ARC stöds endast via HDMI2-ingången.*

#### **Systemljudkontroll**

Låter Ljudförstärkare/mottagare att användas med Tv:n. Volymen kan kontrolleras med tv:ns fjärrkontroll. För att aktivera funktionen, ställ in Högtalaralternativen i menyn Inställningar>System>Mer som Högtalare. TV-högtalarna måste tystas och ljudet i den aktuella källan kommer fördelas via det anslutna ljudsystemet.

*Observera: Ljudenheten ska stöda systemaudiokontrollfunktionen och CEC-alternativet ska ställas in som aktiverad.*

#### **E-manual**

Du kan hitta instruktionerna för Tv:ns funktioner i E-manualen.

För att komma till e-handboken, gå in i inställningsmenyn, välj Handböcker och tryck på OK. För snabb åtkomst, tryck på Meny-knappen och sedan Info-knappen.

Genom att använda riktningsknapparna väljer du en önskad kategori. Alla kategorier inkluderar olika ämnen. Välj ett ämne och tryck på **OK** för att läsa instruktionerna.

För att stänga skärmen för E-manualen, tryck på knappen **Avsluta** eller **Menu**.

*Observera: Beroende på modell kanske din TV inte stödjer den här funktionen. Innehållet i E-manualen kan variera beroende på modellen.*

# **Inställningar menyinnehåll**

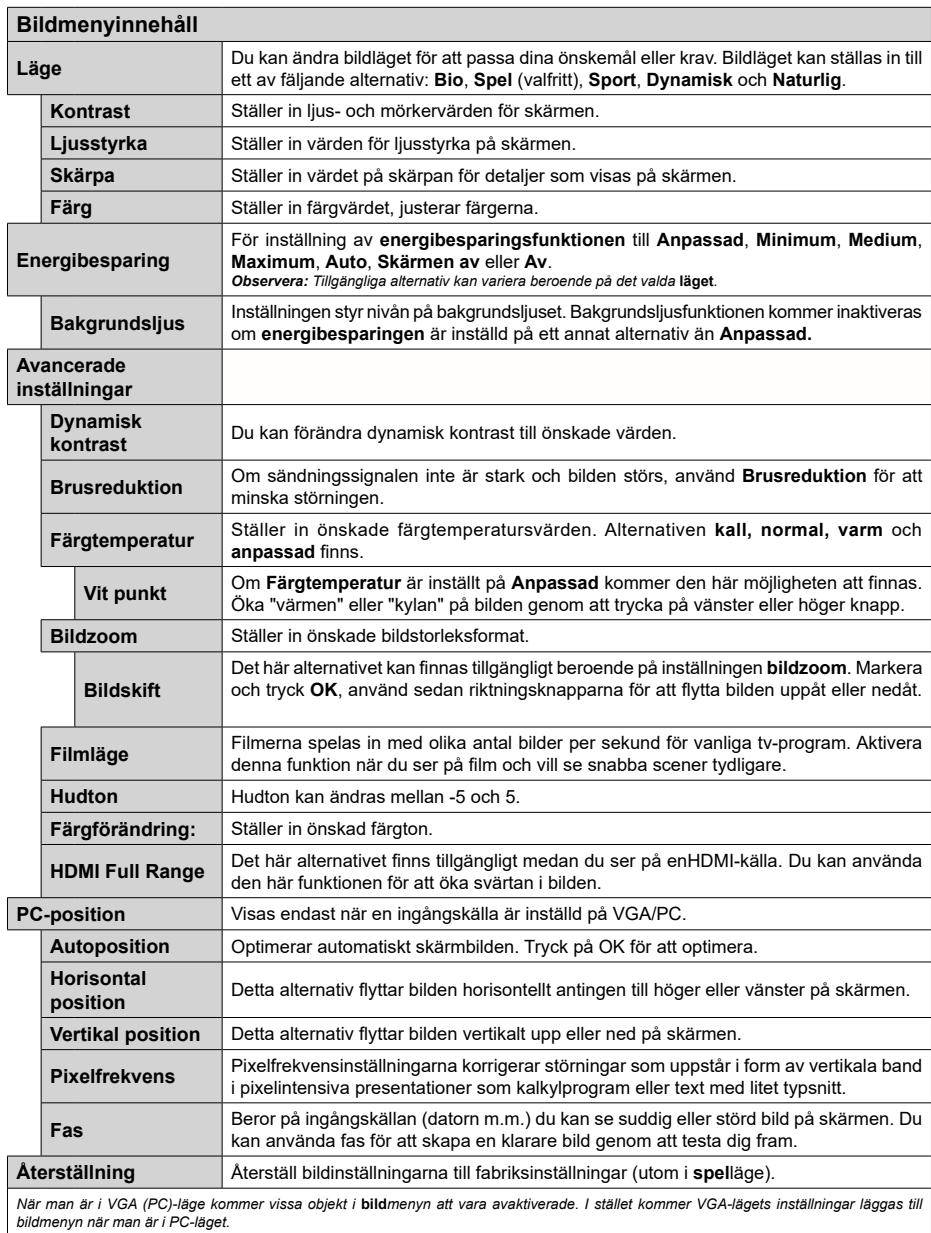

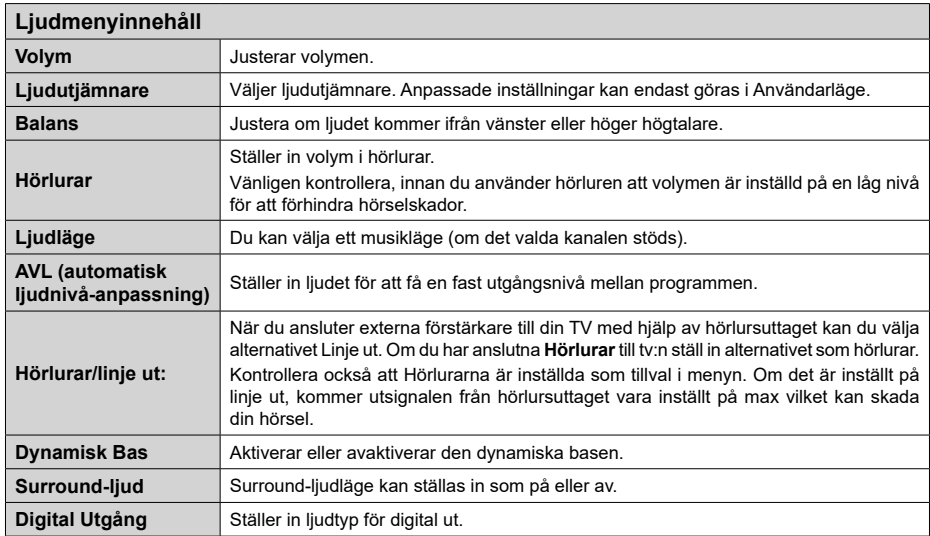

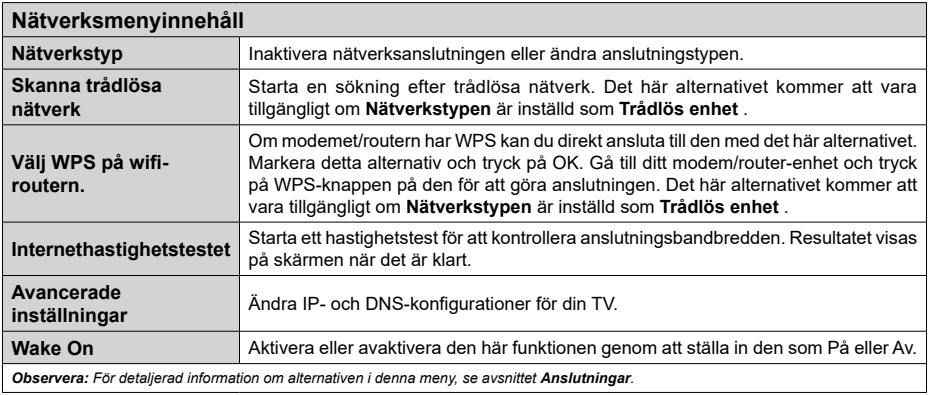

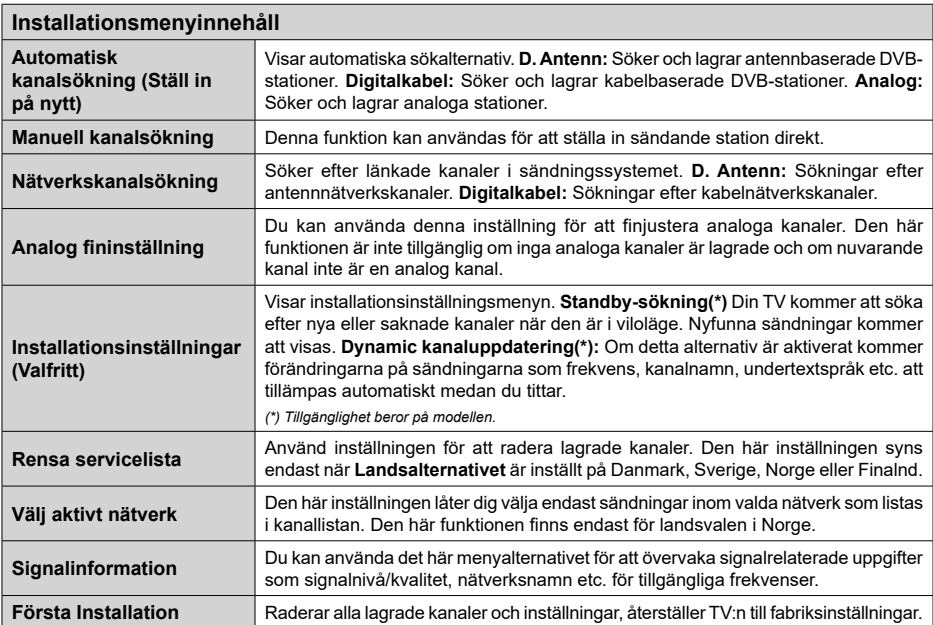

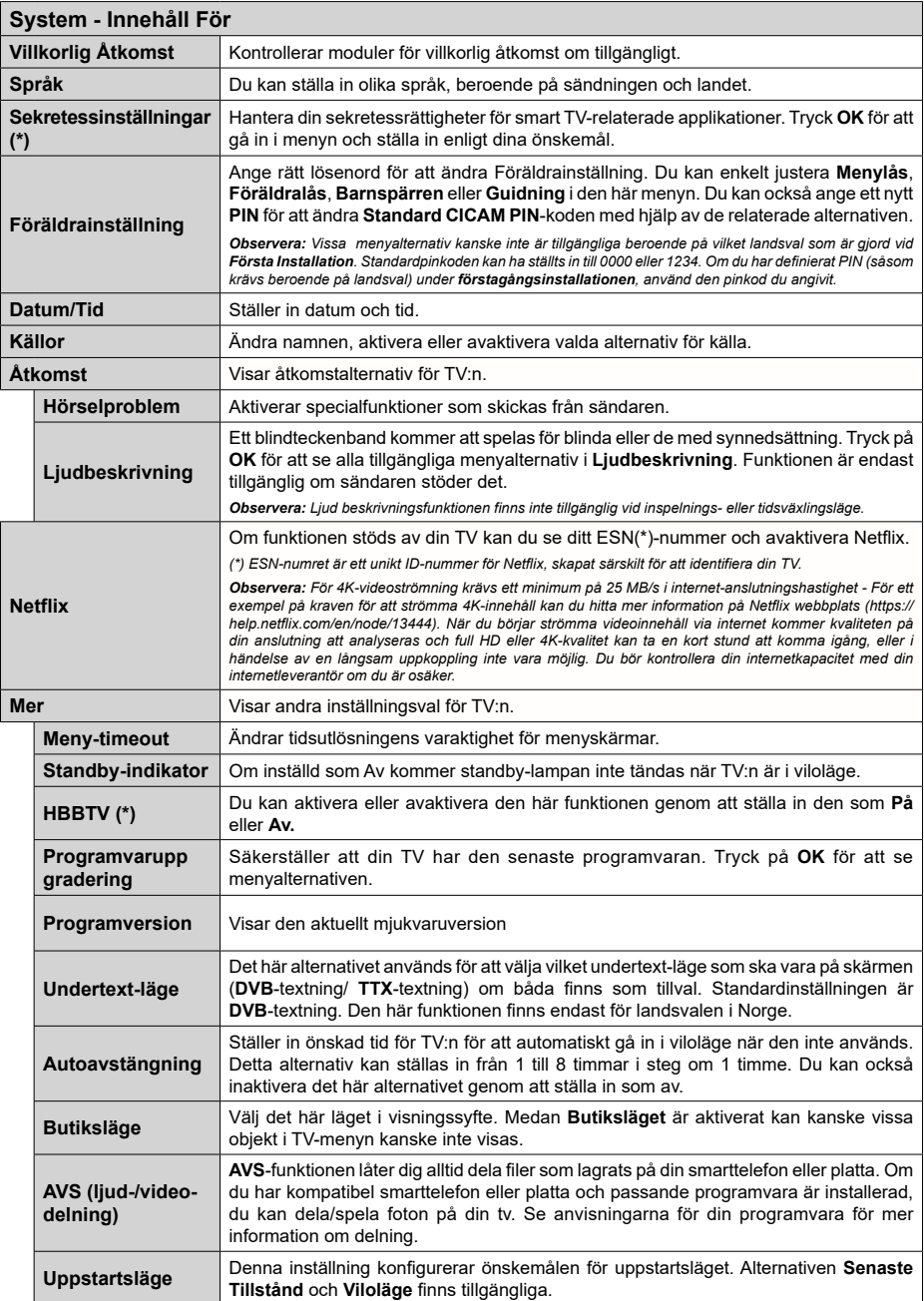

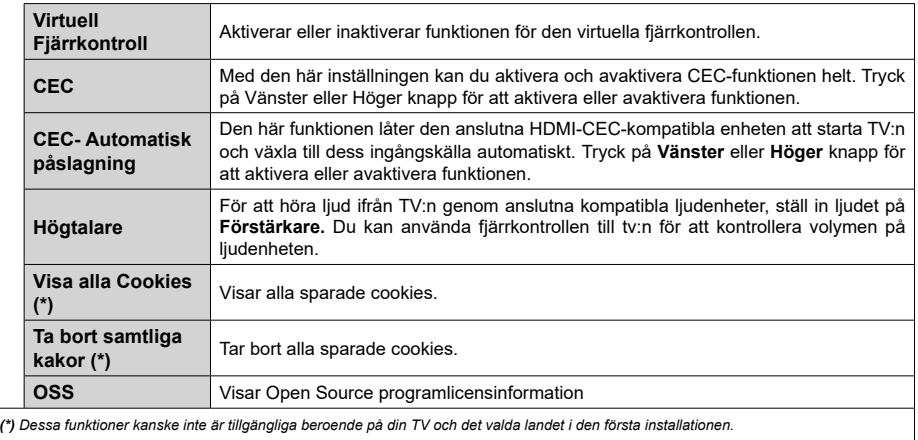

# **Allmän TV-drift**

# **Att använda kanallistan**

Tv:n sorterar alla lagrade stationer i kanallistan. Du kan ändra den här kanallistan, ställa in favoriter eller aktiva stationer som ska listas med hjälp av **kanalmenyalternativen**. Och tryck på OK-knappen för att öppna kanallistan. Du kan filtrera de listade kanalerna eller göra avancerade ändringar i den aktuella listan med alternativen **Filter** och **Ändra**. Markera den flik du vill och tryck på OK för att se tillgängliga alternativ.

#### **Hantera Favoritlistorna**

Du kan skapa fyra olika listor med dina favoritkanaler. Gå in i menyn **TV>Kanaler** eller tryck på **OK** för att öppna **kanalmenyn**. Markera fliken **Ändra** och tryck på **OK** för att se redigeringsalternativen och välj alternativet **Tagga/Ta bort tag**. Välj önskad kanal i listan genom att trycka på **OK** medan kanalen är markerad. Du kan göra flera val. Du kan också använda alternativet **Tagga ta bort alla taggar** för att välja alla kanaler på listan. Tryck sedan på **Tillbaka/ Retur**-knappen för att återgå till menyn Ändra. Välj **Lägg till/ta bort favoriter** och tryck på OK-knappen igen. Alternativ för favoritkanaler visas. Ställ in önskat listalternativ på På. Den valda kanalen/kanalerna kommer att läggas till på listan. För att ta bort en kanal eller kanaler från en favoritlista följer du samma steg och ställer in önskad lista på Av.

Du kan använda filtreringsfunktionen i menyn Kanalmeyn för att filtrera kanaler i kanallistan permanent enligt dina preferenser. Om du till exempel använder alternativen filterfliken kan du ställa in en av dina fyra favoritlistor att visas varje gång kanallistan öppnas.

#### **Konfigurering av föräldrainställningar**

Alternativen i menyn Föräldrar kan användas för att förhindra användare ifrån att se vissa progran, kanaler och använda menyer. Dessa inställningar finns i menyn Inställningar>System>Föräldrar.

För att visa menyalternativ för föräldralås ska en PINkod anges. Efter att ha angivit rätt PIN-kod kommer menyn för Föräldrar att visas.

**Menylås:** Den här inställningen aktiverar eller avaktiverar åtkomst till alla menyer och installationsmenyer för tv:n

**Nivålås:** Om inställningen är på hämtar funktionen nivåinformationen om sändningen och om denna nivå har avaktiverats avaktiveras åtkomst till sändningen.

*Observera: Om landsaltnerativet i Förstagångsinstallationen är Frankrike, Italien, Österrike, då ställs Nivålåset in på 18 år som standard.*

**Barnspärr:** Om alternativet är inställt PÅ kan tv:n endast kontrolleras med fjärrkontroll. Då fungerar inte kontrollknapparna på tv:n.

**Internetlås:** Om det här alternativet är inställt på **På**, inaktiveras internetapplikationerna Ställ in på Av för att släppa dessa applikationer igen.

**Ställ in PIN:** Anger ett nytt PIN-nummer.

**Standard-PIN för CICAM:** Det här alternativet kommer visas i grått om ingen CI-modul har satts i CI-uttaget på tv:n. Du kan förändra standard PIN till CICAM med hjälp av det här alternativet.

*Observera: Standardpinkoden kan ha ställts in till 0000 eller 1234. Om du har definierat PIN (såsom krävs beroende på landsval) under förstagångsinstallationen använd den pinkod du angivit.*

*Vissa alternativ kanske inte är tillgängliga beroende på modell och/eller på landsval i grundinställningarna.*

#### **Elektronisk programguide**

Med hjälp av elektroniska programguide-funktionen på din TV kan du bläddra i händelseschemat i de installerade kanalerna på din kanallista. Det beror på relaterade sändningen om denna funktion stöds eller inte.

För att komma åt programguiden, tryck på Guideknappen på fjärrkontrollen. Du kan också använda alternativet **Guide** under **TV**-menyn.

Det finns 2 olika typer av schemalayouter tillgängliga, Tidslinjeskalender och Nu/Nästa. För att växla mellan dessa layouter markerar du fliken med namnet på alternativlayouten på skärmens övre sida och trycker på **OK**.

Använd riktningsknapparna för att navigera genom programguiden. Använd knappen Tillbaka/Retur för att använda flikalternativen på skärmens övre sida.

#### **Tidschema**

I det här alternativet listas alla händelserna efter tidslinje. Du kan använda riktningsknapparna för att bläddra igenom listan över händelserna. Markera en händelse, och tryck på OK-knappen för att visa alternativmenyn för händelser.

Tryck på Tillbaka/Retur-knappen för att använda tillgängliga flikalternativ. Markera Filterfliken och tryck OK för att se filtreringsalternativen. För att ändra layouten, markera **Nu/Nästa** och tryck **OK**. Du kan använda alternativen **Föregående dag** och **Nästa dag** för att visa händelserna från föregående och nästa dag.

Markera Extrafliken och tryck OK för att gå till alternativen nedan.

**Markera genre:** Visar menyn Markera genre. Välj en genre och tryck på OK. Händelserna i programguiden som matchar den valda genren kommer att vara markerad.

**Guide-sökning** Visar sökalternativ. Med dessa funktioner kan du söka efter program i databasen enligt markerade kriterier. Matchande resultat kommer listas.

**Nu:** Visar aktuella händelser för den markerade kanalen.

**Zoom:** Markera och tryck **OK**för att se händelser i ett bredare tidsintervall.

#### **Nu/Nästa-schema**

I det här alternativet visas bara nuvarande och nästa händelser i de listade kanalerna. Du kan använda riktningsknapparna för att bläddra igenom listan över händelserna.

Tryck på Tillbaka/Retur-knappen för att använda tillgängliga flikalternativ.

 Markera Filterfliken och tryck OK för att se filtreringsalternativen. För att ändra layouten, markera tidslinjeskalender och tryck OK.

#### **Händelsealternativ**

Använd navigeringsknapparna för att markera en händelse, och tryck på OK-knappen för att visa **alternativ**menyn. Du kan använda dig av följande alternativ.

**Kanalval:** Med hjälp av detta alternativ kan du växla över till den valda kanalen för att titta. Programguiden kommer att stängas.

**Mer info:** Visar detaljerad information om vald händelse. Använd Upp och Ned riktningsknappar för att bläddra igenom texten.

**Ställ in Timer/Radera timer för Händelser:** Välj alternativet **"Set Timer on Event"** (Spela in) och tryck på **OK**. Du kan ställa in timer för kommande händelser. **För att avbryta en redan inställd timer, markera händelsem och tryck på OK-knappen.** Välj sedan **Radera timer** i händelsealternativen. Timerinställningen tas då bort.

**Spela in/Radera inspeln. Timer:** Välj **alternativet**  Spela in och tryck på **OK**. Om programmet ska sändas i framtiden, kommer det läggas till **timerlistan** för att spelas in. Om det valda programmet sänds för närvarande kommer inspelningen att starta omgående. Om du ångrar dig kan du ta bort händelsen genom att markera det, trycka på knappen **OK** och välja **"Delete Rec". Timer.** Timer-inställningen tas då bort.

*VIKTIGT: För att spela in ett program måste du först ansluta ett USB-minne till din TV medan TV:n är avstängd. Du ska därefter slå på TV:n för att aktivera inspelningsfunktionen.*

*Noteringar: Du kan inte växla till en annan kanal medan en aktiv inspelning eller timer finns i den aktuella kanalen.*

*Du kan inte ange timer eller inspelningstimer för två eller flera individuella händelser inom samma intervall.*

#### **Telefontjänster**

Välja **text**-knappen för att komma in. Tryck igen för aktivera mix-läget, vilket låter dig se teletextsidan och TV-sändningen samtidigt. Tryck en gång till för att avsluta. Om tillgängligt, färgas avsnitten på textsidan och kan väljas med färgknapparna. Följ instruktionerna som visas på skärmen.

#### **Digital text-TV**

Tryck på **text**-knappen för att se digital teletextinformation. Använd den med de färgade knapparna, pilknapparna och ok-knapparna. Användningsmetoden varierar beroende på innehållet i den digitala text-TV:n. Följ instruktionerna som visas på det digitala text-tv fönstret. När text-knappen trycks in igen återgår tv:n till sändning.

#### **Programvaruppgradering**

Din TV kan hitta och uppdatera automatiskt med sändningssignalen eller via internet.

#### **Sökning av programuppdateringar via användargränssnitt**

I huvudmenyn, välj Inställningar>System och sedan Mer. Navigera till **programvaruuppdateringar** och tryck på **OK**-knappen. Välj sedan Sök efter uppgradering och tryck på OK-knappen för att söka efter en ny mjukvaruuppgradering.

Om en ny uppdatering hittas börjar nedladdning av denna. När hämtningen är slutförd visas en varning, tryck OK för att slutföra programvaruuppgraderingen och starta om TV:n.

#### **3) AM-sökning och uppgraderingsläge**

Din TV kommer att söka efter nya uppgraderingar klockan 03:00 om alternativet Automatisk skanning är aktiverat och om Tv:n är ansluten till en antennsignal eller till internet. Om en ny programvara är funnen och nedladdats kommer den installeras vid nästa uppstart.

*Observera: Ta inte ur strömkabeln medan LED-lampan blinkar under omstartsprocessen. Om Tv:n inte fungerar efter uppgraderingen, koppla ur Tv:n i 2 minuter och anslut den igen.*

*Alla uppdateringar styrs automatiskt. Om manuell sökning utförs och ingen mjukvara hittas är detta den nuvarande versionen.*

#### **Felsökning och tips**

#### **TV:n startar inte**

Kontrollera att strömkabeln är helt ansluten till vägguttaget. Tryck på knappen eller på tv:n.

#### **Dålig bild**

- • Kontrollera om du har justerat TV:n korrekt.
- • Låg signalnivå kan orsaka att bilden störs. Kontrollera antennanslutningar.
- • Kontrollera att du har angivit rätt kanalfrekvens om du har gjort en manuell finjustering.

#### **Ingen bild**

- TV tar inte emot någon signal. Kontrollera också att rätt bildkälla är vald.
- • Är antennkabeln rätt inkopplad?
- • Är antennkabeln skadad?
- • Används rätt kontakter för att koppla antennkabeln?
- • Om du är osäker, rådgör med din återförsäljare.

#### **Inget ljud**

- • Kontrollera om TV-ljudet är avstängt. För att avbryta tyst läge trycker du på "Mute"-knappen eller höjer volymen.
- • Ljudet kommer från endast en högtalare. Kontrollera balansinställningar i menyn Ljud.

#### **Fjärrkontroll - ingen funktion**

- • Batterierna kan vara slut. Byt ut batterierna.
- • Batterierna kanske är felaktigt isatta. Se avsnittet "Sätta batterier i fjärrkontrollen".

#### **Ingen signal på en ingångskälla**

- • Det är möjligt att ingen enhet är ansluten.
- • Kontrollera AV-kablar och anslutningar från enheten.
- • Kontrollera att enheten är påslagen.

#### **Inspelning ej tillgänglig**

För att spela in ett program måste du först ansluta ett USB-minne korrekt till din TV medan TV:n är avstängd. Du ska därefter slå på TV:n för att aktivera inspelningsfunktionen. Om du inte kan spela in, kontrollera att lagringsenheten formaterats korrekt och att det finns tillräckligt utrymme.

#### **USB-enheten är för långsam**

Om ett meddelande anger att USB-enheten har för långsam skrivhastighet när du startar en inspelning testar du först med att starta om inspelningen. Om detta inte hjälper kanske den externa enheten inte uppfyller hastighetskraven. Prova att använda en annan USB-lagringsenhet.

#### **Typiska visningslägen via PC-ingång**

Följande tabell r en illustration av vanliga videovisningslägen. Din TV kanske inte stöder alla upplösningar.

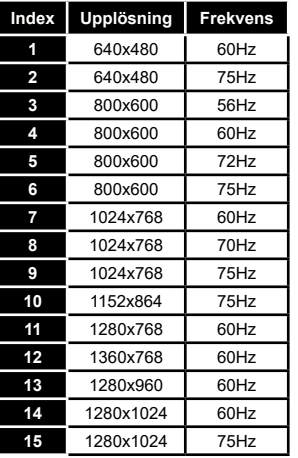

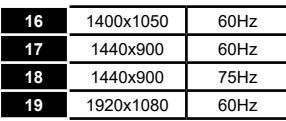

#### **AV- och HDMI-signalkompabilitet**

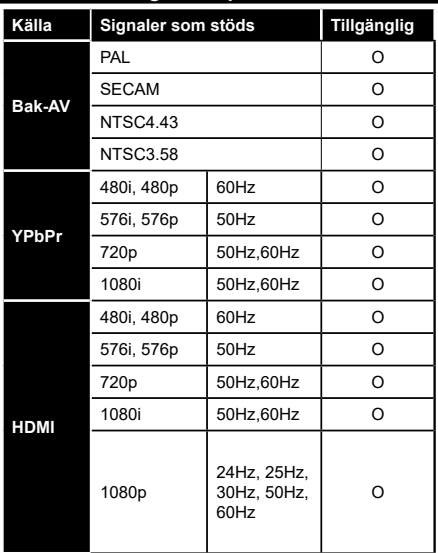

#### **(X: Inte tillgänglig, O: Tillgänglig)**

I vissa fall kanske inte en korrekt signal visas på tv:n. Problemet kan vara att det inte är samma som standarderna i källutrustningen (DVD, digitalbox, m.m.). Om du upplever detta problem, ta kontakt med din återförsäljare och tillverkaren av den sändande utrustningen.

# **Filformat som stöds i USB-läget**

# **Videofilformat**

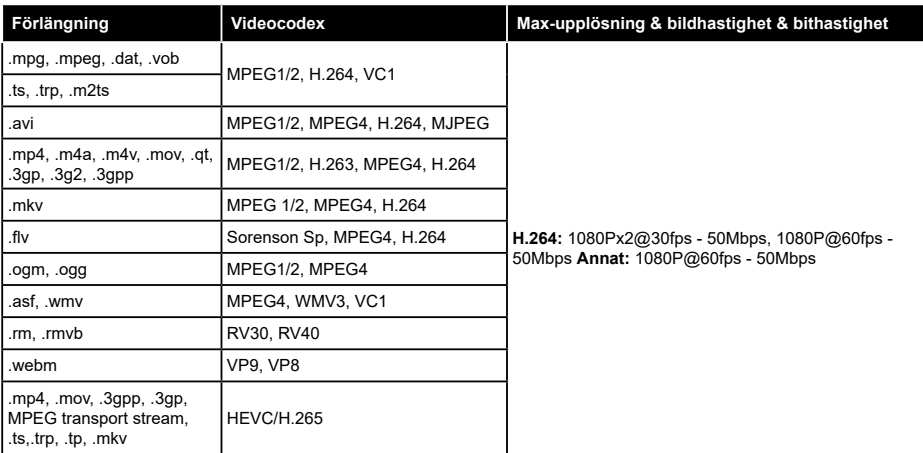

# **Bildfilformat**

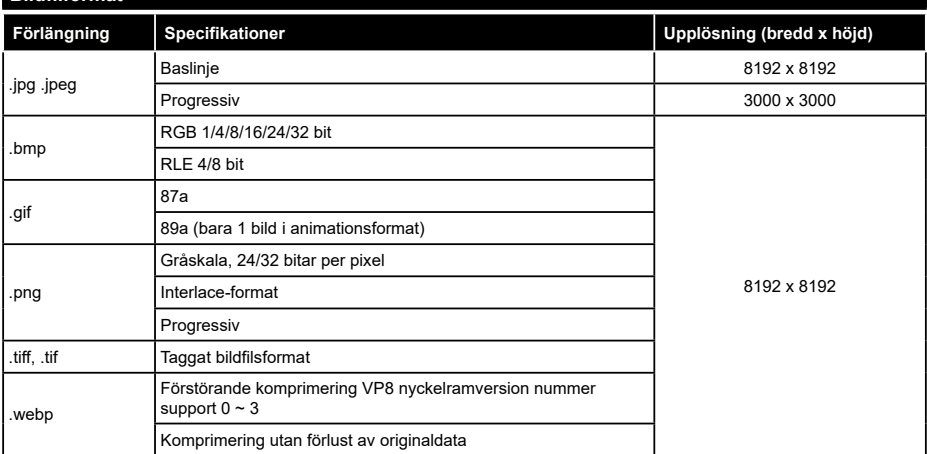

# **Ljudfilformat**

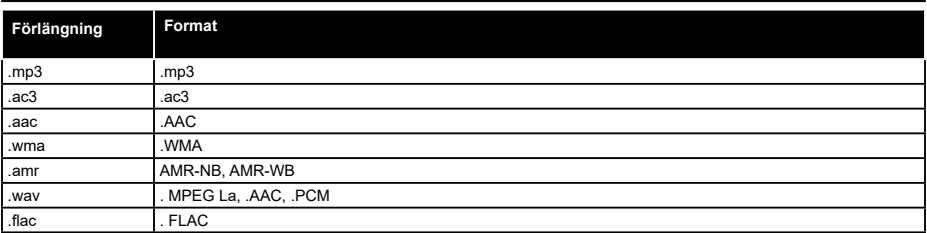

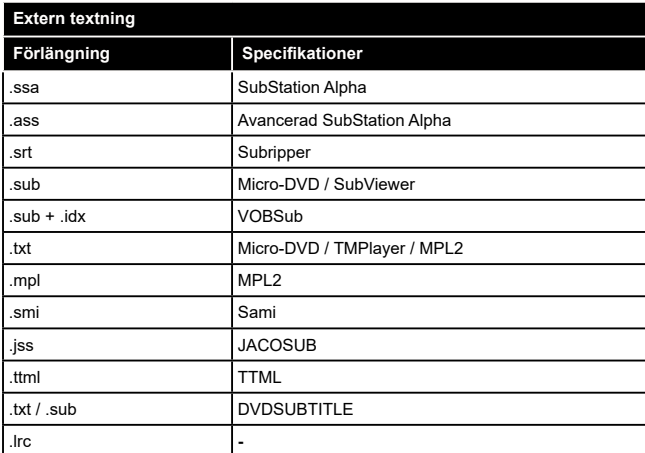

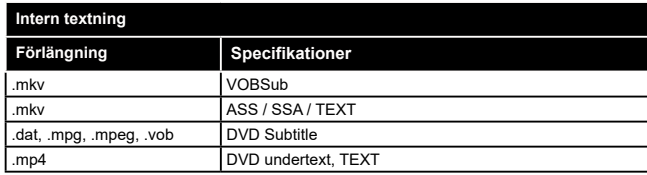

# **DVI-upplösningar som stöds**

När du ansluter enheter till din TV:s kontakter genom att använda DVI konverteringskablar (medföljer ej) kan du använda följande information.

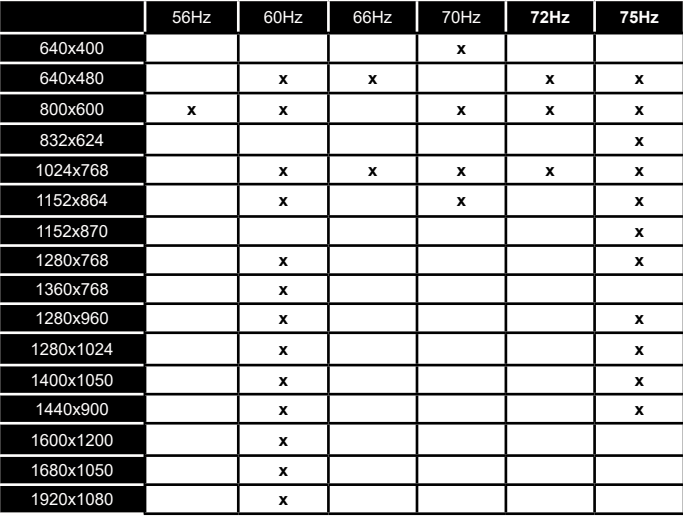

# **Konnektivitet**

# **Trådbunden anslutning**

# **Att ansluta till ett trådbundet nätverk**

- • Du måste ha ett modem/router ansluten till en aktiv bredbandsanslutning.
- Anslut din TV till modemet/routern via ethernetkabel. Det finns en LAN-port på baksidan (bak) på TV:n.

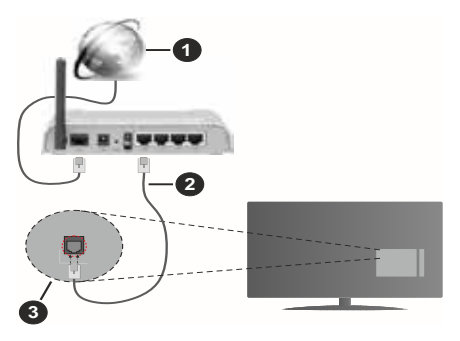

- **1.** Bredband ISP-anslutning
- **2.** LAN (ethernet)-kabel
- **3.** LAN-ingång på baksidan av TV:n

#### **För att konfigurera de trådbundna inställningarna,**  se delen för nätverksinställningar i **Inställningsmenyn.**

• Eventuellt kan du ansluta din TV till ditt LAN-nätverk beroende på nätverkets konfigurering. I ett sådant fall använder du en ethernetkabel för att ansluta din TV direkt till nätverksuttaget i väggen.

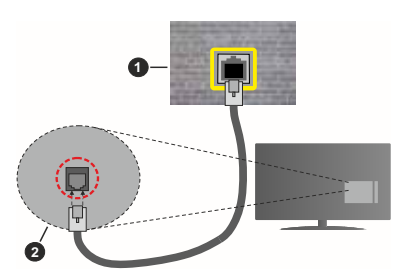

- **1.** nätverksuttag
- **2.** LAN-ingång på baksidan på TV:n

#### **Konfigurering Av Inställningar För Trådbunden Enhet**

# **Nätverkstyp**

Nätverkstypen kan väljas som Trådbunden eller Trådlös enhet eller Avaktiverad i överensstämmelse med den aktiva anslutningen till TV:n. Välj den här som Trådbunden om du ansluter via en ethernetkabel.

# **Internethastighetstestet**

Markera Internethastighetstestet och tryck sedan på OK-knappen. Tv:n kommer kontrollera internetanslutningens bandbredd och visa resultatet när det är klart.

# **Avancerade inställningar**

Markera Avancerade Inställningar och tryck på OKknappen. På nästa skärm kan du förändra IP och DNS-inställningar på tv:n. Markera den önskade och tryck på vänster eller höger knapp för att ändra inställningen ifrån **automatisk** till manuell. Nu kan du ange **Manuell IP**- och/eller **Manuella DSN**-värden. Välj tillhörande objekt i rullgardinsmenyn och ange de nya värdena med hjälp av de numeriska knapparna på din fjärrkontroll. Markera Spara och tryck på OK-knappen för att spara inställningarna när du är klar.

# **Trådlös Anslutning**

# **Ansluta till ett trådlöst nätverk**

TV:n kan inte ansluta till nätverk med dold SSID. För att göra ditt modem SSID synligt bör du ändra dina SSID inställningarna via modem-programvaran.

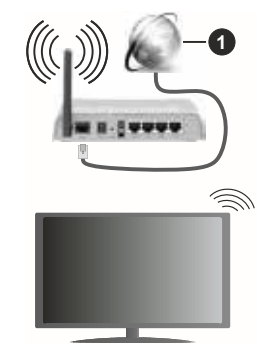

**1.** Bredband ISP-anslutning

En Wireless-N-router (IEEE 802.11a/b/g/n) med samtidiga 2,4 och 5 GHz-band utformade för att öka bandbredden. Dessa är optimerade för jämnare och snabbare videoströmning i HD, filöverföringar och trådlöst spelande.

- • Frekvensen och kanalen skiljer sig beroende på området.
- Överföringshastigheten är olika beroende p å avståndet och antalet hinder mellan transmissionsprodukterna, konfigureringen av dessa produkter, radiovågsförhållandena, linjetrafiken och på vilka produkter du använder. Överföringarna kan också stängas av eller avbrytas beroende på radiovågsförhållandena för DECTtelefoner eller någon annan WLAN 11b-apparat. Standardvärdena för överföringshastigheten är de

teoretiska maxvärdena för de trådlösa standarderna. De är inte dataöverföringens aktuella hastigheter.

- • Den mest effektiva platsen för överföringen skiljer sig beroende på användningsmiljön.
- • Trådlösa funktionen på tv:n stöder 802,11 a, b, g och n-modemtyp. Det rekommenderas starkt att du bör använda IEEE 802.11n kommunikationsprotokoll för att undvika eventuella problem när du tittar på video.
- • Du måste ändra modemets SSID när det finns andra modem runt med samma SSID. Du kan annars stöta på problem med anslutningen. Använd i stället trådbunden anslutning om du upplever problem med trådlös anslutning.

#### **Konfigurering av inställningar för trådlös enhet**

Öppna menyn för Nätverksinställningar och välj Nätverkstyp som Trådlös enhet för att påbörja anslutningsprocessen.

Markera alternativet**Skanna trådlösa nätverk** och tryck **OK** för att starta en sökning efter tillgängliga trådlösa nätverk. Alla funna nätverk kommer att listas. Markera ditt önskade Wi-Fi-nätverk i listan och tryck på OK för att ansluta.

*Observera: Om modemet stöder N-läge ska du välja N-lägesinställningar.*

Om det valda nätverket är lösenordsskyddat, ange rätt nyckel med det virtuella tangentbordet. Du kan använda detta tangentbord via navigeringsknapparna och OK-knappen på fjärrkontrollen.

Vänta tills IP-adressen visas på skärmen.

Detta betyder att anslutningen nu har upprättats. För att koppla ifrån ett trådlöst nätverk, markera Nätverkstyp och tryck på vänster eller höger knapp för att ange som Avaktiverad.

Om routern har WPS, kan du ansluta direkt till modemet/routern utan att ange ett lösenord eller lägga till nätverket först. Markera alternativet "Tryck på WPS på wifi router" och tryck på OK. Gå till ditt modem/ router-enhet och tryck på WPS-knappen på den för att göra anslutningen. Du ser en anslutningsbekräftelse på din TV när enheterna har parkopplats. Välj OK för att fortsätta. Ingen ytterligare konfiguration krävs.

Markera **internethastighetstest** och tryck på **OK**knappen för att kontrollera din internethastighet. Markerat **Avancerade** Inställningar och tryck på OK-knappen för att öppna den avancerade inställningsmenyn. Använd eller knappen och sifferknappar för att ställa in ett värde. Markera **Spara** och tryck på **OK**-knappen för att spara inställningarna när du är klar.

# **Övrig information**

Statusen för anslutningen kommer att visas som **Ansluten** eller **Inte Ansluten** och den aktuellt IPadressen, om en anslutning etableras.

#### **Ansluta till din mobiltelefon via WLAN**

Om din mobila enhet har en WLAN-funktion kan du ansluta den till din TV via en router, för att komma åt innehållet på din enhet. För detta behöver din mobilenhet ett lämpligt delningsprogram.

 Anslut TV:n till din router enligt de steg som nämns i avsnitten ovan.

 Efter det, anslut din mobiltelefon med routern och aktivera delningsprogrammet på din mobiltelefon. Välj sedan filerna som du vill dela med din TV.

 Om anslutningen har upprättats korrekt ska du nu komma åt de delade filerna installerade på din mobiltelefon via AVS (audio video sharing).

 Markera alternativet AVS i Källmenyn och tryck på OK, tillgängliga mediaserver-enheter i nätverket visas. Välj din mobilenhet och tryck på **OK**-knappen för att fortsätta.

• Om tillgängligt kan du ladda ner en virtuell fjärrkontroll-app ifrån servern på din mobila enhets appleverantör.

*Observera: Denna funktion kanske inte stöds på alla mobila enheter.*

#### **Wake ON**

Wake-on-LAN (WoL) och Wake-on-Wireless LAN (WoWLAN) är en standarder som gör att en enhet kan slås på eller väckas av ett nätverksmeddelande. Meddelandet skickas till enheten av ett program som körs på en fjärrenhet ansluten till samma lokala nätverk, till exempel en smartphone.

Din TV är WoL- och WoWLAN-kompatibel. Den här funktionen kan vara inaktiverad under förstagångsinstallationen. För att aktivera funktionen, ställ in Wake On-alternativet i menyn Nätverk som På. Det är nödvändigt att både enheten, från vilken nätverksmeddelandet skickas till TV:n, och TV:n är anslutna till samma nätverk. Wake On-funktionen stöds endast för Android OS-enheter och kan bara användas via YouTube och Netflix-applikationer.

För att kunna använda den här funktionen ska TV:n och fjärrkontrollen vara ansluten minst en gång medan TV:n är på. Om TV:n är avstängd bör anslutningen återupprättas nästa gång den slås på. Annars är denna funktion otillgänglig. Detta gäller inte när TV-apparaten kopplas in i standby-läge.

Prestanda för vissa enheter på marknaden kan variera beroende på programvaruarkitekturen. För att använda Wake On-funktionen med bättre prestanda, vänligen kontrollera att din enhet har den senaste firmwareversionen.

Denna funktion kanske inte stöds på alla mobila enheter.

#### **Trådlös Skärm**

Trådlös skärm är standard för att streama videor och ljudinnehåll. Den här funktionen tillhandahåller möjligheten att använda din TV som en trådlös skärmenhet.

#### **Användning med mobil trådlös**

Det fins olika standarder som aktiverar delning av skärmar, inklusive grafik, video och ljudinnehåll mellan din mobila enhet och din TV.

Anslut den trådlösa USB-dongeln till Tv:n först, om Tv:n inte har intern WLAN-funktion.

Tryck sedan på knappen **Källa** på fjärrkontrollen och växla till **Trådlös skärm**-källa.

En skärm visas som talar om att TV:n är redo att anslutas.

Öppna delningsprogrammet på din mobila enhet. Dessa program heter olika saker, beroende på vilket märke du har, läs i manualen till din mobila enhet för mer detaljerad information.

Skanna efter enheter. Efter att du valt din TV och anslutit, kommer skärmen visas på din TV.

*Observera: Den här funktionen kan endast användas om den mobila enheten stöder den här funktionen. Om du upplever problem med anslutningen, kontrollera om operativsystemversionen du använder stöder den här funktionen. Det kan finnas inkompatibilitetsproblem med operativsystemversionerna som släpps efter produktionen av denna TV. Skannings- och anslutningsprocesserna skiljer sig åt beroende på programmet du använder.*

# **Anslutning Felsökning**

#### **Trådlöst nätverk är inte tillgängligt**

- • Se till att brandväggarna i ditt nätverk tillåter trådlös anslutning till TV:n.
- • Försök att söka efter trådlösa nätverk igen med hjälp av menyskärmen för Nätverkinställningar.

Om det trådlösa nätverket inte fungerar som det ska, försök använda det trådbundna nätverket hemma. Se avsnittet **Trådbundet Nätverk** för mer information om processen.

Om TV:n inte fungerar med den trådbundna anslutningen, kontrollera modemet (routern). Om det inte är något problem med routern, kontrollera modemets internetanslutning.

#### **Anslutningen är Långsam**

Se instruktionsboken för ditt trådlösa modem för att få information om det interna serviceområdet, anslutningshastigheten, signalkvaliteten och andra inställningar. Ditt modem måste ha en höghastighetsanslutning.

#### **Avbrott under uppspelning eller långsamma reaktioner**

Du kan försöka med följande i ett sådant fall:

Låt det åtminstone vara tre meter till mikrovågsugnar, mobiltelefoner, Bluetooth-enheter eller andra WLANkompatibla enheter. Försök med att ändra den aktiva kanalen på WLAN-routern.

#### **Internetanslutning inte tillgänglig / Ljud-/ videodelning fungerar inte**

Om MAC-adressen (ett unikt identifierarnummer) på din PC eller modem har permanent-registrerats, är det möjligt att din TV inte kan ansluta till Internet. I så fall, bekräftas MAC-adressen varje gång du ansluter till internet. Det här är en säkerhet mot obehörig åtkomst. Eftersom tv:n har sin egen MAC-adress, kan inte din internetleverantör bekräfta MAC-adressen på din TV. Därför kan din TV inte ansluta till internet. Kontakta din Internetleverantör och be om information om hur du ansluter en annan enhet, t.ex. din TV, till Internet.

Det är också möjligt att anslutningen inte är tillgänglig på grund av en brandväggsproblem. Om du tror att detta är orsaken till ditt problem, kontakta din internettjänsteleverantör. En brandvägg kan vara grunden till uppkopplingsproblem när du använder TV:n i ljud-/videodelning-läge eller när du surfar via liud-/videodelning.

#### **Ogiltig Domän**

Se till att du redan har loggat in på datorn med ett auktoriserat användarnamn / lösenord och kontrollera även att din domän är aktiv, före att dela filer i ditt media-serverprogram på din dator. Om domänen är ogiltig, kan detta orsaka problem när du bläddrar bland filer i ljud-/videodelningsläget.

#### **Använda ljud-/videodelning-nätverkstjänsten**

Audio-videodelning är en standard som förenklar visning från digital elektronik och gör den digitala elektroniken smidigare att använda på ett hemnätverk. Den här standarden gör det möjligt för dig att visa och spela upp foton, musik och videor som lagrats på mediaservern som är ansluten till ditt hemnätverk.

#### **1. Installation av Server-programvara**

Ljud-/videodelningsfunktionen kan inte användas om serverprogrammet inte är installerat på din PC eller om inte ett mediaserverprogram installerats på kompanjonenheten. Se till att din dator har ett korrekt serverprogram.

#### **2. Anslut till ett trådbundet eller trådlöst nätverk**

Se kapitlen Trådbunden/trådlös konnektivitet för mer information om konfiguration.

#### **3. Aktivera ljud-/video-delning**

Gå in i menyn **Inställningar>System>Mer** och aktivera alternativet **AVS**

#### **4. Spela delade filer via mediabläddraren**

Markera alternativet **AVS** i **Källmenyn** genom att använda riktningsknapparna och tryck **OK**. Tillgänglig mediaserverenheter i nätverket kommer att listas. Välj en och tryck på OK för att forstätta. Medialäsaren visas nu.

Se avsnittet om medialäsarens USB-uppspelning för ytterligare information om uppspelning från fil.

Om det uppstår ett problem med nätverket, stäng då av din TV vid vägguttaget och starta om den igen. Trickoch hoppläget stöds inte med Ljud-/videodelningsfunktionen.

PC/HDD/Mediaspelare eller andra enheter som är kompatibla ska användas med trådbunden anslutning för bättre kvalitet på uppspelningen.

Använd LAN-anslutning för snabbare fildelning med andra enheter som datorer.

*Observera: Det kan finnas vissa datorer som inte kommer att kunna använda Ljud-/videodelningsfunktionen på grund av administratörs- och säkerhetsinställningar (så som företagsdatorer).*

#### **Appar**

Du kan komma åt de appar som är installerade på din TV från App-menyn. Markera en app och tryck på OK för att starta.

För att hantera appar installerade på din TV, lägg till nya appar från butiken eller för att se alla tillgängliga appar i helskärmsläge, markera alternativet **Lägg till mer** och tryck på **OK**. Med det här menyalternativet kan du lägga till en installerad app till **Hem**-menyn, starta eller ta bort den. Borttagna appar kommer inte längre finnas tillgängliga från **App**-menyn. Du kan också lägga till nya appar från butiken. För att komma in i butiken, markera varukorgen längst upp till vänster på skärmen och tryck på **OK**. Tillgängliga appar i butiken kommer att visas. Använd riktningsknapparna för att markera en app och tryck OK.. Markera alternativet **Lägg till i appar** och tryck **OK** igen för att lägga till den valda appen till **App**-menyn.

För snabbåtkomst till menyn Lägg till mer, tryck bara på internetknappen på fjärrkontrollen, om knappen finns.

#### *Noteringar:*

*Eventuella programberoende problem kan orsakas av innehållsleverantören.*

*Tredjeparts internettjänster kan förändras, kan avslutas eller begränsas när som helst.* 

#### **Freeview Play-plattformen**

Freeview Play-plattformen erbjuder Catch-up-TV och On Demand-tjänster. Tryck bara på **Freeview Play**knappen på fjärrkontrollen för att ansluta till Freeview Play-plattformen.

Freeview Play-plattformen kan även nås från hemeller app-menyerna. Tryck på menyknappen och välj Hem eller Appar. Markera Freeview Play och tryck på OK-knappen.

Du måste godkänna villkoren för Freeview Playtjänster först om du inte godkände dem under **förstagångsinstallationen**. Markera **Ja** och tryck på **OK** på fjärrkontrollen för att bekräfta och gå vidare.

Integrerade TV Player-applikationer visas. Välj en och tryck på knappen **OK**. Välj sedan ett innehåll som du vill spela upp och tryck på **OK**-knappen för att titta.

Catch-up-innehåll kan också nås och spelas upp direkt från TV-guiden. Se avsnittet Elektroniska **programguiden** för mer information.

#### **Krav**

Freeview Play-tjänsterna får endast användas om följande krav uppfylls:

- • Ansluta TV:n till internet En lägsta bredbandshastighet på 2Mbps krävs för korrekt drift av catch up- och on demand-tjänster.
- • Godkänna villkoren för Freeview Play

*Observera: Freeview Plays plattformsanvändning räknas med i eventuell månatlig datatillgång för bredband. Endast valda kanaler ger 7 dagars catch up.*

#### **Internetläsare**

För att använda internetläsaren går du in i **appmenyn**  först. Starta sedan webbläsarappen som har en orangefärgad logotyp med jordsymbol på den.

I den första skärmen i webbläsaren, miniatyrer av de fördefinierade (om någon) länkar till webbplatser tillgängliga visas som kortnummer alternativ tillsammans med **ändra kortnummer** och lägg till **kortnummer** alternativ.

För att navigera i webbäsaren, använd pilknapparna på fjärrkontrollen. eller en ansluten mus. Att se browser options bar, flytta markören till överst på sidan eller tryck på Back/Return-knappen. **Historia**, **flikar** och **bokmärkes**alternativ och webbläsarfältet som innehåller föregående/nästa knappar, uppdatera, adress/sökfält, **kortnummer** o**ch** Vewd-knappar **är** tillgängliga.

För att lägga till en önskad webbplats i Kortnummerlistan för snabb åtkomst, flytta markören till början av sidan eller tryck på Tillbaka/Retur-knappen. Webbläsarfältet visas. Markera **kortnummer** - **Knappen och** tryck på **OK**-knappen. Välj sedan **Lägg till i kortnummer**alternativet och tryck på **OK**-knappen. Fyll i luckorna med Namn och Adress, markera OK och tryck på OK för att lägga till. Medan du är på webbplatsen som du vill lägga till i Kortnummerlistan, markera Vewd-knappen och tryck på OK-knappen. Markera sedan **Lägg till kortnummer** alternativet i undermenyn och tryck på **OK**-knappen igen. **Namn** och **adress** kommer att fyllas i automatiskt enligt webbplatsen du besöker. Markera **OK** och tryck på **OK**-knappen to add.

Du kan också använda Vewd-menyalternativen för att hantera webbläsaren. Markera **Vewd**-knappen och tryck på **OK**-knappen för att se tillgängliga sidspecifika och allmänna alternativ.

De olika sätten att säka eller besöka hemsidor på med hjälp av webbläsaren.

Ange adressen till en webbsida (URL) i sökrutan/ adressfältet och markera **Skicka**-knappen på det

virtuella tangentbordet och tryck på **OK** för att besöka webbplatsen.

Ange sökord i sökrutan/adressfältet och markera **Skicka**-knappen på det virtuella tangentbordet och tryck på **OK**-knappen för att starta en sökning efter de relaterade webbplatserna.

Markera en kortnummerminiatyrbild och tryck på **OK** för att besöka tillhörande hemsida.

Din tv är kompatibel med USB-mus. Anslut din mus eller trådlösa musadapter till USB-ingången på din TV för enklare och snabbare navigering.

Vissa internetsidor har flash-innehåll. Dessa stöds inte av läsaren.

Din TV stöder inte någon nedladdningsprocess från internetläsaren.

Alla webbplatser på internet kanske inte stöds. Enligt sajten; innehållsproblem kan uppstå. Inom vissa omständigheter kan videoinnehåll kanske inte kunna spelas.

#### **HBBTV System**

HbbTV (Hybrid Broadcast Broadband TV) är en ny industristandard som på ett sömlöst sätt kombinerar TV-tjänster som levereas med sändningar med tjänster som levereras med bredband och också möjliggör åtkomst till internettjänster för konsumenter som använder anslutna tv-apparater och boxar. Tjänsterna som levereras via HbbTV inkluderar traditionella tv-kanaler, fördröjningstjänster, video-on-demand, elekronisk programguide, interaktiv reklam, personlig anpassning, valomröstningar, spel, sociala nätverk och andra multimediaprogram.

HbbTV-program finns tillgängliga på tv-apprater som har sändningsmottagare (just nu i olika kanaler på Astras HbbTV-sändningsprogram). Sändaren markerar ett program som "autostart" och den startas automatiskt på plattformen. Autostartprogrammen startas generellt med en liten röd knappikon för att visa användaren att ett HbbTV-program finns på den kanalen. Trycka på den röda knappen för att öppna programsidan. Efter att sidan visas kan du gå till baka till den första röda knappikonen genom att trycka på den röda knappen igen. Du kan växla mellan den röda knappikonen och läget för UI i programmet, genom att trycka på den röda knappen. Det ska noteras att den röda knappen har växelfunktionen medan andra inte har den och kan därför beté sig annorlunda.

Om du växlar till en annan kanal medan ett HbbTVprogram är aktivt (antingen i läget för den röda knappikonen eller i UI-läge), kan följande scenarion utspelas.

- • Programmet kan fortsätta att köras.
- • Programmet kan stängas av.
- • Programmet kan avslutas och en annan autostart knapp kan startas.

HbbTv tillåter att programmet hämtats från både bredband eller sändning. Sändningen kan aktiveras på båda håll, eller på ett av hållen. Om plattformen inte har en fungerade bredbandsanslutning, kan plattformen fortfarande starta program som sänds i en sändning.

Den röda programknappen ger generellt länkar till andra program. Ett exempel visas nedan. Användaren kan växla till andra applikationer genom att använda länkarna som anges. Applikationerna ska gå att stänga av sig **själva**, oftast är knappen Avsluta använd för detta ändamål.

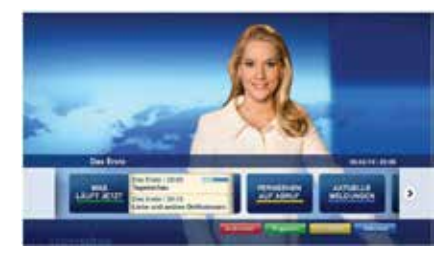

**Bild a:** Startmeny för programmet

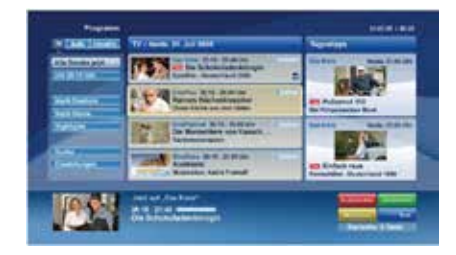

**Bild b:** Elektronisk programguide-appen, sändningsvideo visas längst ner till vänster kan avslutas genom att trycka på 0.

HbbTV använder knapparna på fjärrkontrollen för att kommunicera med användaren. När ett HbbTVprogram startas tas en del funktioner av fjärrkontrollen över av programmet. Till exempel, den numeriska kanalväljaren kanske inte fungerar i ett texttv-program där siffrorna anger sidorna.

HbbTv kräver att plattformen har AVströmningskapacitet. Ett flertal program erbjuder VOD (Video on demand) fördröjningstjänster av TV-tjänster. Användaren kan använda knapparna spela, pausa, stoppa, spola fram och spola tillbaka på fjärrkontrollen för att interagera med AV-innehållet.

*Observera: Du kan aktivera eller avaktivera den här funktionen från Mer-menyn i menyn Inställningar>System Meny. Beroende på modellen på din TV och det valda landet i förstagångsinstallationen kan den här funktionen finnas tillgänglig i menyn Inställningar> System> Sekretessinställningar istället för Inställningar>System>Mer.*

#### **Vestel Smart Center**

Smart Center är en mobil app. som körs på iOS- och Android-plattformar. Med din platta eller telefon kan du enkelt streama dina favoritlive-shower eller program, i från din smart-tv. Du kan också lansera dina appar, använda din platta som en fjärrkontroll för din tv och dela media-filer.

*Observera: Om du kan använda alla funktionerna på den här appen beror på funktionerna på din tv.*

#### **Komma Igång**

För att använda internetbaserade funktioner måste ditt modem/din router vara ansluten till internet.

*VIKTIGT: Kontrollera att Tv:n och mobilenheten är anslutna till samma nätverk.*

F**ör me**diadelningsfunktioner ska alternativet **Ljudvideodelning** vara aktiverat (om det finns). Tryck på Meny- knappen på fjärrkontrollen och välj Inställningar>System>Mer och tryck sedan OK. Markera AVS och ange den som Aktiverad. Din TV är redo att ansluta till din handenhet nu.

Installera lämpligt **Smart Center**-program på din mobila enhet.

Starta Smart Center-appen. Om alla anslutningar konfigurerats ordentligt kommer du se din TV:s namn på din handenhet. Om din TV inte visas i listan, vänta en stund och tryck sedan på wigeten **Uppdatera**. Välj din Tv från listan.

#### **Mobilenhetsskärm**

På huvudskärmen kan du hitta flikar som ger åtkomst till olika funktioner.

Programmet hämtar en faktiskt kanallista ifrån Tv:n först när det startas.

**MINA KANALER:** Programmen i de första fyra kanalerna på listan hämtas ifrån tv:n och visas. Du kan ändra de listade kanalerna. Tryck på kanalminiatyrbilden och håll. En lista av kanaler kan visas och du kan välja din önskade kanal som ska bytas ut.

**TV** Du kan se innehåll igenom TV-fliken. I det här läget kan du kontrollera kanallistan som hämtats ifrån din TV och klicka på miniatyrbilder för att se detaljerade sidor.

**INSPELNINGAR:** Du kan visa dina aktiva inspelningar (om några finns) och påminnelser via den här fliken. För att radera ett objekt, tryck helt enkelt på ikonen radera som hittas på varje rad.

**EPG (**Elektronisk programguide**):** Du kan se sändningsscheman för de valda kanalerna i listan, via den här fliken. Du kan också navigera i kanalerna genom att trycka på den valda kanalen i EPG-mönstret. Vänligen notera att uppdatering av EPG-informationen kan ta en stund beroende på ditt nätverk och kvalitén på dina internettjänster.

*Observera: Internetanslutning krävs för WEB-baserad EPGinformation.*

**INSTÄLLNINGAR:** Konfigurera programmet efter önskemål. Du kan använda;

**Automatiskt lås (Endast i IOS):** Skärmen på enheten stängs automatiskt av efter en viss tid. Standarden för funktionen är av, dvs. skärmen är alltid på.

**Autoaktivera FollowMeTV:** Funktionen FollowMeTV (om den finns) kommer automatiskt att starta när inställningen är aktiverad. Standarden är avaktiverad.

**Automatiskt anslutning till TV:** I aktiverat läge, din mobilenhet kommer automatiskt ansluta till den senast anslutna Tv:n och hoppar över TVsökningsskärmen.

**Byt TV (Endast i IOS):** Visar den för närvarande anslutna Tv:n. Du kan trycka på den här inställingen för att gå till "TV-söksskärmen" samt förändra till en annan TV.

**Redigera anpassningen av kanallista:** Du kan redigera din anpassade kanallista med hjälp av den här inställningen.

**Välj kanallistans källa:** Du kan välja kanallistans källa som ska användas i applikationen. Alternativen är "Tv-lista" och "Anpassad lista". Du kan också aktivera "Kom ihåg mitt val" alternativet som kan ställas in den valda kanallistan och som ett konstant val. I det här fallet, om den valda källan blir tillgänglig kommer den att användas i applikationen.

**Versions-nr:** Visar den aktuella versionen av applikationen.

#### **Detaljsida**

För att öppna detaljsidan, tryck på ett program. På detaljsidans skärm kan du få detaljerad information om programmet som du väljer. Flikarna som finns är "Detaljer", "Cast&Crew" och "Videor".

**DETALJER:** Den här fliken ger en sammanfattning om information om det valda programmet. Det finns också länkar till Facebook- och Twittersidor i det valda programmet.

**CAST&CREW:** Visar alla personer som deltar i det aktuella programmet.

**VIDEOR:** Visar videor på Youtube som relaterar till det valda programmet.

*Observera: För vissa funktioner kan en internetanslutning krävas.*

#### **FollowMe-TV-Funktion (om den finns)**

Tryck på widgeten för **FOLLOWME-TV** som är placerad vänstra hörnet på skärmen för din mobila enhet för att ändra layouten på **FollowMe-TV**funktionen.

Tryck på spela-ikonen och börja streama innehållet i Tv:n till din mobilenhet. Finns om din enhet är inom din routers driftomfång.

# **Spegelläge**

Det här läget i FollowMe-tvfunktionen aktiveras automatiskt som standard och låter innehållet flöda ifrån någon annan vald tv-källa och Media-bläddrare.

#### *Noteringar:*

*Notera att endast digitala (DVB-T/C/S) SD-kanaler stöds.*

*På/av funktionen för ljudstöd av flera språk och undertexter är inte i funktion.*

*Prestandan på streamingen kan skilja sig beroende på kvalitén för din anslutning.*

#### **Medadelningssida**

För åtkomst till widgeten för **Mediadelningen** tryck på **Uppåt-pilen** längst ner till vänster på skärmen.

Om widgeten för mediadelning trycks in kommer en skärm att visas där du kan välja media-fil som ska delas med tv:n.

*Observera: Inte alla bilformat stöds. Den här funktionen kommer inte fungera om Ljudvideodelningsfunktionen inte stöds.*

#### **Smart fjärrfunktion**

Du kan använda din mobilenhet som en fjärrkontroll till din tv, när den är ansluten till tv:n. För att använda smart fjärr, tryck på **Uppåt-pilen** längst ner till vänster på skärmen.

#### **Röstigenkänning**

Du kan trycka på widgeten för Mikrofon() och hantera dina applikationer genom att ge röstkommandon så som "Volym upp/ner!", "Program upp/ner!".

*Observera: Den här funktionen är endast till för Androidbaserade enheter.*

#### **Tangentbordssida**

Tangentbordssidan kan öppnas på två sätt; genom att trycka på wigeten för **Tangentbord( )** på applikationsskärmen eller genom att automatiskt få ett kommando via tv:n.

#### **Krav**

- **1.** Smart-tv
- **2.** Nätverksanslutning
- **3.** Mobilenheter baserade på Android eller iOSplattformer (Android, OS 4.0 eller senare, iOS 6 eller senare)
- **4.** Smart Center-app. ( återfinns i internetbutiker som säljer Android och iOS-plattformsprodukter)
- **5.** Routermodem
- **6.** USB-lagringsenhet i FAT32-format (krävs för USBinspelningsfunktion, om det finns)

#### *Noteringar:*

*Stöds för Androidenheter, Normal(mdpi), Stora(hdpi) och Extra Stora(xhdpi) skärmstorlekar. Enheter med 3" eller mindre skärmar stöds inte.*

*För iOS-enheter stöds alla skärmstorlekar.*

*Användargränssnittet för Smart Center-appen kan förändras enligt versionen som är installerad på din enhet.*

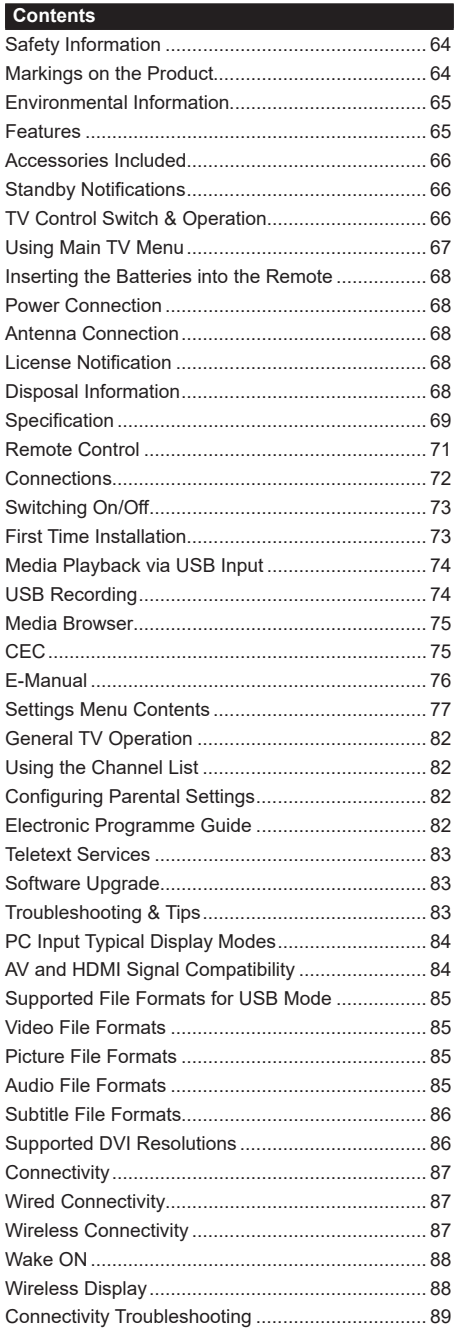

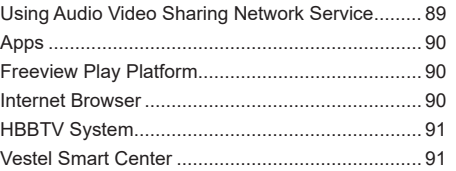

#### **Safety Information**

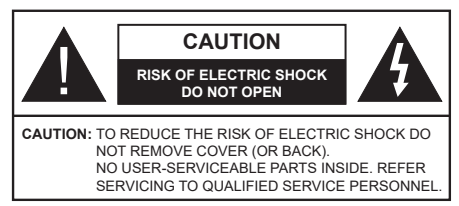

In extreme weather (storms, lightning) and long inactivity periods (going on holiday) disconnect the TV set from the mains.

The mains plug is used to disconnect TV set from the mains and therefore it must remain readily operable. If the TV set is not disconnected electrically from the mains, the device will still draw power for all situations even if the TV is in standby mode or switched off.

*Note: Follow the on screen instructions for operating the related features.*

# **IMPORTANT - Please read these instructions fully before installing or operating**

 **WARNING: This device is intended to be used by persons (including children) who are capable / experienced of operating such a device unsupervised, unless they have been given supervision or instruction concerning the use of the device by a person responsible for their safety.**

- Use this TV set at an altitude of less than 2000 meters above the sea level, in dry locations and in regions with moderate or tropical climates.
- The TV set is intended for household and similar general use but may also be used in public places.
- For ventilation purposes, leave at least 5cm of free space around the TV.
- The ventilation should not be impeded by covering or blocking the ventilation openings with items, such as newspapers, table-cloths, curtains, etc.
- • The power cord plug should be easily accessible. Do not place the TV, furniture, etc. on the power cord. A damaged power cord/plug can cause fire or give you an electric shock. Handle the power cord by the plug, do not unplug the TV by pulling the power cord. Never touch the power cord/plug with wet hands as this could cause a short circuit or electric shock. Never make a knot in the power cord or tie it with other cords. When damaged it must be replaced, this should only be done by qualified personnel.
- Do not expose the TV to dripping or splashing of liquids and do not place objects filled with liquids, such as vases, cups, etc. on or over the TV (e.g., on shelves above the unit).
- Do not expose the TV to direct sunlight or do not place open flames such as lit candles on the top of or near the TV.
- Do not place any heat sources such as electric heaters, radiators, etc. near the TV set.
- Do not place the TV on the floor and inclined surfaces.
- To avoid danger of suffocation, keep plastic bags out of the reach of the babies, children and domestic animals.
- • Carefully attach the stand to the TV. If the stand is provided with screws, tighten the screws firmly to prevent the TV from tilting. Do not over-tighten the screws and mount the stand rubbers properly.
- Do not dispose of the batteries in fire or with hazardous or flammable materials.

**WARNING** - Batteries must not be exposed to excessive heat such as sunshine, fire or the like.

**WARNING** - Excessive sound pressure from earphones or headphones can cause hearing loss.

**ABOVE ALL - NEVER let anyone, especially children, push or hit the screen, push anything into holes, slots or any other openings in the case.**

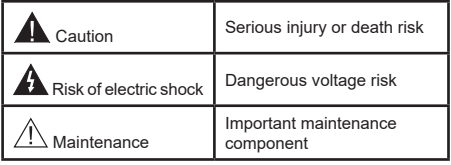

#### **Markings on the Product**

The following symbols are used on the product as a marker for restrictions and precautions and safety instructions. Each explanation shall be considered where the product bears related marking only. Note such information for security reasons.

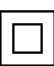

**Class II Equipment:** This appliance is designed in such a way that it does not require a safety connection to electrical earth.

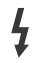

**Hazardous Live Terminal:** The marked terminal(s) is/are hazardous live under normal operating conditions.

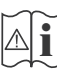

**i Caution, See Operating Instructions:** The marked area(s) contain(s) user replaceable<br>
coin or button cell batteries coin or button cell batteries.

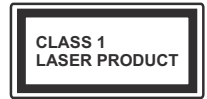

**Class 1 Laser Product:** This product contains Class 1 laser source that is safe under reasonably foreseeable conditions of operation.

# **WARNING**

Do not ingest the battery, Chemical Burn Hazard This product or the accessories supplied with the product may contain a coin/button cell battery. If the coin/button cell battery is swallowed, it can cause severe internal burns in just 2 hours and can lead to death.

Keep new and used batteries away from children. If the battery compartment does not close securely, stop using the product and keep it away from children.

If you think batteries might have been swallowed or placed inside any part of the body, seek immediate medical attention.

**– – – – – – – – – – – –** Never place a television set in unstable or inclined locations. A television set may fall, causing serious personal injury or death. Many injuries, particularly to children, can be avoided by taking simple precautions such as;

- • Using cabinets or stands recommended by the manufacturer of the television set.
- • Only using furniture that can safely support the television set.
- Ensuring the television set is not overhanging the edge of the supporting furniture.
- • Not placing the television set on tall furniture (for example, cupboards or bookcases) without anchoring both the furniture and the television set to a suitable support.
- Not standing the television set on cloth or other materials placed between the television and supporting furniture.
- Educating children about the dangers of climbing on furniture to reach the television set or its controls. If your existing television set is being retained and relocated, the same considerations as above should be applied.

**– – – – – – – – – – – –** 

Apparatus connected to the protective earthing of the building installation through the MAINS connection or through other apparatus with a connection to protective earthing – and to a television distribution system using coaxial cable, may in some circumstances create a fire hazard. Connection to a television distribution system has therefore to be provided through a device providing electrical isolation below a certain frequency range (galvanic isolator)

# WALL MOUNTING WARNINGS

- Read the instructions before mounting your TV on the wall.
- The wall mount kit is optional. You can obtain from your local dealer, if not supplied with your TV.
- Do not install the TV on a ceiling or on an inclined wall.
- Use the specified wall mounting screws and other accessories.
- Tighten the wall mounting screws firmly to prevent the TV from fall. Do not over-tighten the screws.

# **Environmental Information**

This television is designed to be environment friendly. To reduce energy consumption, you can follow these steps:

If you set the **Energy Saving** to **Minimum**, **Medium, Maximum** or **Auto** the TV will reduce the energy consumption accordingly. If you like to set the **Backlight** to a fixed value set as **Custom** and adjust the **Backlight** (located under the **Energy Saving** setting) manually using Left or Right buttons on the remote. Set as **Off** to turn this setting off.

*Note: Available Energy Saving options may differ depending on the selected Mode in the Settings>Picture menu.*

The **Energy Saving** settings can be found in the **Settings>Picture** menu. Note that some picture settings will be unavailable to be changed.

If pressed Right button or Left button consecutively, "**Screen will be off in 15 seconds.**" message will be displayed on the screen. Select **Proceed** and press **OK** to turn the screen off immediately. If you don't press any button, the screen will be off in 15 seconds. Press any button on the remote or on the TV to turn the screen on again.

*Note: Screen Off option is not available if the Mode is set to Game.*

When the TV is not in use, please switch off or disconnect the TV from the mains plug. This will also reduce energy consumption.

# **Features**

- • Remote controlled colour TV
- • Fully integrated digital terrestrial/cable/satellite TV (DVB-T-T2/C)
- HDMI inputs to connect other devices with HDMI sockets
- • USB input
- OSD menu system
- • Scart socket for external devices (such as DVD Players, PVR, video games, etc.)
- • Stereo sound system
- Teletext
- Headphone connection
- Automatic programming system
- Manual tuning
- • Automatic power down after up to eight hours
- • Sleep timer
- • Child lock
- • Automatic sound mute when no transmission
- • NTSC playback
- AVL (Automatic Volume Limiting)
- PLL (Frequency Search)
- • PC input
- • Game Mode (Optional)
- • Picture off function
- • Programme recording
- • Programme timeshifting
- • Ethernet (LAN) for Internet connectivity and service
- • 802.11 a/b/g/n built in WLAN Support
- • Audio Video Sharing
- • HbbTV

#### **Accessories Included**

- • Remote Control
- • Batteries: 2 x AAA
- • Instruction Book
- • Quick Start Guide

#### **Standby Notifications**

If the TV does not receive any input signal (e.g. from an aerial or HDMI source) for 3 minutes, it will go into standby. When you next switch-on, the following message will be displayed: **"TV switched to stand-by mode automatically because there was no signal for a long time."** 

The **Auto TV OFF** option(in the **Settings**>**System**  >**More** menu) could have been set to a value between 1 and 8 hours by default. If this setting is not set as **Off** and the TV has been left on and not been operated during the set time, it will switch into standby mode after the set time has expired. When you next switch-on the TV, the following message will be displayed. **"TV switched to stand-by mode automatically because no operation was made for a long time."** Before the TV switches into standby mode a dialogue window will be displayed. If you do not press any button the TV will switch into the standby mode after a waiting period of about 5 minutes. You can highlight **Yes** and press **OK** to switch the TV into standby mode immediately. If you highlight **No** and press **OK**, the TV will remain on. You can also choose to cancel the **Auto TV OFF** function from this dialogue. Highlight **Disable** and

press **OK**, the TV will remain on and the function will be cancelled. You can enable this function again by changing the setting of the **Auto TV OFF** option from the **Settings>System>More** menu.

#### **TV Control Switch & Operation**

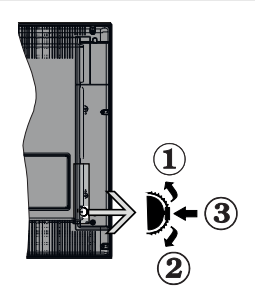

- **1.** Up direction
- **2.** Down direction
- **3.** Volume / Info / Sources List selection and Standby-On switch

The Control button allows you to control the Volume / Programme / Source and Standby-On functions of the TV.

**To change volume:** Increase the volume by pushing the button up. Decrease the volume by pushing the button down.

**To change channel:** Press the middle of the button in, the information banner will appear on the screen. Scroll through the stored channels by pushing the button up or down.

**To change source:** Press the middle of the button in twice(for the second time in total), the source list will appear on the screen. Scroll through the available sources by pushing the button up or down.

**To turn the TV off:** Press the middle of the button in and hold it down for a few seconds, the TV will turn into standby mode.

**To turn on the TV:** Press the middle of the button in, the TV will turn on.

# *Notes:*

*If you turn the TV off, this cycle starts again beginning with the volume setting.*

*Main menu OSD cannot be displayed via control button.*

#### **Operation with the Remote Control**

Press the **Menu** button on your remote control to display main menu. Use the directional buttons and **OK** button to navigate and set. Press **Return/Back**  or **Menu** button to quit a menu screen.

#### **Input Selection**

Once you have connected external systems to your TV, you can switch to different input sources. Press the **Source** button on your remote control consecutively to select the different sources.

#### **Changing Channels and Volume**

You can change the channel and adjust the volume by using the **Programme +/-** and **Volume +/-** buttons on the remote.

#### **Using Main TV Menu**

When the **Menu** button is pressed, the main TV menu will appear at the bottom of the screen. You can navigate through the menu items using the directional buttons on the remote. To select an item or see the sub-menu options of the highlighted menu press **OK** button. When you highlight a menu option some of the sub-menu items of this menu may appear on the upper side of the menu bar for quick access. To use a quick access item highlight it, press **OK** and set as desired using the Left/Right directional buttons. When finished press **OK** or **Back/Return** button to exit.

Press **Exit** button to close the main menu.

#### **1. Home**

When main menu is opened **Home** menu bar will be highlighted. The content of the **Home** menu can be customised by adding options from other menus. Just highlight an option and press the Down direction button on the remote. If you see **Add to Home** option you can add it to the **Home** menu. Same way you can delete or change the position of any item in the **Home** menu. Press the Down direction button and select **Delete** or **Move** option and press **OK**. In order to move a menu item use the Right and Left direction buttons to select the position that you want the item to move to and press **OK**.

# **2. TV**

#### **2.1. Guide**

You can access the electronic programme guide menu using this option. Refer to **Electronic Programme Guide** section for more information.

# **2.2. Channels**

You can access the **Channels** menu using this option. Refer to **Using the Channel List** section for more information.

#### **2.3. Timers**

You can set timers for future events using the options of this menu. You can also review the previously created timers under this menu.

To add a new timer select the **Add Timer** tab using the Left/Right buttons and press **OK**. Set the sub-menu options as desired and when finished press **OK**. A new timer will be created.

To edit a previously created timer, highlight that timer, select the **Edit Selected Timer** tab and press **OK**. Change the sub-menu options as desired and press **OK** to save your settings.

To cancel an already set timer, highlight that timer, select **Delete Selected Timer** tab and press **OK**. A confirmation message will be displayed. Highlight **Yes** and press **OK** to proceed. The timer will be cancelled.

It is not possible to set timers for two or more events that will broadcasted in different channels at the same time interval. In this case you will be asked to choose one of these timers and cancel others. Highlight the timer you want to cancel and press **OK**, **Options** menu will be displayed. Then highlight **Set/Cancel** and press **OK** to cancel that timer. You will have to save changes after that. In order to do that press **OK**, highlight **Save Changes** and press **OK** again.

#### **2.4. Recordings**

You can manage your recordings using the options of this menu. You can playback, edit, delete or sort previously recorded events. Highlight a tab by using the Left or Right direction button and press **OK** to see available options.

#### **Recording Settings**

You can also configure your recording preferences using the **Settings** tab in the **Recordings** menu. Highlight **Settings** tab by using **Left** or **Right** button and press **OK**. Then select **the desired** item in the sub-menu and set by using **Left** or **Right** button.

**Start early:** You can set recording timer's starting time to start earlier by using this setting.

**End late:** You can set recording timer's end time to end later by using this setting.

**Max Timeshift:** This setting allows you to set the maximum duration for the timeshift recording. Available options are approximate and the actual recording time may change in practice depending on the broadcast. The reserved and free storage space values will change according to this setting. Make sure that you have enough free space otherwise instant recording may not be possible.

**Auto discard:** You can set the **Discard** type as **None**, **Oldest**, **Longest** or **Shortest**. If it is not set to **None**, you can set the **Unplayed** option as **Included** or **Excluded**. These options determine the preferences for deleting the recordings in order to obtain more storage space for ongoing records.

**Hard disk information:** You can view detailed information about the USB storage device connected to your TV. Highlight and press **OK** to see and press **Back/Return** to close.

**Format Disk:** If you want to delete all files on the connected USB storage device and convert the disk format to FAT32, you can use this option. Press **OK** button while the **Format Disk** option is highlighted. A menu will appear on the screen, requiring you to enter the PIN**(\*)**. After you enter the PIN, a confirmation message will be displayed. Select **Yes**

and press **OK** to start formatting the USB storage device. Select **No** and press **OK** to cancel.

*(\*) Default PIN could have been set to 0000 or 1234. If you have defined the PIN(is requested depending on the country selection) during the First Time Installation use the PIN that you have defined.*

# **3. Settings**

You can manage the settings of your TV using the options of this menu. Refer to **Settings Menu Contents**  section for more information.

# **4. Apps**

When your TV is connected to the Internet related contents will also be available, including **Apps** related contents. Using the **Apps** menu you can access and manage your applications. You can add new apps from the market or delete the existing ones. Refer to **Apps** section for more information.

#### **5. Sources**

You can manage your input source references using the options of this menu. To change the current source highlight one of the options and press **OK**.

#### **5.1. Source Settings**

Edit the names, enable or disable selected source options.

#### **Inserting the Batteries into the Remote**

Remove the back cover to reveal the battery compartment. Insert two size **AAA** batteries. Make sure the (+) and (-) signs match (observe correct polarity). Do not mix old and new batteries. Replace only with same or equivalent type. Place the cover back on.

A message will be displayed on the screen when the batteries are low and must be replaced. Note that when the batteries are low, the performance of the remote control may be impaired.

Batteries should not be exposed to excessive heat such as sunshine, fire or the like.

#### **Power Connection**

**IMPORTANT**: The TV set is designed to operate on a **220-240V AC, 50 Hz** supply. After unpacking, allow the TV set to reach the ambient room temperature before you connect the set to the mains. Plug the power cable to the mains socket outlet.

#### **Antenna Connection**

Connect the aerial or cable TV plug to the AERIAL INPUT (ANT-TV) socket located on the rear side of the TV.

#### **Rear side of the TV**

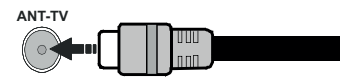

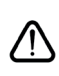

 If you want to connect a device to the TV, make sure that both the TV and the device are turned off before making any connection. After the connection is done, you can turn on the units and use them.

#### **License Notification**

The terms HDMI and HDMI High-Definition Multimedia Interface, and the HDMI Logo are trademarks or registered trademarks of HDMI Licensing Administrator, Inc. in the United States and other countries.

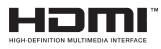

Manufactured under license from Dolby Laboratories. Dolby, Dolby Audio and the double-D symbol are trademarks of Dolby Laboratories.

YouTube and the YouTube logo are trademarks of Google Inc.

This product contains technology subject to certain intellectual property rights of Microsoft. Use or distribution of this technology outside of this product is prohibited without the appropriate license(s) from Microsoft.

Content owners use Microsoft PlayReady™ content access technology to protect their intellectual property, including copyrighted content. This device uses PlayReady technology to access PlayReady-protected content and/or WMDRM-protected content. If the device fails to properly enforce restrictions on content usage, content owners may require Microsoft to revoke the device's ability to consume PlayReady-protected content. Revocation should not affect unprotected content or content protected by other content access technologies. Content owners may require you to upgrade PlayReady to access their content. If you decline an upgrade, you will not be able to access content that requires the upgrade.

The "CI Plus" Logo is a trademark of CI Plus LLP.

This product is protected by certain intellectual property rights of Microsoft Corporation. Use or distribution of such technology outside of this product is prohibited without a license from Microsoft or an authorized Microsoft subsidiary.

#### **Disposal Information**

#### **[European Union]**

These symbols indicate that the electrical and electronic equipment and the battery with this symbol should not be disposed of as general household waste at its end-of-life. Instead, the products should be handed over to the applicable collection points for the recycling of electrical and electronic equipment as well as batteries for proper treatment, recovery and

recycling in accordance with your national legislation and the Directive 2012/19/EU and 2013/56/EU.

By disposing of these products correctly, you will help to conserve natural resources and will help to prevent potential negative effects on the environment and human health which could otherwise be caused by inappropriate waste handling of these products.

For more information about collection points and recycling of these products, please contact your local municipal office, your household waste disposal service or the shop where you purchased the product.

Penalties may be applicable for incorrect disposal of this waste, in accordance with national legislation.

#### **[Business users]**

If you wish to dispose of this product, please contact your supplier and check the terms and conditions of the purchase contract.

#### **[Other Countries outside the European Union]**

These symbols are only valid in the European Union.

Contact your local authority to learn about disposal and recycling.

The product and packaging should be taken to your local collection point for recycling.

Some collection points accept products free of charge.

*Note: The sign Pb below the symbol for batteries indicates that this battery contains lead.*

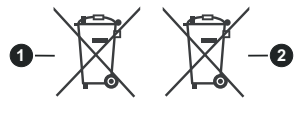

**6.** Products

**7.** Battery

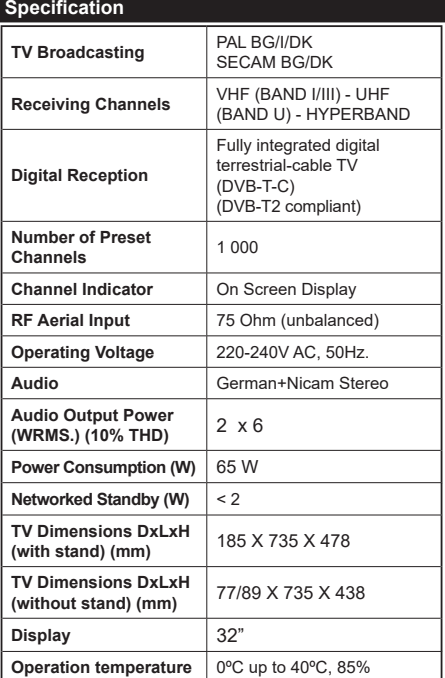

humidity max

**and operation humidity** 

#### **Wireless LAN Transmitter Specifications**

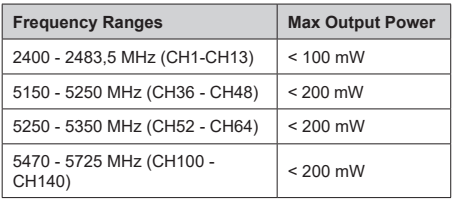

# **Country Restrictions**

This device is intended for home and office use in all EU countries (and other countries following the relevant EU directive) without any limitation except for the countries mentioned below.

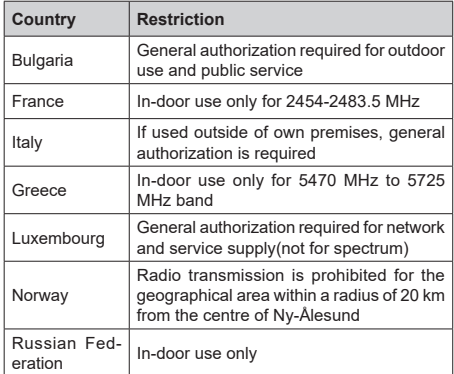

The requirements for any country may change at any time. It's recommended that user checks with local authorities for the current status of their national regulations for both 2.4 GHz and 5 GHz wireless LAN's.

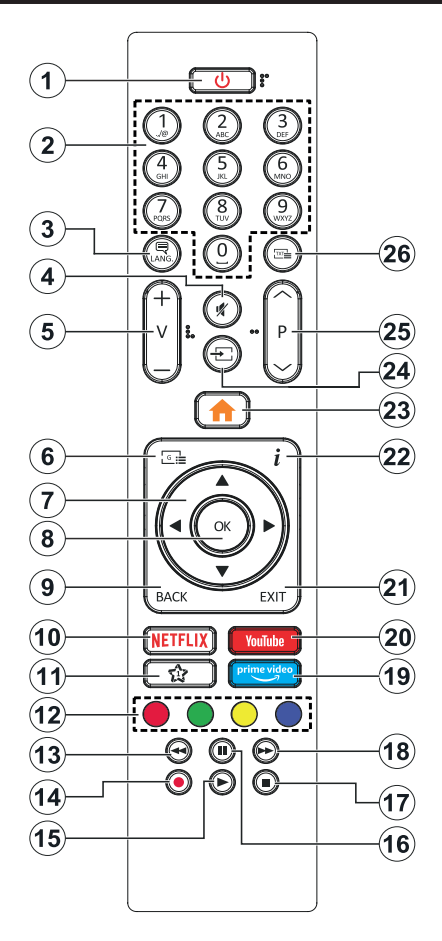

#### **(\*) MY BUTTON 1:**

This button may have default function depending on the model. However you can set a special function to this button by pressing on it for five seconds when on a desired source or channel. A confirmation message will be displayed on the screen. Now the My Button 1 is associated with the selected function.

Note that if you perform **First Time Installation**, My Button 1 will return to its default function.

- **1. Standby:** Switches On / Off the TV
- **2. Numeric buttons:** Switches the channel, enters a number or a letter in the text box on the screen.
- **3. Language:** Switches among sound modes (analogue TV), displays and changes audio/subtitle language and turns subtitles on or off (digital TV, where available)
- **4. Mute:** Completely turns off the volume of the TV
- **5. Volume +/-**
- **6. Guide:** Displays the electronic programme guide
- **7. Directional buttons:** Helps navigate menus, content etc. and displays the subpages in TXT mode when pressed Right or Left
- **8. OK:** Confirms user selections, holds the page (in TXT mode), views **Channels** menu (DTV mode)
- **9. Back/Return:** Returns to previous screen, previous menu, opens index page (in TXT mode). Quickly cycles between previous and current channels or sources
- **10. Netflix:** Launches the Netflix application
- **11. My Button 1 (\*)**
- **12. Coloured Buttons:** Follow the on-screen instructions for coloured button functions
- **13. Rewind:** Moves frames backwards in media such as movies
- **14. Record:** Records programmes
- **15. Play:** Starts to play selected media
- **16. Pause:** Pauses the media being played, starts timeshift recording
- **17. Stop:** Stops the media being played
- **18. Fast Forward:** Moves frames forward in media such as movies
- **19. Prime Video:** Launches the Amazon Prime Video application
- **20. YouTube:** Launches the YouTube application
- **21. Exit:** Closes and exits from displayed menus or returns to previous screen
- **22. Info:** Displays information about on-screen content, shows hidden information (reveal - in TXT mode)
- **23. Menu:** Displays TV menu
- **24. Source:** Shows available broadcast and content sources
- **25. Programme +/-**
- **26. Text:** Displays teletext (where available), press again to superimpose the teletext over a normal broadcast picture (mix)
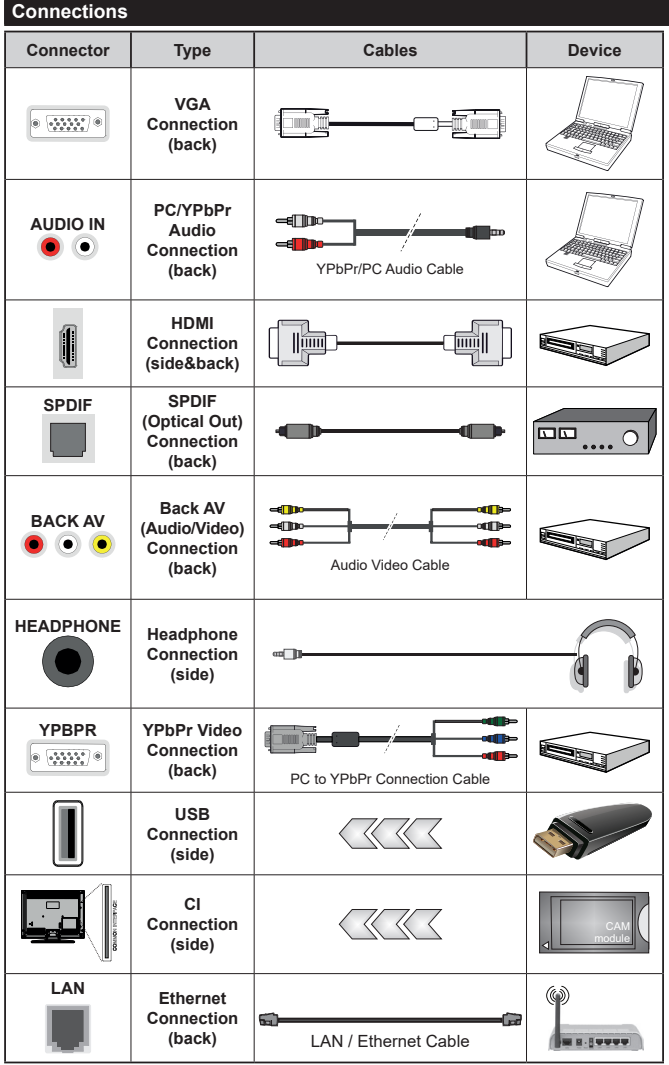

*See the illustrations on the left side. You can use YPbPr to VGA cable to enable YPbPr signal via VGA input. You cannot use VGA and YPbPr at the same time. To enable PC/YPbPr audio, you will need to use the back audio inputs with a YPbPr/PC audio cable for audio connection. When using the wall mounting kit (available from a third party in the market, if not supplied), we recommend that you plug all your cables into the back of the TV before mounting on the wall. Insert or remove the CI module only when the TV is SWITCHED OFF. You should refer to the module instruction manual for details of the settings. The/ Each USB input of your TV supports devices up to 500mA. Connecting devices that have current value above 500mA may damage your TV. When connecting equipment using a HDMI cable to your TV, to guarantee sufficient immunity against parasitic frequency radiation, you have to use a high speed shielded (high grade) HDMI cable with ferrites.*

 If you want to connect a device to the TV, make sure that both the TV and the device are turned off before making any connection. After the connection is done, you can turn on the units and use them.

## **Switching On/Off**

## **To Switch the TV On**

Connect the power cord to a power source such as a wall socket (220-240V AC, 50 Hz).

To switch on the TV from standby mode either:

- • Press the **Standby** button, **Programme +/-** or a numeric button on the remote control.
- • Press the middle of the side function switch on the TV in.

## **To Switch the TV Off**

Press the **Standby** button on the remote control or press the middle of the side function switch on the TV in and hold it down for a few seconds, the TV will switch into standby mode.

#### **To power down the TV completely, unplug the power cord from the mains socket.**

*Note: When the TV is switched into standby mode, the standby LED can blink to indicate that features such as Standby Search, Over Air Download or Timer is active. The LED can also blink when you switch on the TV from standby mode.*

## **First Time Installation**

When turned on for the first time, the language selection screen is displayed. Select the desired language and press **OK**. In the following steps of the installation guide, set your preferences using the directional buttons and **OK** button.

On the second screen set your country preference. Depending on the **Country** selection you may be asked to set and confirm a PIN at this point. The selected PIN cannot be 0000. You have to enter it if you are asked to enter a PIN for any menu operation later.

You can activate **Store Mode** option in the next step. This option will configure your TV's settings for store environment and depending on the TV model being used, the supported features of it may be displayed on the side of the screen as an info banner. This option is intended only for store use. It is recommended to select **Home Mode** for home use. This option will be available in **Settings>System>More** menu and can be turned off/on later. Make your selection and press **OK** to continue.

Depending on the model of your TV and the country selection **Privacy Settings** menu may appear at this point. Using this menu you can set your privacy privileges. Highlight a feature and use Left and Right directional buttons to enable or disable. Read the related explanations displayed on the screen for each highlighted feature before making any changes. You can use **Programme +/-** buttons to scroll up and down to read the entire text. You will be able to change your preferences at any time later from the **Settings>System>Privacy Settings** menu. If the **Internet Connection** option is disabled **Network/Internet Settings** screen will be skipped and not displayed. If you have any questions, complaints or comments regarding this privacy policy or its enforcement, please contact by email at smarttvsecurity@vosshub.com.

Highlight **Next** and press **OK** button on the remote control to continue and the **Network/Internet Settings** menu will be displayed. Please refer to **Connectivity** section to configure a wired or a wireless connection. If you want your TV to consume less power in standby mode, you can disable the **Wake On** option by setting it as **Off**.After the settings are completed highlight **Next** and press **OK** button to continue.

On next screen you can set broadcast types to be searched, set your encrypted channel searching and time zone (depending on the country selection) preferences. Additionally you can set a broadcast type as your favourite one. Priority will be given to the selected broadcast type during the search process and the channels of it will be listed on the top of the channel list. When finished, highlight **Next** and press **OK** to continue.

## **About Selecting Broadcast Type**

To turn a search option for a broadcast type highlight it and press **OK**. The checkbox next to the selected option will be checked. To turn the search option off clear the checkbox by pressing **OK** after moving the focus on the desired broadcast type option.

**Digital Aerial:** If **D. Aerial** broadcast search option is turned on, the TV will search for digital terrestrial broadcasts after other initial settings are completed.

**Digital Cable:** If **D. Cable** broadcast search option is turned on, the TV will search for digital cable broadcasts after other initial settings are completed. A message will be displayed before starting to search asking if you want to perform cable network search. If you select **Yes** and press **OK** you can select **Network** or set values such as **Frequency**, **Network ID** and **Search Step** on the next screen. If you select **No** and press **OK** you can set **Start Frequency**, **Stop Frequency** and **Search Step** on the next screen. When finished, highlight **Next** and press **OK** button to continue.

*Note: Searching duration will change depending on the selected Search Step.*

**Analogue:** If **Analogue** broadcast search option is turned on, the TV will search for analogue broadcasts after other initial settings are completed.

After the initial settings are completed TV will start to search for available broadcasts of the selected broadcast types.

While the search continues current scan results will be displayed at the bottom of the screen. After all the available stations are stored, **Channels** menu will be displayed. You can edit the channel list according to your preferences using the **Edit** tab options or press the **Menu** button to quit and watch TV.

While the search continues a message may appear, asking whether you want to sort channels according to the LCN**(\*)**. Select **Yes** and press **OK** to confirm**.**

*(\*) LCN is the Logical Channel Number system that organizes available broadcasts in accordance with a recognizable channel number sequence (if available).*

*Note: Do not turn off the TV while initializing first time installation. Note that, some options may not be available depending on the country selection.*

## **Media Playback via USB Input**

*You can connect 2.5" and 3.5" inch (HDD with external power supply) external hard disk drives or USB memory stick to your TV by using the USB inputs of the TV.*

**IMPORTANT!** Back up the files on your storage devices before connecting them to the TV. Manufacturer will not be responsible for any file damage or data loss. Certain types of USB devices (e.g. MP3 Players) or USB hard disk drives/memory sticks may not be compatible with this TV. The TV supports FAT32 and NTFS disk formatting but recording will not be available with NTFS formatted disks.

While formatting USB hard drives which have more than 1TB (Tera Byte) storage space you may experience some problems in the formatting process.

Wait a little while before each plugging and unplugging as the player may still be reading files. Failure to do so may cause physical damage to the USB player and the USB device itself. Do not pull out your drive while playing a file.

You can use USB hubs with your TV's USB inputs. External power supplied USB hubs are recommended in such a case.

It is recommended to use the TV's USB input(s) directly, if you are going to connect a USB hard disk.

*Note: When viewing image files the Media Browser menu can only display 1000 image files stored on the connected USB device.*

## **USB Recording**

## **Recording a Programme**

**IMPORTANT:** When using a new USB hard disk drive, it is recommended that you first format the disk using your TV's **Format Disk** option in the **TV>Recordings>Settings** menu.

To record a programme, you should first connect a USB disk to your TV while the TV is switched off. You should then switch on the TV to enable the recording feature. To use recording your USB drive should have 2 GB free space and be USB 2.0 compatible. If the USB drive is not compatible an error message will be displayed. To record long duration programmes such as movies, it is recommended to use USB Hard disk drives (HDD's). Recorded programmes are saved into the connected USB disk. If desired, you can store/copy recordings onto a computer; however, these files will not be available to be played on a computer. You can play the recordings only via your TV.

Lip Sync delay may occur during the timeshifting. Radio record is supported. The TV can record programmes up to ten hours.

Recorded programmes are split into 4GB partitions.

If the writing speed of the connected USB disk is not sufficient, the recording may fail and the timeshifting feature may not be available.

It is recommended to use USB hard disk drives for recording HD programmes.

Do not pull out the USB/HDD during a recording. This may harm the connected USB/HDD.

If the AC cord is unplugged while there is an active USB-recording timer setting, it will be cancelled.

Multipartition support is available. A maximum of two different partitions are supported. The first partition of the USB disk is used for USB Recording ready features. It also must be formatted as the primary partition to be used for the USB Recording ready features.

Some stream packets may not be recorded because of signal problems, as a result sometimes videos may freeze during playback.

Record, Play, Pause, Display (for playlist dialogue) keys can not be used when teletext is on. If a recording starts from timer when teletext is on, teletext is automatically turned off. Also teletext usage is disabled when there is an ongoing recording or playback.

## **Timeshift Recording**

Press **Pause** button while watching a broadcast to activate timeshifting mode. In timeshifting mode, the programme is paused and simultaneously recorded to the connected USB disk.

Press **Play** button again to resume the paused programme from where you stopped. Press the **Stop** button to stop timeshift recording and return to the live broadcast.

Timeshift cannot be used while in radio mode.

You can use the timeshift rewind feature after resuming normal playback or fast forward option.

#### **Instant Recording**

Press **Record** button to start recording an event instantly while watching a programme. You can press **Record** button on the remote control again to record the next event after selecting the next programme from within the electronic programme guide. Press **Stop** button to cancel instant recording.

You can not switch broadcasts during the recording mode. While recording a programme or during the timeshifting, a warning message appears on the screen if your USB device speed is not sufficient.

## **Watching Recorded Programmes**

Select **Recordings** from the **TV** menu. Select a recorded item from the list (if previously recorded). Press the **OK** button to view the **Options** menu. Select an option then press **OK** button.

*Note: Viewing main menu and menu items will not be available during the playback.*

Press the **Stop** button to stop a playback and return to the **Recordings**.

## **Slow Forward**

If you press **Pause** button while watching recorded programmes, the slow forward feature will be available. You can use **Fast Forward** button to slow forward. Pressing **Fast Forward** button consecutively will change slow forwarding speed.

## **Recording Configuration**

Select the **Settings** tab in the **TV>Recordings** menu to configure the recording settings and press **OK**.

**Format Disk:** You can use the **Format Disk** option for formatting the connected USB disk. Your PIN will be required to use the **Format Disk** feature.

*Note: Default PIN could have been set to 0000 or 1234. If you have defined the PIN(is requested depending on the country selection) during the First Time Installation use the PIN that you have defined.*

**IMPORTANT:** Formatting your USB drive will erase ALL the data on it and it's file system will be converted to FAT32. In most cases operation errors will be fixed after a format but you will lose ALL your data.

If "**USB disk writing speed too slow to record**" message is displayed on the screen while starting a recording, try restarting the recording. If you still get the same error, it is possible that your USB disk does not meet the speed requirements. Try connecting another USB disk.

#### **Media Browser**

You can play back music and movie files and display photo files stored on a USB storage device by connecting it to your TV. Connect a USB storage device to one of the USB inputs located on the side of the TV.

After connecting a USB storage device to your TV **Media Browser** menu will be displayed on the screen. You can access the content of the connected USB device any time later from the **Sources** menu. Select the related USB input option from this menu and press **OK**. Then select the file of your choice and press **OK** to display or play it back.

You can set your **Media Browser** preferences by using the **Settings** menu. **Settings** menu can be accessed via the information bar which is displayed on the bottom of the screen when pressed the **Info** button while playing back a video file or displaying a picture file. Press the **Info** button, highlight the gear wheel symbol positioned on the right side of the information bar and press **OK**. **Picture Settings**, **Sound Settings**, **Media Browser Settings** and **Options** menus will be available. The contents of these menus may change according to the type of the currently open media file. Only **Sound Settings** menu will be available while playing back audio files.

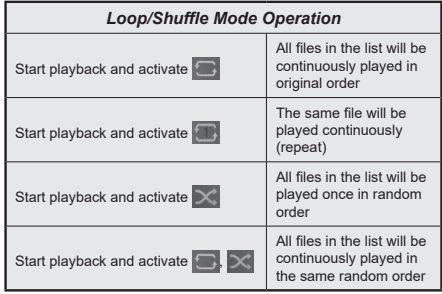

To use the functions on the information bar highlight the symbol of the function and press **OK**. To change the status of a function highlight the symbol of the function and press **OK** as much as needed. If the symbol is marked with a red cross, that means it is deactivated.

#### **CEC**

This function allows to control the CEC-enabled devices, that are connected through HDMI ports by using the remote control of the TV.

The **CEC** option in the **Settings>System>More** menu should be set as **Enabled** at first. Press the **Source** button and select the HDMI input of the connected CEC device from the **Sources List** menu. When new CEC source device is connected, it will be listed in source menu with its own name instead of the connected HDMI ports name(such as DVD Player, Recorder 1 etc.).

The TV remote is automatically able to perform the main functions after the connected HDMI source has been selected. To terminate this operation and control the TV via the remote again, press and hold the "0- Zero" button on the remote control for 3 seconds.

You can disable the CEC functionality by setting the related option under the **Settings>System>More** menu accordingly.

The TV supports ARC (Audio Return Channel). This feature is an audio link meant to replace other cables between the TV and an audio system (A/V receiver or speaker system).

When ARC is active, the TV does not mute its other audio outputs automatically. You will need to decrease TV volume to zero manually if you wish to hear the ARC audio only (same as optical or co-axial digital audio outputs). If you want to change connected device's volume level, you should select that device from the source list. In that case volume control keys are directed to connected audio device.

*Note: ARC is supported only via the HDMI2 input.*

## **System Audio Control**

Allows an Audio Amplifier/Receiver to be used with the TV. The volume can be controlled using the remote control of the TV. To activate this feature set the **Speakers** option in the **Settings>System>More** menu as **Amplifier**. The TV speakers will be muted and the sound of the watched source will be provided from the connected sound system.

*Note: The audio device should support System Audio Control feature and CEC option should be set as Enabled.*

#### **E-Manual**

You can find instructions for your TV's features in the E-Manual.

To access the E-Manual, enter **Settings** menu, select **Manuals** and press **OK**. For quick access press **Menu** button and then **Info** button.

By using the directional buttons select a desired category. Every category includes different topics. Select a topic and press **OK** to read instructions.

To close the E-Manual screen press the **Exit** or **Menu** button.

*Note: Depending on model, your TV may not support this function. The contents of the E-Manual may vary according to the model.*

# **Settings Menu Contents**

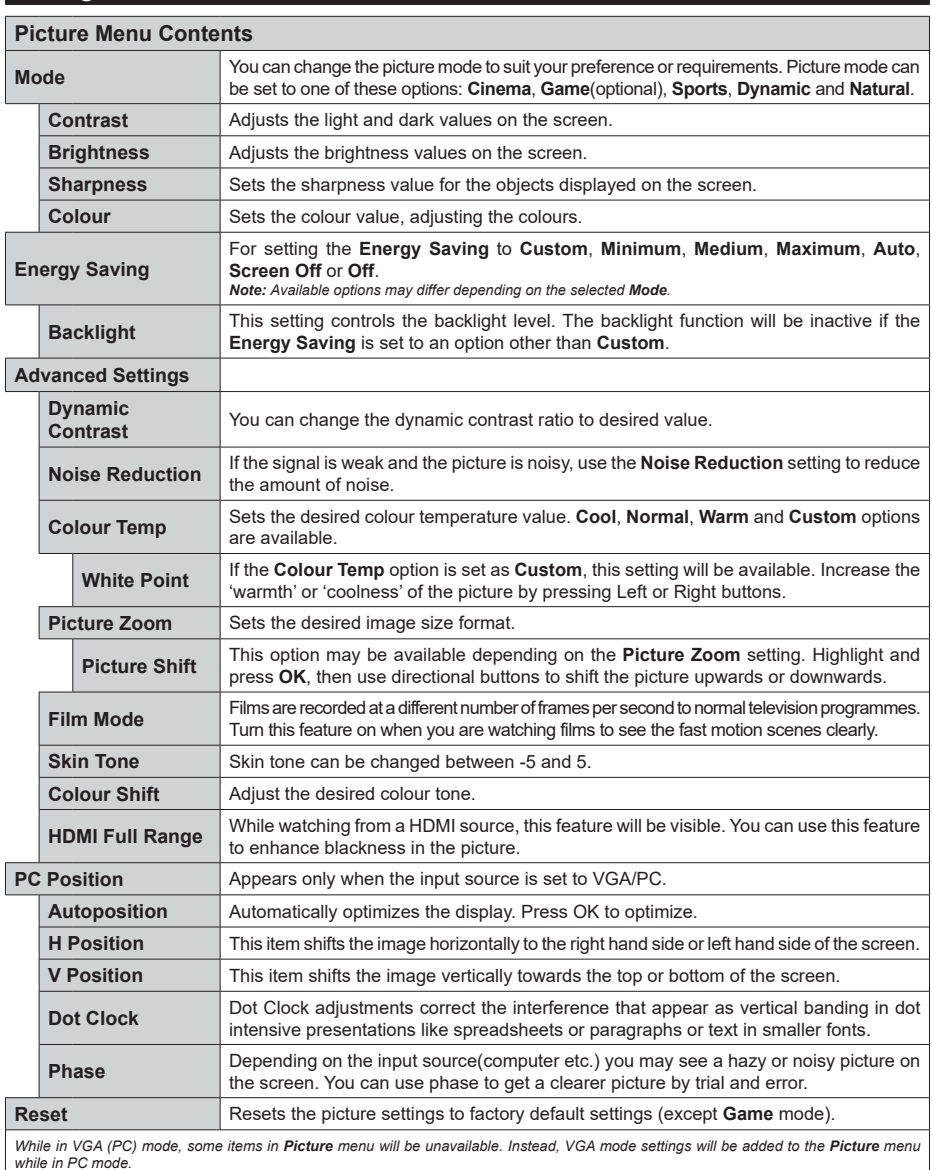

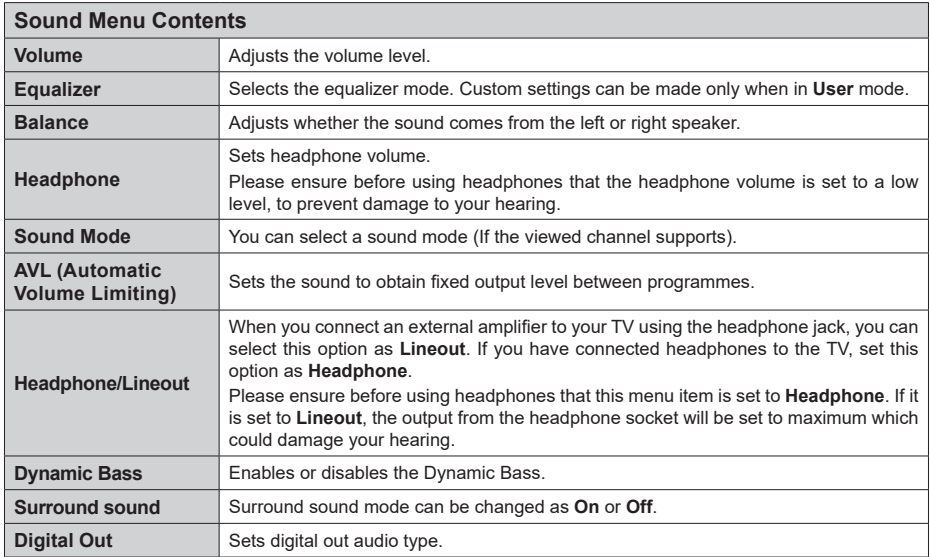

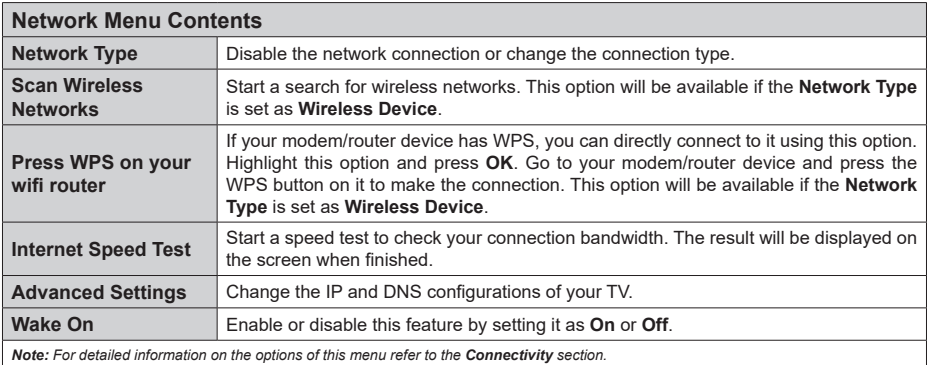

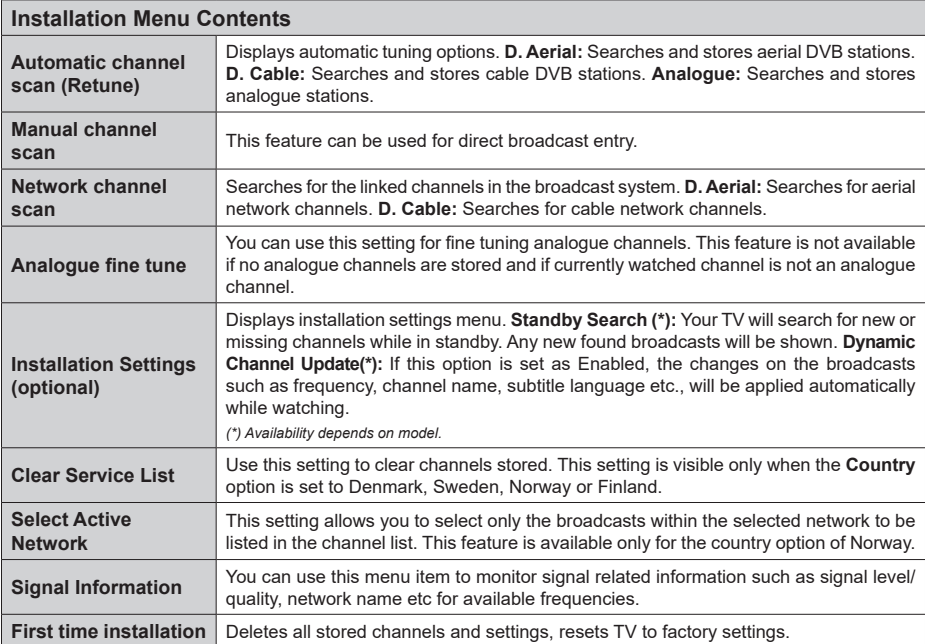

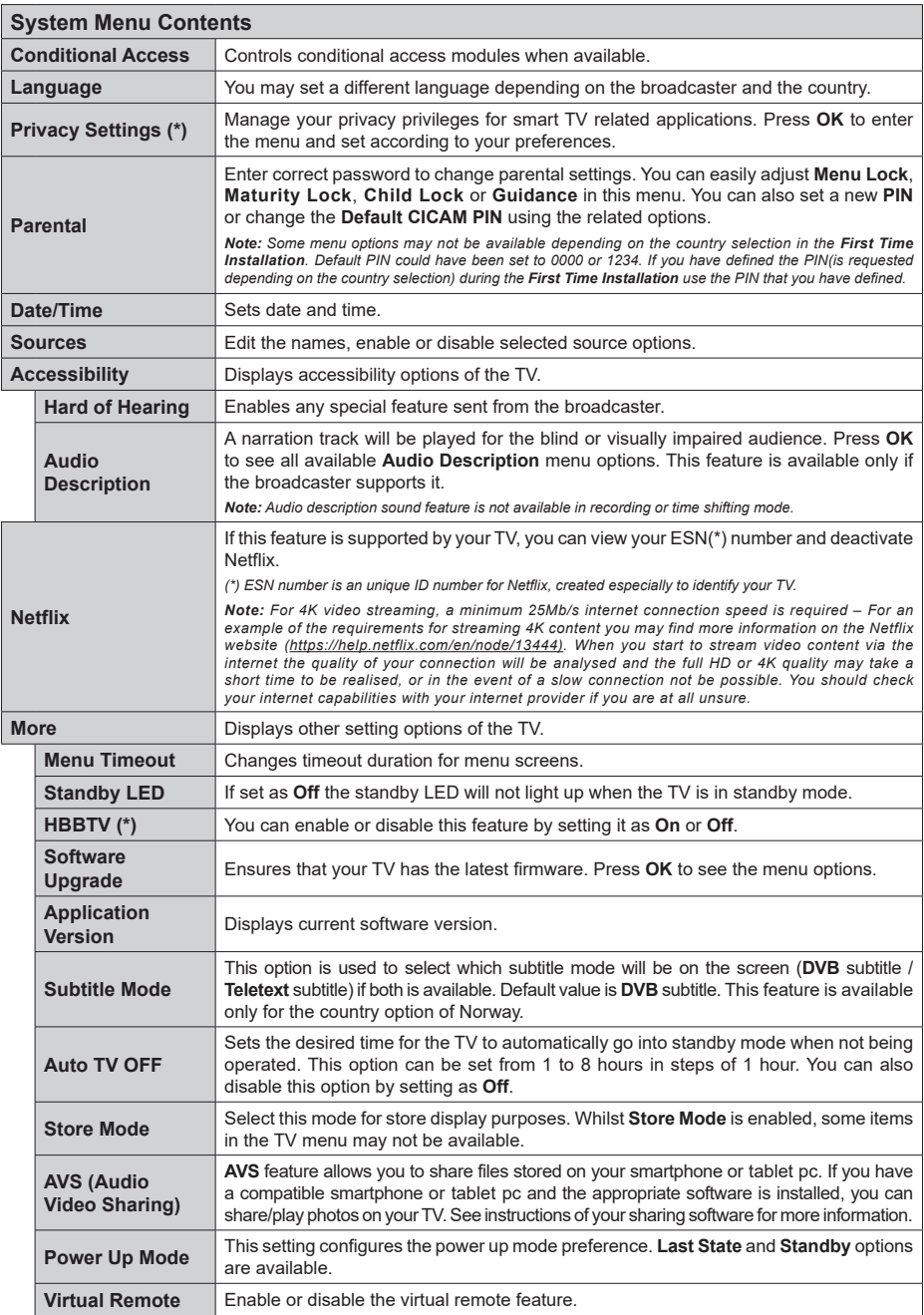

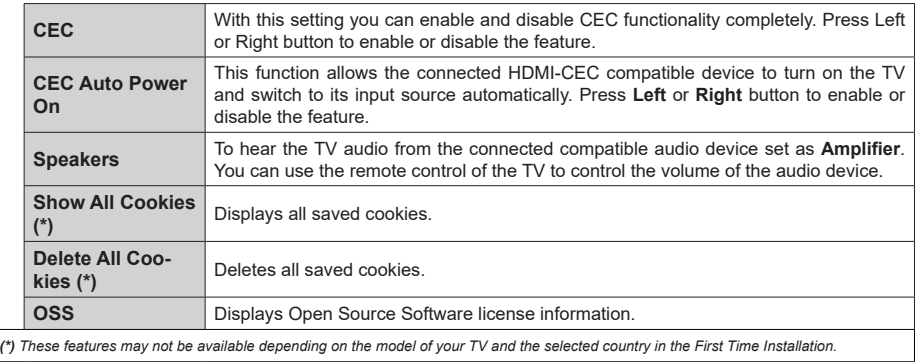

# **General TV Operation**

# **Using the Channel List**

The TV sorts all stored stations in the channel list. You can edit this channel list, set favourites or set active stations to be listed by using the **Channels** menu options. Press the **OK** button to open the channel list. You can filter the listed channels or make advanced changes in the current list using the **Filter** and **Edit** tab options. Highlight the tab you want and press **OK** to see available options.

# **Managing the Favourite Lists**

You can create four different lists of your favourite channels. Enter the **TV>Channels** menu or press the **OK** button in order to open the **Channels** menu. Highlight the **Edit** tab and press **OK** to see the editing options and select the **Tag/Untag channel** option. Select the desired channel on the list by pressing the **OK** button while the channel is highlighted. You can make multiple choices. You can also use the **Tag/ Untag all** option to select all channels on the list. Then press **Back/Return** button to return to the Edit menu options. Select **Add/Remove Favourites** option and press the **OK** button again. Favourite channel list options will be displayed. Set the desired list option to **On**. The selected channel/s will be added to the list. In order to remove a channel or channels from a favourite list follow the same steps and set the desired list option to **Off**.

You can use the filtering function in the **Channels** menu to filter the channels in the channel list permanently according to your preferences. For instance, using the options of the **Filter** tab, you can set one of your four favourite lists to be displayed every time the channel list is opened.

# **Configuring Parental Settings**

The **Parental** menu options can be used to prohibit users from viewing of certain programmes, channels and using of menus. These settings are located in the **Settings> System>Parental** menu.

To display parental lock menu options, a PIN should be entered. After coding the correct PIN, **Parental** menu will be displayed.

**Menu Lock:** This setting enables or disables access to all menus or installation menus of the TV.

**Maturity Lock:** If this option is set, TV gets the maturity information from the broadcast and if this maturity level is disabled, prohibits access to the broadcast.

*Note: If the country option in the First Time Installation is set as France, Italy or Austria, Maturity Lock's value will be set to 18 as default.*

**Child Lock:** If this option is set to **On**, the TV can only be controlled by the remote control. In this case the control buttons on the TV will not work.

**Internet Lock:** If this option is set to **ON**, the internet using applications will be disabled. Set to **OFF** to release these applications again.

**Set PIN:** Defines a new PIN number.

**Default CICAM PIN:** This option will appear as greyed out if no CI module is inserted into the CI slot of the TV. You can change the default PIN of the CI CAM using this option.

*Note: Default PIN could have been set to 0000 or 1234. If you have defined the PIN(is requested depending on the country selection) during the First Time Installation use the PIN that you have defined.*

*Some options may not be available depending on the model and/or on the country selection in the First Time Installation.*

# **Electronic Programme Guide**

By means of electronic programme guide function of your TV you can browse the event schedule of the currently installed channels on your channel list. It depends on the related broadcast whether this feature is supported or not.

To access the programme guide, press the **Guide** button on your remote. You can also use the **Guide** option under **TV** menu.

There are 2 different types of schedule layouts available, **Timeline Schedule** and **Now/Next**. To switch between these layouts highlight the tab with the name of the alternative layout on the upper side of the screen and press **OK**.

Use the directional buttons to navigate through the programme guide. Use the **Back/Return** button to use the tab options on the upper side of the screen.

# **Timeline Schedule**

In this layout option, all events of the listed channels will be displayed by timeline. You can use the directional buttons to scroll through the list of the events. Highlight an event and press **OK** to display event options menu.

Press **Back/Return** button to use available tab options. Highlight **Filter** tab and press **OK** to see the filtering options. To change the layout highlight **Now/Next** and press **OK**. You can use the **Previous Day** and **Next Day** options to display the events of the previous and next day.

Highlight **Extras** tab and press **OK** to access below options.

**Highlight Genre:** Displays **Highlight Genre** menu. Select a genre and press **OK**. The events in the programme guide matching the selected genre will be highlighted.

**Guide Search:** Displays searching options. Using these options, you can search the programme guide database in accordance with the selected criteria. Matching results will be listed.

**Now:** Displays current event of the highlighted channel.

**Zoom:** Highlight and press **OK** to see events in a wider time interval.

## **Now/Next Schedule**

In this layout option, only the current and next events of the listed channels will be displayed. You can use the directional buttons to scroll through the list of the events.

Press **Back/Return** button to use available tab options. Highlight **Filter** tab and press **OK** to see the filtering options. To change the layout highlight **Timeline Schedule** and press **OK**.

## **Event Options**

Use the directional buttons to highlight an event and press **OK** button to display **Options** menu. The following options are available.

**Select Channel:** Using this option, you can switch to the selected channel in order to watch it. The programme guide will be closed.

**More Info:** Display detailed information on the selected event. Use up and down directional buttons to scroll through the text.

**Set Timer on Event / Delete Timer on Event:** Select **Set Timer on Event** option and press **OK**. You can set timers for future events. To cancel an already set timer, highlight that event and press the **OK** button. Then select **Delete Timer on Event** option. The timer will be cancelled.

**Record / Delete Rec. Timer:** Select the **Record** option and press the **OK** button. If the event is going to be broadcasted at a future time, it will be added to **Timers** list to be recorded. If the selected event is being broadcasted at the moment, recording will start immediately.

To cancel an already set record timer, highlight that event and press the **OK** button and select the option **Delete Rec. Timer**. The record timer will be cancelled. *IMPORTANT: Connect a USB disk to your TV while the TV is switched off. You should then switch on the TV to enable the recording feature.*

*Notes: You cannot switch to any other channel while there is an active recording or timer on the current channel.*

*It is not possible to set timer or record timer for two or more individual events at the same time interval.*

# **Teletext Services**

Press the **Text** button to enter. Press again to activate mix mode, which allows you to see the teletext page and the TV broadcast at the same time. Press once more to exit. If available, sections in the teletext pages will become colour-coded and can be selected by pressing the coloured buttons. Follow the instructions displayed on the screen.

# **Digital Teletext**

Press the **Text** button to view digital teletext information. Operate it with the coloured buttons, cursor buttons and the **OK** button. The operation method may differ depending on the contents of the digital teletext. Follow the instructions displayed on the digital teletext screen. When the **Text** button is pressed again, the TV returns to television broadcast.

# **Software Upgrade**

Your TV is capable of finding and updating the firmware automatically via the broadcast signal or via Internet.

# **Software upgrade search via user interface**

On the main menu select **Settings>System** and then **More**. Navigate to **Software upgrade** and press the **OK** button. Then select **Scan for upgrade** and press **OK** button to check for a new software upgrade.

If a new upgrade is found, it starts to download the upgrade. After the download is completed, a warning will be displayed, press **OK** button to complete software upgrade process and restart TV.

# **3 AM search and upgrade mode**

Your TV will search for new upgrades at 3:00 o'clock if **Automatic scanning** option is set to **Enabled** and if the TV is connected to an aerial signal or to Internet. If a new software is found and downloaded successfully, it will be installed at the next power on.

*Note: Do not unplug the power cord while led is blinking during the reboot process. If the TV fails to come on after the upgrade, unplug, wait for two minutes then plug it back in.*

*All updates are automatically controlled. If a manual search is carried out and no software is found then this is the current version.*

# **Troubleshooting & Tips**

# **TV will not turn on**

Make sure the power cord is plugged in securely to a wall outlet. Press the Power button on the TV.

# **Poor picture**

- • Check if you have correctly tuned the TV.
- Low signal level can cause picture distortion. Please check antenna connections.
- Check if you have entered the correct channel frequency if you have performed manual tuning.

# **No picture**

- • TV is not receiving any signal. Make sure the correct source has been selected.
- Is the antenna connected properly?
- Is the antenna cable damaged?
- Are suitable plugs used to connect the antenna?
- If you are in doubt, consult your dealer.

# **No sound**

- • Check if the TV sound is muted. Press the **Mute** button or increase the volume to check.
- Sound may be coming from only one speaker. Check the balance settings from Sound menu.

#### **Remote control - no operation**

- The batteries may be exhausted. Replace the batteries.
- The batteries maybe inserted incorrectly. Refer to the section "Inserting the Batteries into the Remote".

# **No signal on an input source**

- It is possible that no device is connected.
- Check the AV cables and connections from your device.
- Check the device is switched on.

# **Recording unavailable**

To record a programme, you should first correctly connect a USB storage device to your TV, while the TV is switched off. You should then switch on the TV to enable recording feature. If you cannot record, check the storage device is correctly formatted and there is sufficient space.

# **USB is too slow**

If a "USB disk writing speed too slow to record" message is displayed on the screen while starting a recording, try restarting the recording. If you still get the same error, it is possible that your USB storage device does not meet the speed requirements. Try using a different USB storage device.

# **PC Input Typical Display Modes**

The following table is an illustration of some of the typical video display modes. Your TV may not support all resolutions.

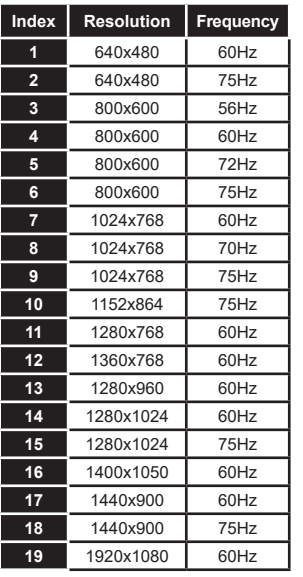

# **AV and HDMI Signal Compatibility**

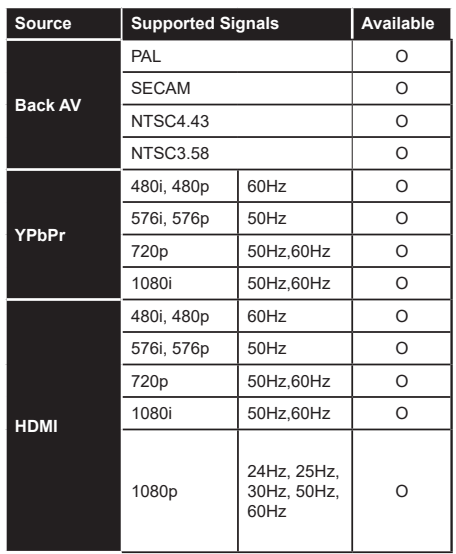

# **(X: Not Available, O: Available)**

In some cases a signal on the TV may not be displayed properly. The problem may be an inconsistency with standards from the source equipment (DVD, Set-top box, etc. ). If you do experience such a problem please contact your dealer and also the manufacturer of the source equipment.

# **Supported File Formats for USB Mode**

# **Video File Formats**

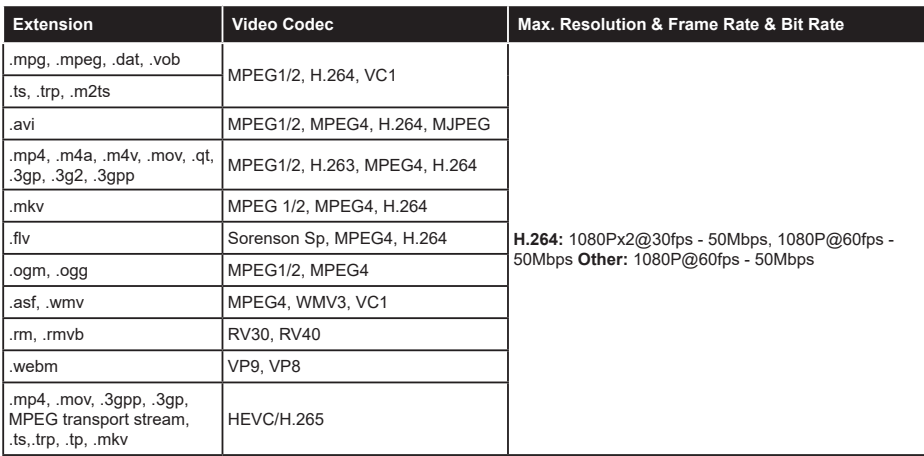

# **Picture File Formats**

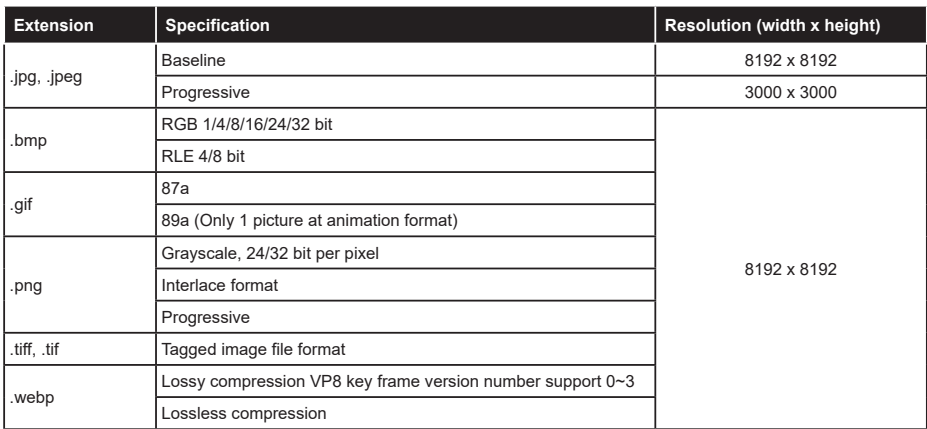

# **Audio File Formats**

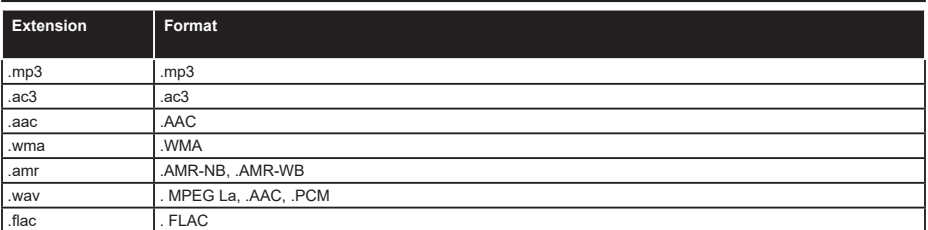

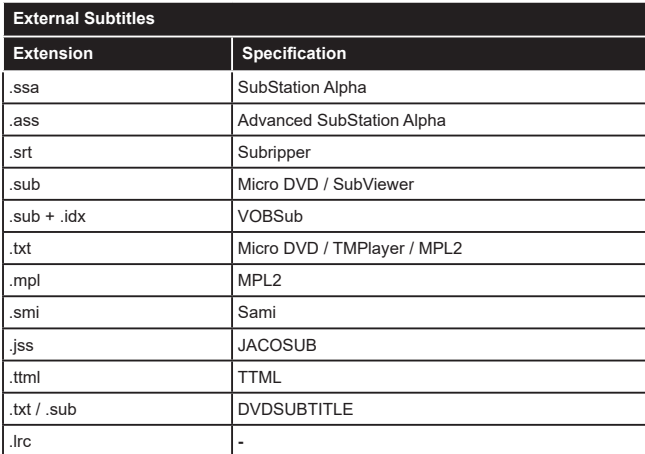

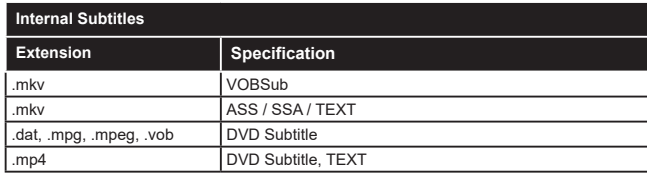

# **Supported DVI Resolutions**

When connecting devices to your TV's connectors by using DVI converter cable(DVI to HDMI cable - not supplied), you can refer to the following resolution information.

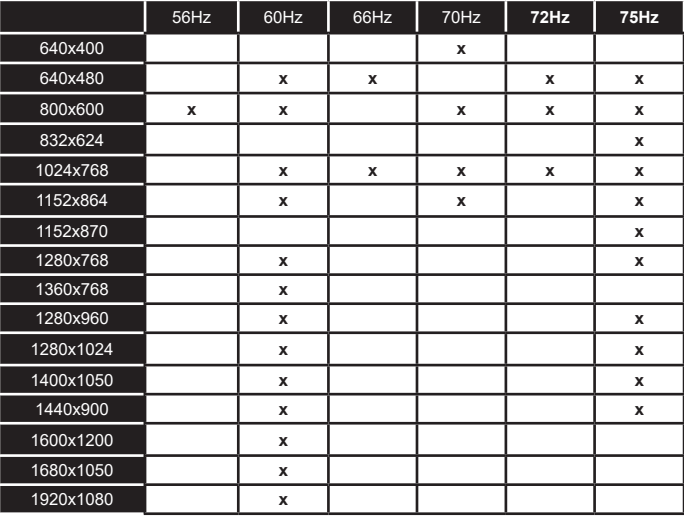

# **Connectivity**

# **Wired Connectivity**

# **To Connect to a Wired Network**

- • You must have a modem/router connected to an active broadband connection.
- • Connect your TV to your modem/router via an Ethernet cable. There is a LAN port at the rear (back) of your TV.

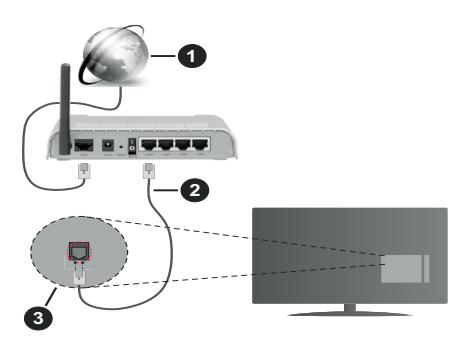

- **1.** Broadband ISP connection
- **2.** LAN (Ethernet) cable
- **3.** LAN input on the rear side of the TV

## **To configure wired settings refer to the Network section in the Settings menu.**

• You might be able to connect your TV to your LAN depending on your network's configuration. In such a case, use an Ethernet cable to connect your TV directly to the network wall outlet.

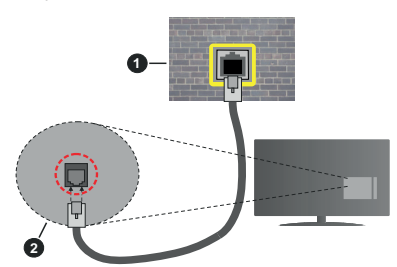

- **1.** Network wall socket
- **2.** LAN input on the rear side of the TV

# **Configuring Wired Device Settings**

## **Network Type**

The **Network Type** can be selected as **Wired Device, Wireless Device** or **Disabled**, in accordance with the active connection to the TV set. Select this as **Wired Device** if you are connecting via an Ethernet cable.

## **Internet Speed Test**

Highlight **Internet Speed Test** and press the **OK** button. TV will check the internet connection bandwidth and display the result when complete.

## **Advanced Settings**

Highlight **Advanced Settings** and press the **OK** button. On the next screen you can change the IP and DNS settings of the TV. Highlight the desired one and press Left or Right button to change the setting from **Automatic** to **Manual**. Now you can enter the **Manual IP** and / or **Manual DNS** values. Select the related item in the drop down menu and enter the new values using the numeric buttons of the remote. Highlight **Save** and press the **OK** button to save settings when complete.

## **Wireless Connectivity**

## **To Connect to a Wireless Network**

The TV cannot connect to the networks with a hidden SSID. To make your modem's SSID visible, you should change your SSID settings via the modem's software.

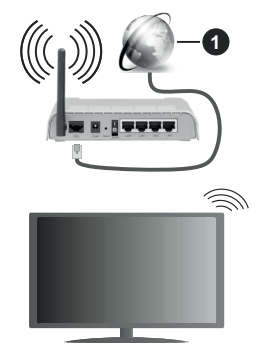

**1.** Broadband ISP connection

A Wireless-N router (IEEE 802.11a/b/g/n) with simultaneous 2.4 and 5 GHz bands is designed to increase bandwidth. These are optimized for smoother and faster HD video streaming, file transfers and wireless gaming.

- The frequency and channel differ depending on the area.
- The transmission speed differs depending on the distance and number of obstructions between the transmission products, the configuration of these products, the radio wave conditions, the line traffic and the products that you use. The transmission may also be cut off or may get disconnected depending on the radio wave conditions, DECT phones or any other WLAN 11b appliances. The standard values of the transmission speed are the theoretical maximum values for the wireless standards. They are not the actual speeds of data transmission.
- The location where the transmission is most effective differs depending on the usage environment.
- The Wireless feature of the TV supports 802.11 a,b,g & n type modems. It is highly recommended that you should use the IEEE 802.11n communication protocol in order to avoid any possible problems while watching videos.
- • You must change your modem's SSID when there are any other modems around with the same SSID. You can encounter connection problems otherwise. Use a wired connection if you experience problems with a wireless connection.

## **Configuring Wireless Device Settings**

Open the **Network** menu and select **Network Type** as **Wireless Device** to start connection process.

Highlight **Scan Wireless Networks** option and press **OK** to start a search for available wireless networks. All found networks will be listed. Highlight your desired network from the list and press **OK** to connect.

*Note: If the modem supports N mode, you should set N mode settings.*

If the selected network is password-protected, enter the correct key by using the virtual keyboard. You can use this keyboard via the directional buttons and the **OK** button on the remote control.

Wait until the IP address is shown on the screen.

This means that the connection is now established. To disconnect from a wireless network, highlight **Network Type** and press Left or Right buttons to set as **Disabled**.

If your router has WPS, you can directly connect to the modem/router without entering a password or adding the network first. Highlight **Press WPS on your wifi router** option and press **OK**. Go to your modem/router device and press the WPS button on it to make the connection. You will see a connection confirmation on your TV once the devices have paired. Select **OK** to proceed. No further configuration is required.

Highlight **Internet Speed Test** and press the **OK** button to check your internet connection speed. Highlight **Advanced Settings** and press the **OK** button to open the advanced setting menu. Use directional and numeric buttons to set. Highlight **Save** and press the **OK** button to save settings when complete.

#### **Other Information**

The status of the connection will be displayed as **Connected** or **Not Connected** and the current IP address, if a connection is established.

#### **Connecting to your mobile device via WLAN**

• If your mobile device has WLAN feature, you can connect it to your TV via a router, in order to access the content in your device. For this, your mobile device must have an appropriate sharing software.

 Connect your TV to your router following the steps mentioned in the sections above.

 Afterwards, connect your mobile device to the router and then activate the sharing software on your mobile device. Then, select files that you want to share with your TV.

 If the connection is established correctly, you will be able to access the shared files installed on your mobile device via the AVS(audio video sharing) feature of your TV.

 Highlight the **AVS** option in the **Sources** menu and press **OK**, available media server devices in the network will be displayed. Select your mobile device and press the **OK** button to continue.

• If available, you can download a virtual remote controller application from the server of your mobile device application provider.

*Note: This feature may not be supported on all mobile devices.*

## **Wake ON**

Wake-on-LAN (WoL) and Wake-on-Wireless LAN (WoWLAN) are standards that allow a device to be turned on or woken up by a network message. The message is sent to the device by a program executed on a remote device connected to the same local area network, such as a smartphone.

Your TV is WoL and WoWLAN compatible. This feature might be disabled during the First Time Installation process. To enable this feature set the **Wake On** option in the **Network** menu as **On**. It is necessary that both the device, from which the network message will be sent to the TV, and the TV are connected to the same network. Wake On feature is only supported for Android OS devices and can only be used via YouTube and Netflix applications.

In order to use this feature the TV and the remote device should be connected at least once while the TV is on. If the TV is powered off, the connection should be re-established, the next time it is switched on. Otherwise this feature will be unavailable. This does not apply, when the TV is switched into the standby mode.

The performance of some devices in the market, may vary due to the software architecture. In order to use Wake On feature with a better performance, please make sure that your device has latest firmware version.

If you want your TV to consume less power in standby mode, you can disable this feature by setting the **Wake On** option as **Off**.

#### **Wireless Display**

Wireless Display is a standard for streaming video and sound content. This feature provides the ability to use your TV as wireless display device.

## **Using with mobile devices**

There are different standards which enable sharing of screens including graphical, video and audio content between your mobile device and TV.

Plug the wireless USB dongle to TV first, if the TV doesn't have internal WLAN feature.

Then press the **Source** button on the remote and switch to **Wireless Display** source.

A screen appears stating that the TV is ready for connection.

Open the sharing application on your mobile device. These applications are named differently for each brand, refer to the instruction manual of your mobile device for detailed information.

Scan for devices. After you select your TV and connect, the screen of your device will be displayed on your TV.

*Note: This feature can be used only if the mobile device supports this feature. If you experience problems with the connection check if the operating system version you use supports this feature. There may be incompatibility problems with the operating system versions which are released after the production of this TV. Scanning and connecting processes differ according to the programme you use.*

## **Connectivity Troubleshooting**

## **Wireless Network Not Available**

- • Ensure that any firewalls of your network allow the TV wireless connection.
- • Try searching for wireless networks again, using the **Network** menu screen.

If the wireless network does not function properly, try using the wired network in your home. Refer to the **Wired Connectivity** section for more information on the process.

If the TV does not function using the wired connection, check the modem (router). If the router does not have a problem, check the internet connection of your modem.

#### **Connection is Slow**

See the instruction book of your wireless modem to get information on the internal service area, connection speed, signal quality and other settings. You need to have a high speed connection for your modem.

## **Disruption during playback or slow reactions**

You could try the following in such a case:

Keep at least three meters distance from microwave ovens, mobile telephones, bluetooth devices or any other WLAN compatible devices. Try changing the active channel on the WLAN router.

## **Internet Connection Not Available / Audio Video Sharing Not Working**

If the MAC address (a unique identifier number) of your PC or modem has been permanently registered, it is possible that your TV might not connect to the internet. In such a case, the MAC address is authenticated each time when you connect to the internet. This is a precaution against unauthorized access. Since your TV has its own MAC address, your internet service provider cannot validate the MAC address of your TV. For this reason, your TV cannot connect to the internet. Contact your internet service provider and request information on how to connect a different device, such as your TV, to the internet.

It is also possible that the connection may not be available due to a firewall problem. If you think this causes your problem, contact your internet service provider.Afirewall might be the reason of a connectivity and discovery problem while using the TV in Audio Video Sharing mode or while browsing viaAudio Video Sharing feature.

#### **Invalid Domain**

Ensure that you have already logged on to your PC with an authorized username/password and also ensure that your domain is active, prior to sharing any files in your media server program on your PC. If the domain is invalid, this might cause problems while browsing files in Audio Video Sharing mode.

## **Using Audio Video Sharing Network Service**

Audio Video Sharing feature uses a standard that eases the viewing process of digital electronics and makes them more convenient to use on a home network.

This standard allows you to view and play photos, music and videos stored in the media server connected to your home network.

#### **1. Server Software Installation**

The Audio Video Sharing feature cannot be used if the server programme is not installed onto your PC or if the required media server software is not installed onto the companion device. Prepare your PC with a proper server programme.

#### **2. Connect to a Wired or Wireless Network**

See the **Wired/Wireless Connectivity** chapters for detailed configuration information.

#### **3. Enable Audio Video Sharing**

Enter the **Settings>System>More** menu and enable the **AVS** option.

## **4. Play Shared Files via Media Browser**

Highlight the **AVS** option in the **Sources** menu by using the directional buttons and press **OK**.Available media server devices in the network will be listed. Select one and press **OK** to continue. The media browser will then be displayed.

Refer to the **Media Browser** menu section for further information on file playback.

If a problem occurs with the network, switch your television off at the wall socket and back on again. Trick mode and jump are not supported with theAudio Video Sharing feature.

PC/HDD/Media Player or any other devices that are compatible should be used with a wired connection for higher playback quality.

Use a LAN connection for quicker file sharing between other devices like computers.

*Note: There may be some PC's which may not be able to utilize the Audio Video Sharing feature due to administrator and security settings (such as business PC's).*

## **Apps**

You can access the applications installed on your TV from **Apps** menu. Highlight an app and press **OK** to launch.

In order to manage the apps installed on your TV, add new apps from the market or to see all available apps in full screen mode highlight the **Add More** option and press **OK**. Using this menu option you can add an installed app to **Home** menu, launch or remove it. Removed apps will no longer be accessible from **Apps** menu. You can also add new apps from the market. In order to enter the market highlight the shopping basket logo located on the upper left side of the screen and press **OK**. Available apps in the market will be displayed. Use directional buttons to highlight an app and press **OK**. Highlight **Add to Apps** option and press **OK** again to add the selected app to **Apps** menu.

For quick access to **Add More** menu you can press the **Internet** button on the remote, if this button is available. *Notes:*

*Possible application dependent problems may be caused by the content service provider.*

*Third party internet services may change, be discontinued or restricted at any time.* 

## **Freeview Play Platform**

Freeview Play platform provides catch-up TV and On Demand services. Simply press the **Freeview Play** button on your remote control to connect to the Freeview Play platform.

The Freeview Play platform can also be accessed from the **Home** and **Apps** menus. Press **Menu** button and select **Home** or **Apps**. Then highlight **Freeview Play** and press the **OK** button.

You will have to agree to the terms and conditions for Freeview Play services first if you did not agree them during the **First Time Installation**. Highlight **Yes** and press **OK** on the remote to confirm and proceed.

Integrated TV Player applications will be displayed. Select one and press the **OK** button. Then select a content that you want to play back and press the **OK** button to watch.

Catch-up contents can also be accessed and played back directly from the TV Guide. Refer to the section **Electronic Programme Guide** for more information.

## **Requirements**

The Freeview Play services may only be used if the following requirements are fulfilled:

- • Connecting the TV to the internet. A minimum broadband speed of 2Mbps is required for proper operation of catch up and on demand services.
- • Agreeing to the terms and conditions of Freeview Play

*Note: Freeview Play platform usage will count towards any monthly broadband data allowance. Only selected channels provide 7-day catch up.*

#### **Internet Browser**

To use the internet browser, enter the **Apps** menu first. Then launch the internet browser application which has an orange coloured logo with earth symbol on it.

In the initial screen of the browser, the thumbnails of the predefined (if any) links to web sites available will be displayed as **Speed Dial** options along with the **Edit Speed Dial** and the **Add to Speed Dial** options.

To navigate the web browser, use the directional buttons on the remote or a connected mouse. To see the browser options bar, move the cursor to the top of the page or press the **Back/Return** button. **History**, **Tabs** and **Bookmarks** options and the browser bar which contains previous/next buttons, the refresh button, the address/search bar, the **Speed Dial** and the **Vewd** buttons are available.

To add a desired website to the **Speed Dial** list for quick access, move the cursor to the top of the page or press the **Back/Return** button. The browser bar will appear. Highlight the **Speed Dial - <b>in** button and press the **OK** button. Then select **Add to Speed Dial** option and press the **OK** button. Fill in the blanks for **Name** and **Address**, highlight **OK** and press the **OK** button to add. Whilst you are on the site you wish to add to the **Speed Dial** list, highlight the **Vewd** button and press the **OK** button. Then highlight **Add to Speed Dial** option in the submenu and press the **OK** button again. **Name** and **Address** will be filled automatically according to the site you are visiting. Highlight **OK** and press the **OK** button to add.

You can also use the **Vewd** menu options to manage the browser. Highlight the **Vewd** button and press the **OK** button to see available page specific and general options.

There are various ways to search or visit websites using the web browser.

Enter the address of a website(URL) into the search/ address bar and highlight the **Submit** button on the virtual keyboard and press the **OK** button to visit the site.

Enter keyword/s into the search/address bar and highlight the **Submit** button on the virtual keyboard

and press the **OK** button to start a search for the related websites.

Highlight a Speed Dial thumbnail and press the **OK** button to visit the related website.

Your TV is compatible with USB mice. Plug your mouse or wireless mouse adaptor into the USB input of your TV for easier and quicker navigation

Some web pages include flash content. These are not supported by the browser.

Your TV does not support any download processes from the internet via the browser.

All sites on the internet might not be supported. According to the site; content problems may occur. In some circumstances video contents might not be able to be played.

## **HBBTV System**

HbbTV (Hybrid Broadcast Broadband TV) is a new industry standard that seamlessly combines TV services delivered via broadcast with services delivered via broadband and also enables access to Internet only services for consumers using connected TVs and settop boxes. Services delivered through HbbTV include traditional broadcast TV channels, catch-up services, video-on-demand, electronic programme guide, interactive advertising, personalisation, voting, games, social networking and other multimedia applications. HbbTV applications are available on channels where they are signalled by the broadcaster (currently various channels on Astra broadcast HbbTV applications). The broadcaster marks one application as "autostart" and this one is started by the platform automatically. The autostart applications are generally launched with a small red button icon to notify the user that there is an HbbTV application on that channel. Press the red button to open the application page. After the page is displayed you can go back to the initial red button icon state by pressing the red button again. You can toggle between the red button icon mode and full UI mode of the application via pressing red button. It should be noted that the red button switching capability is provided by the application and some application may behave differently.

If you switch to another channel while an HbbTV application is active (either in red button icon mode or full UI mode), the following scenarios can occur.

- The application can continue running.
- The application can be terminated.
- The application can be terminated and another autostart red button application can be launched.

HbbTV allows the applications to be retrieved both from broadband or broadcast. The broadcaster may enable both ways or one of them. If the platform does not have an operational broadband connection, the platform can still launch applications transmitted on broadcast.

The autostart red button applications generally provide links to other applications. An example of this is shown below. The user then can switch to other applications by using the links provided. The applications should provide a way to terminate themselves, usually **Exit** button is used for this.

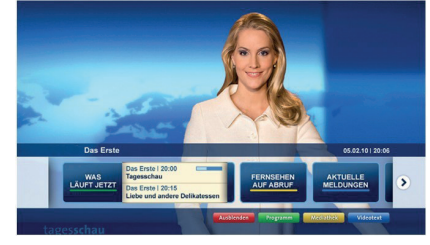

## **Figure a:** Start bar application

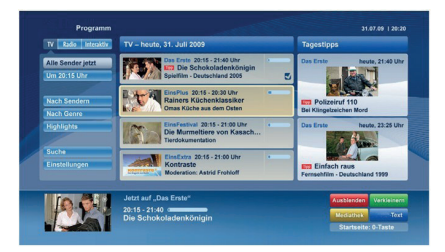

**Figure b:** Electronic programme guide application, broadcast video is shown on the left bottom, can be terminated by pressing 0.

HbbTV applications use keys on the remote control to interact with the user. When an HbbTV application is launched, the control of some keys are owned by the application. For example, numeric channel selection may not work on a teletext application where the numbers indicate teletext pages.

HbbTV requires AV streaming capability for the platform. There are numerous applications providing VOD (video on demand) and catch-up TV services. The user can use play, pause, stop, forward, and rewind keys on the remote control to interact with the AV content.

*Note: You can enable or disable this feature from the More menu in Settings>System menu. Depending on the model of your TV and the selected country option in the First Time Installation this feature might be available in the Settings>System>Privacy Settings menu instead of the Settings>System>More menu.*

## **Vestel Smart Center**

Smart Center is a mobile application running on iOS and Android platforms. With your tablet or phone, you can easily stream your favourite live shows and programmes from your smart TV. Also; you can launch your applications, use your tablet as a remote control for your TV and share media files.

*Note: Being able to use all functions of this application depends on the features of your TV.*

## **Getting Started**

To be able to use internet based features, your modem/ router must be connected to the internet.

*IMPORTANT: Make sure the TV and mobile device are connected to the same network.*

For media sharing feature **Audio Video Sharing** option should be enabled(if available). Press the **Menu** button on the remote, select **Settings>System>More** menu and press **OK**. Highlight **AVS** and change as **Enabled**. Your TV is ready to connect to your mobile device now. Install the **Smart Center** application onto your mobile device.

Start the Smart Center application. If all connections are configured properly, you will see your TV's name on your mobile device. If your TV's name doesn't appear on the list, wait a while and tap on the **Refresh** widget. Select your TV from the list.

## **Mobile Device screen**

On the main screen you can find tabs to access various features.

The application retrieves actual channel list from TV first when it starts.

**MY CHANNELS:** The programmes of first four channels from the channel list retrieved from the TV are shown. You can change the listed channels. Press on the channel thumbnail and hold. A list of channels will be displayed and you can choose your desired channel to be replaced.

**TV:** You can watch content through the TV tab. In this mode you can navigate through the channel list retrieved from your TV and click on thumbnails to view the detail pages.

**RECORDINGS:** You can view your active recordings(if available) and reminders through this tab. To delete any item, simply press on the delete icon found on each row.

**EPG(**Electronic programme guide**):** You can view the broadcast schedules of selected channel lists through this tab. You can also navigate through channels by pressing on the selected channel on the EPG grid. Please note that updating / refreshing the EPG information may take a while depending on your network and web service quality.

*Note: Internet connection is required for WEB based EPG information.*

**SETTINGS:** Configure the application to your liking. You can change:

**Auto-lock (Only in IOS):** The screen of the device automatically turns off after a certain amount of time. Default is off, which means the screen will always stay on.

**Auto-enable FollowMeTV:** FollowMeTV function (if available) will start automatically when this setting is enabled. Default is disabled.

**Auto-connection to TV:** When enabled, your mobile device will automatically connect to last connected TV and skips the TV search screen.

**Change TV (Only in IOS):** Shows the currently connected TV. You can press on this setting to go to the "TV search" screen and change to a different TV.

**Edit custom channel list:** You can edit your custom channel list using this setting.

**Choose channel list source:** You can choose the channel list source to be used in the application. The options are "TV List" and "Custom List". Additionally you can activate "Remember my choice" option to set the selected channel list source as a constant choice. In this case if the selected source is available it will be used in the application.

**Version No:** Displays the current version of the application.

## **Detail Page**

To open detail page tap on a programme. On the detail page screen you can get detailed information of the programmes you select. There are "Details", "Cast&Crew" and "Videos" tabs to find on this page.

**DETAILS:** This tab provides summary and information about the selected programme. Also there are links to Facebook and twitter pages of the programme selected.

**CAST&CREW:** Shows all the people contributed to the current programme.

**VIDEOS:** Provides videos on YouTube related to the selected programme.

*Note: For some functions an internet connection may be required.*

# **FollowMe TV Feature (if available)**

Tap on the **FOLLOW ME TV** widget located at the bottom left of the screen of your mobile device to change the layout for **FollowMe TV** feature.

Tap the play icon to start streaming of the content from the TV to your mobile device. Available if your device is in your routers operation range.

## **Mirror Mode**

This mode of FollowMe TV feature is enabled by default and allows streaming the content from any other selected TV sources and Media Browser.

## *Notes:*

*Note that only digital(DVB-T/C/S) SD and HD channels are supported.*

*Multilanguage audio support and subtitle on/off features are not functional.*

*The streaming performance may change depending on the quality of your connection.*

#### **Media Share Page**

To access the **Media Share** widget tap on the **Uparrow** on the bottom left side of the screen.

If the Media Share widget is pressed, a screen is displayed where you can select the media file type to share with your TV.

*Note: Not all image file formats are supported. This function will not work if Audio Video Sharing feature is not supported.*

## **Smart Remote Feature**

You can use your mobile device as a remote control for your TV once it has connected to the TV. To use smart remote's full features tap on the **Up-arrow** on the bottom left side of the screen.

## **Voice Recognition**

You can tap on the **Microphone( )** widget and manage your application, giving voice commands such as "Volume Up/Down!", "Programme Up/Down!".

*Note: This feature is only for android based devices available.*

## **Keyboard Page**

The keyboard page can be opened in two ways; by pressing the **Keyboard( )** widget on the application screen or automatically by receiving a command from the TV.

## **Requirements**

- **1.** Smart TV
- **2.** Network connection
- **3.** Mobile Device based on Android or iOS platform (Android OS 4.0 or higher; IOS 6 or higher version)
- **4.** Smart Center app.(to be found on online application stores based on Android and iOS platforms)
- **5.** Router modem
- **6.** USB storage device in FAT32 format (required for USB Recording feature, if available)

## *Notes:*

*For Android devices, Normal(mdpi), Large(hdpi) and Extra Large(xhdpi) screen sizes are supported. Devices with 3" or smaller screen sizes are not supported.*

*For iOS devices, all screen sizes are supported.*

*User interface of the Smart Center application is subject to change according to version installed on your device.*

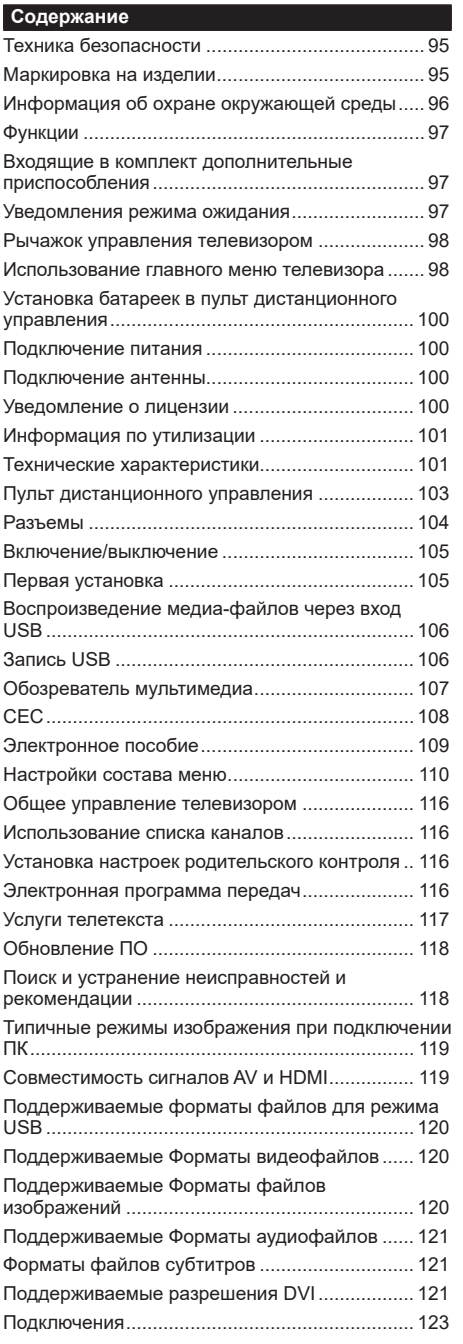

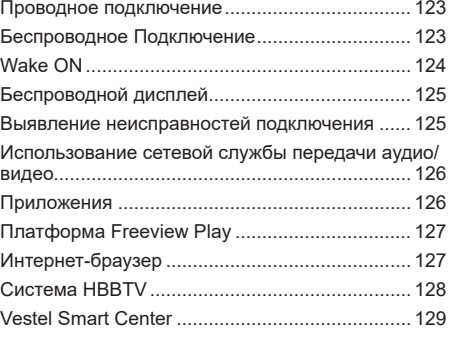

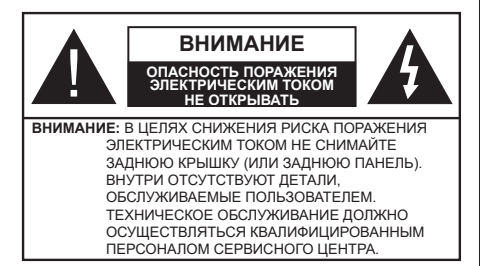

В случае неблагоприятных погодных условий (ливней, грозы) и отсутствия на время отпуска или долгих периодов неиспользования телевизора отключайте телевизор от сети питания.

Штепсельная вилка используется для отключения телевизора от электрической сети, поэтому она должна быть всегда исправной. Если телевизор не будет выключен из розетки, он в любом случае продолжит потреблять ток, даже в режиме ожидания или выключенном состоянии.

*Примечание: Для использования соответствующих функций следуйте инструкциям на экране.*

# **ВАЖНО - Перед установкой или эксплуатацией данного оборудования ознакомьтесь с настоящим руководством**

**ПРЕДУПРЕЖДЕНИЕ: Данное устройство предназначено для использования лицами (включая детей), которые способны выполнять эксплуатацию такого прибора без надзора / имеют соответствующий опыт, либо за ними должны осуществлять надзор / давать инструкции лица, несущие ответственность за их безопасность.**

- Используйте данный телевизор на высоте не более 2000 метров над уровнем моря, в сухих местах и в регионах с умеренным или тропическим климатом.
- Данный телевизор предназначен для бытового и аналогичного общего использования, но также может использоваться в общественных местах.
- Для вентиляции свободное пространство вокруг телевизора должно составлять не менее 5 см.
- Вентиляции нельзя препятствовать, накрывая отверстия вентиляции такими предметами, как газета, скатерть, занавески и т.д.
- Доступ к штепсельной вилке не должен быть затруднен. НЕ ставьте телевизор, мебель и т.п. на шнур питания. Повреждение шнура питания/вилки может привести к возгоранию или поражению электрическим током. При выключении прибора из розетки тяните за вилку; НЕ тяните за шнур питания. Не прикасайтесь к шнуру питания / вилке влажными руками, так как это может привести к короткому замыканию или

поражению электрическим током. Не допускайте образования узлов на шнуре и его переплетения с другими шнурами. При повреждении шнур должен быть заменен. Замена должна производиться только квалифицированными рабочими.

- Не допускайте попадания на телевизор капель или брызг жидкостей и не размещайте предметы, заполненные жидкостями, например, вазы, чашки и т.д., на телевизоре или над ним (например, на полках над устройством).
- Не подвергайте телевизор воздействию прямых солнечных лучей и не помещайте на телевизор предметы с открытым пламенем (например, свечи).
- Не размещайте вблизи телевизора источники тепла (например, электрические обогреватели, радиаторы и т.д.).
- Не размещайте телевизор на полу и на поверхностях с уклоном.
- Во избежание опасности удушения храните пластиковые пакеты в недоступном для детей или домашних животных месте.
- Тщательно прикрепляйте стойку к телевизору. Если стойка поставляется с болтами, затягивайте их плотно во избежание наклонения телевизора. Не затягивайте болты слишком сильно и должным образом устанавливайте резиновые элементы стойки.
- Не бросайте отработанные батареи в огонь и не утилизируйте их с опасными или легко воспламеняемыми материалами.

**ПРЕДУПРЕЖДЕНИЕ** - Батареи нельзя подвергать чрезмерному воздействию тепла, в частности, солнечного света, огня и пр.

**ВНИМАНИЕ** – чрезмерное звуковое давление в наушниках может привести к потере слуха.

**Прежде всего – никогда не позволяйте комулибо, особенно детям, засовывать какиелибо предметы в отверстия, гнезда или иные отверстия в корпусе.**

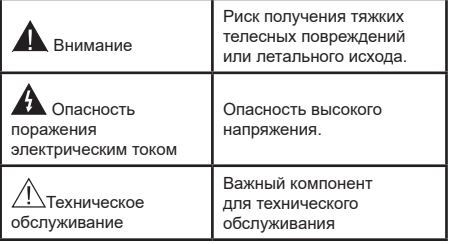

#### **Маркировка на изделии**

На изделии в качестве указаний по ограничениям, мерам предосторожности и технике безопасности используются следующие обозначения. Каждое пояснение относится только к месту нанесения маркировки. Обратите внимание на данную информацию в целях безопасности.

**Оборудование класса II:** Данное изделие разработано таким образом, что безопасное подключение к системе заземления не требуется.

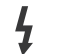

Опасная клемма под напряжением: В нормальных рабочих условиях клемма (-ы) находится (-ятся) под напряжением.

**i Осторожно, см. инструкцию по эксплуатации:** Участок (-ки) с маркировкой содержит (-ат) плоские или таблеточные батареи, заменяемые пользователем.

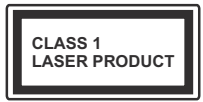

**Лазерное изделие класса**  1: Данное изделие содержит лазерный источник Класса 1, который является

безопасным при разумно предсказуемых условиях эксплуатации.

# **ПРЕДУПРЕЖДЕНИЕ**

Не проглатывать батареи, опасность получения химического ожога.

Это изделие и аксессуары, поставляемые вместе с ним, могут содержать элементы питания таблеточного / кнопочного типа. В случае проглатывания плоской круглой батареи / батареи таблеточного типа возможно получение серьезных ожогов внутренних органов по истечении 2 часов, что может привести к летальному исходу.

Необходимо ограничить доступ детей к новым и использованным батареям.

Если отсек для батарей не будет плотно закрыт, прекратите эксплуатацию изделия и ограничьте доступ детей к нему.

Если вы считаете, что имело место проглатывание батарей или их попадание внутрь любой части тела, немедленно обратитесь за медицинской помощью.

## **– – – – – – – – – – – –**

Никогда не размещайте телевизор в неустойчивом месте или на поверхности с уклоном. Он может упасть, что может привести к получению серьезных травм или летальному исходу. Многих травм, в особенности детских, можно избежать, приняв простые меры предосторожности:

- Использовать мебель или стойки, рекомендованные изготовителем телевизора.
- Использовать только ту мебель, которая может служить надежной опорой телевизору.
- Проследить, чтобы телевизор не свешивался с края опоры.
- Не устанавливать телевизор на высокой мебели (например, шкафах или книжных полках) без закрепления мебели и телевизора на соответствующей опоре.
- Не устанавливать телевизор на ткани или других материалах, помещенных между телевизором и опорной мебелью.
- Разъяснить детям, что влезать на мебель, чтобы добраться до телевизора или пульта управления, опасно. В случае удерживания телевизора или его перемещения следует руководствоваться вышеприведенными рекомендациями.

**– – – – – – – – – – – –** 

Устройство, подключенное к защитному заземлению установки через электросеть или через другое устройство, подключенное к защитному заземлению, а также к системе телевещания, в определенных условиях может создавать опасность пожара. Поэтому подключение к системе распространения телевизионных программ должно выполняться через устройство, обеспечивающее электрическую изоляцию ниже определенного диапазона частот (гальванический изолятор)

# **ПРЕДОСТЕРЕЖЕНИЯ ОТНОСИТЕЛЬНО КРЕПЛЕНИЯ К СТЕНЕ**

- Перед креплением телевизора к стене изучите данное руководство.
- Настенное крепление является дополнительным. Если оно не входит в комплект, его можно приобрести в местном магазине.
- Не устанавливайте телевизор на потолке или на стене с уклоном.
- Используйте специальные винты для настенного крепления и другие дополнительные приспособления.
- Во избежание падения телевизора плотно затягивайте винты для настенного крепления. Не затягивайте винты слишком сильно.

## **Информация об охране окружающей среды**

Данный телевизор разработан как изделие, которое является экологически благоприятным. Для снижения энергопотребления необходимо выполнить следующие шаги:

При установке опции "**Энергосбережение**" в режим "**Минимальное**", "**Среднее**", "**Максимальное**" или "**Автоматическое**" энергопотребление телевизора будет снижено соответствующим образом. Если вы хотите установить фиксированное значение для опции "**Подсветка**", установите режим "**Настраиваемое**" и настройте опцию "**Подсветка**" (находится под настройкой "**Энергосбережение**") вручную с помощью кнопок "Влево" или "Вправо" на пульте дистанционного управления. Для выключения этой настойки установите "Выкл."

*Примечание: Доступные варианты Энергосбережения могут отличаться в зависимости от выбранного режима в меню «Настройки»> «Изображение».*

Настройки **Энергосбережения** можно найти в меню **Система>Изображение**. Следует отметить, что изменение некоторых настроек изображения будет недоступно.

Если последовательно будет нажиматься кнопка "Вправо" или "Влево", появится сообщение "**Экран отключится на 15 секунд.**" Выберите ПРОДОЛЖИТЬ и нажмите OK, чтобы выключить телевизор Если не будет нажата какая-либо кнопка, экран отключится через 15 секунд. Нажмите любую кнопку на пульте дистанционного управления телевизора, чтобы включить экран снова.

*Примечание: При включении режима "Игра" опция "Отключение экрана" будет недоступной.*

Когда телевизор не используется, выключайте его или отключайте из розетки. Это уменьшит потребление энергии.

#### **Функции**

- Цветной телевизор управляется при помощи пульта дистанционного управления
- Встроенное цифровое/эфирное/кабельное/ спутниковое телевидение (DVB-T-T2/C)
- Входы HDMI для подключения других устройств в разъемы HDMI
- Вход USB
- Система меню OSD
- Гнездо Scart для внешних устройств (таких, как DVD-плееры, PVR, видеоигры и т.д.).
- Звуковая стереосистема
- Телетекст
- Разъем для наушников
- Система автоматического программирования
- Ручная настройка
- Автоматическое отключение после определенного периода работы - до восьми часов.
- Таймер спящего режима
- Замок от детей
- Автоматическое отключение звука при отсутствии сигнала.
- Воспроизведение в стандарте NTSC
- AVL (автоматическое ограничение уровня громкости)
- PLL (поиск частоты)
- PC-вход
- Игровой режим (опция)
- Функция отключения изображения
- Запись программы
- Сдвиг программы по времени
- Ethernet (ЛВС) для подключения к Интернету и обслуживания.
- Встроенная функция 802.11 a/b/g/n WLAN
- Передача аудио/видео
- HhhTV

## **Входящие в комплект дополнительные приспособления**

- Пульт дистанционного управления
- Батарейки: AAA 2 шт.
- Инструкция
- Краткое руководство пользователя

## **Уведомления режима ожидания**

Если телевизор не принимает каких-либо входных сигналов (например, из антенны или источника HDMI) в течение 3 минут, он перейдет в режим ожидания. При следующем включении появится сообщение: "Телевизор перешел в режим ожидания автоматически в связи с длительным отсутствием сигнала".

Параметр **Auto TV OFF** (в меню **«Настройки»**> **«Система»**> **«Дополнительно»**) мог быть установлен на значение от 1 до 8 часов по умолчанию. Если эта настройка **выключена**, и телевизор будет оставлен включенным и не будет использоваться в течение длительного времени, он перейдет в режим ожидания после того, как установленное время истечет. При следующем включении телевизора , появится сообщение: **"Телевизор перешел в режим ожидания автоматически в связи с тем, что он не использовался в течение долгого времени."** Перед тем, как телевизор переключится в режим ожидания, отобразится диалоговое окно. Если вы не нажмете ни одной кнопки, телевизор переключится в режим ожидания после периода ожидания около 5 минут. Вы можете выделить **Да** и нажать **OK**, чтобы сразу переключить телевизор в режим ожидания/ Если вы выделите **«Нет»** и нажмите **«ОК»**, телевизор останется включенным. Вы также можете отключить функцию **автоматического отключения телевизора** в этом диалоговом окне. Выделите **Отключить** и нажмите **OK**, телевизор останется включенным, и функция будет отменена. Вы можете снова включить эту функцию, изменив настройку параметра **«Автоматическое выключение телевизора»** в меню **«Настройки»> «Система»> «Дополнительно»**.

#### **Рычажок управления телевизором**

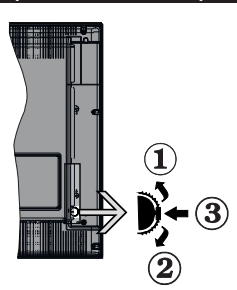

- **1.** Вверх
- **2.** Вниз
- **3.** Переключатель "Громкость/Список источников и Режим ожидания – Вкл."

С помощью контрольной кнопки осуществляется управление Громкостью / Программами/ Источником и функциями Режима ожидания.

**Изменение громкости:** Увеличивайте громкость нажатием кнопки вверх. Уменьшайте громкость нажатием кнопки вниз.

**Переключение каналов:** Нажмите на среднюю часть кнопки, на экране появится баннер с информацией о канале. Нажатием кнопки вверх или вниз выполняйте прокрутку сохраненных каналов.

**Переключение источника:** Нажмите на среднюю часть кнопки (второй раз полностью), на экране появится исходный список. Нажатием кнопки вверх или вниз выполняйте прокрутку доступных источников.

**Выключение телевизора:** Нажмите на центральную часть кнопки и удерживайте ее нажатой в течение нескольких секунд, пока телевизор не переключится в режим ожидания.

**Включение телевизора:** Нажмите на среднюю часть кнопки, телевизор включится.

#### *Примечания:*

*Если телевизор будет выключен, указанный цикл начнется заново, начиная с настройки громкости.*

*Главное меню OSD не может быть отображено с помощью кнопок управления.*

#### **Работа с пультом дистанционного управления**

**Нажмите кнопку Menu на пульте дистанционного управления, и на экране появится главное меню.** Для навигации и настройки используйте кнопки направления и кнопку **ОК**. Нажмите кнопку Return/Back или Menu, чтобы выйти из экрана меню.

#### **Выбор входного сигнала**

После подключения внешних систем к телевизору можно переключаться на различные источники входного сигнала. Последовательно нажимайте кнопку **Источник** на пульте дистанционного управления, чтобы выбирать различные источники.

#### **Переключение каналов и регулировка громкости**

Вы можете переключать каналы и регулировать громкость с помощью кнопок **Программа +/** и **Громкость +/-** на пульте дистанционного управления.

#### **Использование главного меню телевизора**

Если нажать кнопку **«Меню»**, в нижней части экрана появится основное меню телевизора . Вы можете перемещаться по пунктам меню с помощью кнопок направления на пульте дистанционного управления. Чтобы выбрать элемент или просмотреть параметры подменю выделенного меню, нажмите кнопку **OK**. Когда вы выделяете опцию меню, некоторые элементы подменю этого меню могут отображаться в верхней части панели меню для быстрого доступа. Чтобы использовать элемент быстрого **доступа**, выделите его, нажмите **OK** и установите по желанию с помощью кнопки направления влево / вправо. Когда закончите, нажмите **OK** или кнопку **Back/Return** для выхода. Нажмите кнопку **«Выход»**, чтобы закрыть главное меню.

#### **1. Главный экран**

Когда **Home menu (Домашняя страница)** открыта, будет выделено главное меню. Содержимое **Home menu** можно настроить, добавив опции из других меню. Просто выделите опцию и нажмите кнопку направления вниз на пульте дистанционного управления. Если вы видите параметр **«Добавить на домашнюю страницу»**, вы можете добавить его в **Home menu**. То же самое можно удалить или изменить позицию любого элемента на **домашней** странице. Нажмите кнопку «Вниз» и выберите значок **Удалить** или **Переместить** и нажмите **ОК.** Чтобы переместить элемент меню, используйте кнопки «Вправо» и «Влево», чтобы выбрать позицию, в которую вы хотите переместить элемент, и нажмите **«ОК»**.

#### **2. ТВ**

#### **2.1. руководство**

С помощью этой опции вы можете получить доступ к меню электронных программ. Для получения дополнительной информации см. раздел **"Электронная программа передач (EPG)"**.

## **2.2. Каналы**

Вы можете получить доступ к меню **каналов**, используя этот параметр. Дополнительную информацию см. в разделе **«Использование списка каналов»**.

#### **2.3. Таймеры**

Используя параметры этого меню Вы можете установить таймеры для будущих событий. Вы также можете просмотреть ранее созданные таймеры в этом меню.

Чтобы добавить новый таймер, выберите вкладку **«Добавить таймер»** с помощью кнопок «Влево» / «Вправо» и нажмите **«ОК»**. Задайте параметры подменю по своему желанию, а затем нажмите **OK**. Будет создан новый таймер.

Чтобы отредактировать ранее созданный таймер, выделите этот таймер, выберите вкладку **«Редактировать выбранный таймер»** и нажмите **OK**. Измените параметры подменю по желанию и нажмите **OK**, чтобы сохранить настройки.

Чтобы отменить уже установленный таймер, выделите этот таймер, выберите «**Удалить выбранный таймер»** и нажмите **«ОК»**. Появится сообщение подтверждения. Выберите **Да** и нажмите **OK** для продолжения. Таймер будет отменен.

Невозможно установить таймеры для двух или более событий, которые будут транслироваться в разных каналах за один и тот же промежуток времени. В этом случае вам будет предложено выбрать один из этих таймеров и отменить другие. Выделите таймер, который вы хотите отменить, и нажмите **OK**, появится **меню параметров**. Затем выделите **Set/Cancel** и нажмите **OK**, чтобы отменить этот таймер. После этого вам нужно сохранить изменения. Для этого нажмите «**ОК»**, выделите **«Сохранить изменения»** и снова нажмите **OK**.

## **2.4. Записи**

Вы можете управлять своими записями, используя параметры этого меню. Вы можете воспроизводить, редактировать, удалять или сортировать ранее записанные события. Выделите вкладку с помощью кнопки «Влево» или «Вправо» и нажмите **«ОК»**, чтобы просмотреть доступные параметры.

#### **Настройки записи**

Вы также можете настроить свои настройки записи с помощью вкладки **«Настройки»** в меню **«Записи»**. Выделите вкладку **«Настройки»** с помощью кнопки **«Влево»** или **«Вправо»** и нажмите **«ОК»**. Затем выберите **нужный** элемент в подменю и установите с помощью кнопки **«Влево»** или **«Вправо»**.

**Начать раньше:** Эта настройка используется для установки таймера на начало записи до начала записываемой передачи.

**Закончить позже:** Эта настройка используется для установки таймера на окончание записи после завершения записываемой передачи.

**Max Timeshift (Максимальный сдвиг по времени):** Этот параметр позволяет установить максимальную продолжительность для записи во временной шкале. Доступные параметры являются приблизительными, и в действительности фактическое время записи может измениться в зависимости от широковещательной передачи. Значения зарезервированного и свободного пространства памяти будут меняться в соответствии с этим параметром. Убедитесь, что у вас достаточно свободного места, иначе мгновенная запись может быть невозможной.

**Автоматический сброс (Auto Discard):** Вы можете установить тип **Discard (Сброс)** как **"Нет" (None)**, **"Самый старый" (Oldest)**, **"Самый длинный" (Longest)** или **"Самый короткий" (Shortest)**. Если тип Discard (Сброс) не будет установлен как **"Нет" (None)**, можно установить опцию **Unplayed (Не воспроизводится)** как **"Включено" (Included)** или **"Исключено" (Excluded)**. Эти параметры определяют предпочтения для удаления записей, чтобы получить больше места для хранения текущих записей.

**Информация о жестком диске:** Вы можете просматривать подробные сведения о USBнакопителе, подключенном к телевизору. Выделите и нажмите **OK**, чтобы увидеть и нажмите **Back/Return**, чтобы закрыть.

**Форматирование диска:** Эта опция может использоваться, если Вы хотите удалить все файлы на подключенном к телевизору USBнакопителе и конвертировать формат диска в FAT32. Выделив опцию Format Disk, нажмите кнопку ОК. На экране появится меню с запросом введения ПИН-кода (\*). После ввода ПИНкода отобразится сообщение подтверждения. Выберите **«Да»** и нажмите **«ОК»**, чтобы начать форматирование USB-накопителя Для отмены форматирования выберите **"НЕТ"** и нажмите **ОК**.

*(\*) ПИН-код по умолчанию может быть установлен как 0000 или 1234. Если вы установили ПИН-код (требуется в зависимости от выбора страны) во время* **Первой** *Установки, используйте данный ПИН-код.*

#### **3. Настройки**

Вы можете управлять настройками вашего телевизора, используя параметры этого меню. Для получения дополнительной информации см. раздел **"Электронная программа передач (EPG)"**.

#### **4. Приложения**

Когда ваш телевизор подключен к интернету, будет также доступно содержимое, включая контент, связанный с **Приложениями**. С помощью меню **«Приложения»** вы можете получать доступ к приложениям и управлять ими. Вы можете добавлять новые приложения с рынка или удалять существующие. Дополнительную информацию см. в разделе **«Приложения»**.

#### **5. Источники**

Вы можете управлять ссылками источников входного сигнала, используя параметры этого меню. Чтобы изменить текущий источник, выделите один из параметров и нажмите **OK**.

#### **5.1. Настройки Source (Источника)**

Отредактируйте имена, включите или отключите выбранные параметры источника.

## **Установка батареек в пульт дистанционного управления**

Снимите заднюю крышку, чтобы открыть отсек для батареек. Установите две батарейки **ААА**. Убедитесь, что символы (+) и (-) расположены должным образом (используйте правильную полярность). Не вставляйте одновременно старые и новые батареи. Заменять только на аналогичный или эквивалентный тип. Установите крышку обратно.

Когда батарейки разряжены и должны быть заменены, на экране будет отображаться сообщение. Учтите, что при низком уровне заряда батареек работа пульта ДУ может быть нарушена.

Батареи нельзя подвергать чрезмерному воздействию тепла, в частности, солнечного света, огня и пр.

#### **Подключение питания**

**ВАЖНО**: Телевизор рассчитан на работу от электросети с напряжением **2 2 0 - 2 4 0 В переменного тока и частотой 50 Гц**. После распаковки необходимо дать телевизору нагреться до комнатной температуры и только потом подключать к электрической сети. Вставьте шнур питания в розетку сети.

#### **Подключение антенны**

Подключите вилку антенны или кабеля к разъему ГНЕЗДУ ДЛЯ АНТЕННЫ (ANT), расположенному на задней панели телевизора.

#### **Задняя часть телевизора:**

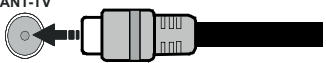

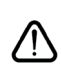

 Если вы хотите подключить к телевизору устройство, убедитесь, что телевизор и устройство отключены непосредственно перед выполнением подключения. После завершения

подключения вы можете включить оба устройства и использьвать их.

#### **Уведомление о лицензии**

HDMI, логотип HDMI и High-Definition Multimedia Interface, а также HDMI Logo являются торговыми марками или зарегистрированными марками компании HDMI Licensing Administrator, Inc. в США и других странах.

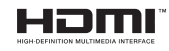

Произведено по лицензии Dolby Laboratories. Dolby, Dolby Audio и двойной символ D являются торговыми марками компании «Dolby Laboratories».

"YouTube и логотип YouTube являются торговыми марками компании Google Inc."

Это устройство содержит технологии, подпадающие под определенные права на интеллектуальную собственность компании Microsoft. Использование или распространение технологий без данного устройства запрещено при отсутствии соответствующей лицензии (й) компании Microsoft.

Владельцы контента используют технологию доступа к контенту Microsoft PlayReady ™ для защиты своей интеллектуальной собственности, в том числе защищенного авторским правом. Это устройство использует технологию PlayReady для доступа к PlayReady-защищенному контенту и / или WMDRM-защищенному контенту. Если устройство не может надлежащим образом осуществлять ограничения на использование контента, владельцы контента могут потребовать от компании Microsoft отозвать способность устройства к использованию PlayReady-защищенного контента. Аннулирование не должно влиять на незащищенный контент или контент, защищенный другими технологиями доступа. Владельцы контента могут потребовать от вас обновить PlayReady для доступа к их контенту. Если вы откажетесь от обновления, вы не сможете получить доступ к контенту, который требует обновления.

Логотип CI Plus является торговой маркой CI Plus LLP.

Этот продукт защищен определенными правами интеллектуальной собственности Microsoft Corporation. Использование или распространение такой технологии за пределами этого продукта запрещено без лицензии Microsoft или уполномоченной дочерней компании Microsoft.

#### **Информация по утилизации**

#### **[Для стран Европейского Союза]**

Эти символы указывают на то, что электрическое и электронное оборудование и батарею с данным символом нельзя утилизировать с обычными отходами, когда срок эксплуатации будет завершен. Указанные изделия следует сдавать в соответствующие пункты сбора по переработке электрического и электронного оборудования и батарей для их надлежащей обработки, восстановления и переработки в соответствии с законодательством вашей страны и Директивой 2012/19/EU и 2013/56/EU.

Утилизируя данные изделия правильно, вы поможете сберечь природные ресурсы и предотвратить потенциально негативные последствия для окружающей среды и здоровья человека, в противном случае, при ненадлежащей утилизации этих изделий, могут иметь место вышеуказанные негативные явления.

Для получения более подробной информации о пунктах сбора данных изделий, свяжитесь с местным представительством в вашем городе, службой утилизации бытовых отходов или магазином, в котором был куплен данный продукт.

При неправильной утилизации этих изделий, могут быть применимыми штрафы в соответствии с национальным законодательством.

#### **[Для корпоративных пользователей]**

Если вам требуется утилизировать данное изделие, обратитесь к своему поставщику и изучите условия и положения договора купли-продажи.

#### **[Для других стран, не входящих в состав Европейского Союза]**

Эти символы являются действительными только в Европейском Союзе.

Для получения дополнительной информации по утилизации и переработке обратитесь в местные органы управления.

Данное изделие и упаковочные материалы следует сдавать в местный пункт сбора для переработки.

Некоторые пункты сбора принимают изделия бесплатно.

*Примечание: Значок Pb под символом на батарейках означает, что данная батарейка содержит свинец.*

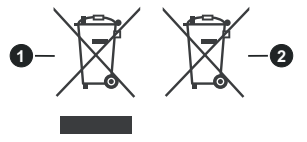

- **1.** Изделие
- **2.** Батарея

#### **Технические характеристики**

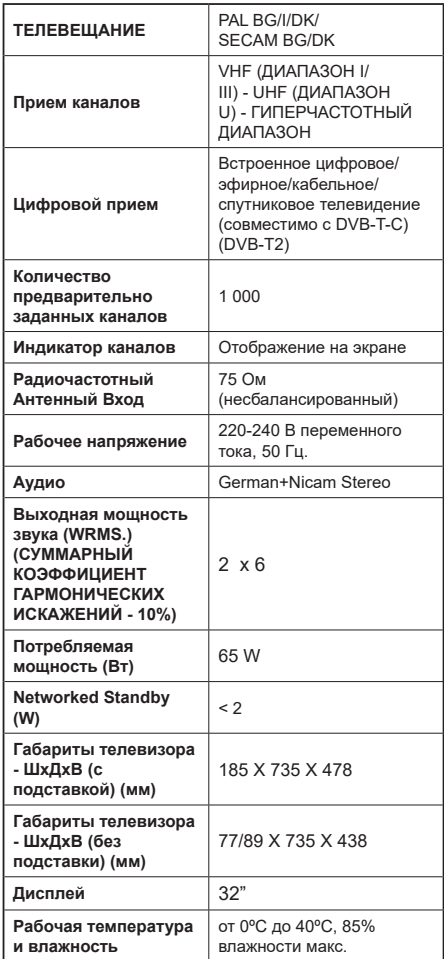

## **Характеристики беспроводной сети LAN**

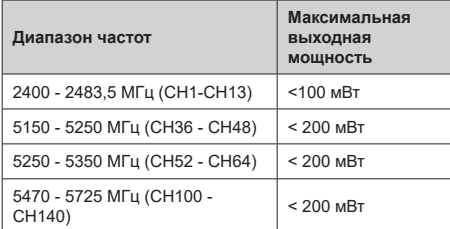

#### **Ограничения по странам**

Это устройство предназначено для домашнего и офисного использования во всех странах ЕС (и других странах, соответствующих директиве ЕС) без каких-либо ограничений, кроме указанных ниже стран.

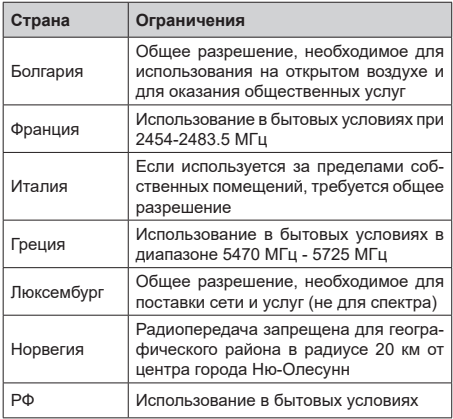

Требования к любой стране могут измениться в любое время. Рекомендуется справка у местных органах власти о текущем статусе внутренних правил для беспроводных локальных сетей 2,4 ГГц и 5 ГГц пользователем.

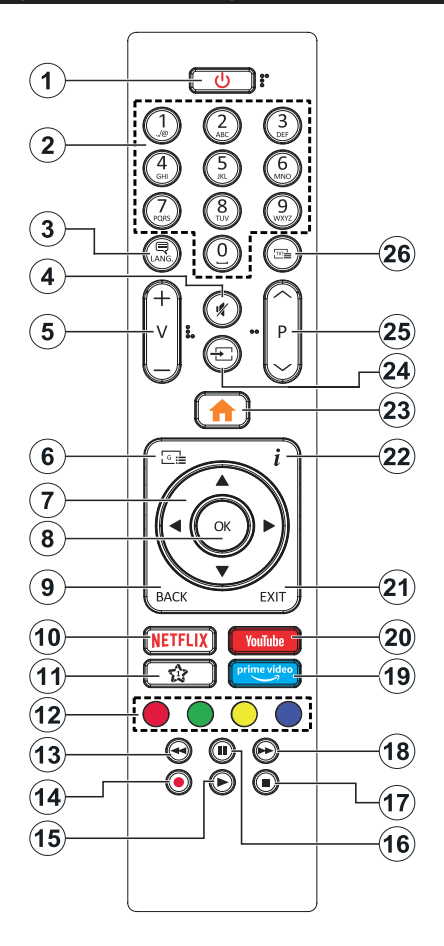

# **(\*) МОЯ КНОПКА 1:**

Эта кнопка может выполнять функцию по умолчанию,<br>в зависимости от модели. Однако Вы можете<br>задать определенную функцию для этой кнопки,<br>удерживая ее нажатой в течение 5 секунд на желаемом канале или ссылке. На экране появится<br>сообщение подтверждения. Теперь МОЯ КНОПКА 1 ассоциирована с выбранной функцией.

Обратите внимание, что при выполнении первой установки МОЯ КНОПКА 1 вернется к ее функции, установленной по умолчанию.

- **1. Режим ожидания:** Включение/выключение телевизора
- **2. Цифровые кнопки:** Переключение канала, ввод цифры или буквы в текстовом окне на экране.
- **3. Язык:** Переключение между звуковыми режима-<br>ии (аналоговое ТВ), отображение и изменение<br>языка аудио / субтитров и включение / выклюязыка аудио / субтитров и включение / выклю- чение субтитров (цифровое телевидение, если доступно).
- **4. Без звука:** Полностью отключает громкость телевизора
- **5. Громкость +/-**
- **6. Руководство:** Отображение электронной программы передач
- **7. Кнопки направления:** Помогает перемещаться<br>по иеню, контенту и т. д.<br>подстраниц<u>ы</u> в режиме TXT при нажатии кнопки Вправо или Влево
- **8. ОК:** Подтверждает выбор пользователя,<br>удерживает страницу (в режиме TXT), отображает меню **каналов** (режим DTV)
- **9. Назад/Возврат:** Возврат к предыдущему<br>экрану, предыдущее меню, открытие индексной<br>страницы (в режиме TXT) Поочередное<br>включение предыдущих и текущих каналов или источников
- **10. Netflix:** Запуск приложения Neflix
- **11. Моя кнопка 1 (\*)**
- **12. Цветные кнопки:** Выполните инструкции на экране для использования цветных кнопок
- **13. Обратная перемотка:** Перематывает кадры назад в медиа-файлах, например, в фильмах
- **14. Запись:** Запись программ
- **15. Воспроизведение:** Начинает воспроизводить выбранные медиа-файлы
- **16. Пауза:** Приостанавливает воспроизведение медиа-файлов, начинает запись со смещением по времени
- **17. Стоп:** Прекращает воспроизведение медиа- файлов
- **18. Быстрая перемотка вперед:** Перематывает кадры вперед в медиа-файлах, например, в фильмах
- **19. Prime Video:** Запускает приложение Amazon Prime Video
- **20. Youtube:** Запускает приложение YouTube .
- **21. Выход:** Закрывание отображаемых меню и выход из них либо возврат к предыдущему экрану
- **22. Информация:** Отображение информации о контенте, показываемом на экране (раскрытие информации - в режиме TXT)
- **23. Меню:** Отображение меню телевизора
- **24. Источник:** Показывает все доступные станции вещания и источники контента
- **25. Программа +/-**
- **26. Текст:** Отображает телетекст (при наличии), нажмите еще раз для наложения телетекста на обычное телевизионное изображение (смешанный режим)

#### **Разъемы**

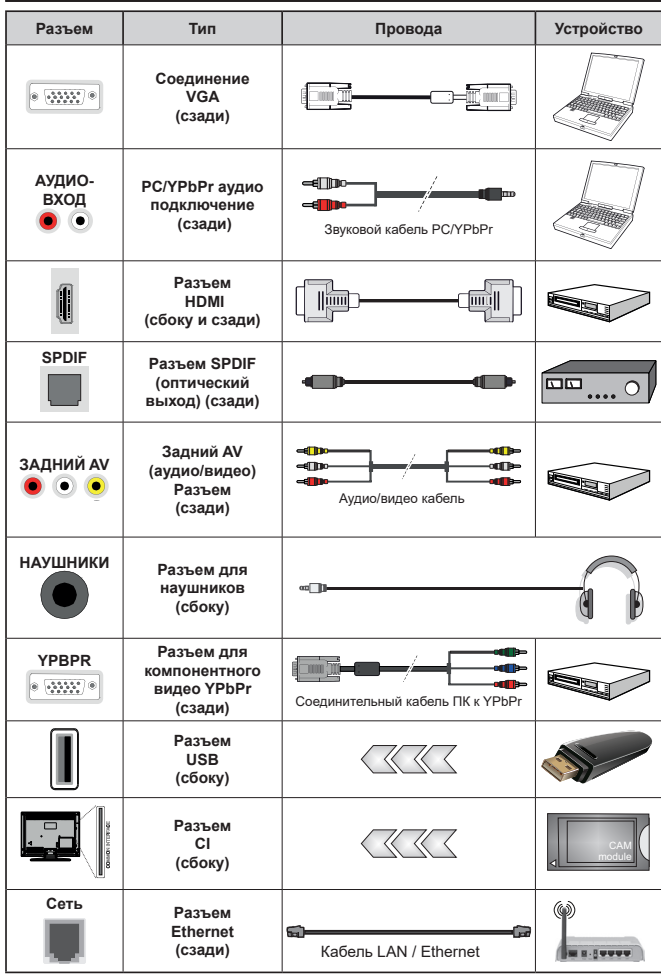

*См. рисунки на левой стороне.. Для подключения сигнала YPbPr через вход VGA можно использовать кабель "YPbPr - VGA". Нельзя использовать VGA и YPbPr одновременно. Для воспроизведения звука PC/ YPbPr необходимо подключить в задние звуковые входы разъемы звукового кабеля YPbPr/PC. При использовании комплекта для настенного крепления (возможно приобретение у третьих лиц на рынке, если он не прилагается), п е р е д н ач а л о м м о н т а ж а на стену рекомендуется подключить все кабели в заднюю панель телевизора. Вставка или удаление модуля CI осуществляется только если телевизор ВЫКЛЮЧЕН Для получения подробной информации о настройках ознакомьтесь с руководством по модулю. Каждый USB-вход поддерживает устройства до 500 миллиампер. Подключение устройств, значение тока в которых выше 500 мА, может привести к повреждению телевизора. При подключении оборудования с помощью кабеля HDMI к телевизору, чтобы гарантировать достаточную за щ и ту о т п а р аз и т н о го излучения и бесперебойную передачу сигналов высокой четкости, таких как , вы должны использовать высокоскоростной экранированный кабель HDMI высокого класса с ферритами .*

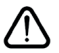

 Если вы хотите подключить к телевизору устройство, убедитесь, что телевизор и устройство отключены непосредственно перед выполнением подключения. После завершения подключения вы можете включить оба устройства и использовать их.

#### **Включение/выключение**

#### **Включение телевизора**

Подключите сетевой шнур к сети электропитания (настенной розетке) с параметрами 220-240 В переменного тока, частота 50 Гц.

Выведите телевизор из режима ожидания любым из способов:

- Нажмите кнопку **Режим ожидания**, **программа +/**  или цифровую кнопку на пульте дистанционного управления.
- Нажмите на среднюю часть бокового функционального переключателя на телевизоре.

#### **Выключение телевизора**

Нажмите кнопку **Режим ожидания** на пульте дистанционного управления или нажмите на среднюю часть бокового функционального переключателя на телевизоре, чтобы переключить телевизор в режим ожидания.

#### **Для полного отключения питания телевизора, отключите сетевой шнур из розетки.**

*Примечание: При переключении телевизора в режим ожидания индикатор режима ожидания может мигать, показывая активность таких функций как Поиск в режиме ожидания, Загрузка по беспроводной связи или Таймер. Светодиод может мигать при включении телевизора из режима ожидания.*

#### **Первая установка**

При первом включении появляется меню выбора языка. Выберите необходимый язык и нажмите на кнопку **OK**. На следующих этапах руководства по установке с помощью кнопок направления и кнопки **OK** задайте свои настройки.

На втором экране выберите Страну. В зависимости от выбора **Страны**, на этом этапе может появиться запрос на ввод и подтверждение ПИН-кода. Выбранный ПИН-код не может быть 0000. Необходимо ввести его, если потребуется ввод ПИН-кода для любых операций с меню позже.

При следующем шаге вы можете активировать опцию **Store Mode**. Данная опция будет использоваться для конфигурации настроек телевизора для среды хранения и, в зависимости от используемой модели телевизора, поддерживаемые функции будут отображаться на верхней части экрана в качестве информационного баннера. Эта опция предназначена для использования в магазине. Для домашнего использования рекомендуется выбирать **Домашний режим**. Эта опция будет доступна в меню **«Настройки»> «Система»> «Дополнительно»** и может быть отключена / включена позже. Чтобы продолжить, cделайте выбор и нажмите кнопку **OK**.

В зависимости от модели вашего телевизора и выбора страны в этот момент может появиться меню **Настройки конфиденциальности**. С помощью этого меню вы можете установить свои права на конфиденциальность. Выделите функцию и используйте кнопки Налево или Направо, чтобы включить или отключить функцию. Перед внесением любых изменений прочитайте соответствующие пояснения, отображаемые на экране для каждой выделенной функции. Вы можете использовать кнопки Programme +/- для прокрутки вверх и вниз, чтобы прочитать весь текст. Вы сможете изменить свои настройки позже в любое время в меню **Система> Настройки конфиденциальности**. Если опция **Подключение к Интернету** отключена, экран **Сеть / Интернет** будет пропущен и не будет отображаться. Если у вас возникнут какие-либо вопросы, жалобы или комментарии относительно этой политики конфиденциальности или ее соблюдения, свяжитесь с нами по адресу smarttvsecurity@ vosshub.com.

Выделите **«Далее»** и нажмите кнопку **«ОК»** на пульте дистанционного управления, чтобы продолжить, и отобразится меню **«Сеть / Интернет»**. Для выполнения настройки проводного и беспроводного соединения см. раздел **Подключение**. Если вы хотите, чтобы ваш телевизор потреблял меньше энергии в режиме ожидания, вы можете отключить опцию **Wake On**, установив его как **Выкл**. После завершения настроек нажмите **«Далее»** и нажмите кнопку **«ОК»**, чтобы продолжить.

На следующем экране вы можете настроить типы широковещательного поиска для поиска, настроить параметры поиска в зашифрованном канале и часовой пояс (в зависимости от выбора страны). Также можно установить предпочитаемый тип телевещания. Во время поиска приоритет будет отдаваться выбранному типу телевещания, и соответствующие каналы будут отображаться в верхней части Списка каналов. После завершения настроек нажмите **«Далее»** и нажмите кнопку **«ОК»**, чтобы продолжить.

#### **О выборе типа вещания**

Чтобы включить параметр поиска для типа вещания, выделите его и нажмите **OK**. Рядом с выбранным параметром будет установлен флажок. Чтобы включить параметр поиска, снимите флажок, нажав кнопку **«ОК»** после перемещения курсира на нужную опцию типа вещания.

**Цифровая антенна:** Если опция **Эфирная антенна** включена, то после завершения начальных настроек начнется поиск цифровых станций наземного вещания.

**Цифровой кабель:** Если опция **Цифровое кабельное телевидение** включена, то после завершения начальных настроек начнется поиск цифровых станций кабельного вещания. Перед началом поиска будет отображаться сообщение с запросом, хотите ли вы выполнить поиск по кабельной сети. Если вы выберите **«Да»** и нажмете **«ОК»**, вы можете выбрать **«Сеть»** или задать такие значения, как **«Частота»**, **«Идентификатор сети»** и **«Шаг Поиска»** на следующем экране. Если вы выберете **«Нет»** и нажмете **«ОК»**, вы можете установить **«Начать частоту»**, **«Остановить частоту»** и **«Шаг Поиска»** на следующем экране. После завершения настроек нажмите **«Далее»** и нажмите кнопку **«ОК»**, чтобы продолжить.

*Примечание: Продолжительность поиска будет изменена, в зависимости от выбранного Шага поиска.*

**Аналоговый:** Если включена опция **Аналоговое**  телевидение, то после завершения начальных настроек будет выполняться поиск станций аналогового вещания.

После завершения начальных настроек телевизор начнет поиск доступных станций телевещания в соответствии с выбранными типами вещания.

Пока продолжается поиск, текущие результаты сканирования будут отображаться в нижней части экрана. После сохранения всех имеющихся станций на экране отобразится меню **каналов**. Вы можете отредактировать список каналов в соответствии с вашими предпочтениями, используя опцию **«Редактировать** вкладку» или нажмите кнопку **«Меню»**, чтобы выйти и посмотреть телевизор.

По мере того, как поиск продолжится, появится сообщение с запросом, хотите ли вы отсортировать каналы в соответствии с LCN(\*)**.** Выберите **Да и нажмите** OK **для подтверждения** .

*(\*)LCN – это система номеров логических каналов, которая организует доступные программы вещания в соответствии с распознаваемой последовательностью каналов (при наличии).*

*Примечание: Не выключайте телевизор, когда инициализирована первая установка. Следует отметить, что некоторые опции могут быть недоступными, в зависимости от страны.*

#### **Воспроизведение медиа-файлов через вход USB**

*Вы можете подключить внешние жесткие диски или USB-накопитель 2,5 "и 3,5 дюйма (жесткий диск с внешним источником питания) к вашему телевизору с помощью USB-входов телевизора.*

**ВАЖНО:** Перед выполнением любого подключения к телевизору создайте резервные копии файлов. Производитель не несет ответственности за повреждение файлов или утерю данных. Некоторые виды USB-устройств (например, МР3-плееры) могут оказаться не совместимыми с данным телевизором. Телевизор поддерживает форматирование дисков в формате FAT32 и NTFS, но запись на диски в формате NTFS невозможна.

В процессе форматирования жесткого диска USB с емкостью 1TB (терабайт) или более могут возникнуть проблемы.

Перед каждый включением и отключением необходимо выждать некоторое время, так как плеер все еще может осуществлять считывание файлов. В противном случае может иметь место повреждение USB-плеера и непосредственно устройства USB. Не извлекайте диск во время проигрывания файла.

Вы можете использовать USB-хабы через USBвходы телевизора. В таком случае рекомендуется использование USB-хабов со внешним питанием.

Рекомендуется использовать USB-вход (-ы) телевизора напрямую, если нужно подключение жесткого диска USB.

*Примечание: При просмотре файлов с изображениями меню Обозреватель мультимедиа может отображать только 1000 файлов с изображениями, сохраненных на подключенном USB-устройстве.*

#### **Запись USB**

#### **Запись программ**

**ВАЖНО:** При использовании нового жесткого диска USB рекомендуется сначала отформатировать диск с помощью опции устройства **"Отформатировать диск"** в меню **ТВ> Записи> Настройки**.

Для записи программы сначала необходимо подключить USB-диск к телевизору. Телевизор в это время должен быть выключен. Затем необходимо включить телевизор, чтобы функция записи стала доступна.

Для осуществления записи объем свободной памяти на вашем USB-диске должен составлять 2 Гб, и он должен быть совместим с USB 2.0. Если USB-диск не является совместимым, отобразится сообщение об ошибке.

Для записи длинных программ (например, кинофильмов) рекомендуется использовать накопители на жестком диске USB (НЖД).

Записываемые программы сохраняются на подключенный USB-диск. По желанию записи можно сохранить или скопировать на компьютер; однако, воспроизведение этих файлов на компьютере будет невозможно. Воспроизведение записей возможно только на телевизоре.

При отложенном просмотре может наблюдаться задержка синхронизации аудио и видео потоков (Lip Sync). Запись радио не поддерживается. Телевизор может записывать программы продолжительностью до 10 часов.

Записанные передачи разбиваются на части объемом по 4 Гб.

Если у подключенного диска скорость записи не достаточна, возможен сбой записи, а функция сдвига по времени может оказаться недоступной. Для записи программ высокой четкости рекомендуется использовать жесткие диски USB. Нельзя извлекать диск USB/HDD во время выполнения записи. Это может повредить подключенное устройство USB/HDD.

Если сетевой шнур будет извлечен из розетки, когда будет установлен таймер активной USB-записи, запись будет отменена.

Осуществляется поддержка нескольких разделов. Поддерживаются максимум два разных раздела. Первый раздел USB-диска используется для готовых функций USB-записи. Он также должен быть отформатирован как основной раздел, который будет использоваться для готовых функций USB-записи.

Некоторые пакетированные потоки могут не записаться из-за проблем с сигналом, поэтому во время проигрывания видео может иногда останавливаться.

Кнопки запись, воспроизведение, пауза, дисплей (для диалогового списка воспроизведения) не могут использоваться, когда включен телетекст. Если запись начинается по сигналу таймера при включенном телетексте, телетекст будет автоматически отключен. Использование телетекста отключается во время записи или воспроизведения.

#### **Запись со сдвигом по времени**

Нажмите кнопку **Пауза** во время просмотра передачи для переключения в режим сдвига по времени. В режиме сдвига по времени передача приостанавливается и одновременно записывается на подключенный диск USB.

Повторно нажмите кнопку **Воспроизведения**  для завершения приостановленной программы. Нажмите кнопку **Стоп** для выключения записи со смещением по времени и возврата к прямой трансляции.

Режим сдвига по времени нельзя использовать, находясь в режиме радио.

Вы не можете использовать функцию быстрого перехода назад при смещении по времени перед ускорением воспроизведения с помощью опции быстрого продвижения вперед.

#### **Одновременная запись**

Нажмите кнопку **Record (ЗАПИСЬ)**, чтобы начать запись передачи одновременно с просмотром программы. Для записи следующего события можно еще раз нажать кнопку **Запись** на пульте ДУ после выбора следующей программы в электронной программе передач. Нажмите кнопку **Стоп** для отмены постоянной записи.

Вы не можете переключаться на другие станции телевещания в режиме записи. Во время записи программы или при смещении по времени на экране

появится предупреждающее сообщение, если скорость USB-накопителя будет недостаточной.

#### **Просмотр записанных программ**

Выберите **«Записи»** в меню **телевизора**. Выберите запись из списка (если запись сделана ранее). Нажмите кнопку **OK**, чтобы просмотреть меню **«Параметры»**. Выберите опцию и нажмите кнопку **ОК**.

*Примечание: Во время воспроизведения просмотр главного меню и позиций меню будет не доступен.*

Нажмите кнопку **Стоп** для выключения воспроизведения и вернитесь к меню "**Записи**".

#### **Замедленное воспроизведение**

При нажатии кнопки "**Пауза**" во время просмотра записанных программ станет доступна функция "Замедленное воспроизведение". Вы можете использовать кнопку **Fast Forward** вперед для замедления вперед. Нажатие кнопки **«Fast Forward»** последовательно изменяет медленную скорость пересылки.

#### **Конфигурация записи**

Перейдите на вкладку **«Настройки»** в меню **«ТВ»> «Записи»**, чтобы настроить параметры записи и нажмите **«ОК»**.

**Форматирование диска:** Вы можете использовать опцию **Format Disk** для форматирования подключенного USB-диска. Ваш PIN-код будет использоваться для использования функции **форматирования диска**.

*Примечание: ПИН-кодом по умолчанию является 0000 или 1234. Если вы установили ПИН-код (требуется в зависимости от выбора страны) во время Первой Установки, используйте данный ПИН-код.*

**ВАЖНО:** В результате форматирования USB-диска будут удалены ВСЕ данные, сохраненные на нем, и его файловая система будет преобразована в формат FAT32. В большинстве случаев ошибки работы будут исправлены после форматирования, но вы потеряете ВСЕ ваши данные.

Если во время начала записи на экране появилось сообщение "**слишком медленная скорость записи USB-диска**", попробуйте начать запись еще раз. Если данная ошибка не исчезает, возможно, ваш USB-диск не соответствует требованиям по скорости. Попробуйте подключить другой диск.

#### **Обозреватель мультимедиа**

Можно воспроизводить фото и музыкальные файлы, а также файлы с фильмами, сохраненные на USB-диске, путем подключения диска к телевизору. Подключите USB-диск к одному из входных USB-разъемов, находящихся на боковой панели телевизора.

После подключения USB-устройства хранения данных к вашему ТВ-меню на экране будет отображаться **обозреватель мультимедиа**.
Вы можете получить доступ к содержимому подключенного устройства USB в любое время позже из меню «**Источники».** Выберите соответствующий USB-вход в этом меню и нажмите **OK**. Затем выберите файл по вашему выбору и нажмите **OK**, чтобы отобразить или воспроизвести его.

Настройки **Обозревателя мультимедиа** можно установить с помощью диалогового окна **Настройки**. Меню **Настроек** можно получить через информационную панель, которая отображается в нижней части экрана при нажатии кнопки **«Информация»** во время воспроизведения видеофайла или отображения файла изображения. Нажмите кнопку **«Информация»**, выделите символ шестерни, расположенный в правой части информационной панели, и нажмите **OK**. **Настройки изображения**, **Настройки звука**, **Настройки** и **опции** браузера мультимедиа будут доступны. Содержимое этих меню может изменяться в соответствии с типом открытого файла мультимедиа. При воспроизведении аудиофайлов будет доступно только меню **настроек звука**.

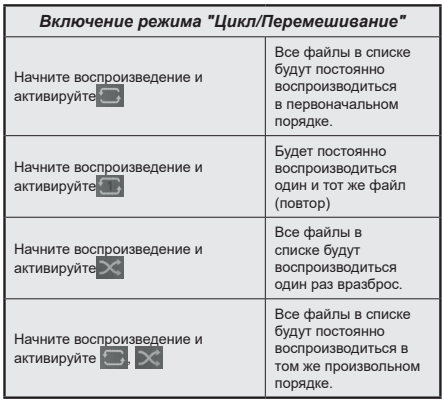

Для использования функций на информационной панели выделите символ функции и нажмите **OK**. Чтобы изменить статус функции, выделите символ функции и нажмите **OK** столько, сколько необходимо. Если символ отмечен красным крестом, это означает, что он деактивирован.

# **CEC**

Эта функция позволяет управлять с помощью пульта дистанционного управления телевизора устройствами, поддерживающими CEC, которые подключены в разъемы HDMI.

Опция **CEC** в меню **«Настройки»> «Система»> «Дополнительно»** сначала должна быть установлена как **«Включено»**. Нажмите кнопку **«Источник»** и выберите вход HDMI подключенного устройства CEC из меню **«Список Источников»**. Когда подключено новое исходное устройство CEC, оно будет указано в исходном меню со своим именем вместо имени подключенных портов HDMI (например, DVD-проигрывателя, Рекордера 1 и т. д.).

Пульт дистанционного управления автоматически сможет выполнять основные функции после того, как будет выбран источник HDMI. Для завершения данной операции и дальнейшего управления телевизором через пульт дистанционного управления нажмите и удерживайте в течение 3 секунд на пульте дистанционного управления кнопку "0-ноль".

Вы можете отключить функцию CEC, установив соответствующую опцию в меню**«Настройки»>**

# **«Система»>«Дополнительно»**.

Данный телевизор также поддерживает функцию ARC (Реверсивный звуковой канал/Audio Return Channel). Эта функция является звуковым звеном, предназначенным для замены других кабелей между телевизором и аудио-системой (приемник A/V или акустическая система).

Когда будет включена функция ARC, в телевизоре не будет автоматически включен режим "без звука" для других звуковых выводов. Необходимо будет уменьшить громкость телевизора до нуля вручную, если вы захотите слушать аудио только с подключенного аудио-устройства (так же, как и с других оптических или коаксиальных цифровых аудио-выводов). Если вы захотите изменить громкость подключенного устройства, необходимо будет выбрать данное устройство из списка источников. В этом случае кнопки управления громкостью сопряжены с подключенным аудиоустройством.

*Примечание: Функция ARC поддерживается только через вход HDMI2.*

#### **Звуковое управление системой**

Допускается использование с телевизором звукового усилителя/ресивера. Управление громкостью может осуществляться с помощью пульта дистанционного управления телевизора. Чтобы активировать эту функцию, установите параметр **«Динамики»** в меню **«Настройки»> «Система»> «Дополнительно»** в качестве **«Усилителя»**. Звук громкоговорителей телевизора будет выключен, и из подключенной звуковой системы будет слышен звук источника просмотра.

*Примечание: Аудио-устройство должно поддерживать функцию Управление аудио-файлами системы, а функция CEC должна быть установлена как «Включено».*

#### **Электронное пособие**

Инструкции по использованию функций телевизора можно найти в электронном пособии.

Чтобы получить доступ к электронному руководству, войдите в меню **«Настройки»**, выберите **«Руководства»** и нажмите **«ОК»**. Для быстрого доступа нажмите кнопку **«Меню»**, а затем **«Инфо»**.

С помощью кнопок направления выберите нужную категорию. Каждая категория включает различные темы. Выберите требуемый раздел и нажмите **ОК** для отображения инструкций.

Чтобы закрыть электронное руководство, нажмите кнопку **Exit** или **Menu.**

*Примечание: В зависимости от модели ваш телевизор может не поддерживать эту функцию. Содержание электронного пособия может отличаться в зависимости от модели.*

#### **Состав меню изображения Режим** Вы можете изменить режим изображения в соответствии с Вашими предварительными настройками или требованиями. Можно установить одну из следующих опций режима изображения: **Кинотеатр,Игра (опция)**, **спорт**, **Динамическое** и **Естественное изображение**. **Контрастность** Устанавливает контрастность изображения. **Яркость** Устанавливает яркость изображения. **Резкость** Устанавливает резкость отображения объектов на экране. **Цвет** Устанавливает насыщенность цвета, регулирует цвета. **Сбережение энергии** Для установки опций режима **Энергосбережение**: **Настраиваемое, Минимальное, Среднее, Максимальное, Автоматическое, Экран выкл.** или **Выкл.** *Примечание: Имеющиеся опции могут отличаться, в зависимости от выбранного Режима.* **Подсветка** Этот параметр управляет уровнем подсветки. Функция подсветки будет неактивной, если **Энергосбережение будет** установлено в режим **Настраиваемое**. **Дополнительные настройки Динамический контраст** Вы можете заменить коэффициент динамический контраст на требуемое значение. **Шумопонижение** При слабости сигнала и сопровождении изображения шумом используйте настройку **"Шумопонижение"** для снижения уровня шума. **Температура цвета** Устанавливает желаемое значение температуры цвета. Доступны опции **Прохладный**, **Нормальный**, **Теплый** и **Настраиваемый**. **Белая точка** Эта настройка будет доступной, если опция Температура цвета установлена как **Настраиваемая**. "Теплота" или "прохлада" изображения может быть увеличена с помощью кнопок "Влево" или "Вправо". **Масштабирование изображения** Установка требуемого формата размера изображения. **Сдвиг изображения** Эта опция может быть доступна в зависимости от настройки **Увеличения изображения**. Выделите и нажмите **ОК**, затем используйте кнопки направления для перемещения изображения вверх или вниз. **Режим просмотра фильма** В обычных телевизионных программах фильмы записываются с различным количеством кадров в секунду. Для четкого отображения сцен с быстрым действием включите данную функцию. **Цвет кожи** Цвет кожи может быть изменен между -5 и 5. **Настройка цвета** Настраивает желаемые тона. **Полный диапазон HDMI** Эта функция будет видна при просмотре с источника HDMI. Вы можете использовать данную функцию для увеличения темноты изображения. Положение<br>изображения **РС изображения РС** Появляется, когда источник входящего сигнала установлен на VGA/PC. **Автоположение** Выполняет автоматическую оптимизацию дисплея. Нажмите ОК для выполнения оптимизации. **Горизонтальная позиция** Этот пункт меню смещает изображение горизонтально к правому или левому краю экрана. **Вертикальная позиция** Этот пункт меню смещает изображение вертикально к верхнему или нижнему краю экрана.

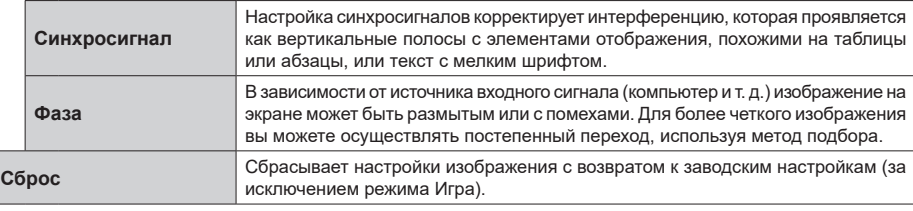

*В режиме VGA (ПК) некоторые элементы меню* **изображения** *будут недоступны. Вместо этого настройки режима VGA будут добавлены в меню «Изображение» в режиме ПК.*

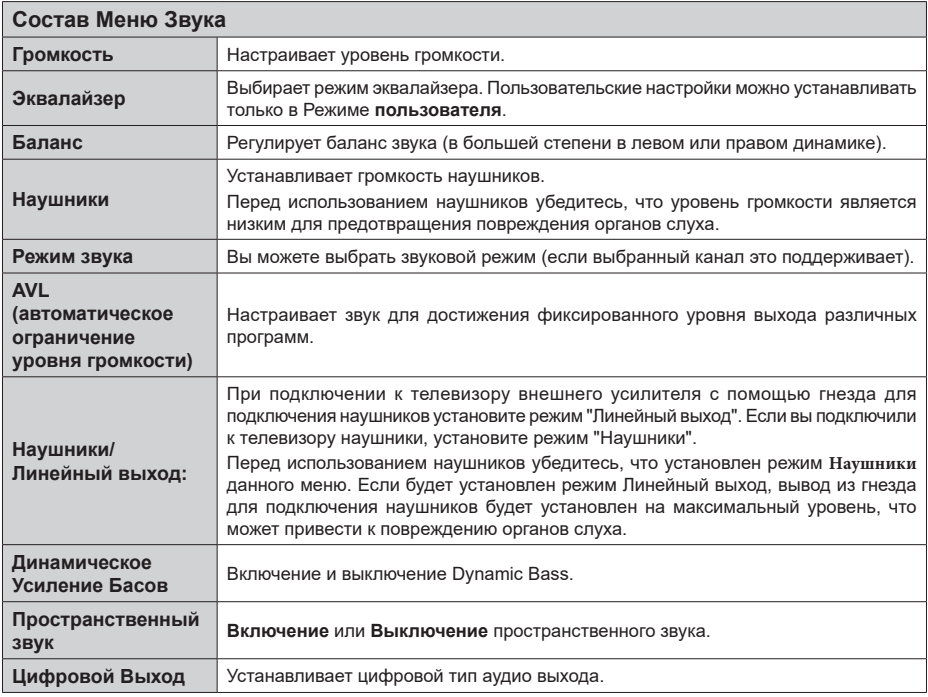

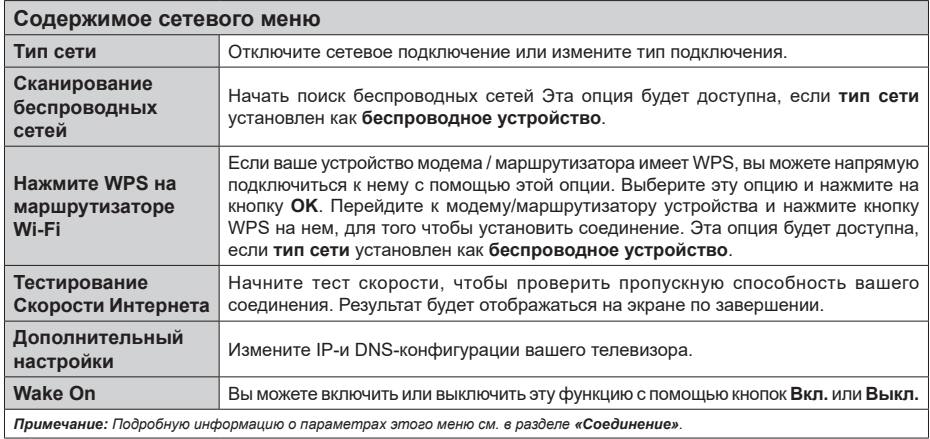

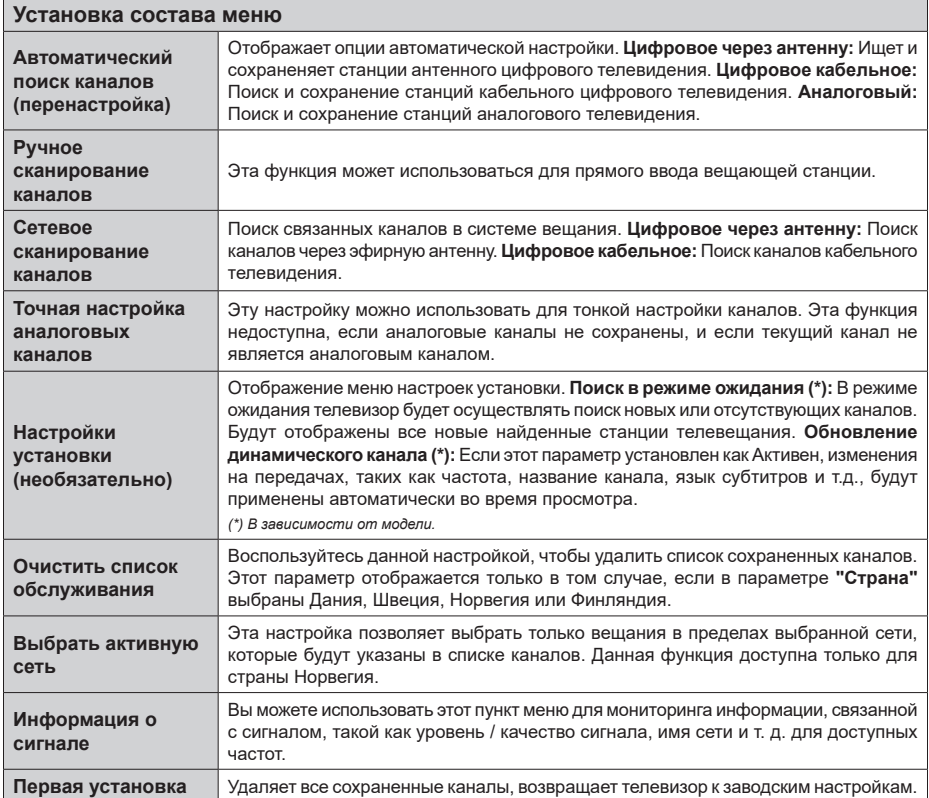

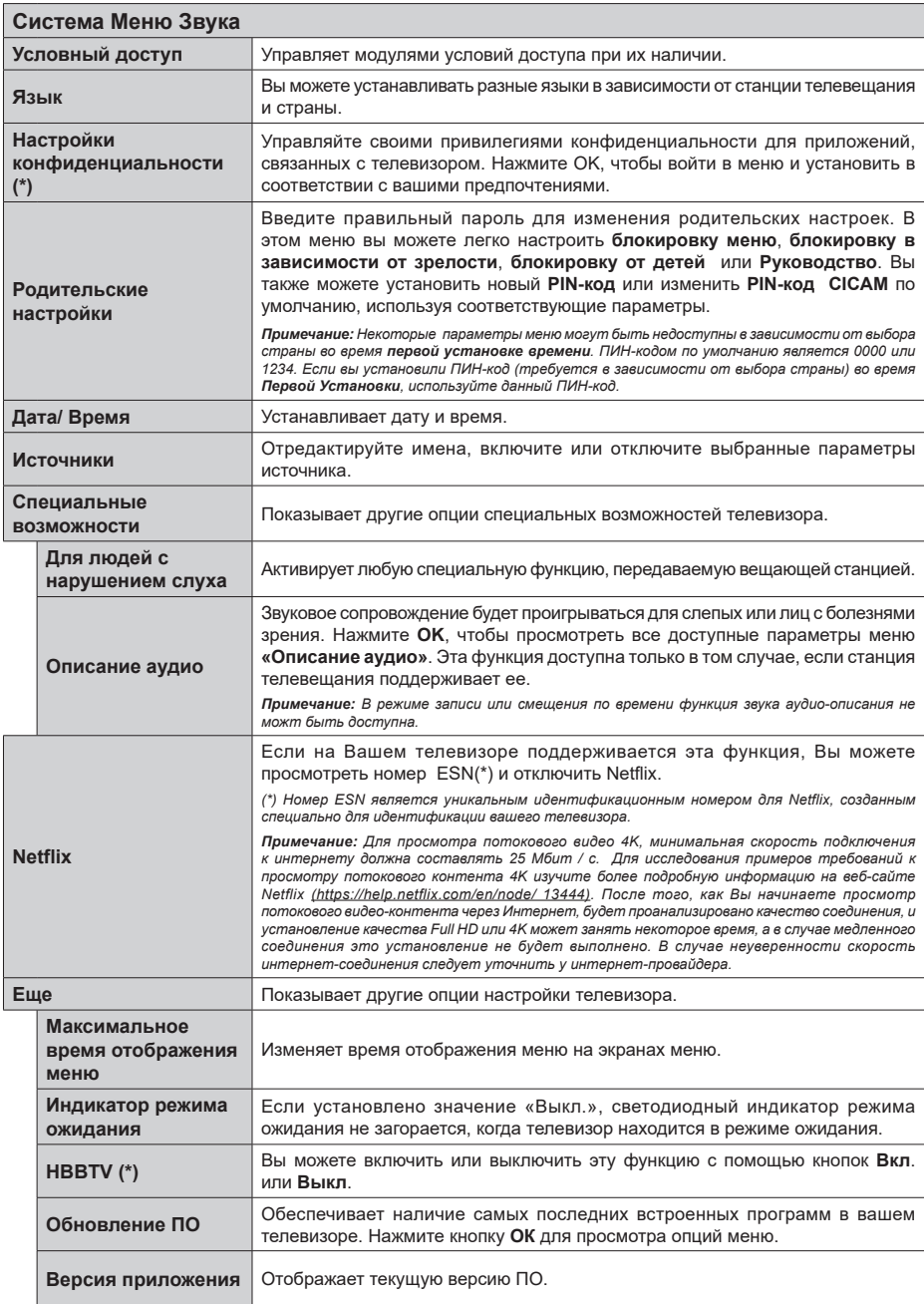

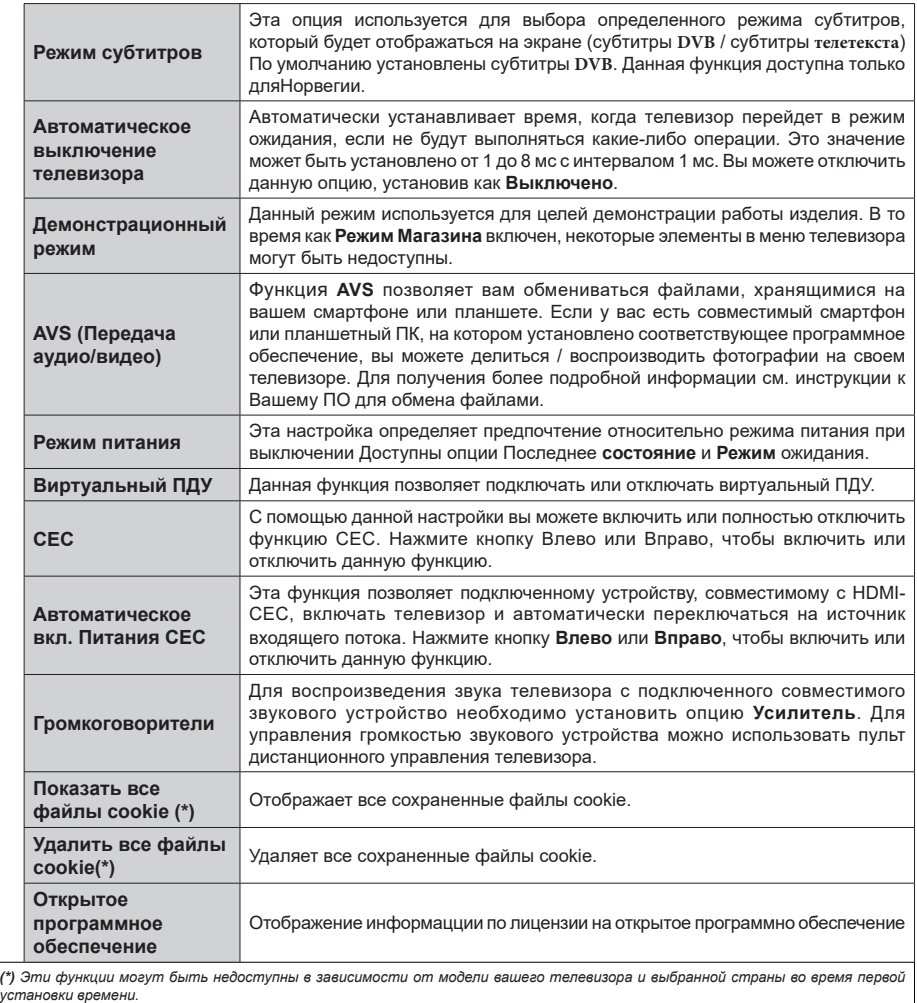

# **Общее управление телевизором**

# **Использование списка каналов**

Телевизор сортирует все станции, сохраненные в списке каналов. Вы можете отредактировать список каналов или установить любимые каналы, или активные станции, которые будут внесены в список с помощью опций меню Список каналов. Нажмите кнопку OK, чтобы выйти из Списка каналов. Вы можете отфильтровать перечисленные каналы или внести дополнительные изменения в текущий список, используя параметры вкладки **«Фильтр»** и **«Редактировать»**. Выделите нужную вкладку и нажмите **OK**, чтобы просмотреть доступные параметры.

#### **Управление списками любимых каналов**

Вы можете создать четыре различных списка своих любимых каналов. Войдите в меню **TV> Channels** или нажмите кнопку **OK**, чтобы открыть меню **Каналы**. Выделите вкладку **«Редактировать»** и нажмите **«ОК»**, чтобы просмотреть параметры редактирования, и выберите опцию **«канал Tag/ Untag»**. Выберите нужный канал в списке, нажав кнопку **OK**, когда канал подсвечен. Вы можете сделать несколько вариантов. Вы также можете использовать опцию **Tag / Untag all** для выбора всех каналов в списке. Затем нажмите кнопку **«Back/Return»**, чтобы вернуться к параметрам меню «Редактировать». Выберите **«Добавить / Удалить Избранное»** и нажмите кнопку **«ОК»** еще раз. Появятся опции автоматического сканирования каналов. Установите опцию желаемого списка как **"Вкл."** Выбранный канал (-ы) будет добавлен в список. Для удаления канала или каналов из списка любимых каналов выполните аналогичные шаги и установите опцию желаемого списка как "Выкл."

Вы можете по желанию использовать функцию Фильтрация в меню Редактирование списка каналов для постоянной фильтрации каналов в Списке каналов. Например, используя параметры вкладки **«Фильтр»**, вы можете настроить отображение одного из ваших четырех списков избранного каждый раз, когда открывается список каналов.

#### **Установка настроек родительского контроля**

Опции меню **"Родительские** Настройки" могут использоваться для запрещения пользователям просмотра определенных программ, каналов, а также использования меню. Эти настройки находятся в меню **Система> Родительский контроль**.

Для отображения опций меню системы родительского контроля необходимо ввести ПИНкод. Настройки **Родительского контроля** будут отображены после ввода правильного ПИН-кода.

**Блокировка Меню:** С помощью этой настройки открывается или закрывается доступ ко всем меню или установочным меню телевизора.

**Блокировка в зависимости от зрелости зрителей:** Если этот параметр установлен, телевизор получает информацию о зрелости из трансляции, и если этот уровень зрелости отключен, запрещается доступ к трансляции.

*Примечание: Если страна при* **Первой** *установке установлена как Франция,* **Италия или Австрия***, значение блокировки в зависимости от зрелости зрителей будет установлено как 18 по умолчанию.*

**Замок от Детей:** Если для этой опции установлено значение **Вкл.**, управление телевизором может осуществляться только с помощью пульта дистанционного управления. В этом случае кнопки панели управления на телевизоре работать не будут.

**Блокировка Интернета:** Если для этой опции установлено значение **ВКЛ.**, интернет для использования приложений будет отключен Установите значение **«Выкл.»**, чтобы вывести эти приложения на экран снова.

**Установить ПИН-код:** Устанавливает новый ПИН-код.

**ПИН-код CICAM По Умолчанию:** Эта опция будет выделена серым цветом, если в слот CI телевизора не будет вставлен модуль CI. С помощью данной опции ПИН-код CI CAM, используемый по умолчанию, может быть изменен.

*Примечание: ПИН-кодом по умолчанию является 0000 или 1234. Если вы установили ПИН-код (требуется в зависимости от выбора страны) во время Первой* **Установки***, используйте данный ПИН-код.*

*Некоторые параметры могут быть недоступны в зависимости от модели и / или выбора страны, указанной при первой установке времени.*

## **Электронная программа передач**

Благодаря функции вашего телевизора «Электронная программа передач» вы можете просматривать программу телепередач для каналов, которые на данный момент имеются в списке. Возможность поддержки данной функции зависит от станции телевещания, которую вы используете.

Чтобы перейти к программе телепередач, нажмите **кнопку «Меню»** на пульте дистанционного управления. Вы также можете использовать опцию **«Меню»** в меню **телевизора**.

Доступны 2 модели размещения расписания: **График временной шкалы** и график **«Сейчас/ Следующая»**. Для того, чтобы переключаться между этими моделями, в списке позиций в верхней части экрана выберите название альтернативной модели и нажмите кнопку **«ОК»**.

Для того, чтобы перемещаться по программе телепередач, используйте кнопки направления. Для того, чтобы перейти к опциям в списке позиций в верхней части экрана, используйте кнопку **«Назад/ Возврат»**.

#### **График временной шкалы**

В этом варианте размещения все события транслируемые на каналах из вашего списка, будут отображены в хронологическом порядке. Для перемещения по списку событий вы можете использовать кнопки направления. Для того, чтобы отобразить меню событий, выберите интересующее вас событие и нажмите кнопку **«ОК»**.

Для того, чтобы перейти к списку позиций, нажмите кнопку **«Назад/Возврат»**. Для того, чтобы перейти к опциям фильтрации, выберите позицию **«Фильтр»** и нажмите кнопку **«ОК»**. Для того, чтобы изменит вариант размещения, выберите **«Сейчас/Следующая»** и нажмите кнопку **«ОК»**. Вы можете использовать опцию **«Предыдущий день»** и **«Следующий день»**, чтобы отобразить события, которые транслировались вчера или будут транслироваться завтра.

Для доступа к опциям, описанным ниже, выберите позицию **«Дополнительные настройки (Extras)»** и нажмите кнопку **«ОК»**.

**Выберите опцию «Выбор жанра»:** Отображение меню **Выбор жанра**. Выберите жанр и нажмите кнопку **«ОК»**. Соответствующие выбранному жанру события будут отображены на экране.

**Поиск в программе телепередач:** Отображает на экране поисковые параметры. Используя эти параметры, вы можете выполнить поиск в базе данных программы телепередач в соответствии с выбранными критериями. Результаты, соответствующие критериям поиска, будут отображены в виде списка.

**Сейчас:** Отображает текущее событие выбранного канала.

**Увеличение изображения:** Для того, чтобы ознакомиться с событиями в более широком промежутке времени, выберите эту опцию и нажмите кнопку **«ОК»**.

# **График "Сейчас/Далее"**

В этом варианте размещения будут отображены лишь события, которые транслируются на каналах из выбранного списка в данный момент или следующие за этими. Для перемещения по списку событий вы можете использовать кнопки направления.

Для того, чтобы перейти к списку позиций, нажмите кнопку **«Назад/Возврат»**. Для того, чтобы перейти к опциям фильтрации, выберите позицию **«Фильтр»** и нажмите кнопку **«ОК»**. Для того, чтобы изменить опцию, выберите **«График временной шкалы**» и нажмите кнопку **«ОК»**.

#### **Опции передачи**

С помощью кнопок направления выберите событие и нажмите кнопку **ОК**, на экране отобразится меню **Опций**. Доступны следующие опции.

**Выбор канала** Используя эту опцию, вы можете переключиться на выбранный канал для его просмотра. Программа телепередач закроется.

**Больше информации:** Отображает подробную информацию о выбранном событии. Для того, чтобы прокручивать текст, используйте кнопки направления «Вверх» и «Вниз».

**Установить Таймер на передаче / Удалить таймер на Передаче:** Выберите опцию **«Таймер на передаче»** и нажмите кнопку **«ОК»**. Вы можете устанавливать таймеры на будущие события. Для того, чтобы убрать установленный таймер, выберите событие и нажмите кнопку **«ОК»**. Затем выберите опцию **"Удалить таймер на** передаче". Таймер будет отменен.

**Запись / Удаление зап. Таймер:** Выберите опцию **"Запись"** и нажмите кнопку **OK**. Если вещание программы будет осуществляться в будущем, она будет добавлена **в** список "Таймеры" для записи. Если выбранная программа транслируется в текущий момент, запись начнется немедленно.

Для того, чтобы убрать установленный таймер, выберите событие и нажмите кнопку **«ОК»** и выберите опцию **«Удалить запись»**. **Таймер**. Таймер записи будет отменен.

**ВАЖНО***: Подключите USB-диск к телевизору, когда последний выключен. Затем необходимо включить телевизор, чтобы функция записи стала доступна.*

*Примечания: При установке активной записи или таймера для текущего канала нельзя переключиться на другой канал.*

*Не возможно установить таймер или таймер записи для двух или более передач в один и тот же временной интервал.*

#### **Услуги телетекста**

**Нажмите кнопку** Text, чтобы войти. Нажмите повторно для включения режима смешивания, который позволит вам просматривать страницы телетекста и программы телевещания одновременно. Чтобы выйти, нажмите кнопку еще раз. Разделы на странице телетекста будут окрашены в разные цвета (при их наличии), их можно будет выбрать при помощи цветных кнопок. Следуйте инструкциям, отображаемым на экране.

# **Цифровой телетекст**

**Нажмите** кнопку TEXT, чтобы просмотреть информацию цифрового телетекста. Управляйте этой информацией с помощью цветных кнопок, кнопок со стрелками и кнопки **OK**. Можно использовать различные способы управления в зависимости от содержания цифрового телетекста. Следуйте инструкциям, отображаемым на экране цифрового телетекста. Если повторно нажать

кнопку **Text**, телевизор вернется к трансляции каналов телевещания.

#### **Обновление ПО**

Телевизор может выполнять поиск и обновление встроенных программ через сигнал телевещания или через Интернет.

#### **Поиск обновлений программного обеспечения через пользовательский интерфейс**

В главном меню выберите **«Настройки»> «Система»**, а затем **«Дополнительно»**. Перейдите к пункту **"Обновление ПО"** и нажмите кнопку OK. Затем выберите **«Поиск обновлений»** и нажмите кнопку **«ОК»**, чтобы проверить новое обновление программного обеспечения.

При обнаружении обновления он начнет его загрузку. После завершения загрузки появится предупреждение, нажмите кнопку OK, чтобы завершить процесс обновления программного обеспечения и перезапустить телевизор.

# **3 Поиск и обновление в режиме**

Телевизор будет автоматически искать обновления в 3:00, если **включена** функция **автоматического поиска** в меню "Опции обновления", и если телевизор подключен к антенне или Интернету. В случае обнаружения нового программного обеспечения и его успешной загрузки при следующем включении питания телевизор запустится с новой версией программного обеспечения.

*Примечание: Не отключайте телевизор из электрической розетки, когда светодиод мигает, указывая, что идет процесс перезагрузки. Если телевизор не возобновил работу после обновления, отключите его из электрической розетки на 2 минуты, а затем снова включите.*

*Все обновления автоматически контролируются. Если выполняется ручной поиск и программное обеспечение не найдено, это текущая версия.*

#### **Поиск и устранение неисправностей и рекомендации**

#### **Телевизор не включается**

Убедитесь, что шнур питания должным образом включен в настенную розетку. Нажмите кнопку Питание на телевизоре.

#### **Низкое качество изображения**

- Проверьте правильную настройку телевизора.
- Слабый сигнал может привести к искажению изображения. Проверьте соединение антенны.
- Проверьте, правильно ли настроена частота каналов, если настройка была произведена вручную.

# **Отсутствует изображение**

- Телевизор не получает сигнал. Проверьте, что Вы выбрали правильный источник входящего сигнала.
- Возможно, неправильно подключена антенна?
- Может быть поврежден антенный провод
- Возможно, используемые штекеры не подходят для соединения с антенной.
- Если у вас есть сомнения, обратитесь к Вашему местному представителю.

#### **Нет звука**

- Проверьте, не включена ли блокировка звука. Нажмите на кнопку **Блокировка звука** или увеличьте громкость.
- Звук слышен только из одного динамика. Проверьте настройки баланса в меню звука.

# **Пульт дистанционного управления не работает.**

- Возможно, сели батарейки. Произведите их замену.
- Возможно, батарейки вставлены неправильно. См. Раздел «Установка батареек в пульт дистанционного управления».

# **Отсутствует сигнал на источнике входного сигнала.**

- Возможно, устройство не подключено.
- Проверьте кабели и соединения AV устройства.
- Проверьте, включено ли устройство.

# **Запись недоступна**

Для записи программы сначала необходимо подключить USB-накопитель к телевизору. Телевизор в это время должен быть выключен. Затем необходимо включить телевизор, чтобы функция записи стала доступной. Если вы не можете выполнить запись, проверьте, правильно ли отформатировано устройство хранения, и достаточно ли места.

# **Слишком медленная работа USB-устройства**

Если во время начала записи на экране появилось сообщение "USB is too slow" (слишком медленная скорость записи USB-диска), попробуйте начать запись еще раз. Если данная ошибка не исчезает, возможно, ваш USB-диск не соответствует требованиям по скорости. Попробуйте использовать другое запоминающее устройство USB.

# **Типичные режимы изображения при подключении ПК**

В следующей таблице представлена установка некоторых типичных режимов изображения. Возможно, Ваш телевизор не поддерживает некоторые значения разрешения экрана.

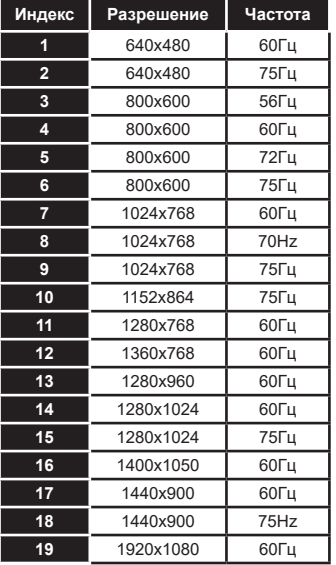

#### **Совместимость сигналов AV и HDMI**

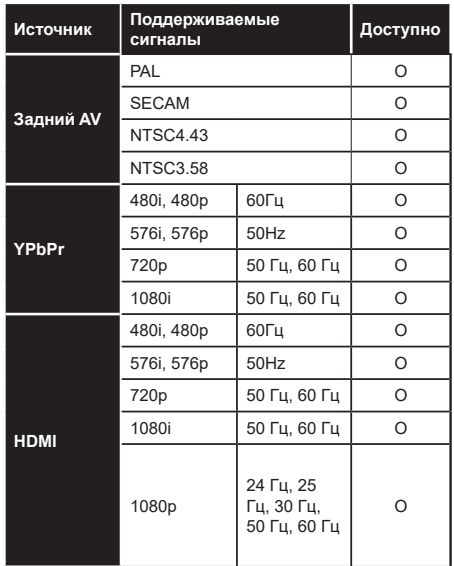

# **(X: Недоступно, O: Доступно)**

В некоторых случаях сигнал в телевизоре может не отображаться надлежащим образом. Эта проблема может быть вызвана несовместимостью стандартов оборудования источников (DVD, телевизионных приставок и т.п.) Если вы действительно столкнулись с такой проблемой, обратитесь к дилерам и производителям вашего оборудования.

# **Поддерживаемые форматы файлов для режима USB**

# **Поддерживаемые Форматы видеофайлов**

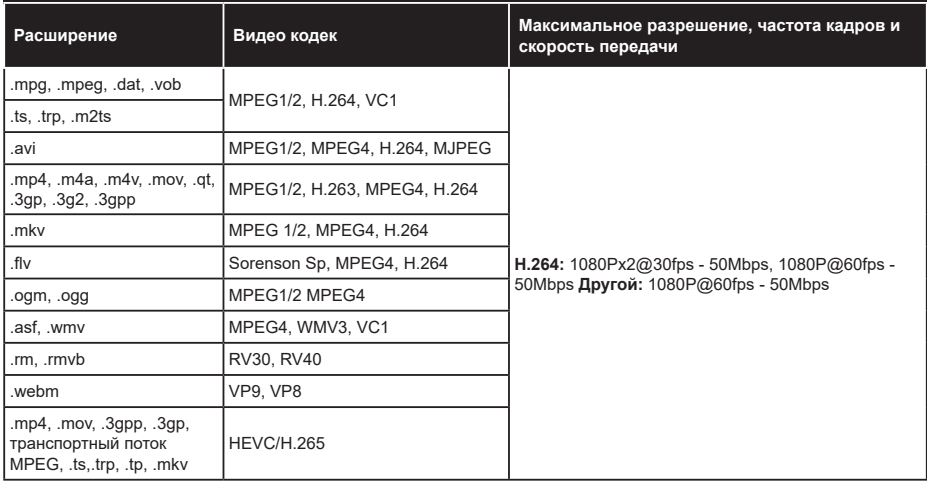

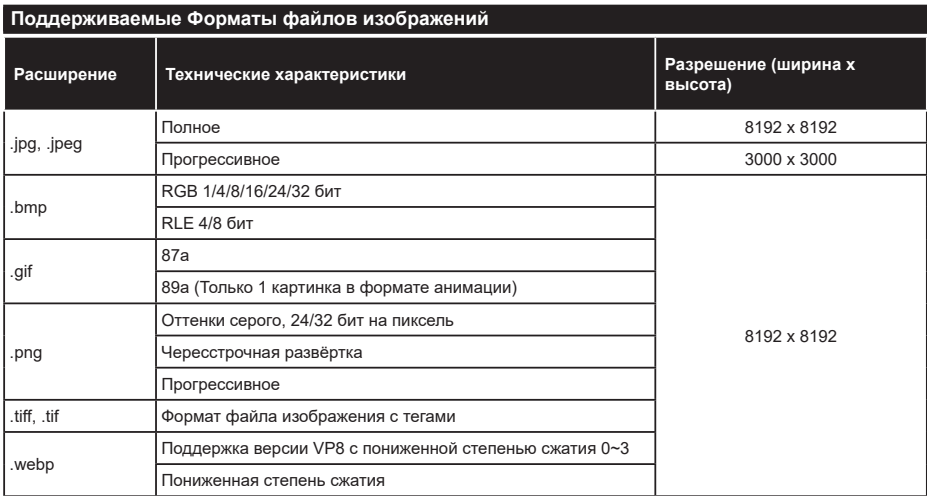

# **Поддерживаемые Форматы аудиофайлов**

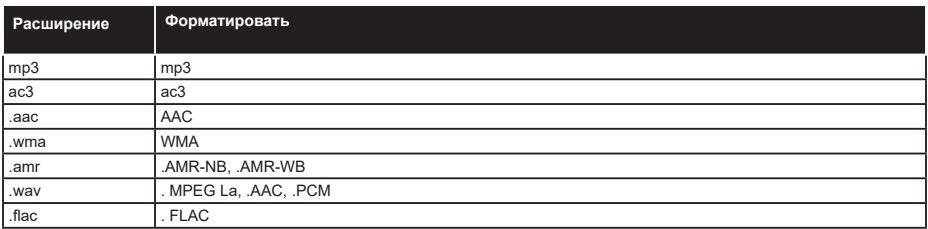

# **Форматы файлов субтитров**

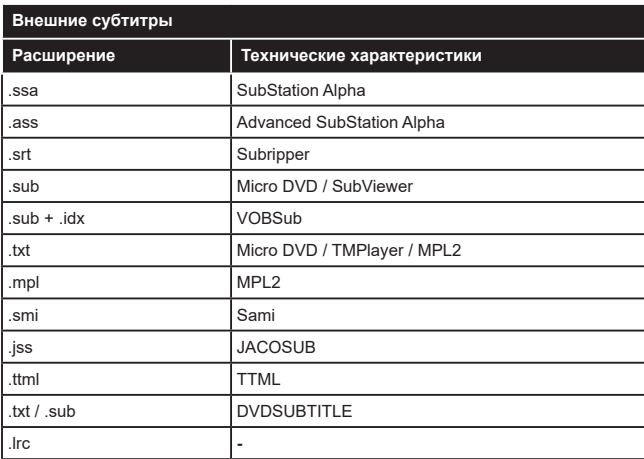

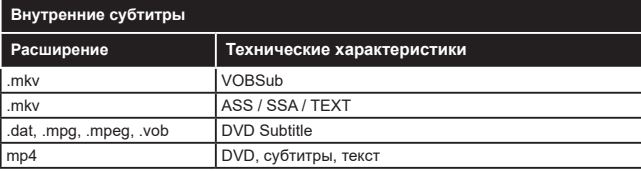

# **Поддерживаемые разрешения DVI**

Подключая устройствак вашему телевизору с помощью кабелей конвертера DVI в HDMI (не входящего в поставку), вы можете руководствоваться следующей информацией по разрешению.

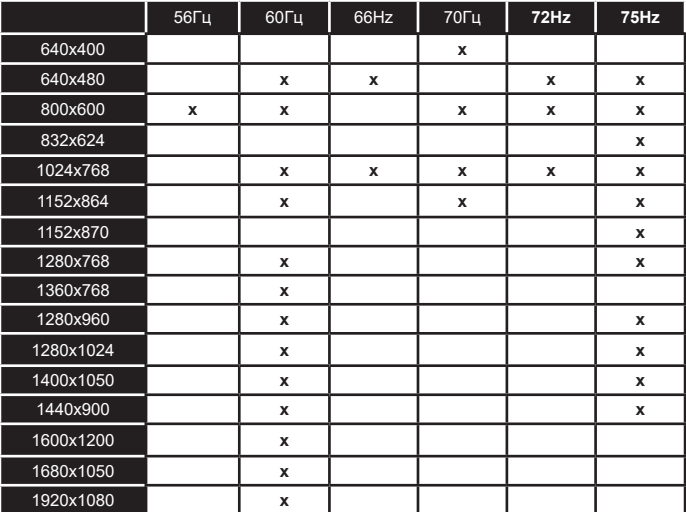

# **Подключения**

# **Проводное подключение**

#### **Подключение к проводной сети**

- Вы должны иметь модем/маршрутизатор, подключенный к активному широкополосному соединению.
- Подключите телевизор к модему/маршрутизатору через кабель Ethernet. На задней панели телевизора имеется порт LAN.

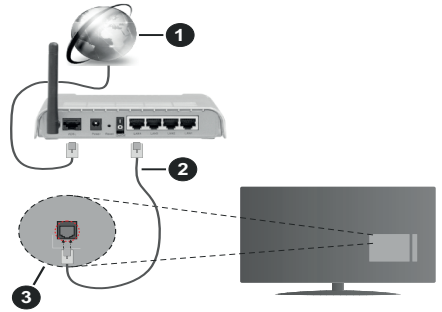

- **1.** Широкополосное соединение ISP
- **2.** Кабель LAN (Ethernet)
- **3.** Вход LAN на задней панели телевизора

#### **Чтобы настроить проводные настройки, см. раздел «Сеть» в меню «Настройки».**

• Возможность подключения телевизора к сети LAN зависит от конфигурации сети. В этом случае используйте кабель Ethernet для подключения телевизора непосредственно к сетевой розетке.

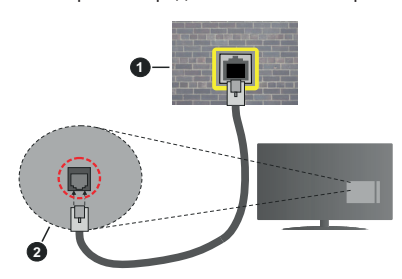

- **1.** Сетевая розетка
- **2.** Вход LAN на задней панели телевизора

# **Установка настроек проводных устройств**

# **Тип сети**

**Варианты выбора типа сети следующие: Проводное**, **Беспроводное** устройство или **Отключено**. Выберите нужный параметр в соответствии с действующим подключением телевизора. Выберите как **проводное устройство**, если вы подключаетесь через кабель Ethernet.

# **Тестирование Скорости Интернета**

Выберите пункт **Тестирование Скорости Интернета** и нажмите кнопку **ОК.** Телевизор проверяет скорость интернет-соединения и отображает результаты.

#### **Дополнительный настройки**

Выделите пункт **Дополнительные Настройки** и нажмите кнопку **OK**. На следующей экранной странице можно изменить настройки IP и DNS телевизора. Выделите требуемый пункт и нажмите кнопку "Влево" или "Вправо" для изменения режима настроек **Автоматический** на **Ручной**. Теперь можно ввести значения **Ручной IP** и / или **Ручной DNS**. Выберите в выпадающем меню требуемый пункт и введите новые значения с помощью цифровых кнопок на ПДУ. Выделите **«Сохранить»** и нажмите кнопку **«ОК»**, чтобы сохранить настройки по завершении.

# **Беспроводное Подключение**

# **Подключение к Беспроводной Сети**

Телевизор не может быть подключен к сетям со скрытым идентификатором SSID. Чтобы SSIDидентификатор модема мог быть распознан, измените настройки SSID с помощью программного обеспечения модема.

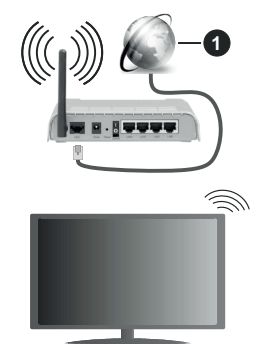

**1.** Широкополосное соединение ISP

Беспроводной маршрутизатор Wireless-N (IEEE 802.11a/b/g/n) с одновременной поддержкой каналов 2.4 и 5 ГГц для увеличения полосы пропускания. Усовершенствовано для более ровной и быстрой передачи потокового видео высокого разрешения, передачи файлов и игр по беспроводной сети.

- Частота и канал варьируются в зависимости от региона.
- Скорость передачи варьируется в зависимости от расстояния и количества помех между

передающими устройствами, конфигурации данных устройств, условий распространения радиоволны, трафика на линии и используемых вами устройств. Передача также может быть прервана или отключена в зависимости от условий радиоволн, телефонов DECT или любых других устройств WLAN 11b. Стандартные значения скорости передачи соответствуют теоретическим максимальным значениям стандартов беспроводной связи. Они не представляют собой фактическую скорость передачи данных.

- Место расположения, где передача данных будет наиболее эффективна, зависит от условий среды использования.
- Адаптер беспроводной сети телевизора поддерживает модемы типа 802.11 a, b, g, n. Настоятельно рекомендуется использовать протокол связи IEEE 802.11n во избежание возможных проблем при просмотре видео.
- Если рядом имеются другие модемы с тем же идентификатором SSID, измените идентификатор SSID вашего модема. В противном случае могут возникнуть проблемы соединения. При наличии проблем с беспроводным соединением воспользуйтесь проводным подключением.

#### **Установка настроек беспроводных устройств**

Чтобы начать процесс подключения откройте меню **«Сеть»** и выберите **Тип** сети как **Беспроводное устройство**.

Выделите опцию **Поиск Беспроводных сетей** и нажмите **OK**, чтобы начать поиск доступных беспроводных сетей. Все найденные сети будут находиться в списке. Выделите нужную сеть из списка и нажмите **OK** для подключения.

*Примечание: Если модем поддерживает режим N, необходимо выбрать настройки режима N.*

Если выбранная сеть защищена паролем, введите верный ключ с помощью виртуальной клавиатуры. Этой клавиатурой можно пользоваться с помощью кнопок направления и кнопки **OK** на пульте дистанционного управления.

Подождите, пока на экране не покажется IP-адрес.

Это означает, что соединение установлено. Для отключения от беспроводной сети необходимо выделить **Тип Сети**, затем нажмите кнопку «Влево» или «Вправо» для установки опции **Отключено.**

Если ваш маршрутизатор обладает WPS, вы можете напрямую подключиться к модему/ маршрутизатору без ввода пароля или добавления сети. Выберите **"Нажмите WPS на вашем WiFi маршрутизаторе"** и нажмите **ОК**. Перейдите к модему/маршрутизатору устройства и нажмите кнопку WPS на нем, для того чтобы установить соединение. После сопряжения устройств вы увидите подтверждение соединения на вашем телевизоре. Выберите **ДА,** чтобы продолжить. Никакой дополнительной конфигурации не требуется.

Выделите пункт **Тестирование скорости Интернета** и нажмите кнопку **ОК** для проверки скорости текущего интернет-соединения. Выделите пункт **Расширенные настройки** и нажмите кнопку **OK** для открывания меню расширенных настроек. Для установки значения используйте кнопки направления и цифровые кнопки. Выделите **«Сохранить»** и нажмите кнопку **«ОК»**, чтобы сохранить настройки по завершении.

### **Прочая информация**

Состояние соединения будет отображаться как **Подключено** или **Не подключено**, а также в случае установления соединения будет отображаться текущий IP-адрес.

# **Подключение к мобильному устройству через WLAN**

• Если в вашем мобильном устройстве имеется функция WLAN, вы можете подключить телевизор через роутер для получения доступа к контенту вашего устройства. Для этого на мобильном устройстве должно быть установлено необходимое программное обеспечение для обмена файлами.

Подключите телевизор к маршрутизатору, следуя инструкциям, приведенным выше.

Затем подключите мобильное устройство к маршрутизатору, а затем активируйте программное обеспечение для совместного использования на мобильном устройстве. Затем выберите файлы, которые вы хотели бы воспроизвести на телевизоре.

Если соединение установлено правильно, вы сможете получить доступ к общим файлам, установленным на мобильном устройстве, через функцию AVS (совместное использование аудио/ видео) вашего телевизора.

Выделите параметр **AVS** в меню **«Sources»** и нажмите **«OK»**, на экране появятся доступные устройства медиа-сервера в сети. Выберите идентификатор вашего мобильного устройства и нажмите **OK** для продолжения.

• Если доступен виртуальный пульт дистанционного управления, вы можете запустить данное приложение с сервера приложений поставщика вашего мобильного устройства.

*Примечание: Некоторые мобильные устройства могут не поддерживать данную функцию.*

#### **Wake ON**

Wake-on-LAN (WoL) и Wake-on-Wireless LAN (WoWLAN) - стандарт, который позволяет устройству быть включенным или разбуженным сетевым сообщением. Сообщение отправляется на устройство программой, выполняемой на удаленном устройстве, подключенном к той же локальной сети, например, на смартфоне.

Ваш телевизор совместим с WoL и WoWLAN. Эта функция может быть отключена во время процесса Первой установки времени. Чтобы включить эту функцию, установите параметр **«Выход из спящего режима»** в меню **«Сеть»** как **«Вкл.»**. Необходимо, чтобы и устройство, с которого будет отправлено сетевое сообщение в телевизор, и сам телевизор, были подключены к одной и той же сети. Функция Wake On (Пробуждение по сигналу) поддерживается только для устройств на базе ОС Android и используется через приложения YouTube и Netflix.

Чтобы использовать эту функцию, телевизор и удаленное устройство должны быть подключены хотя бы один раз, когда телевизор включен. Если телевизор выключен, соединение должно быть восстановлено при следующем включении. Иначе эта функция будет недоступна. Это не действует, когда телевизор переключается в режим ожидания.

Производительность некоторых устройств на рынке может варьироваться в зависимости от архитектуры программного обеспечения. Чтобы использовать функцию Wake On с лучшей производительностью, убедитесь, что ваше устройство имеет последнюю версию прошивки.

Если вы хотите, чтобы ваш телевизор потреблял меньше энергии в режиме ожидания, вы можете отключить эту функцию, установив опцию **Wake On** как **Выкл**

# **Беспроводной дисплей**

Wireless Display (Беспроводной дисплей) - это стандарт для потокового видео и звука. Эта функция позволяет использовать телевизор как беспроводное устройство отображения.

#### **Использование с мобильными устройствами**

Существуют различные стандарты, позволяющие передавать изображения экрана, включая изображения, видео- и аудио-контент с мобильного устройства на телевизор.

Сначала подключите беспроводной USB-ключ к телевизору, если телевизор не имеет встроенной функции WLAN.

Затем нажмите кнопку **Источник** на ПДУ и переключитесь на **источник** Беспроводной дисплей.

Появится изображение, подтверждающее готовность телевизора к подключению.

Откройте приложение для передачи файлов на мобильном устройстве. Эти приложения

называются по-разному для каждой марки, прочтите руководству по эксплуатации вашего мобильного устройства для подробной информации.

Поиск доступных устройств. После выбора вашего телевизора и его подключения изображение на экране вашего устройства появится на телевизоре.

*Примечание: Эта функция может использоваться только в том случае, если устройство поддерживает эту функцию. Если у вас возникли проблемы с подключением, проверьте, поддерживает ли эта версия операционной системы эту функцию. Могут возникнуть проблемы несовместимости с версиями операционной системы, выпущенными после производства этого телевизора. Процессы поиска и подключения отличаются в соответствии с используемой программой.*

#### **Выявление неисправностей подключения**

#### **Беспроводная сеть недоступна**

- Проверьте, разрешают ли межсетевые защитные экраны сети беспроводное подключение телевизора.
- Повторите попытку поиска беспроводных сетей, используя экран меню **«Сеть»**.

Если беспроводная сеть плохо работает, попробуйте использовать проводную домашнюю сеть. Более подробно данная процедура описана в разделе "Проводное подключение".

Если телевидение не работает через проводную сеть, проверьте модем (маршрутизатор). Если маршрутизатор в порядке, проверьте интернетсоединение модема.

#### **Слишком медленное соединение**

Информацию о внутренней зоне действия, скорости подключения, качестве сигнала и других настройках можно найти в инструкции к беспроводному модему. Скорость подключения для модема должна быть высокой.

#### **Сбой при воспроизведении или медленное реагирование**

В таком случае попробуйте выполнить следующее: Держите на расстояние не менее трех метров от микроволновых печей, мобильных телефонов, устройств Bluetooth или любых других совместимых с WLAN устройств. Попробуйте изменить активный канал маршрутизатора WLAN.

#### **Подключение к сети Интернет не доступно / Передача аудио/видео не работает**

Если MAC-адрес (уникальный идентификационный номер) компьютера или модем постоянно зарегистрированы, возможно, Ваш телевизор не может быть подключен к Интернету. В этом случае, MAC-адрес подтверждается каждый раз при подключении к Интернету. Это мера предосторожности, направленная против несанкционированного доступа. Поскольку у телевизора имеется собственный MAC-адрес,

ваш Интернет-провайдер не может проверить MAC-адрес вашего телевизора. По этой причине телевизор не может быть подключен к Интернету. Свяжитесь с вашим Интернет-провайдером и запросите информацию о подключении другого устройства (например, телевизора) к Интернету.

Подключение также может быть невозможно из-за проблем с межсетевым защитным экраном. Если вы считаете, что проблема связанна именно с этим, свяжитесь с вашим Интернет-провайдером. Межсетевой защитный экран может быть причиной проблем подключения и обнаружения при использовании телевизора в режиме передачи аудио/видео или при просмотре данных с помощью функции передачи аудио/видео.

#### **Недействительный домен**

Перед началом обмена файлами, с помощью серверного программного обеспечения убедитесь в том, что вы уже вошли в систему компьютера с зарегистрированным именем пользователя и паролем, и что ваш домен активен. Если домен недействителен, это может стать причиной проблем при просмотре файлов в режиме передачи аудио/ видео.

# **Использование сетевой службы передачи аудио/видео**

Функция передачи аудио/видео предполагает использование стандарта, упрощающего процесс просмотра с цифровой электронной аппаратуры и делающий использование этой аппаратуры в домашней сети более удобным.

Этот стандарт позволяет просматривать и воспроизводить фотографии, музыку и видео, сохраненные на сервере мультимедиа, подключенном к вашей домашней сети.

# **1. Установка программного обеспечения сервера**

Функция передачи звука/видео не может использоваться, если на ПК не установлена серверная программа, либо если на дополнительное устройство не установлено ПО сервера мультимедиа. Подготовьте ваш ПК, установив соответствующую серверную программу.

# **2. Подключение к проводной или беспроводной сети**

Для получения подробной информации по конфигурации см. главы **"Проводное/ беспроводное подключение".**

#### **3. Включить Передачу аудио/видео**

Войдите в меню **«Настройки»> «Система»> «Дополнительно»** и включите опцию **AVS**.

## **4. Воспроизведение общих файлов с помощью Обозревателя мультимедиа**

Выделите параметр **AVS** в меню **«Источники»** с помощью кнопок направления и нажмите **OK**. В списке будут указаны доступные серверные устройства в сети. Выберите один и нажмите **OK**, чтобы продолжить. Будет отображен обозреватель мультимедиа.

Дополнительную информацию см. в разделе меню **Media Browser**.

Если возникает проблема с сетью, выключите телевизор из розетки и снова включите телевизор. Функция передачи аудио/видео не поддерживает специальный режим воспроизведения и переход.

Для обеспечения более высокого качества воспроизведения с проводным соединением следует использовать ПК/HDD/Медиа-плеер или любые другие совместимые устройства.

Чтобы более быстро передавать файлы между другими устройствами (например, компьютерами), используйте подключение LAN.

*Примечание: На некоторых компьютерах использование функции передачи аудио/видео может быть невозможно из-за настроек администрирования и безопасности (например, на ПК бизнес-класса).*

# **Приложения**

Вы можете получить доступ к приложениям, установленным на вашем телевизоре, из Меню **"Приложения"**. Выделите приложение и нажмите **OK** для запуска.

Чтобы управлять приложениями, установленными на вашем телевизоре, добавлять новые приложения с маркета или просматривать все доступные приложения в полноэкранном режиме, выделите опцию **«Добавить больше»** и нажмите **"ОК"**. С помощью этого пункта меню вы можете добавить установленное приложение в меню **«Домашняя страница»**, запустить или удалить его. Удаленные приложения больше не будут доступны в меню **«Приложения»**. Вы также можете добавлять новые приложения с маркета. Чтобы войти в маркет, выделите логотип корзины покупок, расположенный в верхней левой части экрана, и нажмите **OK**. Появятся доступные приложения, имеющиеся на маркете. Используйте кнопки направления, чтобы выделить приложение, и нажмите **OK**. Выделите пункт **«Добавить в приложения»** и снова нажмите **«ОК»**, чтобы добавить выбранное приложение в меню **«Приложения»**.

Для быстрого доступа к меню **«Добавить больше»** вы можете нажать кнопку **«Интернет»** на пульте

дистанционного управления, если эта кнопка доступна.

#### *Примечания:*

*Возможные проблемы с программными приложениями могут быть связаны с провайдером содержимого.*

*Интернет-услуги третьих лиц могут изменяться, быть отключены или ограничены.* 

# **Платформа Freeview Play**

Платформа Freeview Play обеспечивает текущее телевидение и услуги по запросу. Чтобы подключиться к платформе Freeview Play, просто нажмите кнопку **Freeview Play** на пульте дистанционного управления**.**

Платформа Freeview Play также доступна из меню **«Главная»** и **«Приложения»**. Нажмите кнопку **«Меню»** и выберите **«Домой»** или **«Приложения»**. Затем выделите **Freeview Play** и нажмите кнопку **OK**.

Если вы не согласились с положениями и условиями во время **Первой установки времени**, вам нужно будет согласиться с ними, чтобы получить доступ к услугам Freeview Play. Выберите **"Да"** и нажмите кнопку **ОК** на пульте дистанционного управления, чтобы продолжить.

Отобразятся встроенные приложения телевизионного проигрывателя. Выберите требуемое приложение и нажмите кнопку **OK.** Затем выберите контент, который необходимо воспроизвести, и нажмите кнопку **ОК**.

Будет получен доступ к контенту "вслед за эфиром", который будет воспроизведен непосредственно из программы телепередач. Для получения дополнительной информации см. раздел **"Электронная программа передач (EPG)**".

#### **Требования**

Услуги Freeview Play могут использоваться только в том случае, если выполнены следующие требования:

- Подключите телевизор к Интернету. Минимальная скорость широкополосного доступа в 2 Мбит/с необходима для правильной работы текущих и сервисов «по требованию».
- Согласие с условиями Freeview Play

*Примечание: Использование платформы Freeview Play будет учитываться в любом ежемесячном размере данных широкополосного доступа. Только выбранные каналы обеспечивают 7-дневный текущий эффект.*

# **Интернет-браузер**

Чтобы использовать интернет-браузер, сначала войдите в меню **«Приложения»**. Затем запустите приложение интернет-браузера с логотипом оранжевого цвета с символом земли на нем.

На начальном экране браузера пиктограммы предварительно введенных ссылок на доступные

# веб-сайты будут отображаться как опции **Панели быстрого доступа** наряду с опциями **Редактирование панели быстрого доступа** и **Добавление ссылок в панель быстрого доступа**.

Для перемещения по веб-браузеру используются кнопки направления на пульте дистанционного управления или подключенная мышь. Для просмотра строки опций браузера переместите курсор в верхнюю часть страницы или нажмите на кнопку **Назад / Возврат**. Параметры **История**, **вкладки** и **закладки**, а также панель браузера, содержащая предыдущие / следующие кнопки, кнопку обновления, панель адреса / поиска, кнопки **быстрого набора** и кнопки **Vewd**.

Чтобы добавить желаемый сайт в список **быстрого набора** для быстрого доступа, переместите курсор в верхнюю часть страницы или нажмите кнопку **«Назад / Обратно**». Появится панель браузера. Выделите кнопку **Панель быстрого доступа** и нажмите кнопку **OK**. Затем выберите опцию **Добавить в панель быстрого доступа** и нажмите на кнопку **ОК**. Заполните поля **Имя** и **Адрес**, выделите **ОК** и нажмите кнопку **ОК** для добавления. Во время нахождения на сайте, который нужно добавить в Панель **быстрого доступа**, выберите кнопку **Vewd** и нажмите **ОК**. Затем выберите опцию **Добавить в панель быстрого доступа** в подменю и снова нажмите на кнопку **ОК**. Поля **Имя** и **Адрес** заполняются автоматически в соответствии с сайтом, который Вы посещаете. Выберите **OK** и нажмите кнопку **OK** для добавления.

Также для управления браузером можно использовать опции меню **Vewd**. Выберите кнопку **Vewd** и нажмите кнопку **OK** для просмотра доступных опций страницы и общих опций.

Существуют различные способы поиска и посещения веб-сайтов с помощью веб-браузера.

Введите в адресную строку / строку поиска адрес веб-сайта (URL), выберите кнопку "**Представить**" и нажмите кнопку **ОК** для посещения сайта.

Введите в адресную строку / строку поиска ключевое слово, выберите кнопку "**Представить**" и нажмите кнопку **ОК**, чтобы начать поиск нужных веб-сайтов.

Выделите пиктограмму Панели быстрого доступа и нажмите кнопку **ОК**, чтобы посетить соответствующий веб-сайт.

Ваш телевизор совместим с USB-мышами. Для более удобного и быстрого перемещения вставьте переходник мыши или беспроводной мыши в USBвход телевизора.

Некоторые веб-страницы включают flash-контент. Они не поддерживаются этим браузером.

Ваш телевизор не поддерживает какие-либо загрузки с веб-браузера.

Вероятно, все сайты из интернета не поддерживаются. В соответствии с данными сайта, возможны проблемы с контентом. Возможно, в некоторых случаях видео-контент не будет воспроизводиться.

# **Система HBBTV**

HbbTV (Hybrid Broadcast Broadband TV) представляет собой новый стандарт в индустрии, который интегрирует услуги телевидения, предоставляемые через эфир с услугами, предоставляемыми через широкополосные вещание, а также позволяет получить доступ к Интернет-услугам только для потребителей, использующих подключенные телевизоры и телевизионные приставки . Услуги, предоставляемые через HbbTV, включают традиционные телевизионные каналы вещания, догоняющие услуги, видео по запросу, электронный программный гид, интерактивную рекламу, персонализацию, голосование, игры, социальные сети и другие мультимедийные приложения.

Приложения HbbTV доступны на каналах, на которых об этом сигналиует станция телевещания (в настоящее время различные каналы на Astra вещают приложения HbbTV). Вещающая станция отмечает одно приложение как "autostart", и оно запускается платформой автоматически. Данные приложения обычно запускаются с помощью пиктограммы в виде небольшой красной кнопки (для уведомления пользователя о том, что на данном канале имеется приложение HbbTV). Нажмите красную кнопку, чтобы открыть страницу приложения. После того, как страница отображается, вы можете вернуться к исходному состоянию красной кнопки, нажав на красную кнопку еще раз. Вы можете переключаться между режимом красной кнопки и режимом полного пользовательского интерфейса приложения с помощью нажатия на красную кнопку. Следует отметить, что возможность переключения с помощью красной кнопки обеспечивается приложением, и некоторые приложения могут вести себя иначе.

Если вы переключились на другой канал во время применения HbbTV (либо в режиме красной кнопки или полном пользовательском режиме), может произойти следующее:

- Приложение может продолжить работу.
- Работа приложения может быть остановлена.
- Приложение может быть закрыто, а другая красная кнопка автозапуска программы может быть запущена.

HbbTV позволяет приложению получать сигнал широкополосного вещания или обычной трансляции. Станция телевещания может обеспечить доступ к обеим способам или одному из них. Если платформа не имеет оперативной широкополосной связи, платформа может запускать приложения, которые передаются через обычное вещание.

Приложения автозапуска красной кнопкой обычно содержат ссылки на другие приложения. Пример этого показан ниже. Затем пользователь может перейти к другим приложениям с помощью представленных ссылок. Приложения должны включать способ их отключения, обычно для этого используется кнопка **Выход**.

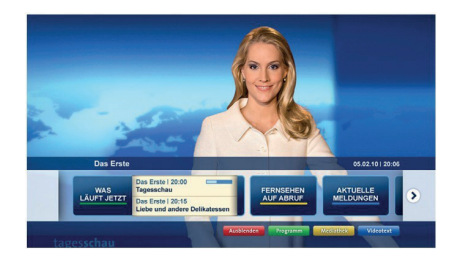

**Рисунок а:** Запустите приложение с панелью

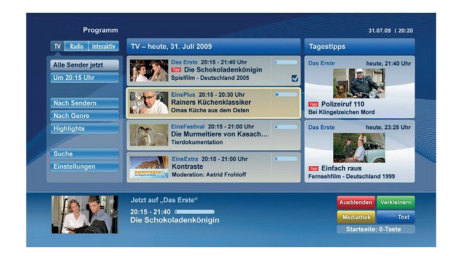

**Рисунок b:** Приложение электронного программного руководства, широковещательное видео показано слева внизу, можно завершить, нажав 0.

Приложения HbbTV с используют кнопки на пульте дистанционного управления для взаимодействия с пользователем. Если приложение HbbTV запущено, контроль над некоторыми кнопками перехдит к данному приложению. Например, цифровой выбор канала может не работать на телетекстовых приложениях, где цифры указывают страницы телетекста.

HbbTV требует от платформы потоковой передачи аудио и видео. Есть множество приложений, обеспечивающих VOD (видео по запросу) и дополнительные сервисы телевидения. Для взаимодействия с контентом AV пользователь может использовать кнопки «воспроизведение», «пауза», «стоп», «перемотка вперед» и «перемотка назад» на пульте дистанционного управления.

*Примечание: Вы можете включить или отключить эту функцию в меню «Дополнительно» в меню «Настройки»> «Система». В зависимости от* 

*модели вашего телевизора и выбранной страны в первой установке эта функция может быть доступна в меню «Настройки»> «Система»> «Настройки конфиденциальности», а не в меню «Настройки»> «Система»> «Дополнительно».*

# **Vestel Smart Center**

Smart Center является мобильным приложением, работающим на платформах iOS и Android. С помощью планшета или телефона вы сможете легко просматривать видео и передачи на телевизоре. Также, вы можете запускать ваши приложения портала, использовать планшет в качестве пульта дистанционного управления для телевизора, просмотра фотографий и передачи мультимедийных файлов.

*Примечание: Возможность использования всех функций данного приложения зависит от функций телевизора.*

#### **Начало pаботы**

Для использования Интернет-функций модем/ роутер должен быть подключен к Интернету.

**ВАЖНО***: Убедитесь, что телевизор и мобильное устройство подключены к той же сети.*

Для передачи мультимедийных файлов должна быть включена опция **«Передача аудио/видео»** (при наличии). Нажмите на кнопку **Menu** на пульте, выберите меню **Система>Настройки>Еще** и нажмите кнопку **ОК**. Выделите **AVS** и измените его как **«Включено»**. Теперь телевизор готов к подключению мобильного устройства.

Установите приложение **Smart Center** на мобильное устройство.

Запустите приложение Smart center. Если конфигурирование всех соединений будет выполнено должным образом, то вы увидете на мобильном устройстве имя вашего телевизора. Если имя вашего телевизора не появляется в списке, необходимо подождать некоторое время и нажмать на виджет **Refresh** . Выберите из списка телевизор.

#### **Экран мобильного устройства**

На основном экране вы можете найти вкладки для получения доступа к различным функциям.

Сначала приложение находит список текущих каналов в телевизоре при его запуске.

**МОИ КАНАЛЫ:** Отображаются программы первых четырех каналов из списка каналов, найденного в телевизоре. Вы можете изменить каналы из приведенного списка. Нажмите и удерживайте иконку соответствующего канала. Отобразится список каналов, и вы сможете выбрать требуемый канал, который необходимо заменить.

**ТВ:** Вы можете просматривать контент через вкладку TV. В этом режиме вы можете перемещаться по списку каналов телевизора и нажимать на картинки для просмотра подробных страниц.

**ЗАПИСИ:** С помощью данной вкладки Вы можете просматривать активные записи (если таковые имеются) и напоминания. Чтобы удалить любой элемент, просто нажмите на значок удаления на каждой строке.

**EPG (**Электронная программа передач**):** Через эту вкладку Вы можете просмотреть графики вещания выбранных списков каналов. Вы также можете перемещаться по каналам нажатием на выбранном канале на сетке EPG. Пожалуйста, обратите внимание, что обновление / восстановление информации EPG может занять некоторое время в зависимости от сети и качества веб-службы.

*Примечание: Для получения информации об EPG из Интернета требуется подключение к сети.*

**НАСТРОЙКИ:** Настройте приложение в соответствии с предпочтениями. Вы можете изменить:

**Автоблокировка (только в IOS):** Экран устройства автоматически отключается по истечении определенного количества времени. По умолчанию выключена, это означает, что экран всегда будет оставаться включенным.

**Автоматическое включение функции FollowMeTV:** Функция FollowMeTV (если имеется) автоматически включится при активировании данного параметра. По умолчанию отключена.

**Автоматическое подключение к телевизору (Auto-connection to TV):** При включении мобильного устройства оно автоматически подсоединяется к последнему подключенному телевизору и пропускает экран поиска телевизора.

**Переключение на другой телевизор (Change TV) (только в IOS):** Отображает подключенный в настоящее время телевизор. Вы можете нажать на данный параметр, чтобы перейти к экрану «TV search» («Поиск ТВ») и переключиться на другой телевизор.

**Редактирование персонализированного списка каналов:** С помощью этой настройки вы можете отредактировать персонализированный список каналов.

**Выбор источника списка каналов:** Вы можете выбрать источник списка каналов, который будет использоваться в приложении. Имеются опции «Список телевизоров» и «Персонализированный список». Кроме того, вы можете включить опцию «Запомнить мой выбор» для установки выбранного источника списка каналов в качестве постоянного выбора. В этом случае, если выбранный источник будет доступным, он будет использоваться в приложении.

**Номер версии:** Отображает текущую версию приложения.

# **Подробная страница**

Для открывания страницы нажмите на соответствующую программу. На экране подробной страницы вы можете получить подробную информацию о выбираемых программах. На данной странице имеются вкладки»Детали», «Подбор и команда» и «Видео».

**ДЕТАЛИ:** Эта вкладка обеспечивает отображение краткого описания выбранной программы и информации о ней. Также имеются ссылки на страницы Facebook и Twitter в соответствии с выбранной программой.

**ПОДБОР И КОМАНДА:** Показывает всех людей, принимавших участие в создании данной программы.

**ВИДЕО:** Обеспечивает показ видео на YouTube в соответствии с выбранной программой.

*Примечание: Для использования некоторых функций может потребоваться подключение к Интернету.*

#### **Функция FollowMe TV (при их наличии)**

Нажмите на виджет **FOLLOW ME TV,** расположенный в левом нижнем углу экрана мобильного устройства, чтобы изменить компоновку для функции **FollowMeTV.**

Нажмите на иконку воспроизведения для включения потокового видео телевизора на мобильном устройстве. Доступна, если ваше устройство будет находиться в рабочем диапазоне маршрутизаторов.

#### **Зеркальный режим**

Этот режим функции FollowMe TV включается по умолчанию и позволяет осуществлять потоковое воспроизведение контента с любых других выбранных источников телевидения и обозревателя мультимедиа.

#### *Примечания:*

*Обратите внимание, что поддерживаются только цифровые каналы (DVB-T/C/S) SD и HD-каналы.*

*Функция поддержки многоязычного аудио и вкл./выкл. субтитров не работает.*

*Характеристики потока могут варьировать в зависимости от качества соединения.*

#### **Страница обмена медиа-файлами**

Для получения доступа к виджету **Media Share, нажмите на** Стрелку вверх в нижней левой части экрана.

При нажатии виджета Media Share отображается экран, где вы можете выбрать тип медиа-файла для передачи на телевизор.

*Примечание: Поддерживаются не все форматы изображений. Эта функция не будет работать, если не поддерживается передача аудио/видео.*

#### **Функция Smart Remote**

Вы можете использовать мобильное устройство в качестве пульта дистанционного управления для телевизора, когда он подключен к телевизору. Для использования всех функций Smart Remote нажмите **Стрелку вверх** в нижней левой части экрана.

#### **Распознавание голоса**

Вы можете нажать на виджет **Микрофон ( )** и управлять приложением с помощью голосовых команд - «Portal!» (Портал!), «Volume Up/Down!» (Увеличить/уменьшить громкость), «Programme Up/ Down!»(Следующий/предыдущий канал!).

*Примечание: эта функция предназначена только для устройств на платформе android*

#### **Страница клавиатуры**

Страница клавиатуры может быть открыта двумя способами: путем нажатия на виджет **Клавиатура**(  $\left(\mathbb{B}_{\mathbb{B}}\right)$ на экране приложения или автоматически путем приема команды от телевизора.

## **Требования**

- **1.** Smart TV
- **2.** Сетевое подключение
- **3.** Мобильное устройство на платформе Android или iOS (версия Android OS 4.0 или выше; версия IOS 6 или выше)
- **4.** Приложение Smart Center (может быть найдено в сетевых магазинах приложений на основе платформ Android и iOS)
- **5.** Модем-маршрутизатор
- **6.** USB-накопитель в формате FAT32 (требуется для использования функции PVR, при наличии)

#### *Примечания:*

*Для устройств Android поддерживаются размеры экрана Нормальный (mdpi), Большой (hdpi) и Сверхбольшой (xhdpi). Устройства с размером экрана 3 дюйма и меньше не поддерживаются.*

*Для устройств iOS поддерживаются все размеры экрана.*

*пользовательский интерфейс приложения Smart Center может быть изменен в соответствии с версией программы, установленной на устройстве.*

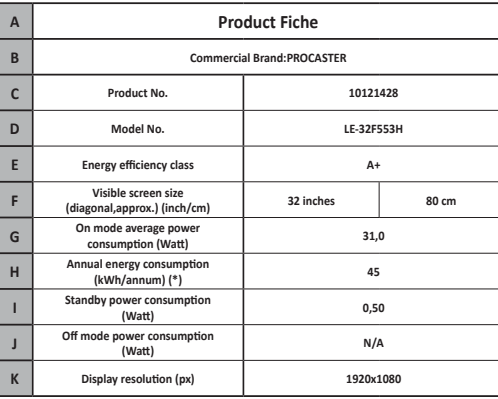

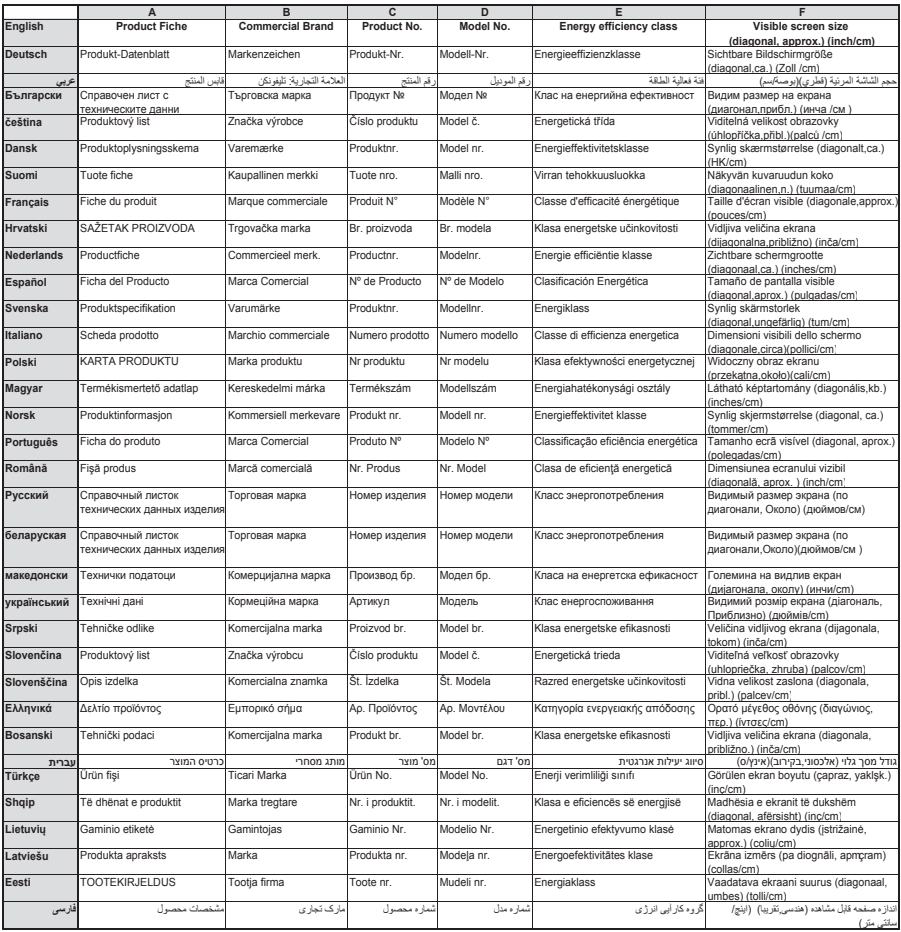

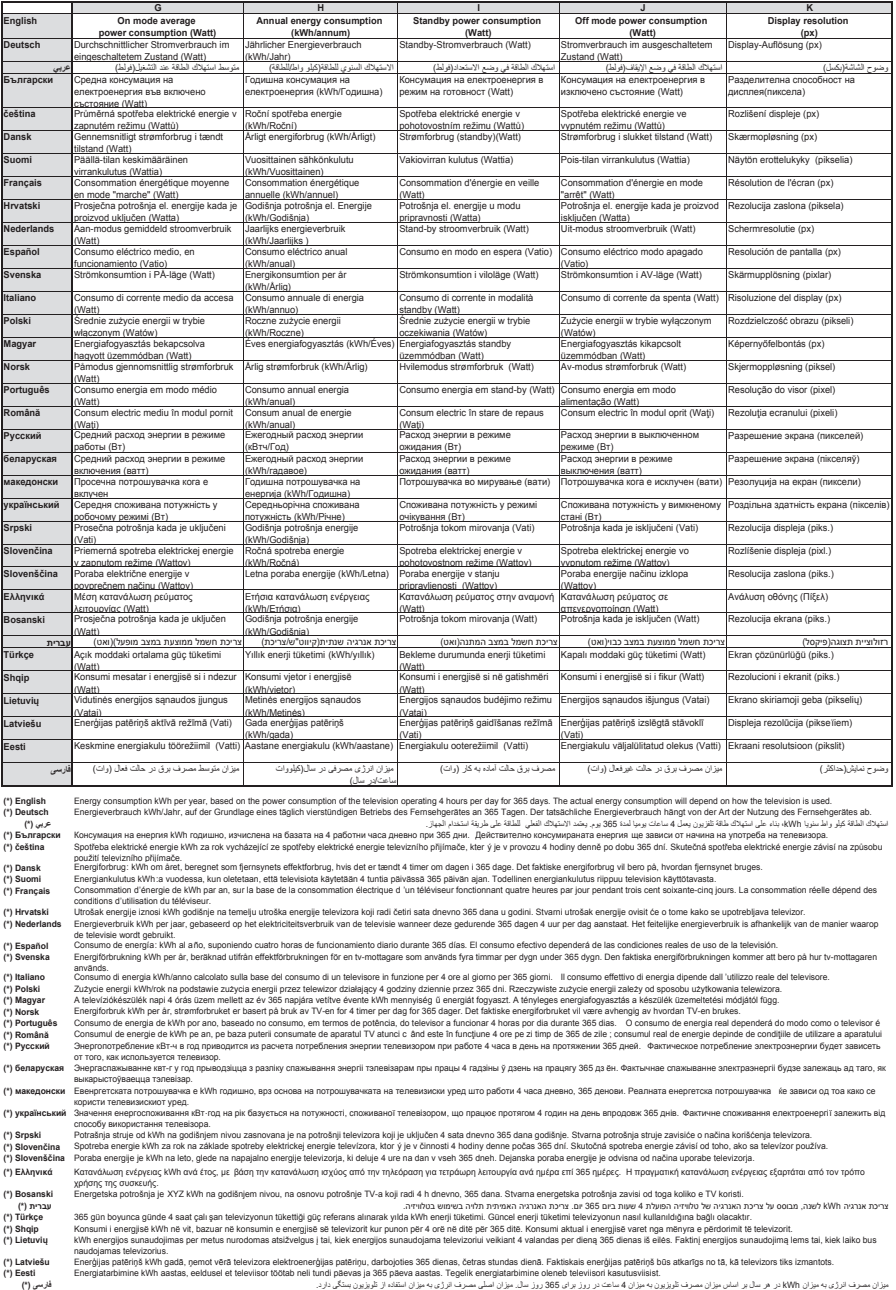

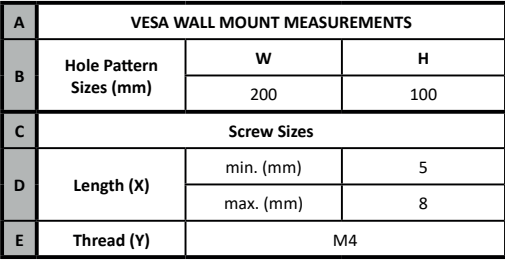

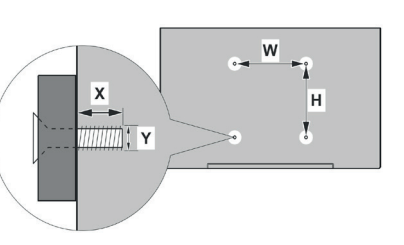

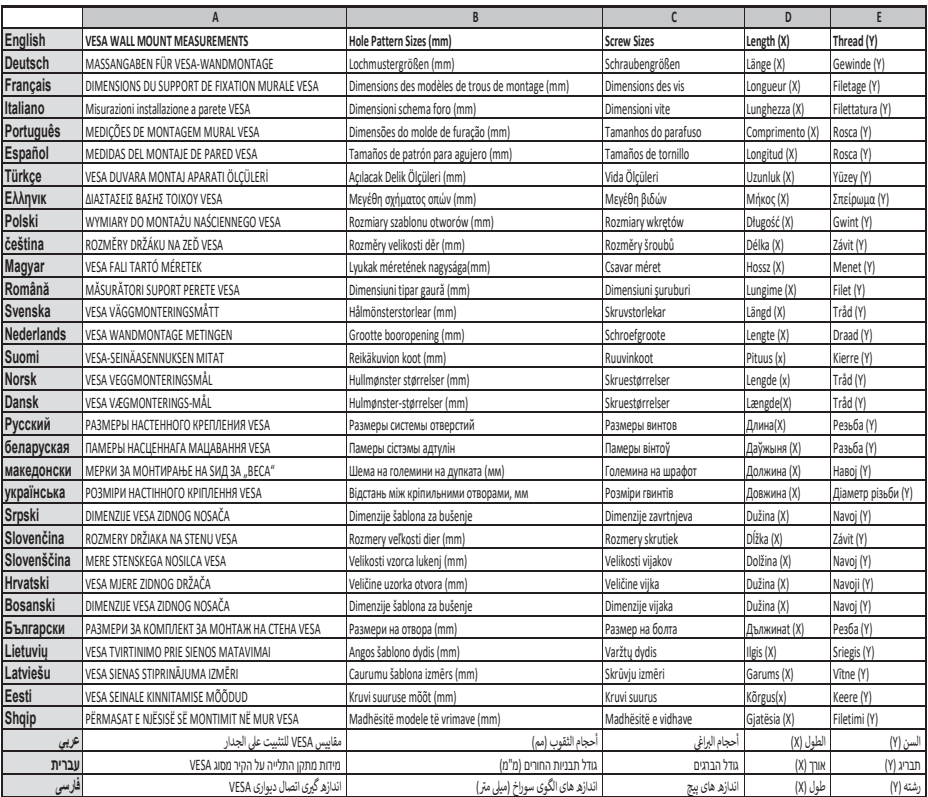

- **TR:** İşbu belgede; VESTEL Elektronik Sanayi ve Ticaret A.Ş., telsiz ekipmanı tipi TFT IDTV 'nin 2014/53/AB sayılı direktife uygun olduğunu beyan eder. AB uygunluk beyanının tam metni internet adresinde mevcuttur: doc.vosshub.com
- **EN:** Hereby, VESTEL Elektronik Sanayi ve Ticaret A.Ş., declares that the radio equipment type TFT IDTV is in compliance with Directive 2014/53/EU. The full text of the EU declaration of conformity is available at the following internet address: doc.vosshub.com
- **BG:** С настоящото VESTEL Elektronik Sanayi ve Ticaret A.Ş., декларира, че този тип радиосъоръжение TFT IDTV е в съответствие с Директива 2014/53/ЕС. Цялостният текст на ЕС декларацията за съответствие може да се намери на следния интернет адрес: doc.vosshub.com
- **CZ:** Tímto VESTEL Elektronik Sanayi ve Ticaret A.Ş., prohlašuje, že typ rádiového zařízení TFT IDTV je v souladu se směrnicí 2014/53/EU. Úplné znění EU prohlášení o shodě je k dispozici na této internetové adrese: doc.vosshub.com
- **DA:** Hermed erklærer VESTEL Elektronik Sanayi ve Ticaret A.Ş., at radioudstyrstypen TFT IDTV er i overensstemmelse med direktiv 2014/53/EU. EUoverensstemmelseserklæringens fulde tekst kan findes på følgende internetadresse: doc.vosshub.com
- **DE:** Hiermit erklärt VESTEL Elektronik Sanayi ve Ticaret A.Ş., dass der Funkanlagentyp TFT IDTV der Richtlinie 2014/53/EU entspricht. Der vollständige Text der EU-Konformitätserklärung ist unter der folgenden Internetadresse verfügbar: doc.vosshub.com
- **EL:** Με την παρούσα ο/η VESTEL Elektronik Sanayi ve Ticaret A.Ş., δηλώνει ότι ο ραδιοεξοπλισμός TFT IDTV πληροί την οδηγία 2014/53/ΕΕ. Το πλήρες κείμενο της δήλωσης συμμόρφωσης ΕΕ διατίθεται στην ακόλουθη ιστοσελίδα στο διαδίκτυο: doc.vosshub.com
- **ES:** Por la presente, VESTEL Elektronik Sanayi ve Ticaret A.Ş., declara que el tipo de equipo radioeléctrico TFT IDTV es conforme con la Directiva 2014/53/UE. El texto completo de la declaración UE de conformidad está disponible en la dirección Internet siguiente: doc.vosshub.com
- **ET:** Käesolevaga deklareerib VESTEL Elektronik Sanayi ve Ticaret A.Ş., et käesolev raadioseadme tüüp TFT IDTV vastab direktiivi 2014/53/EL nõuetele. ELi vastavusdeklaratsiooni täielik tekst on kättesaadav järgmisel internetiaadressil: doc.vosshub.com
- **FI:** VESTEL Elektronik Sanayi ve Ticaret A.Ş., vakuuttaa, että radiolaitetyyppi TFT IDTV on direktiivin 2014/53/ EU mukainen. EU-vaatimustenmukaisuusvakuutuksen täysimittainen teksti on saatavilla seuraavassa internetosoitteessa: doc.vosshub.com
- **FR:** Le soussigné, VESTEL Elektronik Sanayi ve Ticaret A.Ş., déclare que l'équipement radioélectrique du type TFT IDTV est conforme à la directive 2014/53/UE. Le texte complet de la déclaration UE de conformité est disponible à l'adresse internet suivante: doc.vosshub.com
- **HR:** VESTEL Elektronik Sanayi ve Ticaret A.Ş., ovime izjavljuje da je radijska oprema tipa TFT IDTV u skladu s Direktivom 2014/53/EU. Cjeloviti tekst EU izjave o sukladnosti dostupan je na sljedećoj internetskoj adresi: doc.vosshub.com
- **HU:** VESTEL Elektronik Sanayi ve Ticaret A.Ş., igazolja, hogy a TFT IDTV típusú rádióberendezés megfelel a 2014/53/ EU irányelvnek. Az EU-megfelelőségi nyilatkozat teljes szövege elérhető a következő internetes címen: doc.vosshub.com
- **IT:** Il fabbricante, VESTEL Elektronik Sanayi ve Ticaret A.Ş., dichiara che il tipo di apparecchiatura radio TFT IDTV è conforme alla direttiva 2014/53/UE. Il testo completo della dichiarazione di conformità UE è disponibile al seguente indirizzo Internet: doc.vosshub.com
- **LT:** Aš, VESTEL Elektronik Sanayi ve Ticaret A.Ş., patvirtinu, kad radijo irenginių tipas TFT IDTV atitinka Direktyva 2014/53/ES. Visas ES atitikties deklaracijos tekstas prieinamas šiuo interneto adresu: doc.vosshub.com
- **LV:** Ar šo VESTEL Elektronik Sanayi ve Ticaret A.Ş., deklarē, ka radioiekārta TFT IDTV atbilst Direktīvai 2014/53/ES. Pilns ES atbilstības deklarācijas teksts ir pieejams šādā interneta vietnē: doc.vosshub.com
- **MT:** B'dan, VESTEL Elektronik Sanayi ve Ticaret A.Ş., niddikjara li dan it-tip ta' tagħmir tar-radju TFT IDTV huwa konformi mad-Direttiva 2014/53/UE. It-test kollu tad-dikjarazzjoni ta' konformità tal-UE huwa disponibbli f'dan l-indirizz tal-Internet li ġej: doc.vosshub.com
- **NL:** Hierbij verklaar ik, VESTEL Elektronik Sanayi ve Ticaret A.Ş., dat het type radioapparatuur TFT IDTV conform is met Richtlijn 2014/53/EU. De volledige tekst van de EUconformiteitsverklaring kan worden geraadpleegd op het volgende internetadres: doc.vosshub.com
- **PL:** VESTEL Elektronik Sanayi ve Ticaret A.Ş., niniejszym oświadcza, że typ urządzenia radiowego TFT IDTV jest zgodny z dyrektywą 2014/53/UE. Pełny tekst deklaracji zgodności UE jest dostępny pod następującym adresem internetowym: doc.vosshub.com
- **PT:** O(a) abaixo assinado(a) VESTEL Elektronik Sanayi ve Ticaret A.Ş., declara que o presente tipo de equipamento de rádio TFT IDTV está em conformidade com a Diretiva 2014/53/UE. O texto integral da declaração de conformidade está disponível no seguinte endereço de Internet: doc.vosshub.com
- **RO:** Prin prezenta, VESTEL Elektronik Sanayi ve Ticaret A.Ş., declară că tipul de echipamente radio TFT IDTV este în conformitate cu Directiva 2014/53/UE. Textul integral al declarației UE de conformitate este disponibil la următoarea adresă internet: doc.vosshub.com
- **SK:** VESTEL Elektronik Sanayi ve Ticaret A.Ş., týmto vyhlasuje, že rádiové zariadenie typu TFT IDTV je v súlade so smernicou 2014/53/EÚ. Úplné EÚ vyhlásenie o zhode je k dispozícii na tejto internetovej adrese: doc.vosshub.com
- **SL:** VESTEL Elektronik Sanayi ve Ticaret A.Ş., potrjuje, da je tip radijske opreme TFT IDTV skladen z Direktivo 2014/53/EU. Celotno besedilo izjave EU o skladnosti je na voljo na naslednjem spletnem naslovu: doc.vosshub.com
- **SV:** Härmed försäkrar VESTEL Elektronik Sanayi ve Ticaret A.Ş., att denna typ av radioutrustning TFT IDTV överensstämmer med direktiv 2014/53/ EU. Den fullständiga texten till EU-försäkran om överensstämmelse finns på följande webbadress: doc.vosshub.com

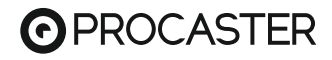

# $C \in$

**Verkkokauppa.com Oyj Tyynenmerenkatu 11 00220 Helsinki Finland**

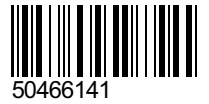